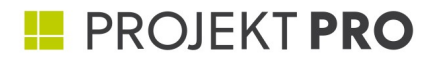

# **PRO** management

# **HANDBUCH**

einfach arbeiten

# **HANDBUCH**

Handbuch PRO management, 23.03.2022 PROJEKT PRO Version 11.7

© 1991-2022 PROJEKT PRO GmbH, alle Rechte vorbehalten. PROJEKT PRO GmbH Kampenwandstraße 77 c D-83229 Aschau im Chiemgau www.projektpro.com

PROJEKT PRO ist eine Marke der PROJEKT PRO GmbH, eingetragen in Deutschland und anderen Ländern. Das PROJEKT PRO Logo ist eine Marke der PROJEKT PRO GmbH. Alle anderen Marken sind Eigentum der jeweiligen Besitzer.

Die PROJEKT PRO Dokumentation ist urheberrechtlich geschützt. Sie dürfen diese Dokumentation ohne schriftliche Genehmigung von PROJEKT PRO weder vervielfältigen noch verteilen.

Diese Dokumentation darf ausschließlich mit einer gültigen, lizenzierten Kopie der PROJEKT PRO Software verwendet werden. Alle in den Beispielen erwähnten Projekte, Personen, Firmen, E-Mail-Adressen und URLs sind rein fiktiv und jegliche Ähnlichkeit mit bestehenden Projekten, Personen, Firmen, E-Mail-Adressen und URLs ist rein zufällig. Die Erwähnung von Produkten und URLs Dritter dient nur zur Information und stellt keine Empfehlung dar. Die PROJEKT PRO GmbH übernimmt keine Verantwortung für die Leistung dieser Produkte.

Weitere Informationen finden Sie unter www.projektpro.com.

#### **[ALLGEMEIN](#page-8-0)**

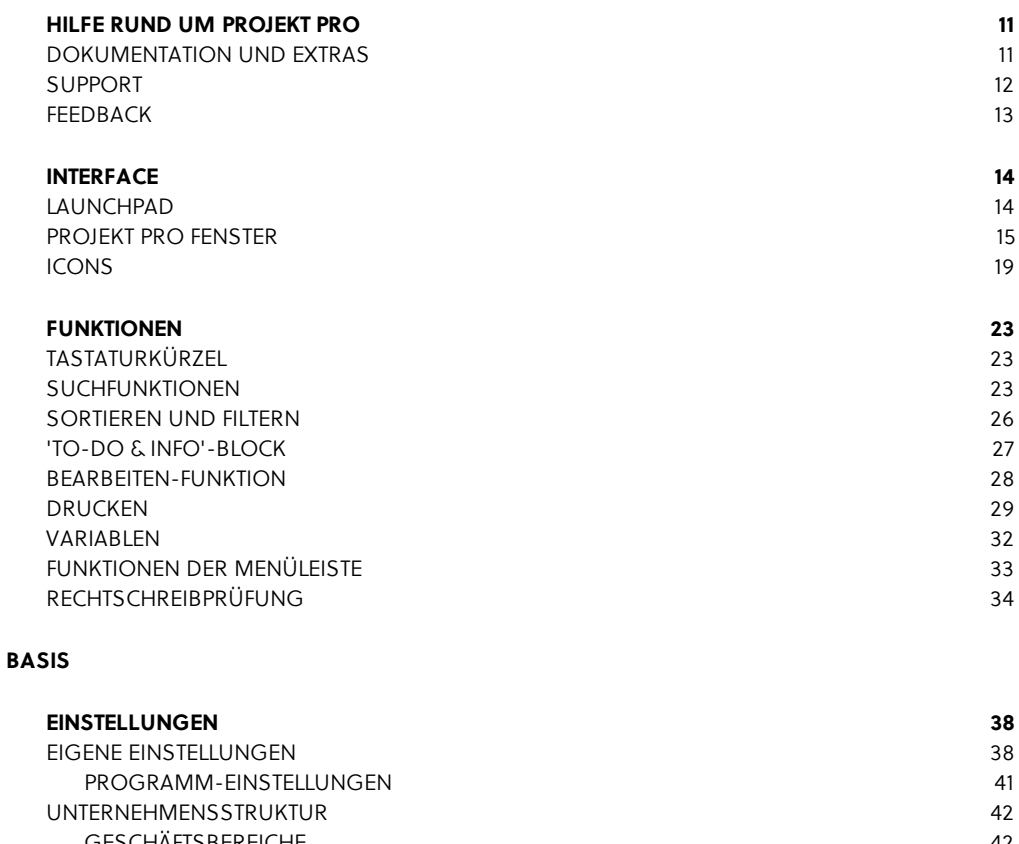

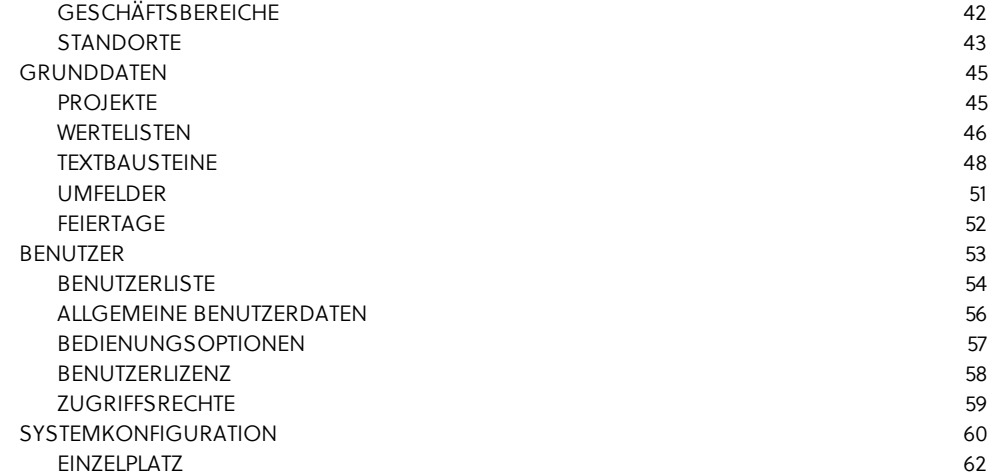

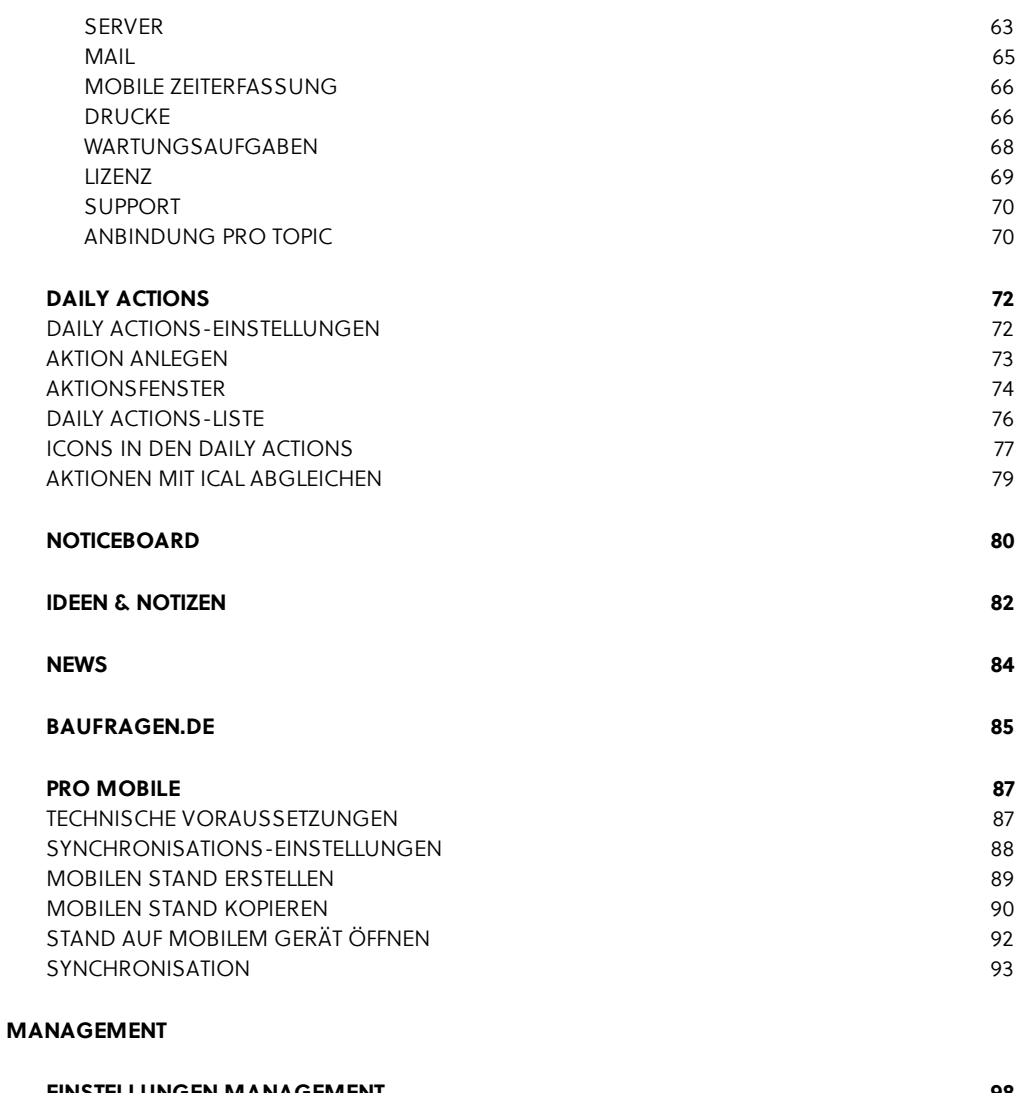

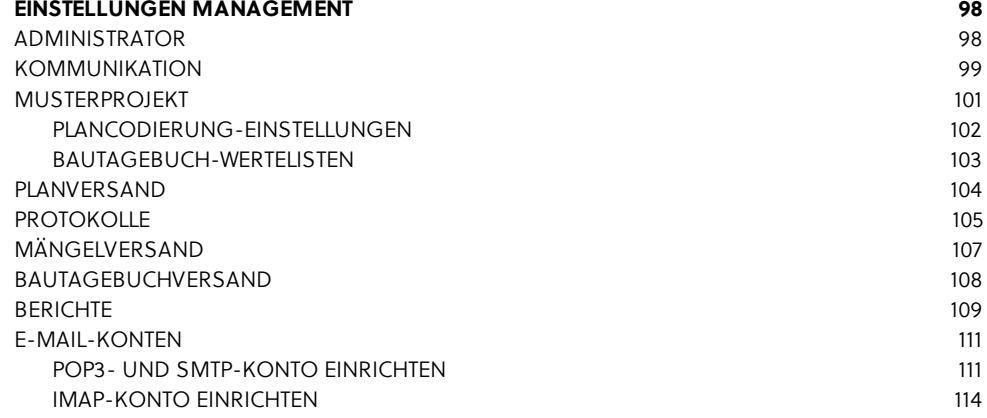

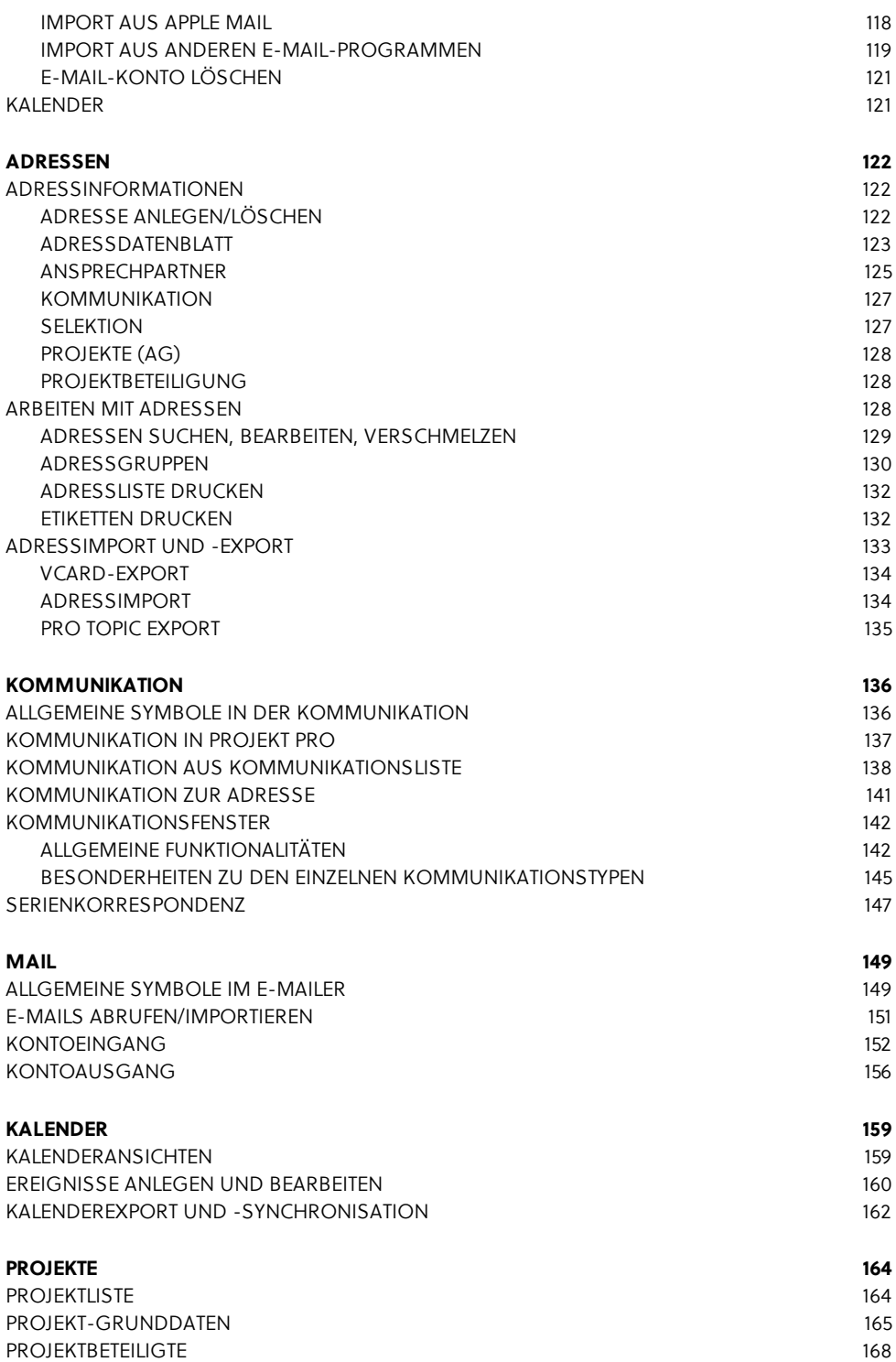

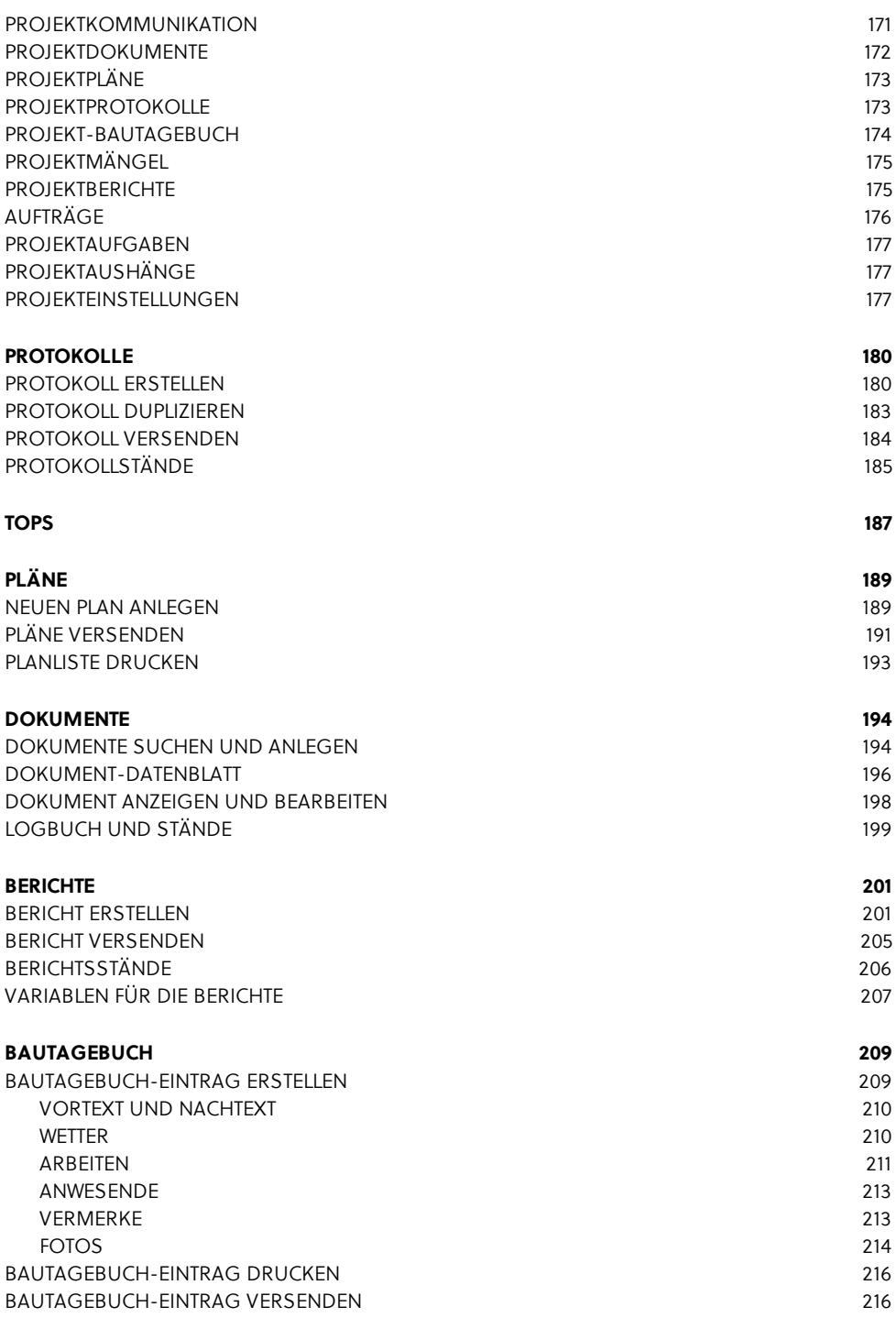

#### **[MÄNGEL](#page-218-0) 219**

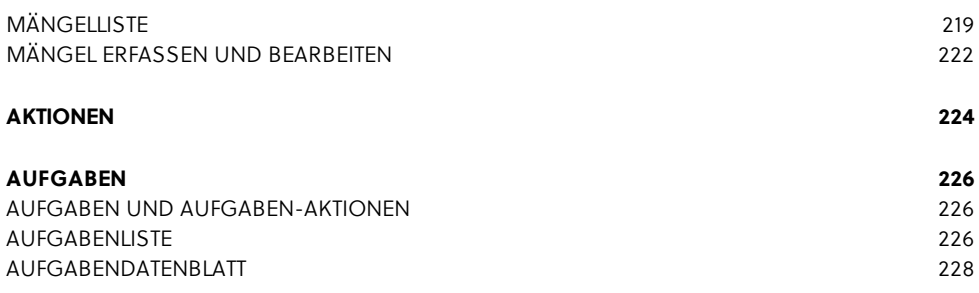

# <span id="page-8-0"></span>**PRO** management

# **ALLGEMEIN**

## <span id="page-10-0"></span>**HILFE RUND UM PROJEKT PRO**

Bei technischen und inhaltlichen Fragen zu PROJEKT PRO stehen Ihnen detaillierte Handbücher zur Verfügung. Selbstverständlich können Sie sich auch an die PROJEKT PRO Hotline wenden.

Bevor Sie Kontakt mit uns aufnehmen, empfehlen wir Ihnen zu prüfen, ob Sie die aktuellste PROJEKT PRO Version verwenden (siehe Kapitel Funktionen der [Menüleiste\)](#page-32-0) und ob das Betriebssystem für die Verwendung mit PROJEKT PRO freigegeben ist.

## <span id="page-10-1"></span>**DOKUMENTATION UND EXTRAS**

#### **Handbücher**

Eine ausführliche Dokumentation über den gesamten Funktionsumfang von PROJEKT PRO liefern die Handbücher im pdf-Format. Die Produkte 'PRO management', 'PRO controlling' und 'PRO ava' haben eigene Handbücher. Die allgemeinen Informationen (z. B. zur Navigation) sind dabei in jedem Handbuch zu finden.

Zusätzlich zu diesen Produkthandbüchern finden Systemadministratoren alle Administration-Hilfethemen im Administrator-Handbuch.

Zu diesen Themen zählen unter anderem:

- **Installation**
- Update
- **Layoutübernahme**
- Dateireparatur uvm.

Die pdf-Handbücher können Sie an mehreren Stellen aufrufen:

- über den Baustein 'Hilfe' (entweder direkt auf dem Launchpad oder unter dem Launchpad-Symbol im Bereich 'Basis'),
- auf dem Launchpad unter dem Einstellungs-Zahnrad und
- über die Menüleiste unter 'Hilfe' > 'PROJEKT PRO Hilfe'.

Die Liste der Handbücher wird angezeigt. Klicken Sie auf das gewünschte Handbuch, um es zu öffnen bzw. auf das

Laden-Symbol rechts, um es lokal zu speichern. Wenn eine PRO international Lizenz vorliegt, werden auch fremdsprachige Handbücher angezeigt. Alle Handbücher sind außerdem auf unserer Internetseite [www.projektpro.com](http://www.projektpro.com) zu finden.

#### **Knowledge Base**

Im Servicebereich unserer Internetseite [www.projektpro.com](http://www.projektpro.com) steht Ihnen die PROJEKT PRO Knowledge Base zur Verfugung. Hier finden Sie zusätzliche Informationen zu bestimmten Produkt- und Administrator-Themen wie z. B. Jahresabschluss im Controlling oder Auto-Update.

#### **Webinare**

Die PROJEKT PRO Webinare sind 15- bis 45-minütige Vorführungen zu einem Themengebiet wie z. B. Stundensatzkalkulation oder Anpassung von Drucklayouts. Aufzeichnungen dieser Webinare finden Sie im Servicebereich unserer Internetseite [www.projektpro.com.](http://www.projektpro.com)

#### **Extras**

Alle für die Installation und Konfiguration benötigten Zusatzdateien finden Sie auch im Servicebereich unserer Internetseite [www.projektpro.com](http://www.projektpro.com). Falls eine solche Datei benötigt wird, werden Sie im Handbuch aufgefordert, die Datei herunterzuladen.

## <span id="page-11-0"></span>**SUPPORT**

#### **Support-Anfrage via PROJEKT PRO/Webseite**

Durch Auswahl von 'Support-Anfrage' unter dem Menü 'Hilfe' der Menüleiste können Sie Hilfe zu Ihrem Anliegen anfordern. Zu jeder dieser Anfragen wird ein Support-Ticket erstellt. Kunden mit einem SC Maintenance-Pflegevertrag erhalten diesen Service kostenlos. Kunden ohne Pflegevertrag bekommen eine automatisierte E-Mail zugesandt, in der alle weiteren Schritte erklärt werden. Alternativ können Sie die Support-Anfrage auch über unsere Webseite [www.projektpro.com](http://www.projektpro.com) stellen.

#### **Telefon-Hotline**

Unsere Hotline erreichen Sie von Montag bis Freitag von 9:00 bis 17:00 Uhr.

Kunden mit einem SC Maintenance-Pflegevertrag erhalten diesen Service kostenlos. Kunden ohne Pflegevertrag bekommen eine automatisierte E-Mail zugesandt, in der alle weiteren Schritte erklärt werden.

Um schwierigere Anliegen schneller zu bearbeiten, können Sie unseren Support-Mitarbeitern innerhalb weniger Sekunden einen Blick auf Ihren Rechner ermöglichen. Durch Auswahl von 'Remote-Support' unter dem Menü 'Hilfe' während des Telefonats mit der Hotline öffnet sich direkt ein Fenster mit einer Verbindungskennung, die Sie nur noch der Hotline mitteilen.

#### **24/7 Hotline**

Alle Kunden mit Serviceverträgen bekommen bei Vertragsabschluss auch eine Notfallnummer mitgeteilt. Diese können Sie auch außerhalb der Supportzeiten nutzen, 7 Tage die Woche, 24 Stunden am Tag. Die Abrechnung erfolgt im 15-Min.-Takt:

- 40 € (zzgl. MwSt.) für jede angefangene Viertelstunde zwischen 6:00 und 22:00 Uhr
- 60 € (zzgl. MwSt.) für jede angefangene Viertelstunde zwischen 22:00 und 6:00 Uhr sowie an Sonn- und Feiertagen

## <span id="page-12-0"></span>**FEEDBACK**

Für allgemeine Wünsche, Hinweise oder Anregungen steht Ihnen das Feedback-Formular zur Verfügung. Wählen Sie hierfür 'Feedback' unter dem Menü 'Hilfe' der Menüleiste.

## <span id="page-13-0"></span>**INTERFACE**

## <span id="page-13-1"></span>**LAUNCHPAD**

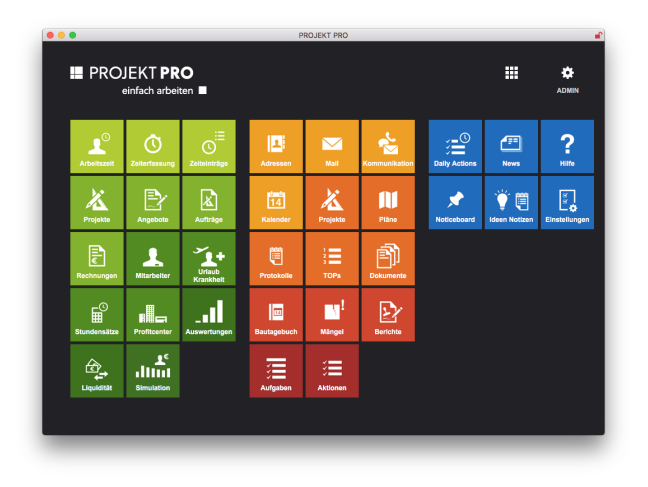

Nach dem Start von PROJEKT PRO öffnet sich das Launchpad. Im Launchpad werden die Bausteine (z. B. 'Projekte', 'Daily Actions',...) dargestellt. Diese gliedern sich in 'Basis' (blau), 'Management' (orange) und 'Controlling' (grün). Welche Bausteine Ihnen zur Verfügung stehen, ist abhängig von Ihren Zugriffsrechten und Ihrer Lizenz. Mit einem Klick auf den Baustein wird dieser in einem separaten Fenster geöffnet.

#### **Launchpad individuell bearbeiten**

Sie können die Bausteine bestimmen, die direkt vom Launchpad gestartet werden können:

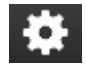

Nach einem Klick auf das Einstellungs-Zahnrad wählen Sie die Option 'Launchpad bearbeiten'. Jetzt können Sie die Bausteine aus- und abwählen oder umsortieren. Wählen Sie per Drag and Drop die Bausteine, die Sie übernehmen möchten. Wenn Sie mit der Maus über einen Baustein gehen,

erscheint die Beschreibung des Bausteins als Quickinfo. Entfernen Sie ggf. Bausteine, indem Sie auf das Kreuz in der Ecke oben rechts des Bausteins klicken. Mit der Option 'Standard-Set' unter dem Einstellungs-Zahnrad können Sie das Bausteine-Set zurücksetzen. Welche Bausteine im Standard-Set angezeigt werden, hängt von Ihrer Lizenz und Ihren Zugriffsrechten ab. Klicken Sie auf das Kreuz oben rechts, um die Launchpad-Bearbeitung zu beenden.

#### **Navigation, Einstellungen**

Nicht im Launchpad abgelegte Bausteine können über das Launchpad-Symbol angesteuert werden. Unter dem Einstellungs-Zahnrad oben rechts können Sie die Einstellungen für Basis, Management und Controlling aufrufen.

#### **Abmelden, PROJEKT PRO beenden**

Direkt unter dem Einstellungs-Zahnrad wird der angemeldete Benutzer angezeigt. Unter dem Zahnrad können Sie sich abmelden oder PROJEKT PRO beenden.

## <span id="page-14-0"></span>**PROJEKT PRO FENSTER**

#### **Fenstertechnik**

Unter Windows sind in geöffneten Fenstern oben rechts drei Symbole zu finden:

- **Minimieren: Das Fenster wird minimiert und in der** Taskleiste abgelegt.
- Maximieren: Das Fenster wird auf volle Bildschirmgröße vergrößert.
- Schließen: schließt das Fenster bzw. (beim Launchpad) das Programm.

Unter Mac OS X sind in geöffneten Fenstern oben links drei Symbole zu finden:

- Rot: Das Fenster wird geschlossen.
- Gelb: Das Fenster wird verkleinert und unten rechts im Dock abgelegt. Klicken Sie wieder darauf, wird das Fenster wieder hervorgeholt.
- Grün: Das Fenster wird (seit Mac OS X Yosemite bzw. FileMaker Pro 14) im Vollbildmodus angezeigt.

Alt + Grün: Das Fenster wird vergrößert bzw. auf die ursprüngliche Größe zurückgestellt.

#### **Fensteraufteilung**

In PROJEKT PRO sind Navigation und Bearbeitung voneinander getrennt. Die Navigation befindet sich auf der linken Seite und die Bearbeitungsleiste horizontal über dem Arbeitsbereich (Kopfbereich).

Der Bausteinname wird in der Fensterüberschrift angezeigt.

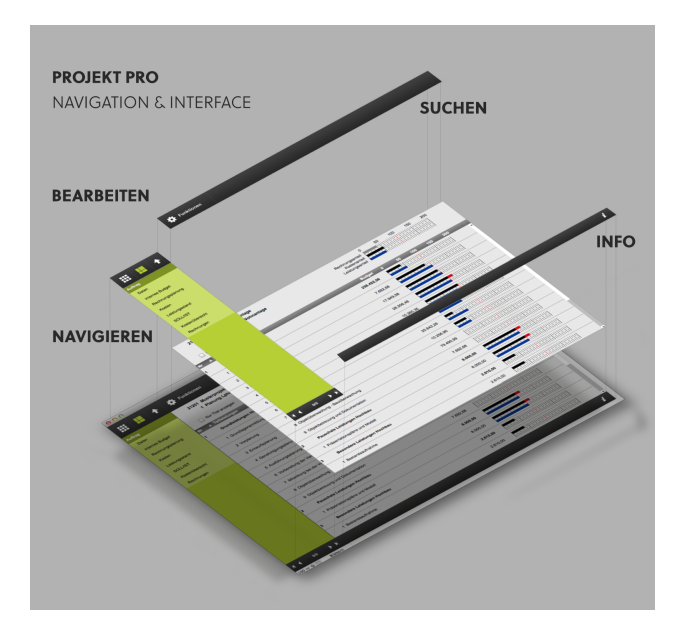

#### **Navigationsbereich**

Über die 3 Navigations-Symbole oben können Sie einen anderen Baustein aufrufen bzw. zurück navigieren:

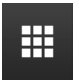

Unter dem Launchpad-Symbol können Sie einzelne Bausteine direkt anwählen.

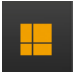

Anhand der Farbe des Bereichs-Symbols erkennen Sie, in welchem Bereich Sie sich befinden: Blau für 'Basis', Orange für 'Management' und Grün für 'Controlling'. Klicken Sie auf das Symbol, um einen weiteren Baustein des Bereichs zu öffnen.

# ♠

Mit dem Zurück-Pfeil können Sie eine Navigationsebene zurück gehen. Im Baustein 'Adressen' kommen Sie z. B. aus dem Ansprechpartner in die Adresse, aus der Adresse in die Adressliste. Der Zurück-Pfeil ist ausgegraut, wenn Sie sich auf der obersten Navigationsebene befinden und nicht zurück navigieren können.

Im mittleren Teil des Navigationsbereichs erkennen Sie, wo Sie in der Bausteinnavigation gerade sind. Die Navigation ist für Basis, Management, AVA und Controlling mit einer anderen Farbe hinterlegt. Somit wissen Sie immer, in welchem Bereich Sie sich befinden.

#### **Listen**

Wenn Sie auf einen Listeneintrag klicken, wird der Datensatz in der Regel im gleichen Fenster angezeigt. Wenn Sie den Datensatz in einem neuen Fenster öffnen möchten, drücken Sie die Alt-Taste, bevor Sie den Listeneintrag anklicken.

Im Datensatzfenster können Sie anhand der Pfeile im unteren Teil des Navigationsbereichs zwischen den Listeneinträgen wechseln:

- Pfeil links mit Begrenzung: erster Datensatz (CMD/STRG  $+1)$
- **P** Pfeil links: vorheriger Datensatz (CMD/STRG +  $\leftarrow$  )
- Zahl: zeigt die Datensatznummer des aufgerufenen Datensatzes an.
- **P** Pfeil rechts: nächster Datensatz (CMD/STRG +  $\rightarrow$ )
- **Pfeil rechts mit Begrenzung: letzter Datensatz**  $(CMD/STRG + 1)$

#### **Kopfbereich**

Im Kopfbereich finden Sie alle 'Bearbeiten- und Suchfunktionen':

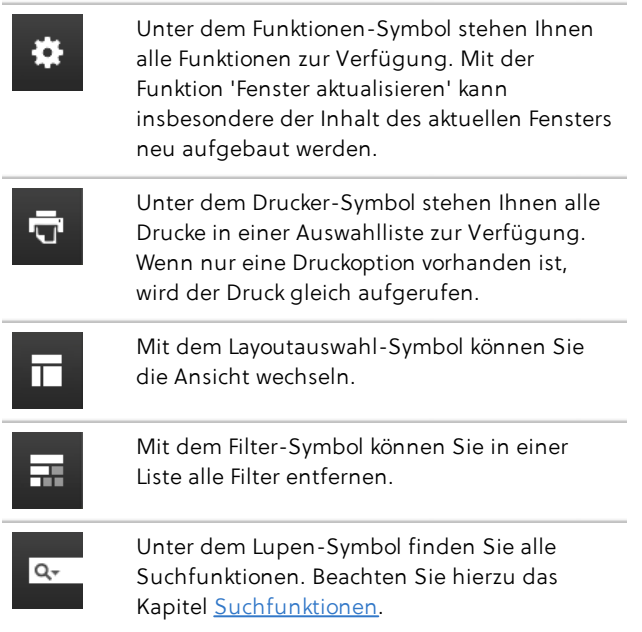

#### **Symboltasten im Kopfbereich**

Funktionen, die oft verwendet werden, werden als Symboltasten im Kopfbereich zur Verfügung gestellt und können damit schneller aufgerufen werden. Die Funktion der einzelnen Symboltasten wird als Quickinfo angezeigt, wenn Sie mit der Maus über die Taste gehen.

Welche Symboltasten angezeigt werden, können Sie individuell einstellen:

- 1. Klicken Sie in der Menüleiste am obersten Bildschirmrand auf 'Fenster' und wählen dann 'Kopfbereich bearbeiten'.
- 2. Ziehen Sie die Symboltasten per Drag and Drop an die gewünschte Position bzw. entfernen Sie nicht benötigte Tasten per Klick auf das weiße Kreuz oben rechts der jeweiligen Taste.
- 3. Schließen Sie das Einstellungsfenster per Klick auf das schwarze Kreuz unten rechts.

Diese Einstellungen können Sie in den [Benutzer-](#page-37-1)[Einstellungen](#page-37-1) zurücksetzen.

#### **Fußbereich**

In Listenlayouts werden oft die Anzahl der gefundenen (angezeigten) Datensätze und die Gesamtanzahl der entsprechenden Datensätze im Fußbereich dargestellt. In anderen Layouts ist meistens das Informations-Symbol zu finden.

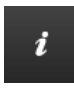

Klicken Sie auf das Informations-Symbol, um anzuzeigen, von wem und wann der aktuelle Datensatz erstellt bzw. geändert wurde.

#### **Fenster schließen**

Zum Schließen eines Programmfensters klicken Sie die gewohnte 'Fenster schließen'-Taste in den Fensterecken bzw. benutzen den Tastaturbefehl CMD + W (Mac) oder STRG + W (Windows).

## <span id="page-18-0"></span>**ICONS**

Folgende Icons werden in vielen PROJEKT PRO Fenstern verwendet. Weitere spezifische Icons werden in den jeweiligen Bausteinen (z. B. 'Mail' oder 'Daily Actions') beschrieben.

#### **Neuer Datensatz**

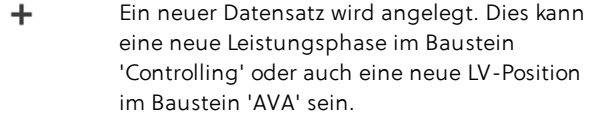

#### **Duplizieren**

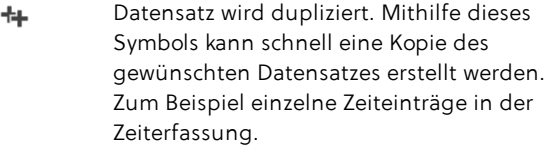

#### **Interner Link**

囨 Interner PROJEKT PRO Link. Dieses Symbol wird neben einem PROJEKT PRO Objekt (z. B. Adresse oder Projekt) angezeigt. Klicken Sie auf das Symbol oder die Objektbezeichnung, um das Objekt aufzurufen.

#### **Übernehmen rechts**

Übernehmen rechts zwischen zwei Feldern.ıф.

#### **Übernehmen links**

Übernehmen links zwischen zwei Feldern. والمنابذ

#### **Filtern**

Mit den Filter-Tasten können Sie z. B. in den 53. ISB 'Daily Actions' Ihre Aktionen nach 'Abgeschlossen', 'Aktuell', 'Kommend', 'Geplant', 'Offene' oder 'Alle' filtern.

#### **Bearbeiten**

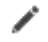

Mit dem Bearbeiten-Symbol können Sie den jeweils ausgewählten Datensatz bearbeiten, z. B. zu einem Projekt gehörende Informationen eingeben.

#### **Bearbeitungs-Zahnrad**

ö

Unter dem Bearbeitungs-Zahnrad finden Sie mehrere Möglichkeiten, den jeweils ausgewählten Datensatz zu bearbeiten.

#### **Löschen**

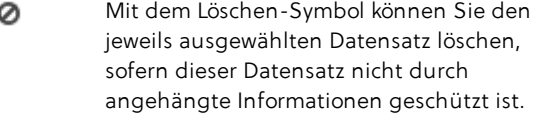

#### **Speichern**

≛

\*

E-Mail-Anlage speichern, z. B. auf dem Schreibtisch.

#### **Primäre Informationen**

Es gibt mehrere gleichartige Informationen. Diese Markierung kennzeichnet die Hauptinformation. Beispiel: eine Adresse hat mehrere Telefonnummern, die wichtigste und am häufigsten verwendete Telefonnummer ist mit dieser Markierung versehen.

#### **Sekundäre Informationen**

Information, welche nicht die ÷ Hauptinformation darstellt.

#### **Rufnummer wählen**

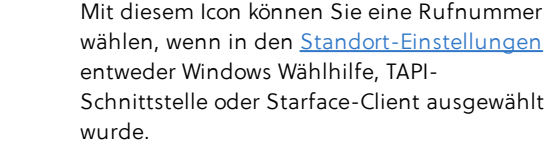

#### **Offene Aktion**

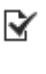

L

Symbol stellt eine 'Offene' Aktion dar. Dieses Symbol wird in der Kommunikationsliste, Projektliste usw. angezeigt, um auf unerledigte Aktionen hinzuweisen.

### **Notiz** 冃

Symbol weist auf eine Notiz hin, welche beispielsweise zu einer Adresse, Kommunikation oder Ausschreibung zugeordnet wurde.

#### **Dokument**

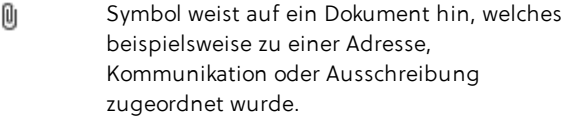

#### **Entfernen**

Entfernt Zuordnungen. Beispielsweise kann  $\odot$ damit die Zuordnung einer Adresse zu einem Projekt entfernt werden, wie der Auftraggeber etc.

#### **Aufklappbare Ordner**

- Ordner einer Liste, die mit diesem Symbol ь gekennzeichnet sind, beinhalten ggf. untergeordnete Hierarchie-Ebenen. Diese untergeordneten Inhalte kann man durch Klicken auf den Pfeil sichtbar machen. Somit entsteht eine Anzeige mit Baumstruktur, ähnlich wie Sie es von einem Browser kennen.
- Aufgeklappter Ordner mit Anzeige aller Inhalte der untergeordneten Hierarchie-Ebene innerhalb der gerade angezeigten Layoutliste.

### **Markierungen** √

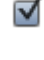

Markierter Datensatz (änderbar/nicht änderbar). Die Funktion der Markierung ist fensterabhängig.

Nicht markierter Datensatz.

#### **Aktualisieren**

Ć

Aktualisiert die Ansicht.

#### **Adressrecherche**

ρı

Ruft die Adressrecherche auf, um z. B. eine oder mehrere Adressen bzw. Ansprechpartner zu finden und einer Kommunikation zuzuordnen.

#### **Öffentlicher/Vertraulicher Datensatz**

Zeigt an, ob der Zugriff auf eine [Adresse](#page-122-0) oder மி А eine [Korrespondenz](#page-141-1) eingeschränkt ist oder nicht.

#### **Einstellung übertragen**

i Überträgt die Einstellung auf alle Objekte/Benutzer

#### **Kalender**

Klicken Sie auf das Kalender-Symbol am rechten Rand von Datumsfeldern. Es öffnet sich ein Pop-up-Kalender, um bequem ein Datum einzugeben. Klicken Sie auf 'Heute', um das aktuelle Datum einzutragen. Mit den Pfeilen können Sie andere Monate oder Jahre auswählen. Klicken Sie dann auf den gewünschten Tag in der Monatsansicht und das Datum wird übernommen.

## <span id="page-22-0"></span>**FUNKTIONEN**

## <span id="page-22-1"></span>**TASTATURKÜRZEL**

In PROJEKT PRO können verschiedene Befehle durch Tastaturkürzel aufgerufen werden: CMD/STRG + Y: zeigt alle Funktionen an CMD/STRG + F: Suchen CMD/STRG + P: Drucken  $CMD/STRG + \rightarrow :$  nächster Datensatz  $CMD/STRG + \leftarrow: vorheriger Datensatz$  $CMD/STRG + T$ : erster Datensatz  $CMD/STRG + I$ : letzter Datensatz CMD/STRG + W: Fenster schließen CMD/STRG + R: Fenster aktualisieren CMD/STRG + Z: Rückgängig CMD/STRG + Q: PROJEKT PRO beenden CMD/STRG + C: Kopieren CMD/STRG + V: Einfügen CMD/STRG + alt + V: Formatfrei einfügen (empfohlen) CMD/STRG + 1: Textbaustein CMD/STRG + 2: Neue Aktion CMD/STRG + 3: Neue Notiz CMD/STRG + 4: Neue Idee CMD/STRG + 5: Neuer Aushang

## <span id="page-22-2"></span>**SUCHFUNKTIONEN**

Eine Datenbank bietet den Vorteil, alle gespeicherten Datensätze schnell auffinden zu können. PROJEKT PRO bietet Ihnen mehrere Möglichkeiten, Ihre Daten zielsicher und schnell zu finden. Die gerade angezeigten Datensätze nennt man dabei 'Auswahl'.

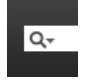

Alle Suchmöglichkeiten finden Sie im Kopfbereich unter dem Lupen-Symbol bzw. im benachbarten Feld.

PROJEKT PRO sucht grundsätzlich nach allen Begriffen, die mit dem eingegebenen Text anfangen.

Mit der Eingabe 'Burg' finden Sie z. B. 'Burghausen' aber nicht 'Wasserburg'.

#### **Schnellsuche**

Im Kopfbereich finden Sie am rechten Rand ein Textfeld, in dem Sie einen Suchbegriff eingeben können. Mit CMD/STRG + F gelangen Sie ebenfalls in das Suchfeld und können den Suchbegriff eingeben. Sobald Sie das Feld verlassen oder auf 'Enter' drücken, sucht PROJEKT PRO nach dem eingegebenen Suchbegriff, zeigt das Suchergebnis an und meldet ggf., dass keine übereinstimmenden Daten gefunden wurden.

#### **Standard-Suchen**

Am linken Rand des Felds befindet sich eine Lupe, welche auf weitere Suchfunktionen hinweist. Wenn Sie auf diese Lupe klicken, können Sie die Standard-Suche aufrufen. 'Alle' und 'Nichts' werden immer als Standard-Suchen angeboten. Weitere Suchmöglichkeiten werden kontextabhängig angeboten (z. B. 'Favoriten' in der Adressliste).

#### **Detaillierte Suche**

Über die detaillierte Suche können Sie nach selbst bestimmten Kriterien suchen. Gehen Sie dafür folgendermaßen vor:

- 1. Klicken Sie auf die Lupe im Suchfeld im Bearbeitungsbereich und wählen Sie dort 'Detailliert'. In der detaillierten Suche nach Adressen stehen Ihnen die verschiedenen Suchkriterien z. B. des Adressdatenblatts zur Verfügung. In allen Feldern, in denen Wertelisten hinterlegt sind, wie z. B. die Anrede, wird Ihnen der Inhalt des Felds zur Auswahl angezeigt. Je mehr Suchkriterien Sie eintragen, umso genauer wird das Suchergebnis. Beachten Sie: Wenn Sie nach Begriffen mit Sonderzeichen suchen, z. B. nach einer E-Mail-Adresse, die ein '@' enthält, müssen Sie den gesamten Suchbegriff (hier: die E-Mail-Adresse) in Anführungszeichen setzen!
- 2. Bestätigen Sie Ihre Suche mit 'OK'. Möchten Sie ein bereits erzeugtes Suchergebnis erweitern, einschränken oder die Auswahl ausschließen, dann wählen Sie die entsprechende Taste. Alle Datensätze, die eine Übereinstimmung mit den eingegebenen Suchkriterien vorweisen, werden in einer Liste angezeigt.

#### **Weitere Suchmöglichkeiten in der detaillierten Suche**

Index: Die Suchkriterien können entweder eingegeben werden oder Sie greifen mithilfe der Taste 'Index' im

Navigationsbereich auf den Index (alle eingegebenen Wörter in alphabetischer Reihenfolge) des entsprechenden Felds zu. Durch Entfernen der Marke 'Einträge trennen' werden nicht die einzelnen Wörter, sondern die gesamten Einträge angezeigt (nicht überall verfügbar).

UND - Suche: Wollen Sie beispielsweise alle Projekte suchen, deren Projektnummer größer als 100 ist UND die bereits abgeschlossen sind, klicken Sie in das Feld 'Projektnummer', wählen aus dem Menü 'Symbole' das '>'-Zeichen, geben 100 ein und klicken auf 'Projekt abgeschlossen'. Nachdem Sie mit 'OK' den Suchvorgang gestartet haben, werden Ihnen die entsprechenden Projekte angezeigt.

Wenn Sie eine Suche durchgeführt haben und das angezeigte Ergebnis einschränken möchten, rufen Sie die detaillierte Suche erneut auf, geben Sie die weiteren Suchkriterien an und klicken Sie auf 'Einschränken'.

- ODER Suche: Wollen Sie beispielsweise alle Projekte suchen, deren Projektnummern größer als 100 sind ODER die abgeschlossen sind, klicken Sie in das Feld 'Projektnummer', wählen aus dem Menü 'Symbole' das '>'-Zeichen und geben 100 ein. Klicken Sie auf 'OK'. Rufen Sie die detaillierte Suche erneut auf, wählen dort 'Projekt abgeschlossen' und klicken Sie auf 'Erweitern'.
- 'Ausschließen': Wenn Sie Datensätze aus einem Suchergebnis ausschließen möchten, rufen Sie die detaillierte Suche erneut auf, geben Sie die Suchkriterien für die auszuschließenden Datensätze ein und klicken auf 'Ausschließen'.
- Suche anhand von Datumsangaben: Mit der Eingabe eines Monats (z. B. '7') in ein Datumsfeld (z. B. Auftragsdatum) werden alle Einträge im betreffenden Monat des laufenden Jahres gefunden. Mit der Eingabe eines Jahres (z. B. '2017') werden alle Einträge des betreffenden Jahres gefunden.

#### **Weitere Such-Symbole**

Die Such-Symbole finden Sie unter 'Symbole' in der jeweiligen Suchabfrage.

- '<', '<=', '>' '>=': Suche nach kleineren, kleineren und gleichen, größeren oder größeren und gleichen Werten. Beispielsweise wird bei Eingabe von '<=4' in das Positionsnummernfeld nach allen Positionen mit den Nummern 0 bis 4 gesucht.
- '...': Suche für einen Bereich, 'von ... bis', einschließlich der Grenzwerte.
- Platzhalter-Symbole '@' und '\*': Platzhalter-Symbole können in der Suchabfrage von Wörtern verwendet

werden, um beispielsweise unterschiedliche Schreibweisen zu suchen. Sie suchen z. B. nach einer Adresse, wissen aber nur, dass der Name 'mann' enthält. Geben Sie '\*mann' ein und es werden Namen wie Baumann oder Hermann gefunden.

- Text-Symbole '=': Mit der Eingabe eines '=' vor dem Suchbegriff wird in einem Textfeld, z. B. das Projektkürzel, nur exakt der eingegebene Suchbegriff gesucht.
- '!': Tragen Sie das Symbol in das gewünschte Feld ein, um doppelt vorkommende Werte zu finden (z. B. doppelte Adressen).

## <span id="page-25-0"></span>**SORTIEREN UND FILTERN**

In allen Listen stehen intelligente Filter- und Sortiermöglichkeiten zur Verfügung, damit Ihnen nur die Informationen anzeigt werden, die Sie momentan benötigen. Damit können Sie die Listen nach Ihren Bedürfnissen selektieren.

#### **Sortieren**

Sortiert wird der Spalteninhalt numerisch oder alphanumerisch, auf- oder absteigend. Durch Klick in die Spaltenüberschrift öffnet sich ein Menü, um auszuwählen, ob aufsteigend oder absteigend sortiert werden soll. In der Spaltenüberschrift wird die Sortierung durch ein Pfeil-Symbol angezeigt. Die Spaltenüberschrift, nach der die Liste sortiert wurde, wird hervorgehoben.

#### **Filtern**

Filtern bedeutet, die angezeigte Gesamtliste auf eine bestimmte Teilmenge zu beschränken. Klicken Sie in die Spaltenbezeichnung. Ein Menü öffnet sich und zeigt Ihnen im oberen Bereich die Sortiermöglichkeiten und darunter die Filter. Wählen Sie das Kriterium aus, nach welchem Sie filtern möchten. In der Spaltenbezeichnung wird das ausgewählte Filterkriterium kursiv dargestellt. Möchten Sie zusätzlich ein weiteres Filtermerkmal auswählen, dann klicken Sie erneut in die Spaltenüberschrift. Bereits ausgewählte Merkmale sind mit einem Häkchen markiert. Markieren das zusätzliche Merkmal. Zum Abwählen der Auswahl gehen Sie genauso vor. Bei Mehrfachfilterung wird die ursprüngliche Spaltenüberschrift dargestellt, jedoch kursiv.

#### **Filter umkehren**

In einzelnen Listen können Sie mit der Filterfunktion 'Filterauswahl umkehren' im Filtermenü den vorhandenen Filter umkehren. Beispiel:

Sie möchten Ereignisse aus den 'Daily Actions' ausschließen. Wählen Sie in den 'Daily Actions' den Filtereintrag 'Ereignis' in der Spalte 'Typ'. Klicken Sie dann im gleichen Menü auf 'Filterauswahl umkehren'. Ereignisse werden ausgeschlossen, Notizen und Aktionen aller weiteren Typen werden wieder angezeigt.

#### **Filter entfernen**

- Die Filteroption 'Alle' innerhalb der jeweiligen Spalte löscht Ihre bisherigen Filtermerkmale und zeigt alle Datensätze an.
- Alle gesetzten Suchfilter können schnell über das [Filter-](#page-14-0)[Symbol](#page-14-0) im Kopfbereich entfernt werden.

## <span id="page-26-0"></span>**'TO-DO & INFO'-BLOCK**

Der 'To-do & Info'-Block steht Ihnen in vielen Bausteinen zur Verfügung. In einer Ausschreibung können Sie mit diesem Block eine oder mehrere Aktionen zu dieser Ausschreibung anlegen, Notizen zu dieser Ausschreibung hinterlegen und Dokumente zu der Ausschreibung speichern.

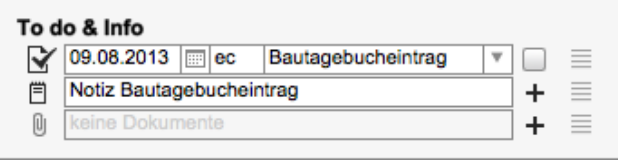

#### **Informationen zuordnen**

Möchten Sie eine Aktion eintragen, dann wählen Sie das Datum der Aktion aus, ordnen den Bearbeiter der Aktion zu und tragen die Bezeichnung der Aktion ein. Die Bezeichnung kann auch aus der aufpoppenden Werteliste verwendet werden. Diese Werteliste kann in den [Einstellungen](#page-45-0) gepflegt werden.

Möchten Sie die Aktion als erledigt markieren, setzen Sie den entsprechenden Haken.

Mehr Informationen zur Anlage neuer Aktionen finden Sie im Kapitel Aktion [anlegen](#page-72-0) des Bausteins 'Daily Actions'. Zum Anlegen einer Notiz oder zur Zuordnung eines Dokuments (Datei oder Ordner) klicken Sie auf das entsprechende graue Plus-Symbol.

Nur der Anwender, der in diesem Block eingetragen ist, kann die entsprechende Aktion im Kalender öffnen.

#### **Informationen aufrufen**

Sind Informationen im 'To-do & Info'-Block hinterlegt, weist Sie das farbige Icon vor der Aktion oder Notiz und die Büroklammer vor den Dokumenten darauf hin. Die Informationen können Sie durch einen Klick auf das Icon aufrufen.

Ist mehr als eine Information vorhanden, zeigt das Icon am rechten Rand dies an. Dann werden die vier horizontalen Striche schwarz dargestellt. Klicken Sie auf dieses Icon, gelangen Sie in die entsprechende Aktionsliste, Notizliste oder Dokumentenliste.

In der Aktionsliste können Sie Aktionen anlegen, duplizieren, bearbeiten oder löschen.

#### **Wichtiger Hinweis**

Wenn Sie ein angehängtes Dokument überarbeiten möchten, müssen Sie dieses lokal speichern, bearbeiten und im 'To-do & Info'-Block wieder einfügen, damit die Änderungen in PROJEKT PRO gespeichert werden.

#### **Arbeitsworkflow**

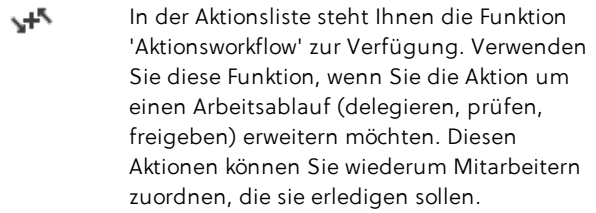

#### **Aktionen suchen**

In allen [detaillierten](#page-22-2) Suchen in PROJEKT PRO können Sie nach offenen Aktionen im jeweiligen Bereich suchen. Beispiel: In der detaillierten Adress-Suche kann nach offenen Aktionen gesucht werden, welche in 'To-do & Info'- Blöcken in Adressen angelegt wurden.

#### **Aktionen bearbeiten**

<span id="page-27-0"></span>Beim Öffnen des Bausteins 'Daily [Actions'](#page-71-0) werden Ihnen die unerledigten Aktionen angezeigt, die Sie bearbeiten sollen.

## **BEARBEITEN-FUNKTION**

Die 'Bearbeiten'-Funktion finden Sie in vielen Listen von PROJEKT PRO. Sie ermöglicht Ihnen eine große Menge von Informationen in einem Schritt zu bearbeiten. Lassen Sie sich mithilfe der Suchfunktionen die gewünschten Daten

anzeigen. Benutzen Sie dann 'Funktionen' im Kopfbereich und wählen die Option 'Bearbeiten'.

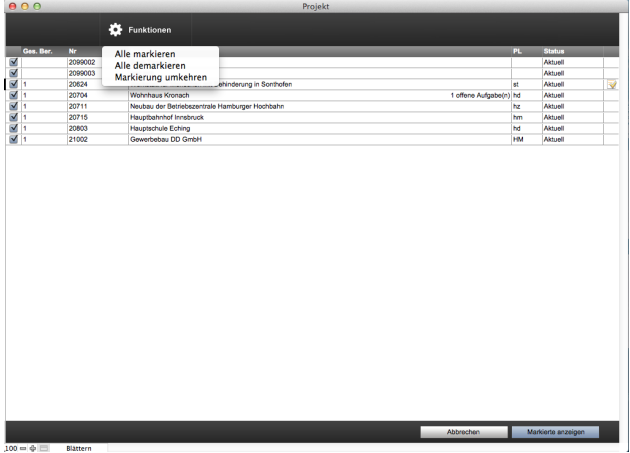

#### **Auswahl**

- 'Alle markieren' markiert alle Datensätze mit einem blauen Häkchen.
- 'Alle demarkieren' demarkiert alle Datensätze.
- 'Markierung umkehren' demarkiert die markierten Datensätze und markiert die demarkierten Datensätze.

#### **Funktionen**

- 'Markierte anzeigen' übernimmt nur die markierten  $\blacksquare$ Datensätze in die Ergebnisliste. Damit kann man schnell aus der ursprünglichen Liste die gewünschten Datensätze auswählen.
- 'Markierte bearbeiten' dahinter verbergen sich die möglichen Funktionen, die für die markierten Datensätze zur Verfügung stehen. Je nachdem in welcher Liste Sie sich befinden, stehen Ihnen sinnvolle und hilfreiche Funktionen zur Verfügung.

## <span id="page-28-0"></span>**DRUCKEN**

#### **Dokument drucken**

Die Druckmöglichkeiten finden Sie in PROJEKT PRO unter dem Drucker-Symbol.

Alle Ausdrucke in PROJEKT PRO werden vor dem Druck am Bildschirm dargestellt und können dabei kontrolliert werden. Im Navigationsbereich der Druckvorschau finden Sie ein Buch-Symbol, mit dessen Hilfe Sie bei mehrseitigen

Ausdrucken zur nächsten und vorherigen Seite wechseln können.

Um den Druck nun auszuführen, wählen Sie im Menüpunkt 'PROJEKT PRO'/'FileMaker Pro' der Menüleiste den Punkt 'Drucken' aus oder benutzen das Drucker-Symbol der Symbolleiste der Druckvorschau, wenn Sie diese bereits konfiguriert haben (siehe unten). Der ausgelöste Druck wird an das Betriebssystem übergeben. Das nun folgende Druckfenster bedienen Sie wie gewohnt.

#### **Besonderheit der PROJEKT PRO Demoversion**

Die Demoversion-Version von PROJEKT PRO unterstützt keine Mehrfachdrucke (Drucke, die sich aus mehreren Druckdateien zusammen setzen).

In der Demoversion werden die Drucke hintereinander generiert. Bestätigen Sie jede Druckvorschau mit 'Fortsetzen' und entscheiden, ob sie gedruckt werden soll.

#### **Symbolleiste der Druckvorschau konfigurieren**

- 1. Rufen Sie einen Druck auf.
- 2. Klicken Sie mit der rechten Maustaste in die graue Leiste mit dem Titel 'Seitenansicht'.
- 3. Wählen Sie 'Symbolleiste anpassen ...'.
- 4. In der Symbolleiste befindet sich Platz für mehrere Icons. Es empfiehlt sich 'Drucken' und 'Als Excel speichern' per Drag and Drop in die Leiste einzufügen.

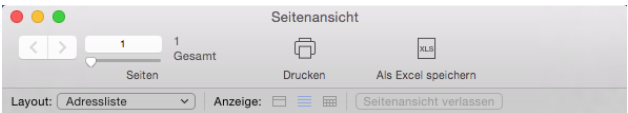

5. Verlassen Sie mit 'Fertig' die Konfiguration der Symbolleiste.

#### **Druck als PDF speichern**

Um unter Mac OS X einen Druck als PDF zu speichern:

- 1. Rufen Sie den Druck auf. Das Druckfenster wird angezeigt.
- 2. Klicken Sie auf das Druckersymbol in der Symbolleiste. Der Druckdialog wird angezeigt.
- 3. Klicken Sie auf 'PDF' und wählen die Option 'Als PDF sichern...'

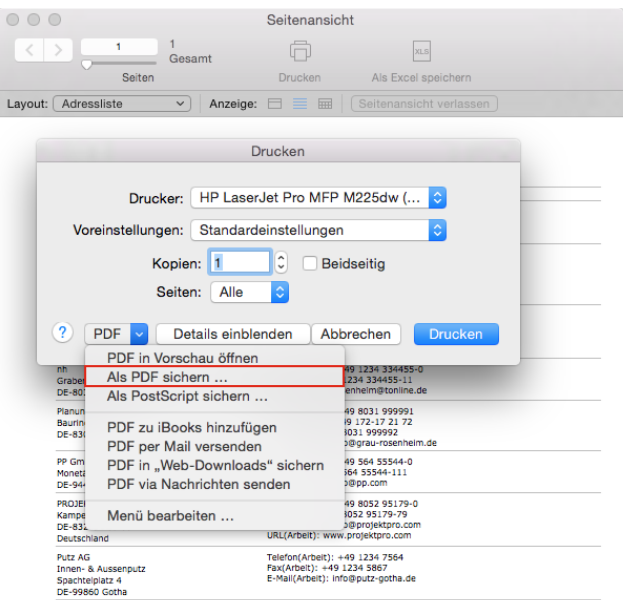

4. Ändern Sie den Dateinamen, prüfen Sie den Speicherort und klicken Sie auf 'Sichern'.

Um unter Windows einen Druck als PDF zu speichern, muss ein Programm zur Erstellung von PDF-Dateien (z. B. PDFCreator oder PDF24 Creator) auf Ihrem Rechner installiert sein.

Gehen Sie dann folgendermaßen vor:

- 1. Rufen Sie den Druck auf. Das Druckfenster wird angezeigt.
- 2. Klicken Sie auf das Druckersymbol in der Symbolleiste. Der Druckdialog wird angezeigt.
- 3. Wählen Sie als Druckernamen das Programm zur Generierung von PDF-Dateien und bestätigen mit 'OK'.

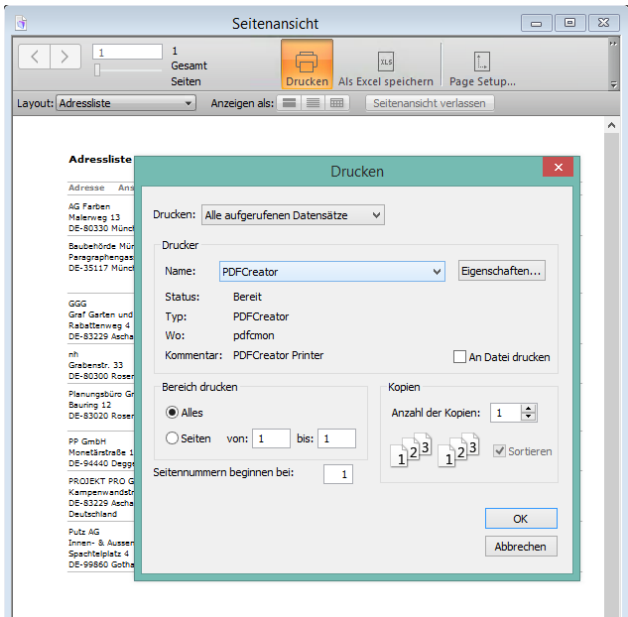

4. Lassen Sie die PDF-Datei wie gewohnt von dem PDF-Programm generieren.

#### **Drucke anpassen**

<span id="page-31-0"></span>Beachten Sie dazu das Kapitel [Druck-Einstellungen](#page-65-1).

### **VARIABLEN**

An mehreren Stellen der Einstellungen von PROJEKT PRO (z. B. Protokoll-Einstellungen, Vor- und Nachtexte für Angebote, Aufträge und Rechnungen) stehen Ihnen Variablen zur Verfügung, die der Anpassung Ihrer Standard-Texte dienen. Mit den Variablen definieren Sie Platzhalter, die bei der Erzeugung eines neuen Dokuments durch den hinterlegten Wert ersetzt werden.

Damit kann z. B. die Angebotsbezeichnung automatisch in das Angebotsdeckblatt übernommen werden.

Beachten Sie die genaue Syntax der Variablen, damit sie von PROJEKT PRO erkannt werden. Um eine Variable einzufügen, klicken Sie zuerst in das Textfeld, in welches die Variable eingefügt werden soll und dann auf den Schriftzug 'Variablen'. Es werden Ihnen alle Variablen angezeigt, welche übernommen werden können. Klicken Sie auf die gewünschte Variable.

## <span id="page-32-0"></span>**FUNKTIONEN DER MENÜLEISTE**

Am obersten Bildschirmrand befindet sich die Menüleiste, in der einige wichtige Funktionalitäten von PROJEKT PRO untergebracht sind.

#### **Papierformat**

Im Menüpunkt 'PROJEKT PRO' bzw. 'FileMaker Pro' befindet sich das Papierformat (Page Setup,...). Wenn Sie einen Ausdruck aus PROJEKT PRO erzeugen möchten und in der Voransicht feststellen, dass das eingestellte Papierformat nicht stimmt, dann können Sie dies hier ändern: z. B. wenn Sie auf einem anderen Papier (DIN A3, quer, ...) drucken möchten.

#### **Rechtschreibprüfung**

Beachten Sie hierzu das Kapitel [Rechtschreibprüfung.](#page-33-0)

#### **Rückgängig**

Mithilfe der Funktion 'Rückgängig' im Menüpunkt 'Bearbeiten' oder mit dem Tastaturkürzel CMD/STRG + Z können mehrere Eingaben rückgängig gemacht werden. Voraussetzung hierfür ist jedoch, dass Sie das Feld, in dem Sie die Eingabe vorgenommen haben, noch nicht verlassen haben.

#### **Textlineal**

In Menüpunkt 'Ansicht' befindet sich das Textlineal, welches zur Eingabe von formatierten Texten sehr hilfreich ist. Damit können Sie z. B. hängende Einzüge festlegen oder Tabulatoren setzen.

#### **Textbausteine**

Im Menüpunkt 'PP Tools' sind u. a. die Textbausteine untergebracht. Es öffnet sich das Fenster 'Textbausteine'. Zur besseren Übersicht können Sie die Textbausteine nach Kategorien filtern. Nutzen Sie Drag and Drop, um den gewünschten Textbaustein an eine beliebige Stelle Ihres Dokuments zu ziehen. Um den gesamten Inhalt des Textbausteins anzuzeigen, zeigen Sie mit dem Mauszeiger länger als eine Sekunde auf den betreffenden Textbaustein. Zur Einstellung der Textbausteine beachten Sie das Kapitel [Textbausteine](#page-47-0).

#### **Neue Aktion, Neue Notiz, Neue Idee, Neuer Aushang**

Im Menüpunkt 'PP Tools' können Sie eine 'Neue [Aktion](#page-72-0)', 'Neue [Notiz](#page-81-0)', 'Neue [Idee](#page-81-0)' und einen 'Neuen [Aushang'](#page-79-0)

anlegen. Beachten Sie hierzu die entsprechenden Handbuchkapitel.

#### **Fensterposition speichern**

Sie haben die Möglichkeit, die Position und die Größe der PROJEKT PRO Fenster zu speichern, so dass sich diese immer an der gleichen Stelle und mit der gleichen Größe öffnen. Für die 'Daily Actions' und das Zeiterfassungsfenster kann außerdem die Art des Fensters (kleines oder großes Format) gespeichert werden. Beispielsweise können Sie damit immer die 'Daily Actions' im großen Format, rechts neben dem Hauptmenü angezeigt bekommen.

Zur Speicherung der Fenster-Einstellungen gehen Sie folgendermaßen vor.

- 1. Verschieben Sie das gewünschte Fenster an die Position an Ihrem Bildschirm, wo Sie es fixieren möchten und wählen Sie ggf. die Anzeigeart (z. B. Zeiterfassung, groß)
- 2. Klicken Sie in der Menüleiste auf 'Fenster' und wählen dann 'Fensterposition speichern'.

Ihre Fenster-Einstellungen werden gespeichert, bis Sie diese erneut speichern oder die Fensterpositionen in Ihren [Benutzer-Einstellungen](#page-37-1) zurücksetzen.

#### **Kopfbereich bearbeiten**

Beachten Sie hierzu das Kapitel [PROJEKT](#page-14-0) PRO Fenster.

#### **Hilfe und Support**

Im Menüpunkt 'Hilfe' erfahren Sie mit welcher Version von PROJEKT PRO Sie arbeiten. Wählen Sie dazu 'Über PROJEKT PRO...'.

Die Option 'Home' bringt Sie direkt zu PROJEKT PRO Bausteinen.

Mit 'PROJEKT PRO Hilfe' rufen Sie die PROJEKT PRO Handbücher auf. Beachten Sie hierzu das Kapitel

[Dokumentation](#page-10-1) und Extras.

Mit 'Feedback' können Sie Anmerkungen und Wünsche zu PROJEKT PRO melden. Beachten Sie dazu die Informationen der folgenden Dialoge.

Mit 'Support-Anfrage' können Sie eine technische Anfrage an den PROJEKT PRO Support stellen. Beachten Sie hierzu das Kapitel [Support.](#page-11-0)

## <span id="page-33-0"></span>**RECHTSCHREIBPRÜFUNG**

In PROJEKT PRO bzw. FileMaker Pro kann jeder Benutzer an seinem Rechner die Rechtschreibprüfung aktivieren. Hierbei kann zwischen verschiedenen Wörterbüchern gewählt

werden. Grundsätzlich unterscheidet man das 'Hauptwörterbuch' und das 'Anwenderwörterbuch'.

#### **Hauptwörterbuch**

Im Hauptwörterbuch können Sie einstellen, welche Sprache verwendet werden soll. PROJEKT PRO greift aus einem fest definierten Pool an Wörtern aus der jeweiligen Sprache zu. Wenn PROJEKT PRO ein Wort nicht 'kennt', ist es nicht in der Liste des Hauptwörterbuchs.

#### **Anwenderwörterbuch**

Das Anwenderwörterbuch kann optional erstellt und verwendet werden. Hierbei handelt es sich um ein Wörterbuch, welches vom Benutzer erweitert werden kann. Wenn beispielsweise als Hauptwörterbuch 'Deutsch' eingestellt wurde und Sie das Wort 'PROJEKT PRO' in PROJEKT PRO schreiben, wird Ihnen dieses Wort rot unterstrichen dargestellt. Nun können Sie PROJEKT PRO beibringen, dass dieses Wort korrekt geschrieben ist. Klicken Sie das Wort mit der rechten Maustaste an und wählen Sie 'Vorgeschlagene Schreibweisen > Lernen'. Das Wort 'PROJEKT PRO' ist damit in Ihrem Anwenderwörterbuch gespeichert.

Hinweis: Anwenderwörterbücher können nur für einzelne lokale Benutzer definiert werden. Es ist nicht möglich, im Multiuser-Betrieb ein Anwenderwörterbuch für alle Benutzer zu definieren.

#### **Einstellung des Wörterbuchs**

- Klicken Sie in der Menüleiste auf 'Bearbeiten', 'Rechtschreibung' und dann 'Wörterbuch wählen…'.
- Wählen Sie die gewünschte Sprache.
- Wählen Sie, ob das Anwenderwörterbuch verwendet werden soll. Legen Sie in diesem Fall den Speicherort für das Anwenderwörterbuch fest.

# <span id="page-35-0"></span>**PRO** management

**BASIS**
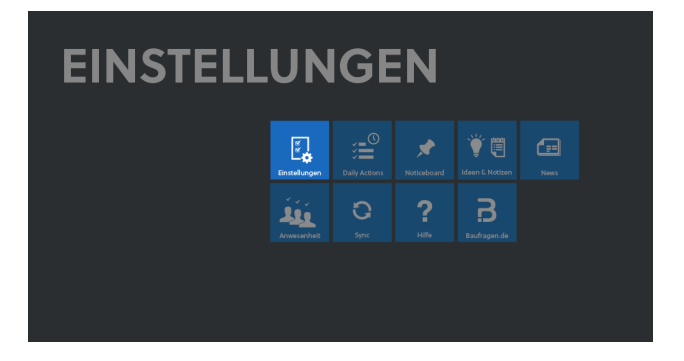

Die meisten Einstellungen im Bereich 'Einstellungen' sind vom Büroinhaber oder vom Administrator festzulegen.

# <span id="page-37-0"></span>**EIGENE EINSTELLUNGEN**

Jeder Benutzer kann seine eigenen allgemeinen Einstellungen mit dem Baustein 'Einstellungen' (Basis) aufrufen. Viele davon kann er selbst bearbeiten. Einige (z. B. Zugriffsrechte) sind allerdings dem Administrator vorbehalten (siehe Kapitel [Benutzerdaten\)](#page-56-0).

# **Allgemeine Einstellungen**

- Das Benutzerkürzel und der Benutzername werden angezeigt. Hier können Sie ein neues Passwort für Ihren PROJEKT PRO Account festlegen.
- Das PROJEKT PRO TEMP-Verzeichnis wird standardmäßig im 'Für alle Benutzer'-Ordner (Mac OS X) oder in den lokalen Einstellungen des Benutzers (Win) angelegt. Beispielsweise bei Net User-Installationen ist es notwendig, das PROJEKT PRO TEMP-Verzeichnis manuell festzulegen, da dieses am lokalen Rechner vorhanden sein muss.
- Der Benutzer[-Standort](#page-42-0) kann geändert werden.
- Unter 'Zugriffsrechte' werden Ihre PROJEKT PRO Rechte angezeigt. Diese Einstellungen werden vom Administrator in den [Benutzerdaten](#page-58-0) getroffen.

# **Bedienung**

- Die Interface- (für die PROJEKT PRO Oberfläche) sowie die Drucksprache können Sie bei entsprechender Lizenz (PRO international) einstellen. Melden Sie sich erneut an, damit die Änderungen wirksam werden.
- Ändern Sie bei Bedarf den Zoom-Faktor. Starten Sie PROJEKT PRO erneut, damit die Änderung wirksam wird.
- Entscheiden Sie, ob die Innenprojekte bei der Anzeige der aktuellen Projekte mit angezeigt oder ausgeschlossen werden sollen.
- Entscheiden Sie, ob beim Beenden von PROJEKT PRO nach noch nicht versandten E-Mails gesucht werden soll. Beachten Sie, dass diese Prüfung Stands einige Zeit in Anspruch nehmen kann.

# **Lizenz**

Hier können Sie ersehen, welche Named-User Licenses für Sie aktiviert wurden.

Diese Einstellungen werden vom Administrator in den [Benutzerdaten](#page-57-0) getroffen.

# **ORCA AVA Anbindung (Mac OS X)**

Treffen Sie hier die Einstellungen für die virtuelle Maschine VM ORCA AVA (nur bei Lizenz für PRO ava X). Beachten Sie hierzu das Handbuch 'Installation VM ORCA AVA'.

# **Management**

- CalDAV Kalenderabgleich PROJEKT PRO bietet die Möglichkeit, Ereignisse und Aktionen mit Apple iCal zu synchronisieren. Durch das Setzen der Markierung wird ein entsprechender Account zur Synchronisation angelegt. Beachten Sie dazu das Administrator-Handbuch.
- Telefonie- und Korrespondenz-Einstellungen: Beachten Sie hierzu das Kapitel [Kommunikations-Einstellungen](#page-98-0) (Baustein 'Einstellungen Management').

# **Controlling**

- 'Mitarbeiter im Controlling' Diese Marke kennzeichnet die Benutzer, die im Controlling berücksichtigt werden sollen (z. B. in der Stundensatzkalkulation). Das Beschäftigungsende wird zur Information angezeigt.
- 'Projekt in der Zeiterfassung direkt eingeben': Aktivieren Sie diese Option, wenn Sie in der Zeiterfassung das Projekt nicht in der Projektliste auswählen möchten, sondern lieber die Projektnummer manuell eingeben wollen.

# **Aktionen**

- Die Marke 'Mitarbeiter im Workflow' kennzeichnet die Benutzer, welche Aufgaben und Aktionen erzeugen und bearbeiten können.
- Die Markierung Pop-up 'aktiviert' bedeutet, dass Sie damit einverstanden sind, Pop-ups zu bekommen. Wenn ein Kollege es für notwendig erachtet, Sie auf eine Information durch ein Pop-up aufmerksam zu machen,

dann erhalten Sie nur ein Pop-up, wenn diese Markierung gesetzt ist.

Nach einem Klick auf das Stift-Symbol können Sie festlegen, bei welchen Aktionstypen er per Pop-up aufmerksam gemacht werden soll.

Klicken Sie auf 'Alle markieren/demarkieren', um alle Haken in einem Schritt zu setzen bzw. zu entfernen. Beim Deaktivieren der Option werden Sie gefragt ob die Einstellungen und die Pop-ups behalten oder gelöscht werden sollen.

Diese Pop-ups werden beim Starten in einem Erinnerung/Hinweis Fenster angezeigt. Aus diesem Fenster können Sie die Aktionen direkt aufrufen.

Sie können diese Aktionen über das Entfernen-Symbol aus der Liste entfernen. Um mehrere Aktionen auf einmal zu entfernen, drücken und halten Sie die Alt-Taste und klicken Sie gleichzeitig auf das Entfernen-Symbol.

- 'Ungelesene Aktionen und Termine fett anzeigen' bezieht sich auf die 'Daily [Actions](#page-71-0)' und die '[Aktionen](#page-223-0)'. Somit erkennen Sie auf einen Blick, welche Aktionen und Termine neu hinzugekommen sind.
- Bei 'Offene Aktion der Vergangenheit auf Montag verschieben' werden die vergangenen, unerledigten Aktionen am folgenden Montag als zu erledigen angezeigt.

## **Programmeinstellungen**

Mit dieser Funktion können Sie Voreinstellungen für das Arbeiten mit PROJEKT PRO festlegen. Beachten Sie hierzu das Kapitel [Programm-Einstellungen.](#page-40-0)

# **Statusleiste**

Mit dieser Funktion können Sie die Symbolleiste der Druckvorschau konfigurieren. Beachten Sie hierzu das Kapitel [Drucken.](#page-28-0)

## **Fensterpositionen zurücksetzen**

Sie haben die Möglichkeit, die Position und die Größe der PROJEKT PRO Fenster zu speichern, so dass sich diese immer an der gleichen Stelle und mit der gleichen Größe öffnen (beachten Sie hierzu das Kapitel [Funktionen](#page-32-0) der [Menüleiste\)](#page-32-0). Um diese Einstellungen zurückzusetzen, wählen Sie unter 'Funktionen' die Option 'Fensterpositionen zurücksetzen'.

## **Symboltasten im Kopfbereich zurücksetzen**

Wählen Sie unter 'Funktionen' im Kopfbereich die Option 'Symboltasten im Kopfbereich zurücksetzen', um die ursprünglichen Systemeinstellungen für die Symboltasten wieder herzustellen. Mehr Informationen zu den Symboltasten finden Sie im Kapitel [PROJEKT](#page-14-0) PRO Fenster.

#### **TEMP-Verzeichnis reorganisieren**

Mit dieser Funktion kann das TEMP-Verzeichnis des Benutzers gelöscht und neu erstellt werden. Die Neuerstellung der Dateien ermöglicht unter Umständen die Behebung von Fehlern im Zusammenhang mit Drucken, E-Mail-Anhängen oder Dokumenten.

#### **Mobilen Stand erzeugen**

Um einen mobilen Stand zu erstellen, wählen Sie unter 'Funktionen' die Option 'Mobilen Stand erzeugen' (nur bei Lizenz 'PRO mobile'). Zum nächstmöglichen Zeitpunkt (innerhalb von 15 Minuten) wird der neue Stand erstellt. Beachten Sie hierzu das Kapitel Mobilen Stand [erstellen](#page-88-0).

## <span id="page-40-0"></span>**PROGRAMM-EINSTELLUNGEN**

Im Datenbank-Client FileMaker Pro können Sie bestimmte Voreinstellungen für das Arbeiten mit PROJEKT PRO festlegen. Diese Voreinstellungen beziehen sich v. a. auf das Arbeiten mit Texten.

Um die Programm-Einstellungen zu bearbeiten:

- 1. Klicken Sie in der Menüleiste auf 'FileMakerPro' und wählen Sie 'Voreinstelllungen..'. Alternativ öffnen Sie den Baustein 'Einstellungen' (Basis). Die 'eigenen Einstellungen' werden angezeigt. Wählen Sie unter 'Funktionen' im Kopfbereich die Option 'Programm-Einstellungen'
- 2. Ändern Sie die Einstellungen. Schließen Sie das Fenster mit der Taste 'OK'.

#### **Allgemein**

- Textauswahl mit Drag and Drop: Setzen Sie die Option,  $\blacksquare$ um Texte aus anderen Feldern oder Fenstern zu übernehmen.
- Benutzername: Hier können Sie den Benutzernamen festlegen, der Ihnen jedes Mal beim Öffnen von PROJEKT PRO automatisch eingetragen wird und das Login erleichtert.

#### **Layout**

Für das Arbeiten mit PROJEKT PRO müssen hier keine Eingaben verändert werden.

# **Speicher**

Um die Leistung von PROJEKT PRO zu steigern, können Sie den Cache auf bis zu 256 MB vergrößern. Standardmäßig ist er auf 64 MB gestellt. Halten Sie ggf. Rücksprache mit Ihrem Administrator.

#### **Plugins**

Hier werden die verwendeten und aktiven Plugins angezeigt, welche die Funktionalitäten des Datenbank-Clients FileMaker Pro erweitern. Die für PROJEKT PRO erforderlichen Plugins werden beim ersten Start installiert.

# **UNTERNEHMENSSTRUKTUR**

# **GESCHÄFTSBEREICHE**

PROJEKT PRO können Sie individuell Ihrer Bürostruktur anpassen. Dabei können Sie verschiedene Geschäftsbereiche innerhalb eines Büros definieren. Geschäftsbereiche gliedern Projekte nach beliebigen Kriterien und erlauben später Auswertungen hinsichtlich dieser Geschäftsbereiche. Beispielsweise könnten Sie als Geschäftsbereiche

Krankenhausbau, Schulbau, Verwaltungsbau definieren ebenso wie Hochbau, Tiefbau, Freiraumplanung.

Um die Geschäftsbereiche einzustellen:

- 1. Wählen Sie den Baustein 'Einstellungen'.
- 2. Klicken Sie auf 'Unternehmensstruktur' im Navigationsbereich und anschließend 'Geschäftsbereiche'. Für jeden Geschäftsbereich wird die Anzahl der Projekte angezeigt, die ihm zugeordnet sind.
- 3. Wählen Sie unter 'Funktionen' im Kopfbereich die Option 'Neuer Geschäftsbereich', um einen neuen Geschäftsbereich anzulegen.

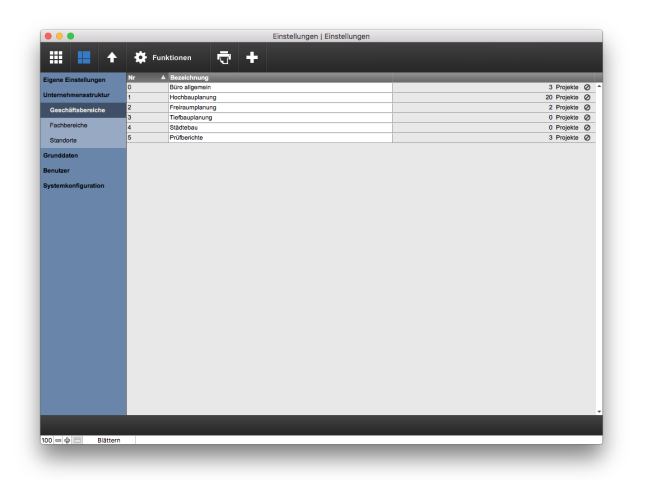

Zum Entfernen nicht benutzter Geschäftsbereiche nutzen Sie das Löschen-Symbol der entsprechenden Geschäftsbereichszeilen.

Durch Klick auf den Drucker im Kopfbereich können Sie eine Liste der Geschäftsbereiche ausgeben.

# <span id="page-42-0"></span>**STANDORTE**

In PROJEKT PRO können Sie spezifische Einstellungen abhängig vom Bürostandort und zur Telefonie in der Fußzeile der Ausdrucke vornehmen.

Gehen Sie dafür folgendermaßen vor:

- 1. Wählen Sie den Baustein 'Einstellungen' und 'Unternehmensstruktur' im Navigationsbereich. Anschließend klicken Sie auf 'Standorte'. Es wird eine Übersicht aller Standorte angezeigt.
- 2. Klicken Sie auf den Standort, den Sie bearbeiten möchten, bzw. legen Sie einen Standort über die Option 'Neuer Standort' unter 'Funktionen' im Kopfbereich.
- 3. Nehmen Sie die Einstellungen in dem sich öffnenden Fenster vor. Beachten Sie, dass Änderungen erst bei der nächsten

Anmeldung der Benutzer berücksichtigt werden!

# **Standort**

Tragen Sie die interne Nummer, die Bezeichnung, das Land und die Landesvorwahl des Standort ein.

## **Benutzer**

Im rechten Bereich werden alle Benutzer angezeigt, die dem Standort zugeordnet sind. Die Zuordnung erfolgt in den [Benutzer-Einstellungen.](#page-55-0) Standardmäßig werden die Benutzer dem Standard-Standort zugeordnet. Dieser ist in der Standortliste mit einem Stern gekennzeichnet. Um den

Standard-Standort zu wechseln, wählen Sie die Option 'Als Standard festlegen' im Bearbeitungs-Zahnrad des gewünschten Standorts.

## **Fußzeile und automatischer Betreff**

- Fußzeile Definieren Sie mit freien Texteingaben, Trennzeichen und [Variablen](#page-31-0), welcher Text in der Fußzeile der Drucke angezeigt werden soll.
- Autom. Betreff Definieren Sie mit freien Texteingaben, Trennzeichen und [Variablen](#page-31-0) den Betreff der Kommunikationen, die von den Standort-Mitarbeitern erstellt werden. Die projektbezogenen Variablen werden nur verwendet, wenn die Kommunikation einem Projekt zugeordnet wird.

# **Telefon-Einstellungen**

Unter 'CTI' können Sie PROJEKT PRO für die Einbindung in eine Telefonanlage einstellen.

- Bei 'Art der Telefonie' wählen Sie die zur Verfügung stehende Schnittstelle.
- Wählen Sie Ihre 'Landesvorwahl' und ersetzen Sie dabei '00' durch ein '+'. Die '0' in Telefonnummern wird hierbei durch '+[Ländercode]' ersetzt.
- Definieren Sie im Feld 'Telefonie: Ersetzen' die klassische Ländervorwahl mit '00[Ländercode]' für die Telefonie. Beim Wählen wird dann die lokale Landesvorwahl (z. B. '0049') durch eine andere Vorwahl (z. B. '0') ersetzt.
- Geben Sie Ihre 'Stadtvorwahl' an, damit bei der Eingabe von lokalen Telefonnummern die Vorwahl automatisch durch PROJEKT PRO eingefügt wird.
- Die Telefonnummer des Büros können Sie eintragen, um die Eingabe der Telefonnummer der Benutzer für die Anzeige im Baustein 'Anwesenheit' zu erleichtern. Geben Sie die Nummer ohne Landes- und Stadtvorwahl ein, z. B.: 123456-0

Formatierungsbeispiele:

Wenn '+49' und '089' als Landes- bzw. Stadtvorwahl eingetragen werden und in den [Administrator-](#page-97-0)[Einstellungen](#page-97-0) (Management) die Option 'Gruppierung der Telefonnummer in 2er Gruppen' aktiv ist, werden folgende Telefonnummern wie folgt formatiert: 12345 (lokale Nummer) -> +49 89 12 345 08031 12345 (Nummer mit Stadtvorwahl) -> +49 8031 12 345 0043 662 12345 (Auslandsnummer) -> +43 662 12 345

In den Administrator-Einstellungen kann die automatische Formatierung bei Bedarf deaktiviert werden.

# **E-Mail**

Ändern Sie bei Bedarf die Zeitzone und wählen, ob eine Sommerzeit automatisch berücksichtigt werden soll. Diese Angaben sind für die korrekte Auswertung der Uhrzeit von E-Mails notwendig.

#### **Landeseinstellung Nummern- und Adressformat**

Standardmäßig werden Zahlen in PROJEKT PRO nach der Schreibweise des Landes, das bei der Installation bzw. dem Update gewählt wurde, angezeigt und eingegeben (z. B. 1.234.567,89 für Deutschland/Österreichisch) . Mit der Lizenz 'PRO international' ist es möglich, das

Zahlenformat des Arbeitsplatz-Betriebssystems in PROJEKT PRO zu verwenden.

Beachten Sie, dass alle Benutzer des Standorts das gleiche Zahlenformat verwenden. Wenn Sie abweichende Zahlenformate wünschen, legen Sie mehrere Standorte an und ordnen Sie die Benutzer diesen Standorten zu.

Um das Nummernformat einzustellen:

- 1. Öffnen Sie den gewünschten Standort.
- 2. Tragen Sie als Dezimal- und Tausender-Trennzeichen die Trennzeichen ein, die von Ihrem Betriebssystem verwendet werden.
	- Z. B. für die Schweiz (1'234'567,89):
	- Tausender-Trennzeichen: '
	- Dezimal-Trennzeichen:

In der Rubrik 'Landeseinstellung' können Sie auch das Adressformat definieren, mit dem Adressen in Briefen angezeigt werden.

# **GRUNDDATEN**

#### **PROJEKTE**

Um die allgemeinen Projekteinstellungen anzuzeigen:

- 1. Wählen Sie den Baustein 'Einstellungen'.
- 2. Klicken Sie auf 'Grunddaten' und anschließend 'Projekte' im Navigationsbereich.

#### **Projektnummernkreis**

Hier können Sie festlegen, wie sich die Projektnummer zusammen setzt und ob sie geändert werden darf. Wenn Sie mit dem Projektnummernkreis arbeiten möchten, wählen Sie die Option 'Projektnummernkreis verwenden' und definieren die Syntax der Projektnummern:

- Die 'Letzte Nr' ist die zuletzt vergebene Nummer. Sie wird bei jedem weiteren Projekt um 1 hochgezählt.
- Die Stellen definieren die Länge der Nummer und somit die Füllnullen.
- Legen Sie das Format fest. Dafür stehen Ihnen Variablen zur Verfügung (siehe hierzu auch das Kapitel [Variablen](#page-31-0)). Die Nummern setzen sich aus dem Format und der laufenden Nummer zusammen. Beispiel: Letzte Nr: 72 Stellen: 5 Format: 15-

Die nächste Projektnummer ist 15-00073.

Wählen Sie die Option 'Ausnahmen zulassen', wenn Ausnahmen in der Nummerierung zugelassen sind und Projekte bei Bedarf frei nummeriert werden dürfen.

Für eine bessere Übersichtlichkeit und Anzeige in PROJEKT PRO empfehlen wir kurze Projektnummern.

# **Projektanlage und -abschluss**

- Neue Projekte automatisch in Vorbereitung Bei der Neuanlage von Projekten wird automatisch der Status 'Projekt in Vorbereitung' gesetzt. Diese Einstellung greift nur bei normalen Projekten. Innenprojekte haben nach Anlegen den Status 'Aktuell'.
- Bei Abschluss von Projekten und Aufträgen automatisch die Eingabe von Zeiterfassung verhindern - Beim Abschluss von Projekten und Aufträgen wird die Möglichkeit der 'Aufgabenerstellung, Zeit- und Kostenerfassung möglich' automatisch entfernt.
- Projektleiter automatisch eintragen bei Anlage neuer Projekte - Der Benutzer, der das Projekt anlegt, wird in den Projektdaten automatisch als Projektleiter festgelegt.
- Neue Projekte automatisch mit Sichtbarkeit ausschließlich für eingetragene Projektleiter setzen - Setzt den Default-Wert für die Neuanlage von Projekten im Controlling.

## **Mehrwertsteuer**

Tragen Sie den aktuell geltenden Mehrwertsteuersatz ein. Dieser wird bei der Neuanlage von Ausschreibungen, Angeboten, Aufträgen, Rechnungen etc. voreingestellt

# **WERTELISTEN**

In PROJEKT PRO können Sie sich verschiedene Wertelisten als Vorlage und Standard für die Eingabe von Briefanreden, Titel, Adresskategorien usw. zusammenstellen. Jeder Benutzer kann dann auf die gleichen Einstellungen zugreifen.

Die Standard-Wertelisten können Sie ergänzen und bearbeiten. Achten Sie darauf doppelte Einträge zu vermeiden.

Um die Wertelisten zu überarbeiten:

- 1. Wählen Sie den Baustein 'Einstellungen'.
- 2. Klicken Sie auf 'Grunddaten' und anschließend 'Wertelisten' im Navigationsbereich.
- 3. Klicken Sie auf 'Wertelisten' und wählen die Werteliste aus, die Sie bearbeiten möchten.
- 4. Klicken Sie auf Funktionen im Kopfbereich und wählen die Option 'Neuer Eintrag', um neue Werte in der ausgewählten Kategorie hinzuzufügen.

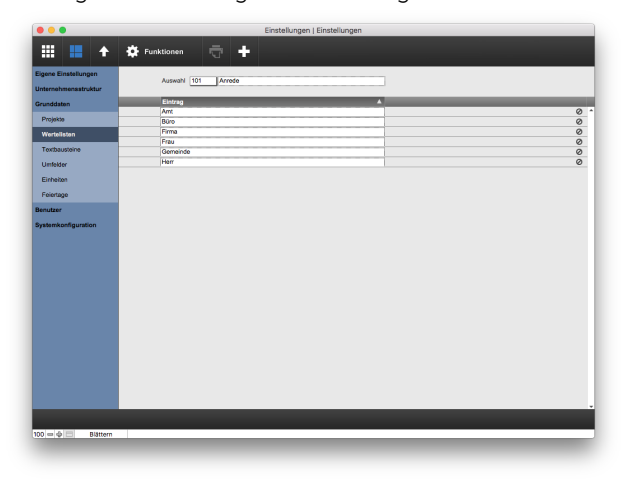

Beachten Sie, dass Änderungen der Wertelisten keine Auswirkungen auf die Einträge in den jeweiligen Bereichen selbst (z. B. Adressen) haben. In den Suchlayouts werden daher in den Wertelisten nicht diese Einstellungen angezeigt, sondern die tatsächlichen Werte. Die in spitzen Klammern geschriebenen [Variablen](#page-31-0) werden dabei jeweils durch die tatsächlichen Werte ersetzt.

## **101 Anrede**

z. B.: Amt, Büro, Firma, Frau, Gemeinde, Herr usw.

#### **102 Titel**

z. B.: Architekt, Dipl.Ing., Dr., Prof. usw.

#### **103 Personenanrede**

z. B.: Frau, Herrn usw.

## **104 Berufsbezeichnung**

z. B.: Architekt, Architektin, Rechtsanwalt, Rechtsanwältin usw.

#### **111 Briefanrede**

z. B.: Liebe <FirstName>, Lieber <FirstName>, Sehr geehrte Damen und Herren, Sehr geehrter Herr <LastName>, Sehr geehrte Frau <LastName> usw.

#### **112 Versandart**

z. B.: Einschreiben, Päckchen, Paket, per Kurier usw.

# **121 Adresskategorie 1**

(Bezeichnung der Kategorie kann selbst festgelegt werden) z. B.: Auftraggeber, Lieferant, Planungspartner, Behörde, Gemeinde usw.

## **122 Adresskategorie 2**

(Bezeichnung der Kategorie kann selbst festgelegt werden) z. B.: Maler, Zimmerer, Vermessung, Telekom, Landratsamt, EDV-Firma usw.

#### **123 Adresskategorie 3**

(Bezeichnung der Kategorie kann selbst festgelegt werden) z. B.: Freiraumplanung, Innenarchitektur, Landschaftsplanung, Statiker, Abt. Hochbau usw.

#### **124 Adresskategorie 4**

(Bezeichnung der Kategorie kann selbst festgelegt werden) z. B.: Europa, Deutschland, Süddeutschland, Bayern usw.

#### **201 Planungsgenehmigungsstatus**

z. B.: Abgelehnt, Genehmigt, Versendet usw.

#### **222 Vertriebspersonen**

Tragen Sie die Werte ein, die im Feld 'Vertriebsperson' der Angebotsdaten bzw. Auftrags-Einstellungen erscheinen sollen.

# **231 Stempeluhr-Einträge**

Werte für das 'Notiz'-Feld in der Stempeluhr z. B.: Mittagspause, Raucherpause, Besprechung

## **300 Aktionsbezeichnung**

z. B.: Bearbeiten, Lesen, z. K. usw.

#### **TEXTBAUSTEINE**

Textbausteine sind häufig benötigte Texte, die man bausteinübergreifend in PROJEKT PRO per Drag and Drop verwenden kann.

Zur Strukturierung können die Textbausteine Kategorien und Unterkategorien bis zur 4. Ebene zugeordnet werden.

#### **Textbaustein anlegen**

- 1. Wählen Sie den Baustein 'Einstellungen'.
- 2. Klicken Sie auf 'Grunddaten' und anschließend 'Textbausteine' im Navigationsbereich.
- 3. Wählen Sie unter 'Funktionen' im Kopfbereich die Option 'Neue Vorlage' und vergeben Sie eine Nummer sowie eine Kurzbezeichnung für den Textbaustein.  $\overline{a}$

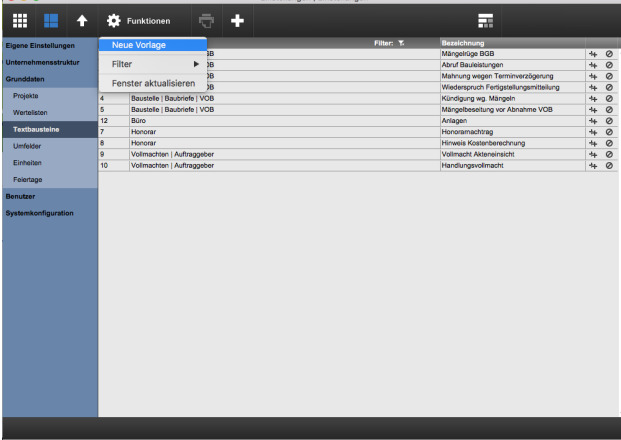

4. Ordnen Sie diesen Kategorien zu. Klicken Sie hierfür in das Feld 'Kategorie'. Wählen Sie eine vorhandene Kategorie oder legen Sie eine neue Kategorie mit der Option 'Neu' an.

Wählen Sie ggf. eine 2., 3. bzw. 4. Kategorie aus.

5. Erfassen Sie nun Ihren Text.

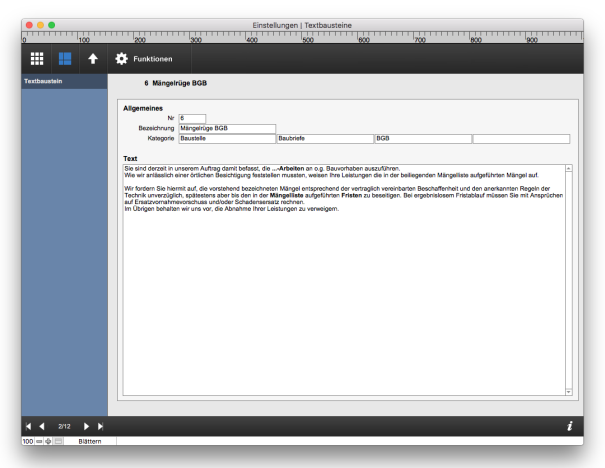

Die Liste der Textbausteine kann nach Kategorien sortiert und gefiltert werden. Verwenden Sie für die Filterung die Trichter-Symbole.

## **Kategorie umbenennen**

- 1. Ordnen Sie im Textbaustein-Datenblatt die gewünschte Kategorie dem Textbaustein zu.
- 2. Klicken erneut auf die Kategorie und wählen die Option 'Umbenennen'. Die Kategorie wird für alle ihr zugeordneten Textbausteine umbenannt.

# **Textbaustein einfügen**

Um einen Textbaustein zu verwenden:

1. Rufen Sie über 'PP Tools' in der Menüleiste die Textbausteine auf. Es öffnet sich das Fenster 'Textbausteine'.

Zur besseren Übersicht können Sie die Textbausteine nach Kategorien filtern. Verwenden Sie hierfür die Trichter-Symbole.

Um den gesamten Inhalt des Textbausteins anzuzeigen, zeigen Sie mit dem Mauszeiger länger als eine Sekunde auf den betreffenden Textbaustein oder klicken Sie auf das Auge-Symbol.

2. Nutzen Sie Drag and Drop, um den gewünschten Textbaustein an eine beliebige Stelle Ihres Dokuments zu ziehen.

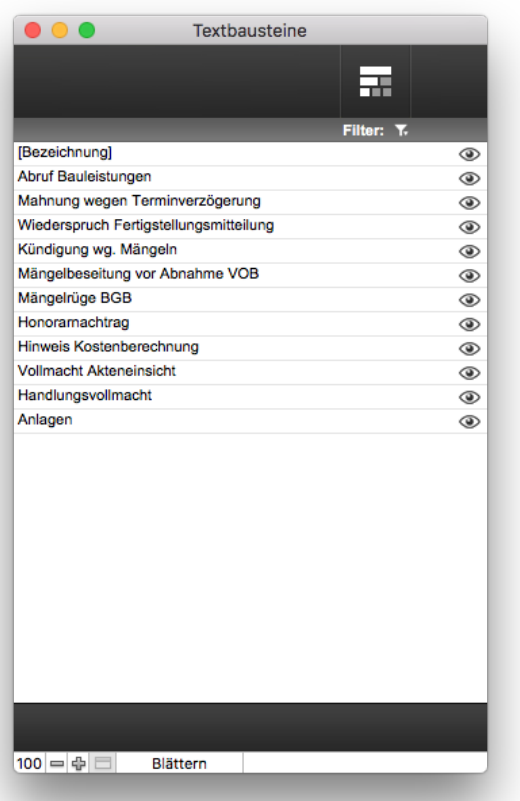

#### **UMFELDER**

Die Umfelder sind Begriffe, die der Sortierung und Strukturierung der zu erledigenden [Aktionen](#page-72-0) dienen. Jeder Benutzer kann bei der Anlage oder Zuordnung einer Aktion eigene Umfelder anlegen.

Die Umfelder, welche im Baustein 'Einstellungen' angelegt werden, stehen allen PROJEKT PRO Benutzern zur Verfügung (Standard-Umfelder).

Um die Benutzer- und Standard-Umfelder anzuzeigen:

- 1. Wählen Sie den Baustein 'Einstellungen'.
- 2. Klicken Sie auf 'Grunddaten' und anschließend 'Umfelder' im Navigationsbereich.
- 3. Um ein Standard-Umfeld anzulegen, klicken Sie unter 'Funktionen' im Kopfbereich auf die Option 'Neues Umfeld'.

Nicht mehr genutzte Umfelder (egal ob benutzerspezifische oder Standard-Umfelder) können über das Löschen-Symbol in der Umfeldzeile gelöscht werden.

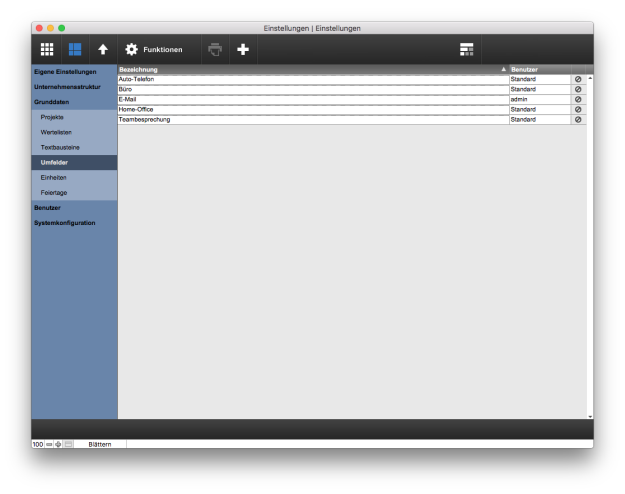

# **FEIERTAGE**

Feiertags-Sets können an verschiedenen Stellen in PROJEKT PRO ([Kalender](#page-120-0), sozialbedingter Ausfall der Controlling-Mitarbeiter) verwendet werden.

Die in PROJEKT PRO benötigten Feiertage können in diesen Pool eingetragen oder übernommen werden. Sie können auch ein vorhandenes Set duplizieren und ändern.

# **Standard-Set übernehmen**

- 1. Wählen Sie den Baustein 'Einstellungen'.
- 2. Klicken Sie auf 'Grunddaten' und anschließend auf 'Feiertage' im Navigationsbereich.
- 3. Wählen Sie unter 'Funktionen' im Kopfbereich die Option 'Standard-Set übernehmen'.
- 4. Wählen Sie das Standard-Set, aus dem die Feiertage übernommen werden sollen. Welche Feiertags-Sets Ihnen zur Verfügung stehen, hängt davon ab, welches Land beim Erstart/10.3-Upgrade von PROJEKT PRO ausgewählt wurde bzw. ob eine Lizenz für PRO international vorliegt.
- 5. Prüfen Sie die Bezeichnung des neuen Sets.
- 6. Öffnen Sie das neue Set, um es zu prüfen und ggf. ändern.

# **Neues Feiertags-Set anlegen**

- 1. Wählen Sie unter 'Funktionen' im Kopfbereich die Option 'Neues Feiertags-Set'.
- 2. Im neuen Fenster können über die Taste 'Neuer Feiertag' neue Feiertage für dieses Set angelegt werden.

Über das Bearbeitungs-Zahnrad können Sie einzelne Feiertage löschen oder duplizieren.

## **Feiertags-Set duplizieren**

- 1. Klicken Sie in der Zeile des gewünschten Feiertags-Sets auf das Bearbeitungs-Zahnrad und wählen die Option 'Duplizieren'.
- 2. Tragen Sie im Dialog die Bezeichnung des neuen Sets ein.
- 3. Öffnen Sie das Feiertags-Set und ändern Sie bei Bedarf die einzelnen Feiertage.

# **Feiertags-Set aktualisieren**

- 1. Klicken Sie in der Zeile des gewünschten Feiertags-Sets auf das Bearbeitungs-Zahnrad und wählen die Option 'Feiertags-Set aktualisieren'.
- 2. Wählen Sie das Standard-Set, aus dem die Feiertage übernommen werden sollen. Das Set wird um die fehlenden Feiertage in der Zukunft

ergänzt und der Zeitraum in der Liste der Feiertags-Sets wird aktualisiert.

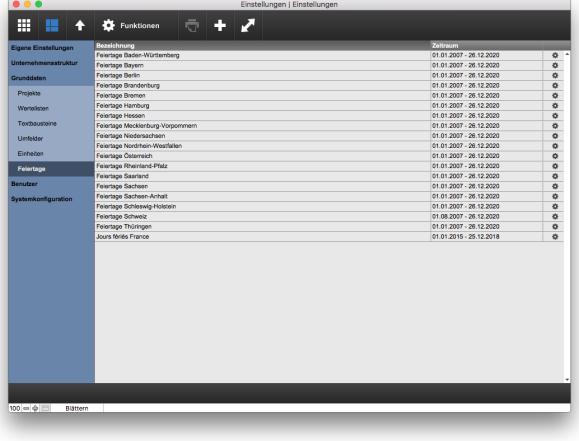

# **BENUTZER**

Die Anlage und Bearbeitung der Benutzer-Einstellungen ist allein dem Administrator vorbehalten. Alle PROJEKT PRO Benutzer können jedoch einige ihrer eigenen Einstellungen direkt unter 'Eigene [Einstellungen](#page-37-0)' ändern.

# <span id="page-53-0"></span>**BENUTZERLISTE**

#### **Benutzerliste anzeigen**

Um die Benutzerliste anzuzeigen, wählen Sie den Baustein 'Einstellungen' und anschließend 'Benutzer' im Navigationsbereich.

Mit den Kästchen 'Manag', 'Building', 'Forms', 'Control', 'Mobile' werden die Named-User Licenses der Benutzer für PRO management, PRO forms, PRO building, PRO controlling bzw. PRO mobile im Überblick angezeigt (beachten hierzu auch die Funktion 'Named-User Licenses pflegen').

Das Kästchen ganz rechts zeigt Ihnen, ob der Benutzer einen aktivierten Login hat. Standardmäßig werden nur die Mitarbeiter mit einem aktivierten Login angezeigt. Um die Anzeige auf weitere Mitarbeiter zu erweitern, entfernen Sie den Haken in der Titelzeile. Alle Benutzer werden dann angezeigt.

Klicken Sie auf einen Benutzer, um seine [Daten](#page-55-0) anzuzeigen.

## **Admin-Benutzer**

Mit der Installation von PROJEKT PRO wird ein Benutzer angelegt. Dieser stellt die PROJEKT PRO Anmeldung sicher.

- Benutzername: admin
- Passwort: admin
- Zugriffsrechte: Administrator

Dieser Benutzer kann nach der Anlage der tatsächlichen Benutzer entfernt werden. Wenn er nicht gelöscht wird, sollte zumindest sein Passwort geändert werden.

#### **Neuen Benutzer anlegen**

Es empfiehlt sich, für jeden Mitarbeiter im Büro einen PROJEKT PRO Benutzer anzulegen.

Einzige Bedingung: Sie müssen mindestens einen Benutzer mit Administrator-Zugriffsrechten definieren. Vergessen Sie nie das entsprechende Passwort oder bewahren Sie es an einem sicheren Ort auf.

Um einen neuen Benutzer anzulegen:

- 1. Wählen Sie im Kopfbereich unter 'Funktionen' die Option 'Neuer Benutzer'. Legen Sie den Namen und das Benutzerkürzel fest.
- 2. Geben Sie im nächsten Dialog das Passwort des Benutzers ein. Das Passwort kann jederzeit vom Benutzer geändert werden.
- 3. Ergänzen Sie die Benutzerdaten. Beachten Sie hierzu die Kapitel [Bedienung](#page-56-0), [Benutzerlizenz](#page-57-0) und [Zugriffsrechte](#page-58-0).

#### **Named-User Licenses pflegen**

Wenn Sie eine Lizenz für PRO management, PRO forms, PRO building, PRO controlling oder PRO mobile erworben haben, verfügen Sie über eine definierte Anzahl an Named-User Licenses für dieses Produkt.

Sie müssen festlegen, welche Benutzer mit welchem Produkt arbeiten und eine entsprechende Named-User License erhalten sollen. Hierfür stehen Ihnen folgende Möglichkeiten zur Verfügung:

- Pflegen Sie die Named-User Licenses bei den einzelnen Benutzern. Beachten Sie hierzu das Kapitel [Benutzerlizenz.](#page-57-0)
- Pflegen Sie die Named-User Licenses nach Aktivierung einer [Lizenz](#page-68-0). Beachten Sie hierzu das Kapitel Lizenz.
- Wählen Sie im Kopfbereich unter 'Funktionen' die Option 'Named-User Licenses pflegen'. Damit wird Ihnen eine Liste aller PROJEKT PRO-Benutzer angezeigt. Prüfen bzw. setzen Sie die entsprechenden Haken. Wie viele Named-User Licenses vorhanden bzw. schon vergeben sind, wird in der Titelzeile angezeigt.

Wenn Sie sowohl eine Lizenz für PRO controlling wie PRO management haben, werden Ihnen 2 Listen hintereinander angezeigt.

#### Hinweise:

- PRO management Beachten Sie, dass die Entfernung des Hakens 'PRO management' zur Inaktivierung der eventuellen Importkonten, des Kalenderabgleichs und des Adressenabgleichs führt.
- PRO controlling Beachten Sie, dass alle aktuellen Mitarbeiter eine PRO controlling-Lizenz brauchen, um im Controlling (z. B. Stundensatzkalkulation) berücksichtigt zu werden. Für ausgeschiedene Mitarbeiter ist keine PRO controlling-Lizenz erforderlich.
- PRO mobile Bei der Aktivierung von 'PRO mobile' darf der Benutzer die Serverdaten auf sein mobiles Gerät kopieren sowie Protokoll- und Bautagebuch-Daten zurück synchronisieren (siehe Kapitel PRO [mobile](#page-86-0)). Nach Vergabe der Named-User Licenses für PRO mobile muss zunächst ein neuer mobiler Stand erzeugt werden, bevor die Mitarbeiter mit dem mobilen Stand arbeiten können.
- Um zu vermeiden, dass nach Deaktivierung des Logins eines Benutzers bzw. Entfernen einer Named-User License die offenen Aktionen und Aufgaben, für welche der Benutzer als 'Bearbeiter' steht, verloren gehen, sollten Sie diese einem anderen Mitarbeiter zuordnen. Hierfür stehen Ihnen insbesondere folgende Möglichkeiten zur Verfügung:
- Suche und manuelle Zuordnung über den Baustein 'Aktionen' (nur bei Lizenz 'PRO tasks')
- Verwendung der Funktion 'Aktionen anderem Benutzer zuordnen' für die betroffenen Benutzer. Beachten Sie hierzu das Kapitel [Benutzerlizenz.](#page-57-0)
- Angemeldete Benutzer müssen PROJEKT PRO neu starten, damit Ihnen alle Bausteine, für die sie berechtigt sind, angezeigt werden.

# <span id="page-55-0"></span>**ALLGEMEINE BENUTZERDATEN**

Um die Benutzerdaten anzuzeigen:

- 1. Wählen Sie den Baustein 'Einstellungen' und anschließend 'Benutzer' im Navigationsbereich.
- 2. Klicken Sie einen Benutzer an.

# **Grunddaten**

Ändern Sie hier bei Bedarf Nummer, Kürzel, Namen und Passwort des Benutzers fest.

Hinweis: Wir empfehlen, keine Umlaute im Kürzel zu verwenden.

#### **Standort**

Tragen Sie ggf. die Telefonnummer, die mobile Nummer und die E-Mail-Adresse des Benutzers ein. Wenn die Telefonnummer des Büros in die [Standortdaten](#page-42-0) eingetragen wurde, können Sie einfach die Durchwahl des Benutzers (z. B. '-10') eingeben.

Diese werden im Baustein 'Anwesenheit' (bei Lizenz 'PRO enterprise') beim jeweiligen Benutzer angezeigt.

## **Anmeldung**

Login aktiviert - Entfernen Sie den Haken, wenn der Benutzer sich nicht mehr in PROJEKT PRO anmelden soll. 'Standard-Benutzer, wird automatisch angemeldet' - dieser Benutzer wird beim Start von PROJEKT PRO ohne Abfrage angemeldet. Diese Einstellung kann nur im Singleuser-Betrieb und für einen Benutzer getroffen werden.

# **Aktionen anderem Benutzer zuordnen**

Beachten Sie hierzu das Kapitel [Benutzerlizenz](#page-57-0).

#### **Symboltasten im Kopfbereich zurücksetzen**

Wählen Sie unter 'Funktionen' im Kopfbereich die Option 'Symboltasten im Kopfbereich zurücksetzen', um die ursprünglichen Systemeinstellungen des Benutzers für die Symboltasten wieder herzustellen. Mehr Informationen zu den Symboltasten finden Sie im Kapitel [PROJEKT](#page-14-0) PRO

[Fenster.](#page-14-0)

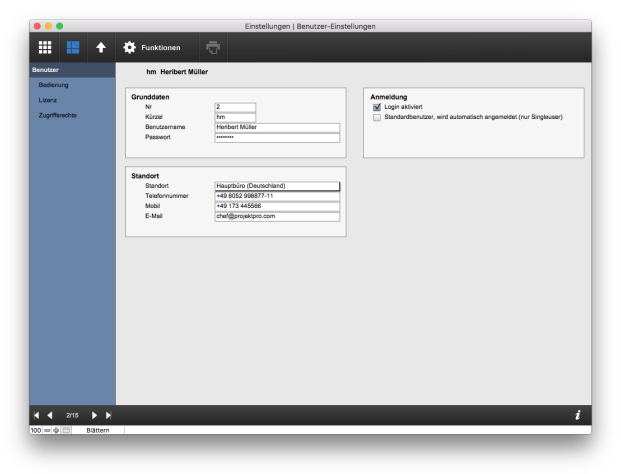

## <span id="page-56-0"></span>**BEDIENUNGSOPTIONEN**

Um die Benutzereinstellungen zur Bedienung von PROJEKT PRO anzuzeigen:

- 1. Wählen Sie den Baustein 'Einstellungen' und anschließend 'Benutzer' im Navigationsbereich.
- 2. Klicken Sie einen Benutzer an.
- 3. Wählen Sie 'Bedienung' im Navigationsbereich.

## **Allgemein**

- Die Interface- (für die PROJEKT PRO Oberfläche) sowie die Drucksprache können bei entsprechender Lizenz (PRO international) eingestellt werden. Melden Sie sich erneut an, damit die Änderungen wirksam werden. Die Interface-Sprache steuert auch die Sprache der Web-Zeiterfassung.
- Ändern Sie bei Bedarf den Zoom-Faktor. Starten Sie PROJEKT PRO am betroffenen Arbeitsplatz erneut, damit die Änderung wirksam ist.
- Entscheiden Sie, ob die Innenprojekte bei der Anzeige der aktuellen Projekte mit angezeigt oder ausgeschlossen werden sollen. Per Klick auf den gestrichelten Pfeil können Sie diese Option auf alle Benutzer übertragen.
- Entscheiden Sie, ob beim Beenden von PROJEKT PRO nach noch nicht versandten E-Mails gesucht werden soll. Beachten Sie, dass diese Prüfung je nach Größe Ihres PROJEKT PRO Stands einige Zeit in Anspruch nehmen kann. Per Klick auf den gestrichelten Pfeil können Sie diese Option auf alle Benutzer übertragen.

## **Management**

■ CalDAV Kalenderabgleich - PROJEKT PRO bietet die Möglichkeit, Ereignisse und Aktionen mit Apple iCal zu synchronisieren. Durch das Setzen der Markierung wird ein entsprechender Account zur Synchronisation angelegt. Beachten Sie dazu das Administrator-Handbuch.

■ Zu den Telefonie- und Korrespondenz-Einstellungen beachten Sie das Kapitel [Kommunikations-Einstellungen](#page-98-0) (Baustein 'Einstellungen Management').

# **Controlling**

- 'Mitarbeiter im Controlling' Mitarbeiter mit PRO controlling-Lizenz werden automatisch als 'Mitarbeiter im Controlling' markiert und erscheinen dann z. B. im Baustein 'Mitarbeiter'. Wenn sie ausscheiden, brauchen sie keine Named-User License für PRO controlling, bleiben jedoch als 'Mitarbeiter im Controlling', weil ihre Controlling-Daten weiterhin berücksichtigt werden sollen (z. B. in der Stundensatzkalkulation). Das Beschäftigungsende wird zur Information angezeigt (siehe hierzu das Kapitel Mitarbeiterdaten).
- 'Projekt in der Zeiterfassung direkt eingeben' Aktivieren Sie diese Option, wenn Sie in der Zeiterfassung das Projekt nicht in der Projektliste auswählen möchten, sondern lieber die Projektnummer manuell eingeben wollen.

## **Aktionen**

Legen Sie fest, ob der Benutzer 'Mitarbeiter im Workflow' ist. Dann kann dieser Benutzer Aufgaben und Aktionen erzeugen und diese können ihm zugeordnet werden. Beachten Sie, dass beim Deaktivieren eines Benutzer-Logins der Haken 'Mitarbeiter im Workflow' entfernt werden muss. Zu den Pop-up- und Aktions-Einstellungen beachten Sie das Kapitel Eigene [Einstellungen.](#page-37-0)

## **ORCA AVA Anbindung (Mac OS X)**

Treffen Sie hier die Einstellungen für die virtuelle Maschine VM ORCA AVA (nur bei Lizenz für PRO ava X). Beachten Sie hierzu das Handbuch 'Installation VM ORCA AVA'.

## <span id="page-57-0"></span>**BENUTZERLIZENZ**

#### **Named-User Licenses pflegen**

- 1. Wählen Sie den Baustein 'Einstellungen' und anschließend 'Benutzer' im Navigationsbereich.
- 2. Klicken Sie einen Benutzer an.
- 3. Wählen Sie 'Lizenz' im Navigationsbereich.
- 4. Ändern Sie bei Bedarf die Named-User Licenses des Benutzers. Beachten Sie hierzu den Punkt 'Named-User

 $H = 4$  215  $H$ 

Licenses pflegen' im Kapitel [Benutzerliste](#page-53-0).

#### **Aktionen anderem Benutzer zuordnen**

Um zu vermeiden, dass nach Deaktivierung des Logins eines Benutzers bzw. Entfernen einer Named-User License die offene Aktionen und Aufgaben, für welche der Benutzer als 'Bearbeiter' steht, verloren gehen, sollten Sie diese einem anderen Mitarbeiter zuordnen.

- 1. Klicken Sie unter 'Funktionen' im Kopfbereich auf die Option 'Aktionen anderem Benutzer zuordnen'.
- 2. Wählen Sie für alle Aktionstypen aus, wem die offene Aktionen des Benutzers zugeordnet werden sollen.

## <span id="page-58-0"></span>**ZUGRIFFSRECHTE**

Um die Zugriffsrechte des Benutzers anzuzeigen bzw. zu ändern:

- 1. Wählen Sie den Baustein 'Einstellungen' und anschließend 'Benutzer' im Navigationsbereich.
- 2. Klicken Sie einen Benutzer an.
- 3. Wählen Sie 'Zugriffsrechte' im Navigationsbereich.

4. Wählen Sie das gewünschte Zugriffsrecht aus.

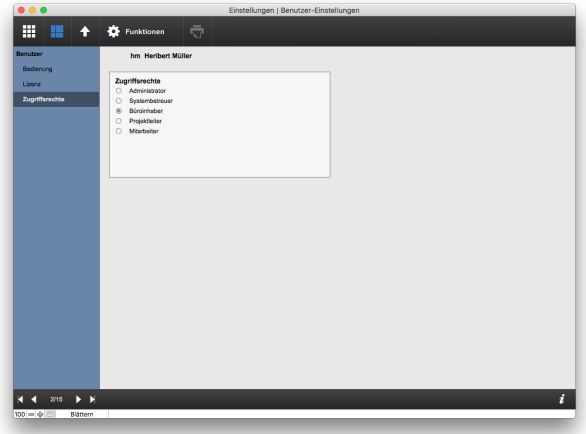

Die Zugriffsrechte regeln unter anderem bewusste Datenzugriffs- und Änderungsrechte. PROJEKT PRO unterscheidet 5 verschiedene Zugriffsrechte, welche durch folgende Merkmale gekennzeichnet sind:

- Mitarbeiter haben Zugriff auf die Management- und AVA-Bausteine. Im Bereich Controlling können Sie nur Ihre Arbeitsstunden erfassen und prüfen.
- Projektleiter können zusätzlich zu den Mitarbeiterfunktionen Projekte anlegen und für die Projekte die Honorarberechnung durchführen, das Projekt überwachen und abrechnen.
- Büroinhaber können zusätzlich zu den Projektleiterfunktionen die Arbeitszeiten der Mitarbeiter pflegen und die Stundensätze kalkulieren.
- Administratoren haben die Aufgabe die Datenbank zu pflegen oder weitergehende Einstellungen durchzuführen. Administratoren sollten mit PROJEKT PRO sehr vertraut sein und ggf. auf Datensicherungen zurückgreifen können. Sie haben Zugang zu allen Funktionen in PROJEKT PRO.
- Systembetreuer können auf Funktionen zur Systempflege und -einrichtung zugreifen. Im Gegensatz zu Administrator-Rechten haben sie dabei keinen Einblick in Mitarbeiter-, Büro- und Projektdaten (z. B. Stundensatzkalkulation).

# **SYSTEMKONFIGURATION**

Die Systemkonfiguration enthält globale PROJEKT PRO Einstellungen und Funktionen, die ausschließlich vom Administrator ausgeführt werden dürfen.

Um die Systemkonfiguration aufzurufen:

- 1. Öffnen Sie den Baustein 'Einstellungen (Basis)'.
- 2. Klicken Sie auf 'Systemkonfiguration' im Navigationsbereich.

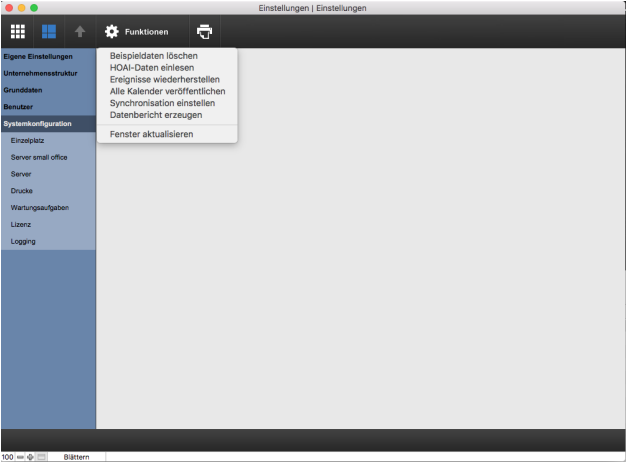

#### **Beispieldaten löschen**

Mit der Option 'Beispieldaten löschen' unter 'Funktionen' im Kopfbereich werden alle Beispieldaten gelöscht außer

- die Wertelisten,
- die Geschäftsbereiche,
- die Textbausteine und
- das F-Mail-Konto.

Ändern Sie die verbliebenen Daten auf Ihre Büroanforderungen ab oder löschen Sie diese bei Bedarf.

#### **HOAI-Daten einlesen (nur bei Baustein 'Aufgaben' relevant)**

Die Aufgaben, welche die HOAI 2009 und 2013 zur Erfüllung der Leistungsphasen vorgibt, können über die Option 'HOAI-Daten einlesen' unter 'Funktionen' im Kopfbereich eingelesen werden. Diese finden Sie im heruntergeladenen PROJEKT PRO Paket im Unterordner 'Extras' oder auf unserer Internetseite [www.projektpro.com](http://www.projektpro.com).

# **Ereignisse wiederherstellen**

Falls durch die Synchronisierung via CalDAV versehentlich Ereignisse gelöscht wurden (z. B. durch Löschen eines Apple Kalenders), haben Sie über die Option 'Ereignisse wiederherstellen' im Kopfbereich unter 'Funktionen' die Möglichkeit, innerhalb von sieben Tagen die Ereignisse wiederherzustellen.

# **Alle Kalender veröffentlichen**

Wenn Sie Ereignisse via CalDAV abgleichen, können Sie alle Kalender erneut veröffentlichen. Dies kann z. B. nach einer Neuinstallation des Server-Plugins notwendig sein.

#### **Synchronisation einstellen**

Mit dieser Funktion treffen Sie die Einstellungen für die Synchronisation von PROJEKT PRO mit mobilen Geräten. Beachten Sie hierzu das Kapitel [Synchronisations-](#page-87-0)[Einstellungen](#page-87-0).

#### **Datenbericht erzeugen**

Falls Sie vom PROJEKT PRO Support dazu aufgefordert werden, einen Datenbericht zu erzeugen, können Sie diese Funktion verwenden und den exportierten Bericht dem PROJEKT PRO Support senden. Wählen Sie den gewünschten Speicherort.

## **Systeminformationen drucken**

Wenn Sie genaue Systeminformationen bzgl. des lokalen Rechners und der verwendeten Datenbank PROJEKT PRO benötigen, können Sie diese wie folgt anzeigen bzw. drucken:

- 1. Wählen Sie den Baustein 'Einstellungen' und anschließend 'Systemkonfiguration' im Navigationsbereich.
- 2. Klicken Sie im Kopfbereich auf das Drucker-Symbol.
- 3. Es öffnet sich die Seitenansicht mit den Systeminformationen, die Sie nun als PDF speichern oder ausdrucken können.

Halten Sie diese Informationen insbesondere bei der Kommunikation mit dem Support von PROJEKT PRO bereit.

## **EINZELPLATZ**

Um die Einzelplatz-Einstellungen für Singleuser-Benutzer anzuzeigen:

- 1. Wählen Sie den Baustein 'Einstellungen (Basis)'.
- 2. Klicken Sie auf 'Systemkonfiguration' und anschließend 'Einzelplatz' im Navigationsbereich.

## **Software-Update**

Das Software-Update überprüft ob ein neues Update für Ihre Programmversion zur Verfügung steht. Wählen Sie aus, wie häufig die Prüfung automatisch erfolgen soll. Manuell können Sie über 'Jetzt prüfen' die Verfügbarkeit von neuen Updates prüfen.

## **PROJEKT PRO Library**

In der PROJEKT PRO Library sind Dateien abgelegt, die PROJEKT PRO für einen reibungslosen Betrieb benötigt: E- Mail-Anlagen, Versanddateien von Plänen, Dokumente, Bautagebuchfotos und angepasste Drucklayouts. Die PROJEKT PRO Library befindet sich in der Singleuserund Demoversion im PROJEKT PRO Ordner. Mehr Informationen zu der PROJEKT PRO Library finden Sie im Administrator-Handbuch.

# **Backup**

Als PROJEKT PRO Administrator können Sie in den 'Einstellungen (Basis)' unter 'Systemkonfiguration' > 'Einzelplatz' alle Einstellungen für das automatische Backup vornehmen oder manuell ein Backup erstellen. Entscheiden Sie, wie oft PROJEKT PRO ein Backup aller Datenbanken erstellen soll. Wählen Sie zwischen 'Nie', 'Immer', 'Täglich' oder 'Wöchentlich'. Diese Backups werden stets beim Beenden von PROJEKT PRO durchgeführt. Definieren Sie auch, wie viele Sicherungen maximal aufbewahrt werden sollen.

Um ein manuelles Backup durchzuführen, klicken Sie auf 'Jetzt ausführen'.

Hinweis: Alle Sicherungen werden im Ordner 'ProjektProLibrary/BackUp' abgelegt. Kopieren Sie den Backup-Ordner gelegentlich auch auf ein anderes Volumen. Mehr Informationen zum Backup der PROJEKT PRO Library finden Sie im Administrator-Handbuch.

# **SERVER**

Administratoren von PRO server Installationen stehen mehrere Möglichkeiten zur Einstellung und Kontrolle des Serverbetriebs zur Verfügung.

Um sie aufzurufen:

- 1. Wählen Sie den Baustein 'Einstellungen (Basis)'.
- 2. Klicken Sie auf 'Systemkonfiguration' und anschließend 'Server' im Navigationsbereich.

Für mehr Informationen zu diesen Angaben beachten Sie das Administrator-Handbuch.

# **Software-Update**

Legen Sie hier fest, wie oft auf PROJEKT PRO Updates geprüft werden soll bzw. klicken Sie auf 'Jetzt prüfen', um die Update-Prüfung gleich durchzuführen. Unter 'E-Mail-Benachrichtigung Auto-Update' können Sie die E-Mail-Kontodaten des Administrators eintragen, der nach Durchführung des Updates informiert werden soll. Wählen Sie außerdem, ob aktive PROJEKT PRO Clients im Update getrennt werden sollen, wenn diese das Update blockieren würden.

## **PROJEKT PRO Library**

In der PROJEKT PRO Library sind Dateien abgelegt, die PROJEKT PRO für einen reibungslosen Betrieb benötigt: E-Mail-Anlagen, Versanddateien von Plänen, Bilddateien von Protokollen und angepasste Drucklayouts. Als Multiuser müssen Sie hier einen für alle Benutzer freigegebenen Ordner (z. B. am File-Server) festlegen, in dem die PROJEKT PRO Library gespeichert wird. Wenn Sie in gemischter Umgebung (Mac OS X/Windows) arbeiten, wird Ihnen zur Information der Library-Pfad für das andere Betriebssystem angezeigt. Umstellen können Sie nur den Pfad des aktuell verwendeten Betriebssystems. Mehr Informationen zur PROJEKT PRO Library finden Sie im Administrator-Handbuch.

# **Go Installer**

Der Go installer ist ein Tool zur automatischen Übertragung mobiler Stände an mobile Geräte (siehe Kapitel [Mobilen](#page-89-0) Stand [kopieren\)](#page-89-0).

Die Markierung 'Go Installer deaktivieren' können Sie setzen, wenn Sie PRO mobile (Synchronisation von Protokollen und Bautagebuch sowie 'to Go'-Funktion) nicht nutzen bzw. nicht über die Funktion 'Go Installer' arbeiten möchten. Der Server wird in diesem Fall nicht mit zusätzlicher Arbeit belastet.

Beachten Sie, dass der Go Installer nur befüllt werden kann, wenn die Größe der Datei pp\_data unter 1 GB ist.

## **Zugangsdaten**

In den Feldern 'FM-Server Benutzer' und 'FM-Server Passwort' müssen die Zugangsdaten der FileMaker Admin Console eingegeben werden. Diese werden von PROJEKT PRO für verschiedenste Aktivitäten wie z. B. die automatische Software-Aktualisierung und die Synchronisierung benötigt. Der Server prüft alle 24 Stunden, ob Benutzername und Kennwort für die FileMaker Server Admin Console korrekt eingegeben wurden und gibt sein Ergebnis im Feld 'Prüfung' aus.

# **FileMaker Server**

In diesem Block werden folgende Informationen zu Ihrem FileMaker Server angezeigt:

- **IDMA Plugin Version**
- FileMaker Server Database Partition (Freier Festplattenspeicher auf dem Server)
- FileMaker Server Version
- Server Betriebssystem
- Server Zeitpläne (Liste aller Serverzeitpläne für Sicherung und Wartung)

Beachten Sie, dass die Informationen zum FileMaker Server nur alle 24 Stunden (Nachts) geprüft und aktualisiert werden. Falls die Prüfung früher erfolgen soll, wählen Sie die Funktion 'Server-Prüfung'.

# **Server-Prüfung gleich durchführen**

Der Server prüft alle 24 Stunden die Zugangsdaten für die FileMaker Server Admin Console sowie die Informationen Ihres FileMaker Server und aktualisiert die Anzeigefelder. Wenn der Server früher geprüft werden soll, verwenden Sie die Funktion 'Server-Prüfung' unter 'Funktionen' im Kopfbereich.

Unter FileMaker Server 13 erfolgt die Prüfung gleich, unter FileMaker Server 12 erfolgt sie beim nächsten automatischen Durchlauf des Wartungsscripts am PRO server (i. d. R. innerhalb von 15 Minuten).

## MAIL

Im Multiuser-Umfeld (PRO server) können E-Mails automatisch abgerufen und verschickt werden. Diese Aufgabe wird im Hintergrund vom Server erledigt. Dabei erledigt der Server den Abruf und Versand der E-Mails nach einer einstellbaren Zeitspanne. Nach Ablauf dieser Zeitspanne werden automatisch alle E-Mails für alle aktivierten E-Mail-Konten, die sich am Server des Providers befinden, in PROJEKT PRO geladen und alle E-Mails versandt, die sich mit dem Status 'Wartend' in den Ausgängen befinden.

Um die Einstellungen zum automatischen E-Mail-Abruf aufzurufen:

- 1. Wählen Sie den Baustein 'Einstellungen (Basis)'.
- 2. Klicken Sie auf 'Systemkonfiguration', 'Server' und anschließend 'Mail' im Navigationsbereich.

# **Automatisches Senden und Empfangen (nur PRO server)**

In diesem Block können folgende Einstellungen getroffen werden:

- Aktivieren Sie den automatischen E-Mail-Abruf.
- Stellen Sie den gewünschten Abrufintervall ein.
- Wählen Sie einen oder mehrere Benutzer, welche eine Fehlermeldung empfangen sollen, falls der Server nicht selbstständig abrufen kann.
- Wählen Sie einen Standort, damit die Zeitzonen korrekt berechnet werden können.

Der Zeitpunkt der letzten Ausführung wird außerdem angezeigt.

## **Liste der E-Mail-Konten**

In der Liste der E-Mail-Konten erscheinen alle E-Mail-Konten, für welche die Option 'Im autom. Senden und Empfangen berücksichtigen' gesetzt ist. Diese Einstellung kann für jedes E-Mail Konto in den [Kontoeinstellungen](#page-110-0) gesetzt werden.

# **Fehlerprotokoll**

Dem Fehlerprotokoll können Sie entnehmen, welche E-Mail-Konten nicht korrekt abgerufen werden konnten. Das Protokoll kann mit der Option 'Löschen' geleert werden.

Hinweis: Damit das automatische Senden und Empfangen der E-Mails funktioniert, müssen einige Einstellungen an Ihrem Server vorgenommen sein. Beachten Sie hierzu die Hinweise im Administrator-Handbuch.

## MOBILE ZEITERFASSUNG

Zur Installation der mobilen Zeiterassung gehen Sie wie folgt um.

- 1. Nachdem Sie das SSL-Zertifikat am PRO server hinterlegt haben, melden Sie sich mit Admin-Rechten in PROJEKT PRO an.
- 2. Geben Sie hier Ihren Domäne an und klicken Sie auf 'Insatllieren'.
- 3. Die mobile Zeiterfassung ist nun installeirt.
- 4. Kopieren Sie den Link und geben Sie diesen in den Browser ein, um die mobile Zeiterfassung zu starten.

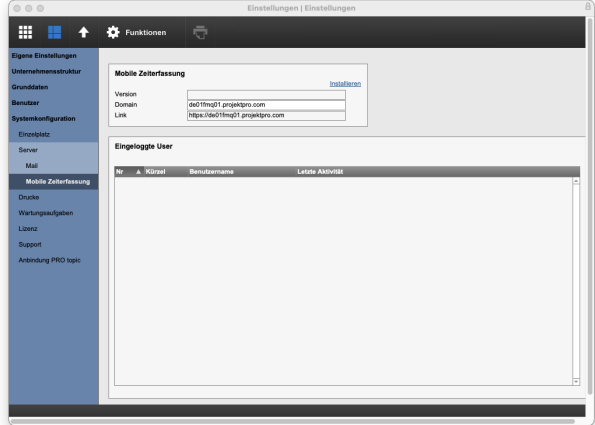

## **DRUCKE**

Um die Druckeinstellungen aufzurufen:

- 1. Wählen Sie den Baustein 'Einstellungen (Basis)'.
- 2. Klicken Sie auf 'Systemkonfiguration' und anschließend 'Drucke' im Navigationsbereich. Die Liste der PROJEKT PRO Drucke wird angezeigt. Zur

besseren Übersicht können Sie die Drucke nach Bereich und Baustein filtern bzw. nach Bereich, Beschreibung oder Datei sortieren.

# **Drucktitel und -fußzeile einstellen**

Durch Klicken auf das Stift-Symbol gelangen Sie in die Einstellungen des Drucks.

Legen Sie den Titel des Ausdrucks als Standard fest oder geben Sie den Titel vor dem Druck ein.

Außerdem kann die Zeit und das Datum, welches mit ausgedruckt werden soll, bei der Druckerzeugung eingegeben werden.

Die Fußzeile des Ausdrucks kann aus der [Standort](#page-42-0)-Fußzeile, der Druckzeit, dem Druckdatum und der Seitenangabe bestehen. Wählen Sie aus, welche Informationen auf Ihrem Ausdruck erscheinen soll.

Möchten Sie die Einstellung für alle Ausdrucke festlegen, dann benutzen Sie den Übernahme-Pfeil. Weitere Informationen und Beispiele finden Sie im

Administrator-Handbuch.

## **Drucklayouts anpassen**

PROJEKT PRO bietet die Möglichkeit, alle Drucke nach Ihren Wünschen anzupassen.

Beachten Sie, dass diese Funktion in der Demoversion von PROJEKT PRO nicht zur Verfügung steht.

Jeder Druck befindet sich in einer separaten Druckdatei. Sollten Sie beim Anpassen eines Drucks nicht erfolgreich gewesen sein, dann können Sie die entsprechende Druckdatei von einer PROJEKT PRO Library-Sicherung oder von PROJEKT PRO.dmg wiederherstellen.

Beachten Sie, dass Sie für die Anpassung von Drucklayouts als Administrator angemeldet sein und Grundkenntnisse bzgl. FileMaker Layouts haben müssen.

- 1. Klicken Sie auf den Baustein 'Einstellungen' (Basis), wählen Sie 'Systemkonfiguration' und dann 'Drucke' im Navigationsbereich.
- 2. Setzen Sie in 'Drucke' die Markierung 'Drucklayouts bearbeiten'. Die Originaldateien in der PROJEKT PRO Library werden verändert. PROJEKT PRO wird nun beim Drucken anstatt der lokalen Druckdateien die Vorlagen der PROJEKT PRO Library verwenden!
- 3. Rufen Sie im entsprechenden Baustein den Druck auf, den Sie anpassen wollen. Sie werden durch eine Meldung darauf hingewiesen, dass Änderungen am Layout erst nach dem Schließen der Seitenansicht wirksam werden.
- 4. Sie bekommen den Ausdruck wie gewohnt angezeigt. Stellen Sie in der Fußzeile der Druckansicht den Modus von 'Seitenansicht' auf 'Layout'. Nun stehen Ihnen alle Funktionen offen, um das Layout nach Ihren Wünschen anzupassen. Es empfiehlt sich das vorhandene Drucklayout vor dem Bearbeiten zu Duplizieren und die Änderungen im Duplikat einzupflegen. Sind Sie nach Abschluss der Anpassung mit Ihrem Layout zufrieden, löschen Sie das Original.
- 5. Wenn Sie das Layout fertiggestellt haben, schließen Sie die Seitenansicht. Entfernen Sie in 'Drucke' die Markierung 'Drucklayouts bearbeiten'.

Angepasste Drucklayouts werden in der Drucklayouts-Liste und im Drucklayout-Datenblatt mit einem Haken markiert. Um die Liste nach den angepassten Drucklayouts zu filtern, setzen Sie den Haken in der Titelzeile.

Die Marke 'Drucklayout angepasst' wird automatisch gesetzt. Unter Umständen kann es jedoch sinnvoll sein, diese Marke manuell zu setzen (z. B. weil sie angepasste Drucklayouts von der PROJEKT PRO GmbH erhalten haben) oder zu entfernen (z. B. weil Sie zukünftig das Standard-Drucklayout verwenden wollen). Klicken Sie hierfür auf den gewünschten Druck und setzen bzw. entfernen den Haken 'Layouts in Druckdatei sind angepasst' im Datenblatt. Beachten Sie, dass nach Entfernen des Hakens die aktuelle Druckdatei gelöscht und beim nächsten Start von PROJEKT PRO durch die Standard-Druckdatei ersetzt wird.

#### **Angepasste Drucklayouts neu laden**

Im Multiuser-Betrieb stehen die angepassten Drucklayouts weiteren Benutzern erst zur Verfügung, nachdem sie PROJEKT PRO neu gestartet haben. Um die Layouts zu laden, die von einem anderen Benutzer überarbeitet wurden, ohne PROJEKT PRO neu zu starten:

- 1. Klicken Sie auf den Baustein 'Einstellungen' (Basis).
- 2. Wählen Sie unter 'Funktionen' im Kopfbereich die Option 'TEMP-Verzeichnis reorganisieren.

## **WARTUNGSAUFGABEN**

Um die Wartungsaufgaben anzuzeigen:

- 1. Wählen Sie den Baustein 'Einstellungen (Basis)'.
- 2. Klicken Sie auf 'Systemkonfiguration' und anschließend 'Wartungsaufgaben' im Navigationsbereich.

Bei den 'Wartungsaufgaben' handelt es sich um eine Liste aller auszuführenden Arbeiten an Ihrem PROJEKT PRO. Diese Aufgaben können der täglichen, wöchentlichen oder

monatlichen Wartung dienen. Ebenso laufen die 'Software-Aktualisierung' und andere Jobs über diese 'Wartungsaufgaben'.

Die Aufgabenliste wird von oben nach unten und ab der 'nächsten Ausführung' abgearbeitet. Im Multiuser-Betrieb erledigt dies der FileMaker Server mit den voreingestellten Zeitplänen. Zur Konfiguration dieser Zeitpläne beachten Sie das Administrator-Handbuch. Im Singleuser- und Demobetrieb werden beim Beenden von PROJEKT PRO die geplanten Aufgaben aufgelistet. Sie können entscheiden, ob diese Aufgaben nun ausgeführt werden sollen.

Durch den Klick auf 'Jetzt Ausführen' unter 'Funktionen' im Kopfbereich wird bei allen Wartungsaufgaben die 'Nächste Ausführung' auf 'Jetzt' gesetzt. Sobald das nächste Wartungsscript läuft, werden diese Aufgaben erledigt. Sollte bei einer Aufgabe ein Fehler aufgetreten sein, können Sie diese über das Löschen-Symbol entfernen.

# <span id="page-68-0"></span>**LIZENZ**

Um Ihre Lizenzdaten anzuzeigen:

- 1. Wählen Sie den Baustein 'Einstellungen'.
- 2. Klicken Sie auf 'Systemkonfiguration' und anschließend 'Lizenz' im Navigationsbereich. Die Liste der eingetragenen Lizenzen wird angezeigt. Die aktive Lizenz ist dabei mit einem Stern markiert.
- 3. Klicken Sie auf eine Lizenz, um die Lizenzdaten anzuzeigen.

# **PROJEKT PRO lizenzieren**

Beachten Sie, dass zur Lizenzierung von PROJEKT PRO eine Verbindung mit dem Internet notwendig ist! Um eine neue Lizenz einzugeben:

- 1. Wählen Sie in der Lizenzliste unter 'Funktionen' im Kopfbereich die Option 'Lizenzierung'.
- 2. Tragen Sie den Lizenznamen und den Lizenzschlüssel in die entsprechenden Felder ein und klicken dann 'OK'. Ihre Lizenzinformationen erhalten Sie von PROJEKT PRO per E-Mail. Um Eingabefehler zu vermeiden, empfiehlt es sich, die Lizenzinformationen per Copy and Paste hinein zu kopieren.
- 3. Sie werden ggf. gefragt, ob Sie eine Überprüfung auf ein neues Update durchführen wollen.
- 4. Sie werden ggf. gefragt, ob Sie die Named-User Lizenzen der Benutzer prüfen möchten. Beachten Sie hierzu das Kapitel 'Named-User Licenses pflegen' in der [Benutzerliste](#page-53-0).

Um eine neue PROJEKT PRO Lizenz zu bestellen, füllen Sie das Kontaktformular auf unserer Internetseite [www.projektpro.com](http://www.projektpro.com) aus.

#### **Lizenz aktivieren**

Wenn mehrere gültige Lizenzen eingetragen sind, wird standardmäßig die jüngere Lizenz aktiviert. Um eine andere Lizenz zu aktivieren (und somit die aktuelle Lizenz zu deaktivieren), klicken Sie in der Lizenzliste bei der gewünschten Lizenz auf das Bearbeitungs-Zahnrad und wählen Sie 'Aktivieren'.

# **Lizenz löschen**

Um eine Lizenz zu löschen (und somit die aktuelle Lizenz zu deaktivieren), klicken Sie in der Lizenzliste bei der gewünschten Lizenz auf das Bearbeitungs-Zahnrad und wählen Sie 'Löschen'. Die aktive Lizenz kann nicht gelöscht werden.

#### **SUPPORT**

Aktivieren Sie das Log nur in Rücksprache mit dem PROJEKT PRO Support. Geben Sie ggf. ein Startdatum und ein Enddatum ein. Um das Log zu exportieren, wählen Sie unter 'Funktionen' die Option 'Exportieren'. Um alle Einträge des Logs in der Liste zu löschen, wählen Sie unter 'Funktionen' die Option 'Löschen'.

# **ANBINDUNG PRO TOPIC**

Falls Sie auch PRO topic im Einsatz haben, können Sie hier Einstellungen vornehmen, welche Adressen nach PRO topic übernommen werden sollen.

Nachdem Sie den Link in PRO topic generiert haben, setzen Sie den Haken für 'PRO topic Verbindung - autorisiert'.

#### **Adressen**

Sie haben die Möglichkeit, Ihre Adressen aus PROJEKT PRO nach PRO topic zu exportieren.

- 1. Wählen Sie, ob Sie alle Adressen oder eine extra angelegte Adressgruppe 'PRO topic' exportieren wollen. Beachten Sie, dass Sie die Adressen nur in PROJEKT PRO bearbeiten können.
- 2. Setzen Sie den Haken ' Adressübergabe aktiviert', damit Sie Adressen nach PRO topic exportieren können.
- 3. Zusätzlich können Sie den Haken 'Automatisch durch Server ausführen' setzen. Dann erfolgt der Export automatisch in der Nacht.

#### **Manuelle Verbindung**

Falls die automatische Verbindung zu PRO topic fehlschlägt, haben Sie die Möglichkeit, die Verbindung auch manuell herzustellen.

Kopieren Sie hierzu den Link, den Sie in PRO topic generiert haben.

Klicken Sie auf 'Funktionen' > 'Manuel verknüpfen'. Fügen Sie in das Feld den zuvor kopierten Link ein und klicken Sie auf 'OK'. Somit ist die Verbindung zu PRO topic hergestellt.

<span id="page-71-0"></span>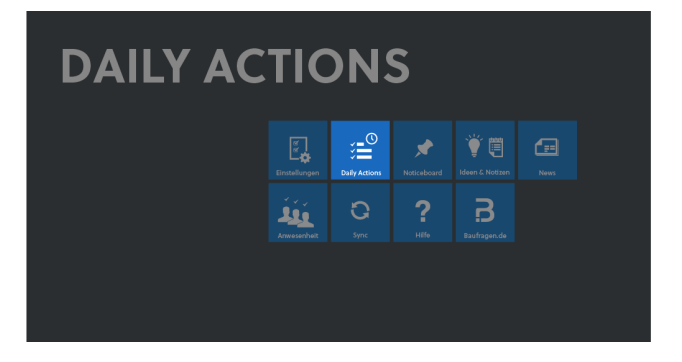

Die 'Daily Actions' zeigen alle zu erledigenden Aktionen des angemeldeten Benutzers an.

# **DAILY ACTIONS-EINSTELLUNGEN**

## **Mitarbeiter im Workflow**

Damit einem Mitarbeiter im Workflow Aktionen zugeordnet werden können, muss ihn der Administrator als 'Mitarbeiter im Workflow' aktivieren. Beachten Sie hierzu das Kapitel '[Benutzerdaten](#page-55-0)'.

## **Benutzer-Einstellungen**

Jeder Benutzer kann folgende Einstellungen treffen:

- ob er durch Pop-ups informiert werden möchte, bei welcher Art von Aktion ein Pop-up erscheinen soll,
- ob ungelesene Aktionen und Termine fett angezeigt werden sollen,
- ob offene Aktionen der Vergangenheit auf Montag verschoben werden sollen.

Beachten Sie hierzu das Kapitel Eigene [Benutzer-](#page-37-0)[Einstellungen](#page-37-0) (Rubriken 'Aktionen').

# **Arbeitsumfeld**

Die Arbeitsumfelder dienen der Sortierung und Strukturierung der zu erledigenden Aktionen. Es können benutzerspezifische oder Standard-Umfelder angelegt werden:

Benutzerspezifische Umfelder stehen nur dem Benutzer zur Verfügung, der dieses Umfeld angelegt hat. Überall, wo Sie eine Aktion einem Umfeld zuordnen können, wählen Sie in der Auswahlliste die Option 'Neu', um ein neues eigenes Umfeld anzulegen.
■ Standard-Umfelder stehen allen Benutzern zur Verfügung. Beachten Sie hierzu das Kapitel [Arbeitsumfeld](#page-50-0).

#### **Standard-Filterset speichern**

Die Filteroptionen und die Sortierung der Daily Actions können gespeichert werden. Rufen Sie hierfür die Daily Actions auf und wählen Sie unter 'Funktionen' im Kopfbereich die Option 'Filter' und dann 'Standard-Filterset speichern'.

Dieses Standard-Filterset wird standardmäßig beim ersten Öffnen der Daily Actions nach dem Start von PROJEKT PRO verwendet.

# **AKTION ANLEGEN**

#### **Reaktive Aktionen**

Reaktive Aktionen beziehen sich immer auf ein PROJEKT PRO Dokument, auf das reagiert werden muss. Sie werden in den 'To-do & Info'-Block des jeweiligen Dokuments eingetragen. Zum Beispiel:

- Reaktion auf Kommunikation
- 1. Sie erhalten eine E-Mail, welche ein Kollege beantworten muss.
- 2. Ordnen Sie im 'To-do & Info'-Block das Erledigungsdatum, den Kollegen und die Aufforderung 'Beantworten' zu.
- 3. Es besteht zusätzlich die Möglichkeit, durch Klick auf das Offene-Aktion-Symbol links, dem Kollegen weitere Informationen zukommen zu lassen. Es öffnet sich das Datenblatt der 'Reaktion Kommunikation'. Dort können Sie die E-Mail einem Umfeld zuordnen und wenn die Antwort rasch erfolgen muss, die Markierung 'Pop-up' setzen (siehe hierzu das Kapitel [Aktionsfenster\)](#page-73-0). Der Kollege erhält unverzüglich eine Pop-up-Nachricht.

Ihr Kollege erhält nun entweder eine Pop-up-Nachricht oder sieht die Aktion in seinen 'Daily [Actions'](#page-71-0) bzw. in den 'Aktionen'.

#### **Reaktion auf Adresse**

Sie haben z. B. eine neue Telefonnummer bei einer Kundenadresse eingepflegt. Diese Information möchten Sie an einen Kollegen weitergeben. Dafür stehen Ihnen die gleichen Funktionen wie in der Kommunikation zur Verfügung.

Beachten Sie, dass in den Management-Bausteinen reaktive Aktionen nur Benutzern mit einer Named-User License für PRO management zugeordnet werden können und in den Controlling-Bausteinen reaktive Aktionen nur Benutzern mit einer Named-User License für PRO controlling zugeordnet werden können.

Mehr Informationen zum 'To-do & Info'-Block finden Sie im entsprechenden [Kapitel](#page-26-0).

#### **Freie Aktionen**

Eine freie Aktion ist dadurch gekennzeichnet, dass sie keinem Dokument (z. B. Adresse, Kommunikation) und keiner Aufgabe zugeordnet ist.

Egal, wo Sie sich in PROJEKT PRO befinden, können Sie in der Menüleiste unter 'PP Tools' oder per Tastaturkürzel CMD/STRG + 2 eine 'Neue Aktion' anlegen. In den 'Daily Actions' können Sie freie Aktionen auch unter 'Funktionen' im Kopfbereich anlegen.

Zur Eingabe der Aktion beachten Sie das Kapitel [Aktionsfenster.](#page-73-0)

#### **Ereignisse, Notizen, Ideen, Aushänge**

In den 'Daily Actions' werden auch [Kalendereinträge](#page-159-0), [Noticeboard-](#page-79-0)Einträge, [Aufgaben-Aktionen](#page-225-0) sowie [Ideen](#page-81-0) und [Notizen](#page-81-0) angezeigt. Der Typ der 'Daily Actions'-Einträge ist am entsprechenden [Icon](#page-76-0) erkennbar.

Neue freie Notizen, Ideen und Noticeboard-Aushänge können überall in PROJEKT PRO in der Menüleiste unter 'PP Tools' angelegt werden. In den 'Daily Actions' klicken Sie alternativ unter 'Funktionen' im Kopfbereich auf 'Neue Notiz', 'Neue Idee', 'Neuer Aushang' bzw. 'Neues Ereignis'.

# <span id="page-73-0"></span>**AKTIONSFENSTER**

**Projekt** Projektzuordnung der Aktion.

#### **Bezug**

Objekt (z. B. Kommunikation), dem eine reaktive Aktion zugeordnet ist. Die Zuordnung erfolgt automatisch, wenn die Aktion über einen 'To-do & [Info'-Block](#page-26-0) angelegt wird. Bei einer Aufgaben-Aktion erscheint hier die Aufgabe. Klicken Sie auf den Bezug, um das Objekt aufzurufen.

#### **Am, bis**

Datum und Uhrzeit, für welches die Aktion eingeplant ist.

#### **Dauer, Restdauer**

Die Dauer ist die prognostizierte Gesamtdauer der Aktion. Die Restdauer beschreibt die noch benötigte Dauer, wenn bereits an der Aktion gearbeitet wurde. Die Angaben sind wichtig für die Ressourcenplanung.

#### **Erinnerung**

Minutenzahl zur Bestimmung des Erinnerungszeitpunkts. Zu diesem Zeitpunkt erscheint ein Pop-up beim Bearbeiter.

#### **Termin**

Termin, bis zu dem die Aktion erledigt sein muss.

#### **Wichtigkeit**

Aktionen kann eine Wichtigkeit zugeordnet werden. Diese ist zusammen mit der Dringlichkeit maßgebend für die Priorität (siehe unten).

#### **Bearbeiter**

Bearbeiter, der die Aktion zu erledigen hat.

#### **Bezeichnung, Notiz**

Kurzbezeichnung des To-dos und ergänzende Notiz.

#### **Umfeld**

Unter 'Umfeld' können Sie Begriffe auswählen oder neu eingeben, die Ihnen beim Filtern und Sortieren Ihrer Aktionen hilfreich sind. So finden Sie zum Beispiel vor Ihrer nächsten Fahrt nach Hamburg alle Aktionen mit dem Umfeld 'Hamburg' und haben dann eine Liste der Dinge zur Verfügung, die Sie dort erledigen wollen. Oder Sie nutzen das Umfeld 'Zug', um sich vor Ihrer nächsten Bahnreise eine Liste mit Aktionen anzulegen, die Sie im Zug erledigen können.

#### **Markierungen 'Pop-up', 'Gelesen', 'Erledigt'**

Die Markierung 'Pop-up' können Sie setzen, wenn der Bearbeiter durch ein kleines, aufspringendes Fenster auf die Aktion hingewiesen werden soll. Jeder Benutzer kann in seinen [Benutzer-Einstellungen](#page-37-0) definieren, welche Arten von Aktionen eine Pop-up-Nachricht zur Folge haben. Die Markierung 'Gelesen' zeigt an, ob die Aktion bereits durch den Bearbeiter geöffnet wurde. Die Aktion kann auch erneut als ungelesen gekennzeichnet werden.

'Erledigt' markiert der Bearbeiter, wenn er mit der Aktion fertig ist. Durch diese Markierung erhält die Aktion den Status 'Abgeschlossen'.

#### **Dokument hinzufügen**

Einer Aktion kann ein Dokument zugeordnet werden. Klicken Sie dazu auf den Schriftzug 'Dokument hinzufügen...' .

#### **Priorität der Aktion**

Die Priorität der Aktion wird im Aktionsfenster links oben angezeigt durch das Symbol mit den drei horizontalen Linien (siehe Kapitel 'Icons in den Daily [Actions](#page-76-0)'). Für die Priorität der Aktion maßgebend sind die Wichtigkeit, dargestellt durch A, B, C und die Dringlichkeit, dargestellt durch den Termin der Aktion.

# **DAILY ACTIONS-LISTE**

Die Daily Actions werden über den Baustein 'Daily Actions' (Basis) aufgerufen. Sie zeigen alle zu erledigenden Aktionen des angemeldeten Benutzers an. Alle neuen, ungelesenen Aktionen werden fett angezeigt, wenn dies in den [Benutzer-Einstellungen](#page-37-0) ausgewählt wurde.

#### **Kompakte/erweiterte Darstellung**

Die 'Daily Actions' können als kleines Fenster dargestellt werden, welches Ihnen Priorität, Datum, Typ, Bezeichnung und Umfeld anzeigt.

Benötigen Sie weitere Informationen zu den Aktionen, dann klicken Sie auf die Layoutauswahl im Kopfbereich und wählen 'Erweitert'. In dieser Ansicht werden insbesondere der Bezug und die Projektzuordnung der Aktionen angezeigt.

Mehr Informationen zu den einzelnen Informationen finden Sie im Kapitel [Aktionsfenster](#page-73-0).

Durch Auswählen von 'Reduziert' gelangen Sie wieder in die kompakte Darstellung.

Um die erweiterte Darstellung standardmäßig zu öffnen, können Sie die Fenstergröße und -position speichern. Bewegen Sie hierfür Ihr 'Daily Actions'-Fenster auf die gewünschte Position und klicken Sie in der Menüleiste auf 'Fenster' und 'Fensterposition speichern'. Mit dieser Funktion wird ebenfalls die Darstellung (reduziert oder erweitert) gespeichert.

#### **Daily Actions sortieren und filtern**

Beim ersten Öffnen der Daily Actions nach dem Start von PROJEKT PRO wird Ihnen Ihr Standard-Filterset angezeigt, falls Sie es gespeichert haben (beachten Sie hierzu das Kapitel Daily [Actions-Einstellungen](#page-71-1)). Das Standard-Filterset kann auch jederzeit manuell über die Kopfbereich-Funktion 'Standard-Filterset aufrufen' aufgerufen werden.

Offene Aktionen sind alle Aktionen, welche noch nicht abgeschlossen sind. Um Aktionen mit einem anderen Status anzuzeigen, benutzen Sie den Statusfilter in der letzten Spaltenüberschrift.

Der Datumsfilter hält umfangreiche Funktionalitäten bereit. Neben der auf- oder absteigenden Sortiermöglichkeit bietet er die Auswahl von definierten Tagen und Zeiträumen, z. B.:

- Mit der Filteroption 'Bis heute' werden alle Aktionen mit einem Datum in der Vergangenheit bzw. für den aktuellen Tag angezeigt.
- Mit der Option 'Zeitraum' kann ein gewünschter Zeitraum eingegeben werden.
- Mit den Optionen 'Eingeplant'/'Nicht eingeplant' können alle Aktionen mit bzw. ohne Datumsbezug selektiert werden.

Weitere Informationen zu Sortier- und Filtermöglichkeiten finden Sie im Kapitel [Sortieren](#page-25-0) und Filtern.

#### **Aktionsliste drucken**

Um die Aktionsliste zu drucken, klicken Sie auf den Drucker im Kopfbereich.

#### **E-Mails abrufen**

Sie haben die Möglichkeit, Ihre E-Mails in den 'Daily Actions' abzurufen.

Klicken Sie hierzu auf 'Funktionen' im Kopfbereich der 'Daily Actions' und wählen die Option 'E-Mails abrufen'.

Es werden dabei die E-Mails der POP3-, SMTP- und IMAP-Konten abgerufen, für die Sie als Bearbeiter eingetragen sind.

# <span id="page-76-0"></span>**ICONS IN DEN DAILY ACTIONS**

#### **Ungelesen**

۰

Ungelesene Aktion

**Priorität** (siehe Kapitel '[Aktionsfenster](#page-73-0)')

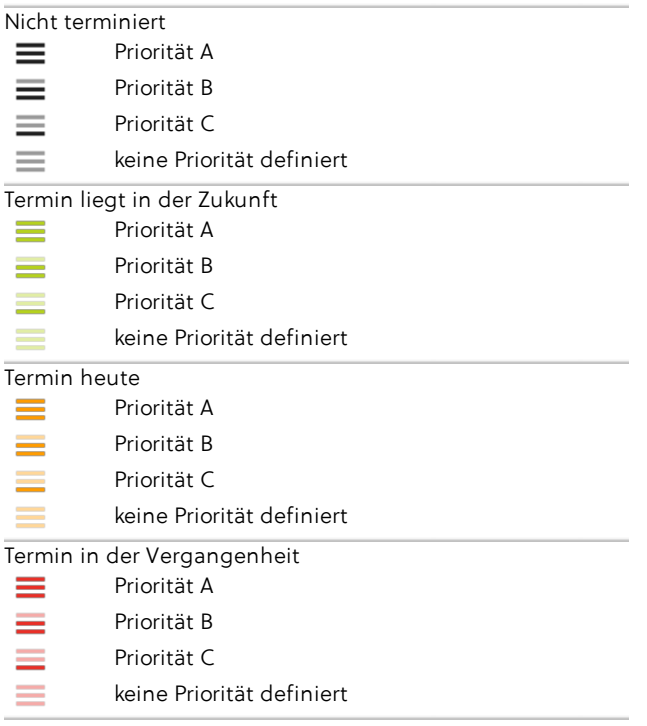

#### **Aktionstypen**

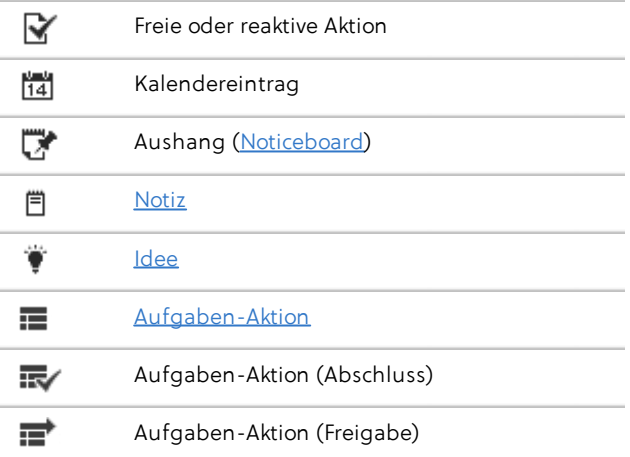

#### **Statusfilter**

Filter vorhanden 薨

责

Filter nicht vorhanden

# **AKTIONEN MIT ICAL ABGLEICHEN**

Sie können die persönlichen Aktionen der 'Daily Actions' mit dem Kalender von Apple iCal synchronisieren. Zur Einrichtung der Kalender-Synchronisierung beachten Sie das Administrator-Handbuch. Nach der notwendigen Installation findet die Synchronisation mit Apple iCal automatisch statt. Informationen, die in den Workflow-Aktionen existieren, die es aber in Ereignissen von iCal nicht gibt, werden in eckigen Klammern in das Notizfeld geschrieben. Diese Informationen können zwar in iCal geändert werden, sind aber von der Synchronisation ausgeschlossen.

Im Einzelnen werden folgende Aktionsinformationen weitergegeben:

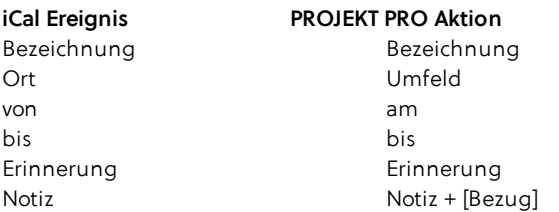

Sobald in PROJEKT PRO eine Aktion als 'Erledigt' gekennzeichnet wird, wird diese in iCal gelöscht. Wenn umgekehrt eine Aktion in iCal gelöscht wird, wird diese in PROJEKT PRO als 'Erledigt' gekennzeichnet.

<span id="page-79-0"></span>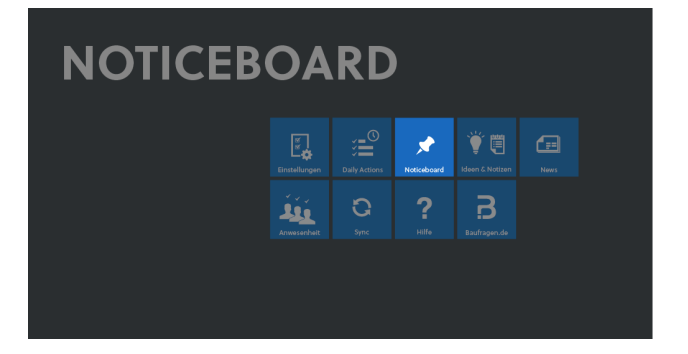

Das Noticeboard dient der Veröffentlichung von Informationen, wie ein 'Schwarzes Brett'. Diese Mitteilungen sind nicht terminiert. die Information kann von einer oder mehreren Personen eingesehen werden. Sie können damit z. B. auf einen Wettbewerb hinweisen. Die Aushänge werden in den Daily [Actions](#page-71-0) der Empfänger angezeigt und können bei Bedarf von diesen kommentiert werden.

#### **Noticeboard-Aushang erstellen**

- 1. Wählen Sie den Baustein 'Noticeboard'. Es öffnet sich die Übersicht über alle aktuellen Aushänge, die Sie verfasst haben oder bei denen Sie als Adressat eingetragen sind.
- 2. Klicken Sie auf 'Funktionen' im Kopfbereich und wählen die Option 'Neuer Aushang'.
- 3. Geben Sie die Bezeichnung und Beschreibung ein und ordnen den Aushang ggf. einem Projekt zu.
- 4. Wählen die Empfänger aus, die in Ihren Daily [Actions](#page-71-0) über den Aushang informiert werden sollen. Um alle Mitarbeiter in den Verteiler aufzunehmen, klicken Sie auf 'Alle'. Sie können Mitarbeiter anschließend wieder aus der angezeigten Liste löschen. Um einzelne Empfänger auszuwählen, klicken Sie in das weiße Feld und wählen den/die Empfänger aus. Sollen Empfänger per Pop-up über den neuen Aushang informiert werden, dann benutzen Sie die erste Markierung des Empfängers. Die weiteren Markierungen geben an, wenn der Empfänger den Aushang gelesen bzw. erledigt hat. Die Funktionen der Markierungen werden sichtbar, wenn Sie länger als eine Sekunde mit der Maus darauf zeigen.

Egal wo Sie sich in PROJEKT PRO befinden, Sie können einen neuen Noticeboard-Eintrag über 'PP Tools' in der Menüleiste oder per Tastaturkürzel CMD/STRG + 5 erstellen.

Aushänge können auch im Baustein 'Daily Actions' eingetragen werden. Klicken Sie hierfür auf 'Funktionen' im Kopfbereich und wählen die Option 'Neuer Aushang'. Aushänge mit einer Projektzuordnung erscheinen im Baustein 'Projekte' in der [Aushänge-Liste](#page-176-0) des jeweiligen Projekts.

#### **Aushang kommentieren**

Zu jedem Aushang können von den Adressaten Kommentare verfasst werden. Der eigentliche Text des Aushangs darf aber nur vom Ersteller geändert werden.

Um einen neuen Kommentar zu verfassen:

- 1. Klicken Sie im gewünschten Aushang auf das Plus-Symbol rechts.
- 2. Bestimmen Sie im Feld 'An' den Adressaten Ihres Kommentars.
- 3. Geben Sie Ihren Text ein.
- 4. Markieren Sie, ob der Adressat per Pop-up informiert werden soll.

Der Kommentar erscheint in den 'Daily Actions' des Adressats.

#### **Aushang abschließen**

Wenn ein Aushang nicht mehr aktuell ist, können Sie ihn abschließen. Setzen Sie hierfür den Haken 'Abgeschlossen'. Damit erscheint er nicht mehr in den 'Daily Actions' der Adressaten, auch wenn er noch nicht von diesen als 'Erledigt' markiert wurde.

#### **Nach Aushängen suchen**

Neben den gewohnten [Suchfunktionen](#page-22-0) stehen Ihnen im Baustein 'Noticeboard' noch folgende Standard-Suchen unter dem Lupen-Symbol zur Verfügung:

- 'Meine offenen': Aushänge, die Sie selbst erstellt haben,
- 'Alle offenen': Alle nicht abgeschlossene Aushänge und
- 'Offene für mich': Offene Aushänge, denen Sie als Empfänger zugeordnet wurden

<span id="page-81-0"></span>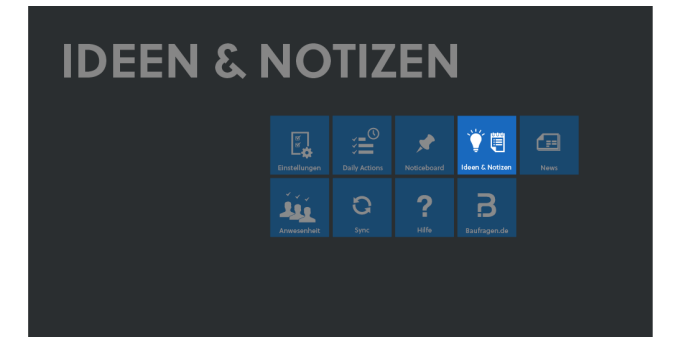

Oft kommen Ihnen während des Arbeitens neue Ideen, die aber nicht sofort in eine Aufgabe oder Aktion münden. Im Baustein 'Ideen und Notizen' können Sie diese Ideen und Notizen aufnehmen und so vor dem Vergessen bewahren.

- $\blacksquare$ Ideen können verschlagwortet werden und werden somit leichter und gezielter im Ideenspeicher wieder gefunden.
- Eine Notiz unterscheidet sich von der freien Aktion dadurch, dass sie weniger detailliert und nicht terminiert ist und keiner Aufgabe zugeordnet werden kann. Im Gegensatz zur Idee werden ihr keine Schlagwörter zugeordnet.

#### **Neue Idee anlegen**

1. Im Baustein 'Ideen und Notizen' (oder 'Daily Actions') klicken Sie unter 'Funktionen' im Kopfbereich auf die Option 'Neue Idee'.

Egal wo Sie sich in PROJEKT PRO befinden, können Sie auch in der Menüleiste unter 'PP Tools' oder per Tastaturkürzel CMD/STRG + 4 eine 'Neue Idee' anlegen.

- 2. Verschlagworten Sie die Idee anhand der vier Felder oberhalb des Textfelds, damit Sie diese später leicht wieder finden.
- 3. Geben Sie Ihre Idee in das Textfeld ein.
- 4. Wenn Sie einen anderen Verantwortlichen für die Idee auswählen und 'Pop-up' anhaken, wird dieser Mitarbeiter von der Idee per Pop-up-Nachricht informiert.
- 5. Sie können der Idee Dokumente hinzufügen.
- 6. Mithilfe der beiden Icons rechts unten können Sie die Idee in eine Aktion oder eine Notiz umwandeln. Bei der Umwandlung beachten Sie, dass die Schlagwörter verloren gehen.

#### **Ideen über Index suchen**

- 1. Rufen Sie im Baustein 'Ideen und Notizen' die detaillierte Suche auf. Klicken Sie hierfür auf die Lupe und wählen die Option 'Detailliert'.
- 2. Klicken Sie in das Suchfeld (z. B. Schlagwort), für das Sie sich den Index anzeigen lassen wollen.
- 3. Wählen Sie nun im Kopfbereich 'Index'. Sie erhalten eine Liste aller Einträge des Felds, z. B. alle Schlagwörter, die bestehenden Ideen zugeordnet wurden.
- 4. Wählen Sie den gewünschten Eintrag und klicken Sie anschließend auf 'Einfügen'.
- 5. Klicken Sie auf 'OK'.

#### **Neue Notiz anlegen**

Notizen können Sie an mehreren Stellen anlegen:

- Egal wo Sie sich in PROJEKT PRO befinden, können Sie in der Menüleiste, unter 'PP Tools' oder per Tastaturkürzel CMD/STRG + 3 eine neue freie Notiz anlegen.
- Im Baustein 'Ideen und Notizen' (oder 'Daily Actions') klicken Sie unter 'Funktionen' im Kopfbereich auf die Option 'Neue Notiz'.
- Im 'To-do & [Info'-Block](#page-26-0) eines Objekts (z. B. Kommunikation) können Sie (ähnlich wie bei reaktiven Aktionen) eine reaktive Notiz auf dieses Objekt anlegen.

Eine Notiz kann in eine freie Aktion oder eine Idee umgewandelt werden.

Vorhandene Notizen können Sie über den Baustein 'Ideen und Notizen' sowie die 'Daily [Actions'](#page-71-0) aufrufen.

Beachten Sie, dass Notizen unterminiert sind und in den 'Daily Actions' der Datumsfilter deswegen deaktiviert sein muss, damit die Notizen angezeigt werden (Option 'Nicht eingeplant' bzw. 'Alle').

#### **Umwandlungs-Icons**

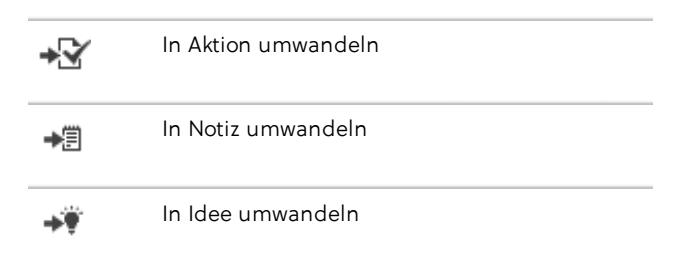

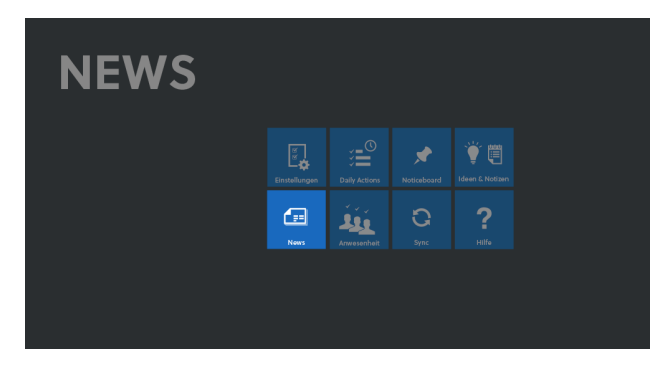

In dem Baustein 'News' werden alle eigenen ungelesenen Aktionen angezeigt.

Klicken Sie auf den Baustein 'News' und auf die gewünschte Aktion, um diese anzuschauen oder zu bearbeiten. Diese erscheint dann nicht mehr in der News-Liste.

Sie können alle Aktionen in einem Schritt als 'Gelesen' markieren. Klicken Sie auf 'Funktionen' im Kopfbereich und wählen die Option 'Alle Aktionen als gelesen markieren'. Die Aktionen erscheinen nicht mehr in der Liste.

Mit der Funktion 'Aktualisieren' aktualisieren Sie die Anzeige: gelesene Aktionen werden ausgeblendet, während neue, ungelesene Aktionen angezeigt werden.

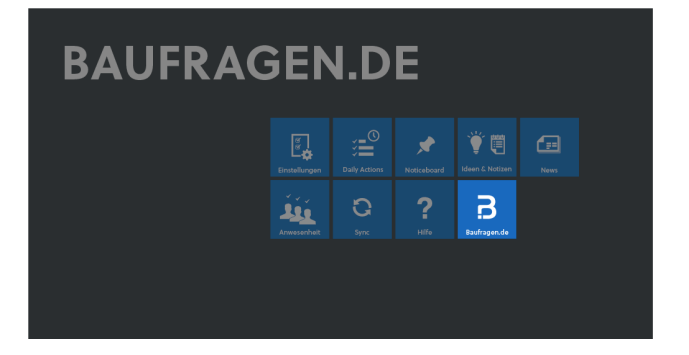

Baufragen.de ist wie eine Chat-Plattform für die direkte Kommunikation zwischen Planern und Herstellern konzipiert. Anstatt auf den Webseiten der Hersteller zu recherchieren, können Planer und Handwerker ihre Fragen individuell an die Anwendungstechniker der Bauprodukthersteller und Institute senden. Wahlweise an mehrere Anbieter eines Produktbereichs gleichzeitig oder an einen bestimmten Hersteller. Die Antworten kommen kostenlos und innerhalb kurzer Zeit. Wie im E-Mail Programm können sie gespeichert, weitergeleitet oder exportiert werden.

#### **Erstmaliges Öffnen von 'Baufragen.de'**

Klicken Sie auf den Baustein 'Baufragen.de'. Es öffnet sich ein Fenster, in das Sie Ihre E-Mail-Adresse eintragen. Klicken Sie auf 'Weiter'. Sie erhalten eine E-Mail. Klicken Sie auf den Bestätigungslink, um Ihre E-Mail-Adresse zu verifizieren. Schließen Sie den Bautstein 'Baufragen.de' und öffnen Sie ihn erneut. Falls Sie in den 'Basis-Einstellungen' den Haken bei 'Baufragen.de im Standard-Browser öffnen' gesetzt haben,

schließen Sie Ihren Browser und klicken Sie erneut in PROJEKT PRO auf den Baustein 'Baufragen.de' Nun können Sie bei 'Baufragen.de' Ihre erste Frage stellen.

#### **Arbeiten mit 'Baufragen.de'**

Klicken Sie auf den Baustein 'Baufragen.de'. Es öffnet sich ein Fenster, in dem Sie Ihre bereits gestellten Fragen sehen, Ihre Antworten lesen können und neue Fragen eingeben können.

#### **Einstellungen**

Klicken Sie auf den Baustein 'Baufragen.de'.

Klicken Sie auf die 3 Punkte in der rechten oberen Ecke, um das Einstellungsfenster zu öffnen.

Hier können Sie Ihre Daten hinterlegen sowie ein neues Passwort vergeben.

Durch Klick auf "PROJEKT PRO Verknüpfung löschen" ist Ihr Account von PROJEKT PRO nicht mehr mit Baufragen.de verknüpft.

Ihr Baufragen.de Account bleibt nach wie vor bestehen, kann aber nun nur noch über die Homepage www.baufragen.de aufgerufen werden.

Möchten Sie Ihren Baufragen.de Account wieder mit Ihrem Account von PROJEKT PRO verknüpfen, genügt ein erneuter Klick auf den Baustein "Baufragen.de".

Es öffnet sich wieder ein Fenster, in das Sie erst Ihre E-Mail-Adresse und dann Ihr Baufragen.de Passwort eintragen.

Klicken Sie auf "Einloggen" und Sie gelangen zu Ihrem

Baufragen.de Account, der jetzt wieder mit Ihrem Account von PPROJEKT PRO verknüpft ist.

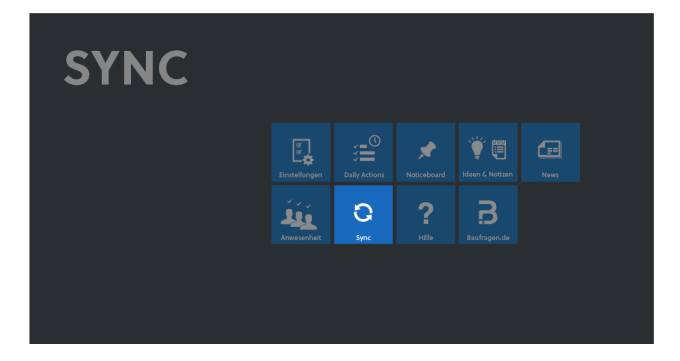

Die PRO mobile Funktionen stehen Ihnen zur Verfügung, wenn Sie eine [Named-User](#page-53-0) License für PRO mobile haben. Mit PRO mobile können Sie Ihren PROJEKT PRO Stand auf ein mobiles Gerät (Laptop, Surface Pro, iPad, iPhone usw.) kopieren und mitnehmen.

Von unterwegs können Sie stets in Ihren PROJEKT PRO Daten nachschlagen und die Daten einsehen, ohne eine Verbindung zu Ihrem Bürostand/-Server zu benötigen ('to GO'-Funktion).

Mit der Synchronisation können Sie außerdem Protokolle und Bautagebuch-Einträge offline anlegen bzw.

überarbeiten und diese Daten später mit dem Serverstand synchronisieren. Erst zum Zeitpunkt der Synchronisation ist eine WLAN- oder LAN-Verbindung zum 'PRO server' notwendig.

# **TECHNISCHE VORAUSSETZUNGEN**

#### **Technische Voraussetzungen**

- Um die PROJEKT PRO Daten auf Ihr mobiles Gerät laden zu können ('to GO'-Funktion), benötigen Sie eine LAN bzw. WLAN-Verbindung zum PROJEKT PRO Rechner (Multiuser) bzw. eine Kabelverbindung (Singleuser).
- Um die Synchronisation nutzen zu können, benötigen Sie außerdem ein Multiuser-System von PROJEKT PRO ('PRO server'). Alle technischen Spezifikationen zum 'PRO server' finden Sie auf unserer Internetseite [www.projektpro.com.](http://www.projektpro.com)

#### **FileMaker Installation**

FileMaker muss auf jedem Gerät installiert werden, mit dem synchronisiert werden soll:

■ Mac OS X: Beachten Sie die Installationsanleitung im Administrator-Handbuchkapitel 'PRO solo Installation - Mac OS X'

- Windows: Beachten Sie die Installationsanleitung im Administrator-Handbuchkapitel 'PRO solo Installation - Windows'.
- iOS-Geräte: Öffnen Sie die Anwendung 'App Store' auf Ihrem iPad oder iPhone und installieren Sie die App 'FileMaker Go für iPad' (iPad) bzw. 'FileMaker Go für iPhone' (iPhone).

# **SYNCHRONISATIONS-EINSTELLUNGEN**

Sie können die IP-Adresse des Servers in PROJEKT PRO speichern, um eine schnellere Zurück-Synchronisation der Daten zu ermöglichen.

#### Diese Einstellung ist optional!

Sie kann nicht immer im Update übernommen werden und muss nach einem Update ggf. erneut durchgeführt werden.

Aus technischen Gründen werden Sie drei Mal hintereinander über Dialoge gebeten, die Datenquelle zu kopieren und in die Einstellungen zu übernehmen.

Um die Einstellungen zu treffen:

- 1. Öffnen Sie den Baustein 'Einstellungen' (Basis).
- 2. Klicken Sie auf 'Systemkonfiguration' im Navigationsbereich.
- 3. Wählen Sie 'Synchronisation einstellen' unter 'Funktionen' im Kopfbereich.
- 4. Im Dialog werden Sie gebeten, den Text im nächsten Dialog zu kopieren, um die Datenquelle 'pp\_data\_server' einzustellen.

Bestätigen Sie mit 'OK'.

- 5. Die Datenquelle wird angezeigt. Kopieren Sie den markierten Text in die Zwischenablage (Mac: Apfel + C, Win:  $Strq + C$ ).
- 6. Lesen Sie den nachfolgenden Dialog und bestätigen mit 'OK'.
- 7. Das Fenster 'Externe Datenquelle verwalten' wird angezeigt. Öffnen Sie den Eintrag 'pp\_data-Server'.

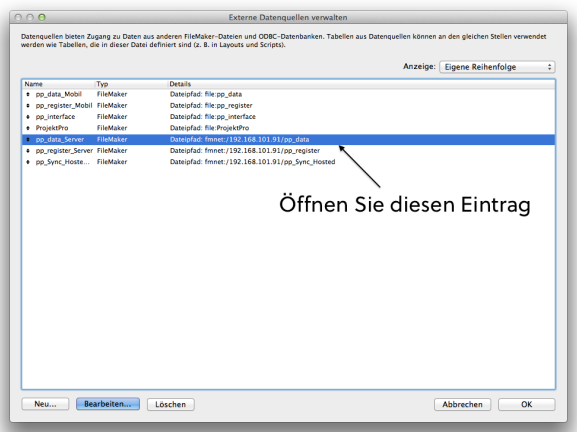

8. Das Fenster 'Datenquelle bearbeiten' wird angezeigt. Fügen Sie den zuvor kopierten Text im Eingabefeld 'Pfadliste' ein.

Klicken Sie auf 'OK'.

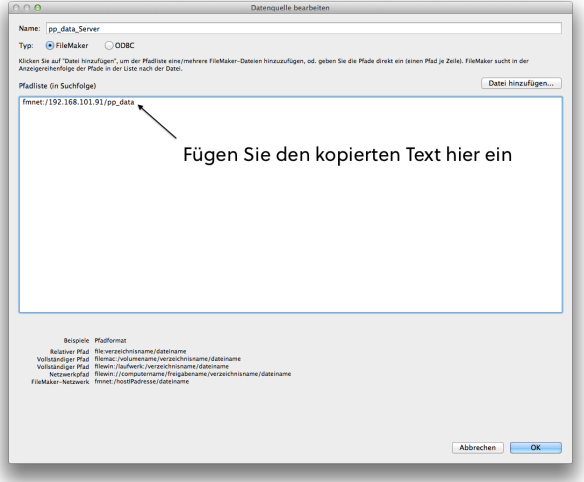

- 9. Es erscheint ein neuer Dialog. Wiederholen Sie die Schritte 4 bis 8 für die Datenquellen 'pp\_register\_Server' und 'pp\_Sync\_Hosted\_Server'.
- <span id="page-88-0"></span>10. Wenn die Einstellung erfolgreich war, wird eine Bestätigungsmeldung angezeigt. Klicken Sie auf 'OK'.

### **MOBILEN STAND ERSTELLEN**

Um PRO mobile im Multiuser-Umfeld (PRO server) zu benutzen, müssen Sie einen mobilen Stand erzeugen und auf das mobile Gerät kopieren.

- Automatische Erstellung: Ihr Server erstellt jede Nacht um 1 Uhr eine aktuelle Version Ihres PROJEKT PRO Datenstands.
- Möchten Sie einen Datenstand zu einem anderen Zeitpunkt erstellen, weil z. B. bei einem speziellen Projekt kürzlich Änderungen vorgenommen wurden, können Sie dies selbst erledigen.

Gehen Sie in den Baustein 'Einstellungen' (Basis) und wählen Sie unter 'Funktionen' die Option 'Mobilen Stand erzeugen'. Zum nächstmöglichen Zeitpunkt (innerhalb von 15 Minuten) wird die Erstellung des neuen Datenstands gestartet.

Als PROJEKT PRO Administrator finden Sie diese Funktion auch unter 'Einstellungen (Basis) > Systeminformation > Support unter dem Menüpunkt 'Funktionen'.

# **MOBILEN STAND KOPIEREN**

Je nach Installationsvariante gibt es mehrere Möglichkeiten, den mobilen Stand auf ein externes Gerät zu kopieren:

#### **Stand über iTunes kopieren (iPad)**

Im PRO solo (Singleuser)- bzw.. im PRO server Betrieb kopieren Sie Ihren Stand folgendermaßen auf das iPad:

- 1. Im PRO solo Betrieb schließen Sie zuerst PROJEKT PRO (im PRO server Betrieb kann PROJEKT PRO offen bleiben).
- 2. Schließen Sie Ihr mobiles Gerät an Ihrem Rechner an. Öffnen Sie iTunes. Falls noch nicht vorhanden, installieren Sie dies am Arbeitsplatz. Sie erhalten iTunes auch für den PC, den Download gibt es bei Apple unter: <http://www.apple.com/de/itunes/download/>
- 3. Markieren Sie unter 'Geräte' Ihr mobiles Gerät.
- 4. Wählen Sie den Menüpunkt 'Apps'.
- 5. Scrollen Sie nach unten in den Bereich 'Datei-Freigabe' und markieren 'FileMaker Go'.
- 6. Klicken Sie unter 'Dokumente für FileMaker Go' auf 'Hinzufügen...'.

7. Fügen Sie alle PROJEKT PRO Dateien des PROJEKT PRO Ordners hinzu. Klicken Sie hierfür auf das Plus-Symbol oder ziehen die Dateien per Drag and Drop. Den Synchronisationsdatenstand finden Sie unter dem Pfad:

**PRO** server Macintosh HD: Library: FileMaker Server: Data: Documents: Synchronisation C:/Programme/FileMaker/FileMaker Server/Data/Documents/Synchronisation Gut ist, wenn Ihr Administrator dieses Verzeichnis 'Synchronisation' zum Lesezugriff freigibt, damit die Benutzer, welche die mobile Version nutzen wollen, darauf zugreifen können.

**PRO** solo (Singleuser)

Alle .fmp12-Dateien aus Ihrem PROJEKT PRO Verzeichnis Dort sind in der Regel mehrere Datenstände abgelegt, am Zeitstempel erkennen Sie den Aktuellsten.

8. 'Synchronisieren' Sie Ihr mobiles Gerät mit iTunes.

#### **Stand über Finder kopieren (macOS Catalina)**

- 1. Im PRO solo Betrieb schließen Sie zuerst PROJEKT PRO (im PRO server Betrieb kann PROJEKT PRO offen bleiben).
- 2. Schließen Sie Ihr mobiles Gerät an Ihrem Rechner an. Öffnen Sie den Finder.
- 3. Ihr Gerät wird in der Seitenleiste des Finder-Fensters angezeigt. Klicken Sie auf das Gerät, um es auszuwählen.
- 6. Wählen Sie den Inhaltstyp 'Dokumente' aus.
- 7. Fügen Sie alle PROJEKT PRO Dateien des PROJEKT PRO Ordners hinzu. Klicken Sie hierfür auf das Plus-Symbol oder ziehen die Dateien per Drag and Drop. Den Synchronisationsdatenstand finden Sie unter dem Pfad: **PRO** server

Macintosh HD: Library: FileMaker Server: Data: Documents: Synchronisation C:/Programme/FileMaker/FileMaker Server/Data/Documents/Synchronisation Gut ist, wenn Ihr Administrator dieses Verzeichnis 'Synchronisation' zum Lesezugriff freigibt, damit die Benutzer, welche die mobile Version nutzen wollen, darauf zugreifen können.

**PRO** solo (Singleuser)

Alle .fmp12-Dateien aus Ihrem PROJEKT PRO Verzeichnis Dort sind in der Regel mehrere Datenstände abgelegt, am Zeitstempel erkennen Sie den Aktuellsten.

#### **Stand kopieren (Laptop/Surface Pro)**

Im PRO solo (Singleuser)- und PRO server Betrieb kopieren Sie alle PROJEKT PRO Dateien aus dem aktuellsten Datenbestand vom Rechner bzw. Server auf den Laptop oder Surface Pro.

Den Synchronisationsdatenstand finden Sie unter dem Pfad:

#### ■ PRO server

Macintosh HD: Library: FileMaker Server: Data: Documents: Synchronisation C:/Programme/FileMaker/FileMaker Server/Data/Documents/Synchronisation. Gut ist, wenn Ihr Administrator dieses Verzeichnis 'Synchronisation' zum Lesezugriff freigibt, damit die Benutzer, welche die mobile Version nutzen wollen, darauf zugreifen können.

**PRO** solo (Singleuser)

Alle .fmp12-Dateien aus Ihrem PROJEKT PRO-Verzeichnis

Dort sind in der Regel mehrere Datenstände abgelegt, am Zeitstempel erkennen Sie den Aktuellsten. Gut ist auch, wenn Ihr Administrator dieses Verzeichnis 'Synchronisation' zum Lesezugriff freigibt, damit die Benutzer, welche die mobile Version nutzen wollen, darauf zugreifen können.

# **STAND AUF MOBILEM GERÄT ÖFFNEN**

#### **Stand auf mobilem Gerät starten**

■ Laptop/Surface Pro (FileMaker Pro) Öffnen Sie das Programm 'FileMaker Pro' und klicken Sie auf 'Datei > Öffnen' (Windows) bzw. 'Ablage >

Öffnen' (Mac). Wählen Sie nun im zuvor installierten Ordner die Datei 'ProjektPro'. Der zuvor kopierte Datenstand wird nun gestartet.

Melden Sie sich mit Ihren Benutzerdaten wie gewohnt an.

■ iPad (FileMaker Go)

Öffnen Sie die App 'FileMaker Go'. Tippen Sie links auf 'Gerät' und dann auf die Datei 'ProjektPro'. Der zuvor kopierte Datenstand wird nun gestartet. Melden Sie sich mit Ihren Benutzerdaten wie gewohnt an.

■ iPhone (FileMaker Go) Öffnen Sie das App 'FileMaker Go'. Tippen Sie unten auf 'Gerät' und dann auf die Datei 'ProjektPro'. Der zuvor kopierte Datenstand wird nun gestartet. Melden Sie sich mit Ihren Benutzerdaten wie gewohnt an.

#### **PROJEKT PRO unter iOS bedienen**

Beachten Sie einige Besonderheiten bei der Arbeit mit PROJEKT PRO unter iOS (iPad, iPhone):

- Nicht relevante Funktionen (z. B. Drucke, Bausteine 'Auswertungen', 'Personaleinsatz') sind deaktiviert.
- Formatierte E-Mails (HTML-E-Mails) werden standardmäßig als Text (ohne Formatierung) angezeigt.
- Die PROJEKT PRO Library (siehe Adminstrator-Handbuch) steht offline nicht zur Verfügung. Aus diesem Grund kann auf mobilen Geräten nicht auf E-Mail-Anlagen, Versanddateien von Plänen, Dokumente oder Bautagebuchfotos zugegriffen werden.

# **SYNCHRONISATION**

Mit der Synchronisation können alle Änderungen, die Sie im mobilen Stand in den Bausteinen 'Protokolle', 'TOPs' und 'Bautagebuch' vornehmen, später im Büro mit Ihrem Live-Stand synchronisiert werden. Alle Änderungen, die in anderen Bausteinen vorgenommen werden, können NICHT synchronisiert werden.

#### **PRO server**

Um die Synchronisation zu starten, stehen Ihnen 2 Varianten zur Verfügung:

Synchronisation über WLAN Wählen Sie im mobilen Stand den Baustein 'Sync'. Die Synchronisation zum 'PRO server' s erfolgt über die WLAN- bzw. LAN-Verbindung.

- **Manuelle Synchronisation** 
	- Schließen Sie PROJEKT PRO auf Ihrem mobilen Gerät und am Arbeitsplatz.
	- Sichern Sie den Stand auf den Schreibtisch/Desktop (vom iPad über iTunes, sonst manuell).
	- Öffnen Sie den Datenstand mit Doppelklick auf die Datei ProjektPro.fmp12.
	- Wählen Sie den Baustein 'Sync'.

#### **FileMaker Go 18:**

Vor der ersten Synchronisation unter FileMaker Go 18, müssen Sie zuerst eine Verbindung zum PRO server herstellen.

- 1. Öffnen Sie FileMaker Go 18.
- 2. Tippen Sie auf Hosts.
- 3. Fügen Sie Ihren PRO server hinzu.
- 4. Es wird eine Meldung angzeigt. Bestätigen Sie, dass Sie der Verbindung immer vertrauen.

Wenn Sie die Synchronisation starten, gleicht PROJEKT PRO alle Änderungen zwischen Ihrem Server und Ihrem mobilen Gerät ab.

Die Liste aller Änderungen wird Ihnen nach dem Abgleich angezeigt. Zusätzlich können Sie den Status des jeweiligen Datensatzes sehen:

- Neu: Der Datensatz wurde auf dem mobilen Gerät neu erstellt. Eine Synchronisation erstellt den Datensatz auf dem Server.
- Gelöscht: Der Datensatz wurde auf dem mobilen Gerät gelöscht. Eine Synchronisation löscht den Datensatz auf dem Server ebenfalls.
- Geändert: Der Datensatz wurde auf dem mobilen Gerät geändert. Eine Synchronisation ändert den Datensatz auf dem Server ebenfalls.
- Konflikt: Der Datensatz wurde sowohl auf dem Server als auch auf dem mobilen Gerät geändert. Eine Synchronisation überschreibt die Änderungen auf dem Server.

Wählen Sie die für die Synchronisation gewünschten Datensätze aus und klicken Sie auf 'Sync'. Die gewünschten Protokolle und Bautagebuch-Einträge werden nun synchronisiert.

Hinweis: Die Synchronisation verändert nur die Daten auf dem Server. Um einen aktuellen PROJEKT PRO Stand auf das mobile Gerät zu bekommen, wiederholen Sie den Ablauf 'Mobilen Stand [erstellen](#page-88-0)'. Beachten Sie, dass lokale Änderungen damit überschrieben werden und daher zuvor synchronisiert werden sollen.

#### **PRO solo (Singleuser)**

Der aktuelle Stand Ihres PROJEKT PRO befindet sich auf Ihrem mobilen Gerät. Denken Sie daran: Sie haben nur einen aktuellen Datenstand. Sollten gleichzeitig im Büro Daten geändert worden sein, so gibt es beim SingleUser keine Möglichkeit, die unterschiedlichen Datenstände zusammenzuführen.

Um wieder auf Ihrem Arbeitsplatz-Rechner zu arbeiten:

- **n** iPad
- 1. Schließen Sie PROJEKT PRO.
- 2. Schließen Sie Ihr mobiles Gerät an Ihrem Rechner an. Öffnen Sie iTunes. Falls noch nicht vorhanden, installieren Sie dies am Arbeitsplatz. Sie erhalten iTunes auch für den PC, den Download gibt es bei Apple unter: <http://www.apple.com/de/itunes/download/>
- 3. Markieren Sie unter 'Geräte' Ihr mobiles Gerät.
- 4. Wählen Sie den Menüpunkt 'Apps'.
- 5. Scrollen Sie nach unten in den Bereich 'Datei-Freigabe' und markieren 'FileMaker Go'.
- 6. 'Synchronisieren' Sie Ihr mobiles Gerät mit iTunes.
- 7. Kopieren Sie alle fmp12-Dateien in Ihr lokales PROJEKT PRO Verzeichnis.

Sie finden diese Dateien unter: iTunes > iPad > Apps > Dateifreigabe > FileMaker Go

■ Laptop/Surface Pro

Schließen Sie PROJEKT PRO auf Ihrem mobilen Gerät. Kopieren Sie den Datenstand auf Ihren Arbeitsplatz-Rechner im Büro und ersetzen den bisherigen Datenstand im PROJEKT PRO Verzeichnis.

# **PRO** management

# **MANAGEMENT**

#### **EINSTELLUNGEN MANAGEMENT**

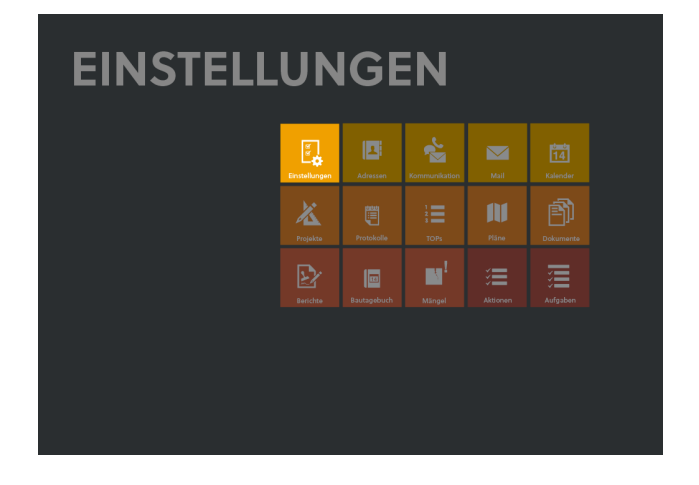

# **ADMINISTRATOR**

Die Administrator-Einstellungen sind nur für PROJEKT PRO Benutzer sichtbar, die über 'Administrator'-Rechte verfügen. Hier können alle globalen Einstellungen zu 'Management' getroffen werden.

- 1. Wählen Sie mit den Administrator-Rechten den Baustein 'Einstellungen Management'.
- 2. Klicken Sie auf 'Administrator' im Navigationsbereich.

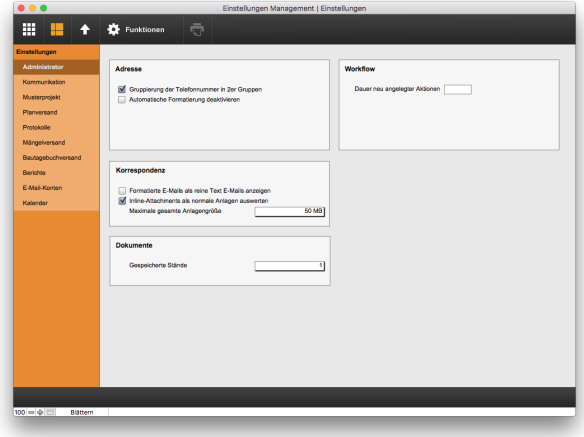

#### **Adresse**

Wählen Sie, ob die Ziffern der Telefonnummer in 2er Gruppen angezeigt werden sollen. Unabhängig von dieser Einstellung werden französische Telefonnummern immer mit folgendem Format angezeigt: +33 1 23 45 67 89.

Bei Bedarf können Sie die automatische Formatierung der Telefonnummern deaktivieren. Weitere Telefonie-Einstellungen treffen Sie in den [Standort-Einstellungen](#page-42-0) (Baustein 'Einstellungen').

#### **Korrespondenz**

- Durch den Haken 'Formatierte E-Mails als reine Text E-Mails anzeigen' werden ein- und ausgegangene HTML-E-Mails standardmäßig als Text dargestellt.
- Die Marke 'Inline-Attachments als normale Anlagen auswerten' bewirkt, dass in den E-Mail-Text eingefügte Grafiken auch als Anlage im Anlagenfenster zur Verfügung stehen.
- Stellen Sie die maximale Anlagengröße ein. E-Mails mit Anlagen, die diesen Wert überschreiten, dürfen nicht verschickt werden.

#### **Dokumente**

Alte Stände von [Dokumenten](#page-193-0) werden automatisch gespeichert werden. Wie viele Versionen dabei gesichert werden sollen, können Sie unter 'Gespeicherte Stände' definieren.

Diese Einstellung wird beim Anlegen neuer Projekte übernommen und kann in den einzelnen [Projekten](#page-176-1) geändert werden.

Wenn Sie die Anzahl reduzieren, entscheiden Sie im Dialog, ob überzählige Stände gelöscht werden sollen.

#### **Workflow**

Im Bereich 'Workflow' können Sie die Standard-Dauer einer neuen Aktion definieren. Wird eine neue Aktion angelegt, wird deren Dauer mit dem voreingestellten Wert befüllt. Dieser kann natürlich überschrieben werden.

# **KOMMUNIKATION**

Um Ihre Einstellungen für Kommunikation anzuzeigen:

- 1. Öffnen Sie den Baustein 'Einstellungen Management'.
- 2. Klicken Sie auf 'Kommunikation' im Navigationsbereich.

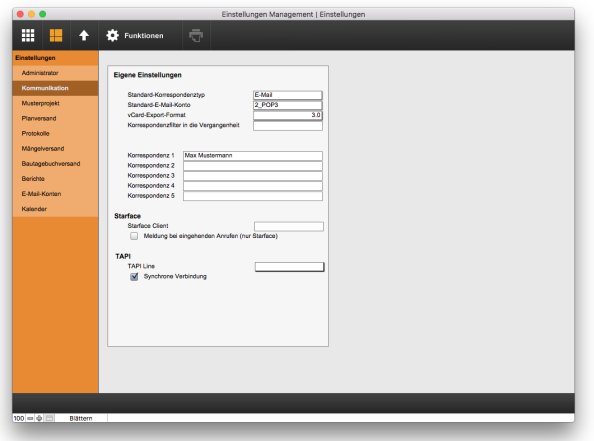

- 'Standard-Korrespondenztyp' Standardtyp für neue Korrespondenzen
- 'Standard-E-Mail-Konto' Standardkonto bei neuen E-Mails
- 'vCard-Export Format' Wählen Sie das Format für den vCard-Export von Adressen
- 'Korrespondenzfilter in die Vergangenheit' Dieser Filter begrenzt die Anzeige der E-Mails bzw. Korrespondenzen auf einen Zeitraum. Im [Kontoeingang](#page-151-0), [-ausgang](#page-155-0) (Baustein 'Mail') sowie in der [Kommunikationsliste](#page-140-0) der [Adresse](#page-140-0) (Baustein 'Adressen') und im [Projekt](#page-170-0) (Baustein 'Projekte') wird damit beim ersten Öffnen des Bausteins ein zeitlicher Filter eingestellt: es werden lediglich die Kommunikationen angezeigt, welche in dem eingestellten Zeitraum verschickt oder empfangen wurden.
- Korrespondenz 1-5 Diese Felder stehen Ihnen für Ihre Korrespondenzlayouts zur Verfügung. Beispielsweise tragen Sie in diese Felder Ihr Kürzel, Ihre Durchwahl, E-Mail-Adresse usw. ein und lassen diese auf den Korrespondenzlayouts andrucken.
- 'Meldung bei eingehenden Anrufen (nur Starface)' Diese Einstellung richtet sich nur an Anwender, welche eine Starface-Telefonanlage benutzen. Sie können festlegen, ob bei einem eingehenden Anruf ein Fenster aufspringen soll, welches Sie über den eingehenden Anrufer informiert.
- 'TAPI Line' Bei einigen Telefonanlagen unter Windows müssen Sie hier Ihre persönliche Schnittstelle auswählen.

# **MUSTERPROJEKT**

#### **Musterprojekt pflegen**

Das Musterprojekt dient dazu, verschiedene Daten, die bei jedem Projekt gleich sind, festzulegen. Sie können Projektdaten wie den Geschäftsbereich, die Währung, Schlagwörter, Mitarbeiter, die Beteiligtenstruktur, die Plancodierung und die Bautagebuch-Wertelisten eintragen und je nach Einstellung bei der Neuanlage eines Projekts übernehmen lassen.

- 1. Wählen Sie dazu den Baustein 'Einstellungen Management'. Danach wählen Sie im Navigationsbereich 'Musterprojekt'.
- 2. Aktivieren Sie das Feld 'Musterprojektdaten in neues Projekt übernehmen' und wählen Sie ggf. 'Daten ohne Frage übernehmen'. Geben Sie nun die Daten ein, die automatisch in neu angelegte Projekte übernommen werden sollen:
	- Unter 'Projektdaten' können Sie den Geschäftsbereich und die Währung auswählen und eine Liste von projektübergreifenden, immer gleichen Schlagwörter erstellen (zur Benutzung der Schlagwörter beachten Sie das Kapitel [Projekt-](#page-164-0)[Grunddaten\)](#page-164-0).
	- Unter 'Beteiligte' können Sie Standard-Beteiligte bzw. Beteiligtenlisten-Überschriften mit dem Plus-Symbol anlegen (beachten Sie hierzu das Kapitel [Projektbeteiligte\)](#page-175-0).
	- Unter 'Mitarbeiter' können Sie die Benutzer eintragen, die als Projektmitarbeiter eingetragen werden sollen. Beachten Sie hierzu das Kapitel [Projekt-Grunddaten.](#page-164-0)
	- Die Markierung 'Aufgabenerstellung, Zeit- und Kostenerfassung möglich' gibt das Projekt für die Zeit- und Kostenerfassung im Controlling und für die Aufgabenerstellung im Baustein 'Aufgaben' frei (nur bei entsprechender Lizenz relevant).
	- Die Markierung 'Übernahme AVA möglich' lässt zu, dass aus diesem Projekt im Baustein 'Projekte AVA', LV-Gruppen und Positionen in andere Projekte übernommen werden dürfen (nur bei PRO ava Lizenz relevant).

#### **EINSTELLUNGEN MANAGEMENT**

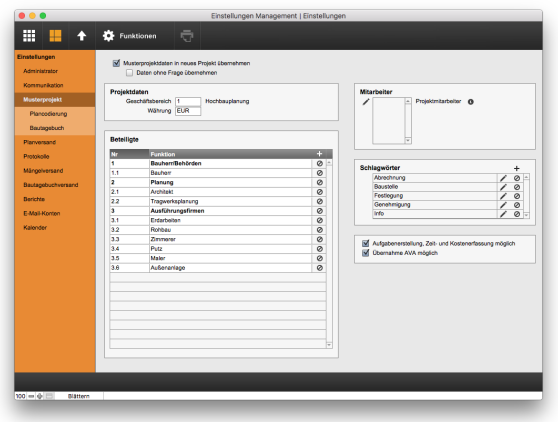

#### **PLANCODIERUNG-EINSTELLUNGEN**

In der Plancodierung-Einstellung des Musterprojekts können Sie Standard-Werte und -Ziffern mit den dazugehörigen Erläuterungen eingeben. Aus diesem 'Pool' wird später im jeweiligen Plan die spezifische Plancodierung erzeugt. Dabei stehen Ihnen bis zu 8 Stellen zur Verfügung. Zusätzlich können Sie bestimmen, ob die Projektnummer immer vorangestellt werden soll und welche Trennzeichen zwischen den Codes verwendet werden sollen.

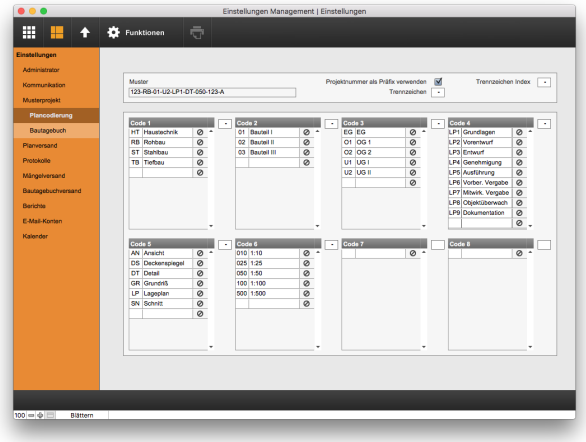

Um die Muster-Codierung einzutragen:

- 1. Wählen Sie den Baustein 'Einstellungen Management'. Klicken Sie auf 'Musterprojekt' und anschließend auf 'Plancodierung' im Navigationsbereich.
- 2. Geben Sie an, ob die Projektnummer immer vorangestellt werden soll. Wählen Sie aus der Liste ein Trennzeichen aus, mit dem der Präfix von der restlichen Plannummer getrennt werden soll.
- 3. Geben Sie ein Trennzeichen an, mit dem der Index einer Planänderung an die Plannummer angehängt werden soll.
- 4. Geben Sie die gewünschten Schriftzeichen für die verschiedenen Codierungsabschnitte ein. Die im ersten Feld eingegebenen Zeichen erscheinen dabei in der Plannummer. Das daneben stehende größere Feld dient der genaueren Beschreibung der Codierung. Bestimmen Sie Trennzeichen zwischen den Codierungsabschnitten. An die Plannummer kann noch eine fortlaufende Nummer angehängt werden. Das letzte Trennzeichen nach der 8. Codierung dient der Abtrennung zu dieser fortlaufenden Nummer.

Diese Muster-Codierung wird beim Anlegen neuer Projekte übernommen und kann bei Bedarf für das Projekt geändert und erweitert werden (siehe Kapitel [Projekteinstellungen](#page-176-1)).

#### **BAUTAGEBUCH-WERTELISTEN**

In den Bautagebuch-Einstellungen des Musterprojekts können Sie Wertelisten für die Eingabe des Wetters, der Qualifikation und der Geräte eingeben. Diese Werte können in neue bzw. vorhandene Projekte übernommen werden, wo sie überarbeitet werden können (siehe Kapitel [Projekteinstellungen\)](#page-176-1).

Um die Wertelisten einzutragen:

- 1. Wählen Sie den Baustein 'Einstellungen Management'.
- 2. Klicken Sie auf 'Musterprojekt' und anschließend auf 'Bautagebuch' im Navigationsbereich.

#### **Wetterkriterien**

Unter 'Wetterkriterien' definieren Sie die Wetterereignisse (z. B. Niederschlag, Wind, Temperatur) sowie die Werte (z. B. 'Leichter Regen', 'Starker Regen'), die für die Dokumentation des [Wetters](#page-209-0) zur Auswahl stehen sollen:

- 1. Klicken Sie im Navigationsbereich auf 'Wetterkriterien'.
- 2. Wählen Sie unter 'Funktionen' im Kopfbereich die Option 'Neuer Eintrag' und tragen die Bezeichnung (z. B. 'Niederschlag') ein.
- 3. Klicken Sie in der Zeile des neuen Eintrags auf das Bearbeitungs-Zahnrad und wählen 'Bearbeiten'.
- 4. Legen Sie über das Plus-Symbol die Werte an, die zur Auswahl stehen sollen (z. B. 'Trocken', 'Leichter Regen' usw.).

Wählen Sie Werte, die selbsterklärend sind (z. B. lieber 'Leichter Regen' statt 'Leicht'), weil nur diese gedruckt werden.

Für Wetterereignisse, die nicht aus einer Liste gewählt,

sondern frei eingegeben werden sollen (z. B. Temperatur), setzen Sie den Haken 'Freie Eingabe'. Legen Sie auch bei frei einzugebenden Wetterdaten einen Datensatz im Fenster 'Wetter' an, damit diese ausgewählt werden können. In diesem Datensatz können Sie die Einheit (z. B. '°C') eintragen.

#### **Qualifikation**

Definieren Sie unter 'Qualifikation' die Werte, die für die Dokumentation der Qualifikation der [Arbeitskräfte](#page-210-0) zur Auswahl stehen sollen.

#### **Gerät**

Unter 'Gerät' definieren Sie die Arbeitsgeräte und Werkzeuge, die für die Dokumentation des Einsatzes der [Geräte](#page-210-0) zur Auswahl stehen sollen.

# **PLANVERSAND**

Pläne können im Baustein '[Pläne](#page-190-0)' bzw. '[Projekte](#page-172-0)' verschickt werden.

Um die Planversand-Einstellungen zu definieren:

- 1. Wählen Sie den Baustein 'Einstellungen Management'.
- 2. Klicken Sie im Navigationsbereich auf 'Planversand'.

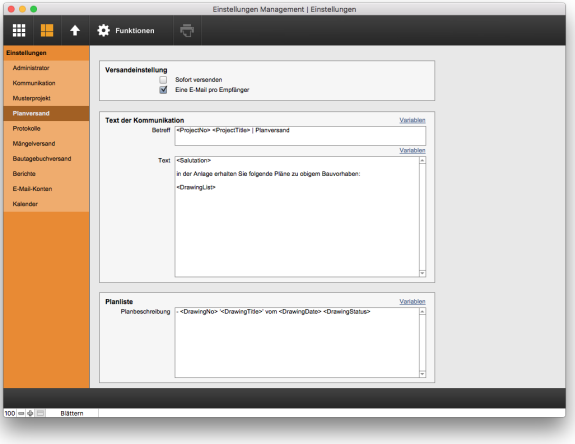

#### **Versandeinstellungen**

Wenn das Feld 'Sofort versenden' aktiviert ist, werden die E-Mails für den Planversand direkt nach der Erstellung verschickt. Ist der Haken nicht gesetzt, werden die E-Mails als Entwurf im Ausgang des ausgewählten Kontos gespeichert und können vor Versand geprüft oder überarbeitet werden.

■ Die Markierung 'Eine E-Mail pro Empfänger' bewirkt, dass alle Planversandempfänger eine eigene E-Mail erhalten.

Für Brief- und Faxempfänger wird immer eine eigene Kommunikation erstellt.

#### **Versandtext**

Tragen Sie die Standard-Texte für die Planversandkommunikation in die entsprechenden Felder ein. Es stehen Ihnen mehrere Variablen zur Verfügung. Wählen Sie diese über 'Variablen' aus (siehe hierzu auch das Kapitel [Variablen](#page-31-0)).

Verwenden Sie für die Briefanrede am besten die Variable 'Anrede' (<Salutation>). Ist die Planversandkommunikation nur an einen Benutzer gerichtet (Haken 'Eine E-Mail pro Empfänger' oder Brief/Fax), wird die Variable bei Generierung der Kommunikation durch die personalisierte Anrede des Empfängers ersetzt. Nur bei E-Mails, die an mehrere Empfänger gehen, wird die Variable 'Anrede' durch eine allgemeine Anrede ('Sehr geehrte Damen und Herren') ersetzt.

Mit der Variable 'Planliste' im 'Text der Kommunikation' werden alle Pläne aufgelistet. Geben Sie hierfür unter 'Planliste' die entsprechende Syntax ein. Verwenden Sie z. B. die [Variablen](#page-31-0) Plannummer, Plandatum, Planbezeichnung. Der beim Planversand erzeugte Korrespondenztext kann geändert und ergänzt werden.

# **PROTOKOLLE**

Um die Protokoll-Einstellungen zu definieren:

- 1. Wählen Sie den Baustein 'Einstellungen Management'.
- 2. Klicken Sie im Navigationsbereich auf 'Protokolle'.

#### **Datei-Einstellungen**

Definieren Sie die Struktur des Dateinamens für das Abspeichern von [Protokollständen](#page-179-0) und für den [Protokollversand](#page-183-0).

Es stehen Ihnen mehrere Variablen zur Verfügung. Wählen Sie diese über 'Variablen' aus (siehe hierzu auch das Kapitel [Variablen\)](#page-31-0).

#### **Versandeinstellungen**

Wählen Sie die Einstellungen für den Versand der Einladungen bzw. der Protokolle:

Wenn das Feld 'Sofort versenden' aktiviert ist, werden die E-Mails direkt nach der Erstellung verschickt. Ist das Feld nicht aktiviert, werden die E-Mails als Entwurf im

Ausgang des ausgewählten Kontos gespeichert und können vor Versand geprüfut oder überarbeitet werden.

Die Markierung 'Eine E-Mail pro Empfänger' bewirkt, dass jede Person, die zum Verteiler eines Protokolls gehört, eine eigene E-Mail mit der Tagesordnung bzw. dem Protokoll als Anhang erhält. Wenn das Feld aktiviert ist, wird die Anrede des Empfängers automatisch eingefügt. Wenn das Feld nicht aktiviert ist, (eine E-Mail für alle Empfänger) sollten Sie eine allgemeine Anrede (z.B. 'Sehr geehrte Damen und Herren') im Einladungs- bzw. Versandtext vorsehen.

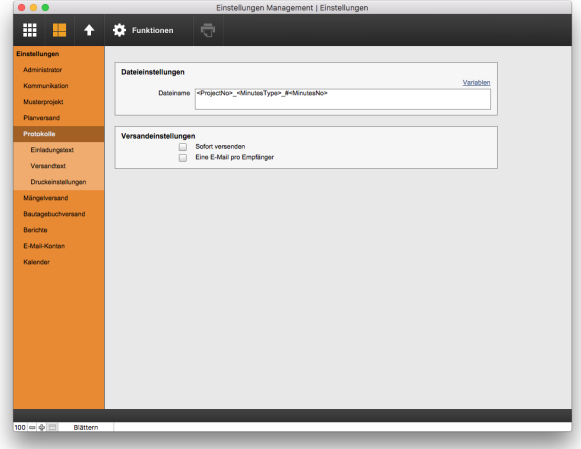

#### **Einladungstext**

Definieren Sie den Standard-E-Mail-Text für den Versand der Einladungen an die vorgesehenen Teilnehmer:

- 1. Klicken Sie im Navigationsbereich auf 'Einladungstext'.
- 2. Legen Sie den Betreff und den Text der E-Mails fest. Es stehen Ihnen mehrere Variablen zur Verfügung. Wählen Sie diese über 'Variablen' aus (siehe hierzu auch das Kapitel [Variablen](#page-31-0)).

#### **Versandtext**

Definieren Sie den Standard-E-Mail-Text für den Versand des Protokolls an den Verteiler:

- 1. Klicken Sie im Navigationsbereich auf 'Versandtext'.
- 2. Legen Sie den Betreff und den Text der E-Mails fest. Es stehen Ihnen mehrere Variablen zur Verfügung. Wählen Sie diese über die Schaltfläche 'Variablen' aus (siehe hierzu auch das Kapitel [Variablen](#page-31-0)).

#### **Druck-Einstellungen**

Sie können die Begriffe und die Anzeige der Teilnehmer/Verteiler im Tagesordnungs- und Protokolldruck anpassen. Klicken Sie hierfür im Navigationsbereich auf 'Druck-Einstellungen'.

- Unter 'Protokoll-Label' können Sie für die Tagesordnung bzw. Protokollausdrucke festlegen, welche Überschriften für 'Ziel', 'Unterlagen', 'Teilnehmer', 'Verteiler', 'TOP-Typ', 'TOP-Nummer', 'TOP-Bezeichnung', 'Verantwortlicher' und 'Erledigen bis' in Ihren Protokollen angedruckt werden sollen. Diese Einstellungen betreffen alle Tagesordnungen und Protokolle. Tragen Sie die gewünschten Begriffe in die weißen Felder ein. Durch klicken des Befehls 'Standard-Label' können die Begriffe zurückgesetzt werden.
- Unter 'Druck Teilnehmer/Verteiler' legen Sie die Syntax anhand der Variablen und den Trennzeichen für die Druckdarstellung der Teilnehmer und des Verteilers fest. Durch wählen der Markierung 'Teilnehmer und Verteiler kombiniert' bestimmen Sie, ob Teilnehmer und Verteiler kombiniert oder jeweils extra aufgeführt werden sollen.

# **MÄNGELVERSAND**

Um die Mängelversand-Einstellungen zu definieren:

- 1. Wählen Sie den Baustein 'Einstellungen Management'.
- 2. Klicken Sie im Navigationsbereich auf 'Mängelversand'.

#### **Versandeinstellungen**

- Wenn der Haken 'Sofort versenden' gesetzt ist, werden die E-Mails für den Mängelversand direkt nach der Erstellung verschickt. Ist der Haken nicht gesetzt, werden die E-Mails als Entwurf im Ausgang des ausgewählten Kontos gespeichert und können vor Versand geprüft oder überarbeitet werden.
- Die Markierung 'Eine E-Mail pro Empfänger' bewirkt, dass alle Mängelversand-Empfänger eine eigene E-Mail erhalten.

Für Brief- und Faxempfänger wird immer eine eigene Kommunikation erstellt.

#### **Textbausteine**

Hier können Sie eine [Textbausteine-Kategorie](#page-47-0) einstellen. Die Textbausteine im Mängelversand werden dann mit diesem Filter zur Auswahl gestellt.

#### **Versandtext**

Tragen Sie die Standard-Texte für die Mängelversand-Kommunikation in die entsprechenden Felder ein. Es stehen Ihnen mehrere Variablen zur Verfügung. Wählen Sie diese über 'Variablen' aus (siehe hierzu auch das Kapitel [Variablen\)](#page-31-0).

Verwenden Sie für die Anrede am besten die Variable 'Anrede' (<Salutation>). Ist die Mängelversand-Kommunikation nur an einen Benutzer gerichtet (Haken 'Eine E-Mail pro Empfänger' oder Brief/Fax), wird die Variable bei Generierung der Kommunikation durch die personalisierte Anrede des Empfängers ersetzt. Nur bei E-Mails, die an mehrere Empfänger gehen, wird die Variable 'Anrede' durch eine allgemeine Anrede ('Sehr geehrte Damen und Herren') ersetzt.

Der beim Mängelversand erzeugte Korrespondenztext kann geändert und ergänzt werden.

# **BAUTAGEBUCHVERSAND**

Um die Bautagebuchversand-Einstellungen zu definieren:

- 1. Wählen Sie den Baustein 'Einstellungen Management'.
- 2. Klicken Sie im Navigationsbereich auf 'Bautagebuchversand'.

#### **Versandeinstellungen**

- Wenn der Haken 'Sofort versenden' gesetzt ist, werden die E-Mails für den Bautagebuchversand direkt nach der Erstellung verschickt. Ist der Haken nicht gesetzt, werden die E-Mails als Entwurf im Ausgang des ausgewählten Kontos gespeichert und können vor Versand geprüft oder überarbeitet werden.
- Die Markierung 'Eine E-Mail pro Empfänger' bewirkt, dass alle Bautagebuchversand-Empfänger eine eigene E-Mail erhalten.

Für Brief- und Faxempfänger wird immer eine eigene Kommunikation erstellt.

#### **Versandtext**

Tragen Sie die Standard-Texte für die Bautagebuchversand-Kommunikation in die entsprechenden Felder ein. Es stehen Ihnen mehrere Variablen zur Verfügung. Wählen Sie diese über 'Variablen' aus (siehe hierzu auch das Kapitel [Variablen\)](#page-31-0).

Verwenden Sie für die Anrede am besten die Variable 'Anrede' (<Salutation>). Ist die Bautagebuchversand-Kommunikation nur an einen Benutzer gerichtet (Haken 'Eine E-Mail pro Empfänger' oder Brief/Fax), wird die Variable bei Generierung der Kommunikation durch die
personalisierte Anrede des Empfängers ersetzt. Nur bei E-Mails, die an mehrere Empfänger gehen, wird die Variable 'Anrede' durch eine allgemeine Anrede ('Sehr geehrte Damen und Herren') ersetzt.

Der beim Bautagebuchversand erzeugte Korrespondenztext kann geändert und ergänzt werden.

# **BERICHTE**

Hier können alle globalen Berichts-Einstellungen getroffen werden. Um zu den Einstellungen zu gelangen:

- 1. Wählen Sie den Baustein 'Einstellungen Management'.
- 2. Klicken Sie im Navigationsbereich auf 'Berichte'.

# **Datei-Einstellungen**

Definieren Sie die Struktur des Dateinamens für das Abspeichern von [Berichtständen](#page-205-0) und für den [Berichtversand](#page-204-0).

Es stehen Ihnen mehrere Variablen zur Verfügung. Wählen Sie diese über 'Variablen' aus (siehe hierzu auch das Kapitel [Variablen\)](#page-31-0).

### **Versand-Einstellungen**

Wählen Sie die Einstellungen für den Versand der Berichte:

- Wenn der Haken 'Sofort versenden' gesetzt ist, werden die E-Mails direkt nach der Erstellung verschickt. Ist der Haken nicht gesetzt, werden die E-Mails als Entwurf im Ausgang des ausgewählten Kontos gespeichert und können vor Versand geprüft oder überarbeitet werden.
- Die Markierung 'Eine E-Mail pro Empfänger' bewirkt, dass jede Person, die zum Verteiler eines Berichts gehört, eine eigene E-Mail mit dem Bericht als Anhang erhält. Wenn dieser Haken gesetzt ist, wird die Anrede des Empfängers automatisch eingefügt. Wenn der Haken nicht gesetzt ist (eine E-Mail für alle Empfänger), sollten Sie eine allgemeine Anrede (z. B. 'Sehr geehrte Damen und Herren') im Versandtext vorsehen.

# **Vorlagen Aufträge**

Für jeden Berichtstyp sollten Sie eine Auftragsvorlage erstellen. Die Auftragsinformationen sind den Berichten übergeordnet. Alle Variablen, die Sie in den Vorlagen anlegen, stehen Ihnen in allen Berichten desselben Auftrags zur Verfügung.

1. Wählen Sie in den Berichtseinstellungen 'Vorlagen Aufträge'.

- 2. Über 'Funktionen > Neue Vorlage' erstellen Sie eine neue Auftragsvorlage.
- 3. Definieren Sie 'Bezeichnung', ggf. 'Beschreibung' und 'Typ'. Der 'Typ' steht Ihnen für eine Sortierung innerhalb des Auftrags zur Verfügung.
- 4. Legen Sie eigene 'Informationen für Berichte' an. Alle Informationen die hier eingestellt werden, stehen Ihnen für alle Berichte, die diesem Auftrag zugeordnet werden als Variablen zur Verfügung.

'Name' ist der Name der Variable, den Sie in Vortext, Inhalt und Nachtext setzen können. Der 'Inhalt' ist der Wert, durch welchen die Variable im Druck ersetzt wird. Wählen Sie z. B. für Name 'Firma' dann wird in den Texten die Variable '<Firma>' gesetzt. Wenn Sie unter Inhalt z. B. 'PROJEKT PRO' eintragen, wird überall wo die Variable '<Firma>' in den Berichten des Auftrags gesetzt ist, 'PROJEKT PRO' im Druck dargestellt. Die Darstellung entspricht in der Formatierung exakt dem Eintrag unter 'Name' in der Auftragsinformation. Ist der Haken bei 'Aktuell' gesetzt, steht die

Auftragsvorlage allen Nutzern von PRO forms zur Verfügung.

# TIPP

Stellen Sie den eigenen Auftragsvariablen ein 'A-' voran, z. B. 'A-Entwurfsverfasser'. Dadurch können Sie Variablen von Aufträgen leichter von denen der Berichte unterscheiden und es wird vermieden, dass in Bericht und Auftrag gleichnamige Variablen vorhanden sind.

# **Auftragsvorlagen im- und exportieren**

Zum Sichern oder Austauschen können die Auftragsvorlagen exportiert und importiert werden.

- Zum Exportieren gehen Sie in die entsprechende Vorlage und wählen unter 'Funktionen' den Befehl 'Vorlage exportieren'. Korrigieren Sie ggf. den Dateinamen. Die Datei wird auf Ihrem Schreibtisch gesichert.
- Zum Importieren rufen Sie die Liste der Auftragsvorlagen auf und wählen unter 'Funktionen' den Befehl 'Vorlage importieren'. Wählen Sie die Vorlage in Ihrer Filestruktur aus. Anschließend klicken Sie auf 'Öffnen'.

# **Vorlagen Berichte**

Unter 'Vorlagen Berichte' sehen Sie standardmäßig die Liste aller aktuellen Berichtsvorlagen. Diese Vorlagen definieren den Bürostandard und stehen allen Nutzern von PRO forms zur Verfügung. Möchten Sie alle Vorlagen sehen, entfernen Sie den Haken in der Titelzeile.

Um eine neue Berichtsvorlage zu erstellen:

- 1. Klicken Sie im Navigationsbereich auf 'Vorlagen Berichte'.
- 2. Wählen Sie unter Funktionen 'Neue Vorlage'.
- 3. Definieren Sie im Berichtsdatenblatt 'Bezeichnung', ggf. 'Beschreibung und 'Typ'. Die Nummer wird automatisch vergeben und kann bei Bedarf korrigiert werden. Unter 'Datum' wird das Versionsdatum der Vorlage eingestellt. Ist der Haken 'Aktuell' gesetzt, steht die Vorlage allen Nutzern von PRO forms zur Verfügung.

Für das weitere Erstellen von Berichten und Berichtsvorlagen beachten Sie das Kapitel Bericht [erstellen.](#page-200-0)

# **Versandtext**

Definieren Sie den Standard-Text für den Versand des Berichts an den Verteiler:

- 1. Klicken Sie im Navigationsbereich auf 'Versandtext'.
- 2. Legen Sie den Betreff und den Text der E-Mails fest. Es stehen Ihnen mehrere Variablen zur Verfügung. Wählen Sie diese über die Schaltfläche 'Variablen' aus (siehe hierzu auch das Kapitel [Variablen](#page-31-0)). Ergänzend können Sie unter 'Textbausteine' eine [Kategorie](#page-47-0) einstellen. Die Textbausteine im Berichtsversand werden dann mit diesem Filter zur Auswahl gestellt.

# **E-MAIL-KONTEN**

Um die E-Mail-Konten-Einstellungen zu öffnen, wählen Sie den Baustein 'Einstellungen Management' und anschließend 'E-Mail-Konten' im Navigationsbereich. Standardmäßig wird Ihnen die Liste aller aktiven E-Mail-Konten angezeigt. Entfernen Sie den Haken 'Konto aktiv' in der Titelzeile, um alle Konten anzuzeigen. Klicken Sie auf ein Konto, um das Konto-Datenblatt zu öffnen und die Kontoeinstellungen zu bearbeiten.

# <span id="page-110-0"></span>**POP3- UND SMTP-KONTO EINRICHTEN**

Um ein neues POP3 und SMTP-Konto anzulegen:

- 1. Wählen Sie den Baustein 'Einstellungen Management' und anschließend 'E-Mail-Konten' im Navigationsbereich.
- 2. Im Kopfbereich klicken Sie auf 'Funktionen' und anschließend 'Neues Konto'.
- 3. Wählen Sie im nachfolgenden Dialog die Kontoart 'POP3 und SMTP' aus.
- 4. Klicken Sie auf den Bearbeitungsstift. Es öffnet sich ein neuer Dialog

5. Geben Sie die Konto-Einstellungen ein. Die einzelnen Eingabeschritte werden durch rote Hinweise angezeigt.

Um die Einstellungen der E-Mail-Konten zu bearbeiten, müssen Sie mit 'Administrator-Zugriffsrechten' ausgestattet oder als Mitarbeiter für dieses Konto eingetragen sein.

### **Kontodaten POP3**

- Geben Sie eine Beschreibung für den internen Gebrauch für das E-Mail-Konto an.
- Geben Sie den Namen an, welcher mit der E-Mail-Adresse verschickt werden soll. Beispiel: Wenn Sie 'Max Mustermann' als Name eintragen, wird 'Max Mustermann <[mm@projektpro.de>](mailto:mm@projektpro.de>)' als Absender verschickt.
- Geben Sie eine E-Mail-Adresse für das Konto an (z. B. mm@projektpro.de).
- Geben Sie den Benutzernamen und das Passwort für das E-Mail-Konto an. Diese Informationen bekommen Sie von Ihrem Provider.
- Geben Sie den SMTP-Server-Port und den POP-Server-Port ein.
- Wählen Sie gegebenenfalls ein Authentifizierungsverfahren aus. Um Ihre Kunden und das Internet vor 'Spam' E-Mails zu schützen, versehen viele Provider Ihre E-Mail-Konten mit einem so genannten Authentifizierungs-verfahren. Erkundigen Sie sich deshalb, welches Verfahren Ihr Provider einsetzt.
- Stellen Sie unter 'Timeout' ein Zeitlimit in Sekunden ein, wonach der Versuch, eine Verbindung zum E-Mail-Server wiederherzustellen, abgebrochen wird.
- Markieren Sie den Haken 'SSL', wenn Ihr Provider die sichere Übertragung unterstützt.
- Entscheiden Sie, ob und wann die E-Mails nach dem Download von PROJEKT PRO von Ihrem Mailserver gelöscht werden sollen.
- Konto aktiv E-Mail-Konten von ausgeschiedenen Kollegen kann man deaktivieren. Inaktivierte Konten werden in der Kontenübersicht grau dargestellt. So bleibt die Zuordnung der E-Mails zum Konto erhalten und das inaktive Konto stört nicht in der Kontenliste.
- Einmaliger Kontoabgleich Setzen Sie die Marke, um gelöschte E-Mails vom Server erneut zu holen. Die Marke wird nach dem Abgleich wieder automatisch entfernt.
- Kontosperre aktiviert Wenn mehrere Benutzer gleichzeitig versuchen, ein E-Mail-Konto abzurufen, wird

das Konto aus Sicherheitsgründen gesperrt. Diese Sperre kann an dieser Stelle wieder entfernt werden.

 $\blacksquare$  Im automatischen Senden und Empfangen berücksichtigen - Setzen Sie die Marke, damit die E-Mails dieses Kontos in regelmäßigen Abständen abgerufen und versandt werden. Diese Funktionalität steht nur mit PRO server oder PRO server small office zur Verfügung.

### **Mitarbeiter**

Geben Sie Benutzer ein, die das E-Mail-Konto sehen dürfen.

Klicken Sie hierzu auf das Stift-Symbol und markieren die gewünschten Benutzer.

Bleibt die Liste leer, haben alle Benutzer Zugriff auf das Konto.

### **Test E-Mail senden**

Mit dieser Funktion können Sie eine Test E-Mail an einen beliebigen Empfänger senden.

### **Automatische Zuordnung der E-Mails**

**Projekt** - Geben Sie an, ob alle eingehenden E-Mails für dieses Konto automatisch einem bestimmten Projekt zugeordnet werden sollen. PROJEKT PRO ordnet dann alle eingehenden E-Mails des Kontos dem ausgewählten Projekt zu.

Dies ist insbesondere bei Projekt-E-Mail-Adressen sinnvoll.

- **Kalender** Geben Sie den Mitarbeiter an, für dessen Kalender die automatisch abgerufenen Kalendereinladungen übernommen werden sollen.
- **Bearbeiter** Geben Sie an, ob alle eingehenden E-Mails für dieses Konto automatisch einem oder mehreren bestimmten Mitarbeitern 'zur Bearbeitung' zugeordnet werden sollen. D. h. auf allen Eingangs-E-Mails dieses Kontos wird automatisch eine Aktion für die ausgewählten Mitarbeiter angelegt. Über ihre 'Daily Actions' können diese alle neuen E-Mails aufrufen und bearbeiten.
- **Sichtbarkeit** Geben Sie an, ob alle eingehenden E-Mails in diesem E-Mail-Konto ausschließlich von bestimmten Benutzern gelesen und bearbeitet werden sollen.

Für Benutzer mit Büroinhaber- und Administrator-Rechten gilt diese Einschränkung jedoch nicht.

### **EINSTELLUNGEN MANAGEMENT**

**Umfeld** - Legen Sie fest, ob alle eingehenden E-Mails automatisch einem Umfeld zugeordnet werden sollen. Dies kann Ihnen beim Selektieren der E-Mails helfen.

### **Signatur**

Die Signatur wird beim Anlegen einer neuen E-Mail automatisch in den E-Mail-Text eingefügt und kann, z. B. für eine private E-Mail, entfernt werden. Es können mehrere Signaturen pro E-Mail-Konto angelegt werden, die im E-Mail-Erstellungsprozess ausgewählt werden können.

Legen Sie per Klick auf das Stern-Symbol die Standard-Signatur fest.

Um eine neue Signatur anzulegen:

- 1. Klicken Sie auf das Plus-Symbol neben dem Block 'Signatur'.
- 2. Tragen Sie eine Bezeichnung ein. Wählen Sie den Typ der Signatur aus.
- 3. Geben Sie den Text der Signatur ein. Sie können eine Grafik an eine bestimmte Stelle in der Signatur einfügen.

Klicken Sie zum Auswählen der Grafik in das Feld 'Logo'. Zum Löschen können Sie das Kreuz verwenden. Um das Logo in der Signatur zu platzieren, geben Sie die Variable <logo> an der gewünschten Stelle im Signaturfeld an.

■ Signatur über zitierten Text setzen - Beantworten Sie eine eingegangene E-Mail, dann können Sie durch die Markierung 'Signatur über zitierten Text setzen' die Signatur direkt unter Ihre Antwort platzieren. Wird die Markierung nicht gesetzt, befindet sich die Signatur am Ende der E-Mail.

### **POP3-Konto in ein IMAP-Konto konvertieren**

Um ein vorhandenes POP3-Konto in IMAP-Konto umzuwandeln, beachten Sie das Kapitel [IMAP-Konto](#page-113-0) [einrichten](#page-113-0).

### <span id="page-113-0"></span>**IMAP-KONTO EINRICHTEN**

Die Technologie IMAP ermöglicht es Ihnen, Ihre E-Mails auf Ihren mobilen und lokalen Geräten mit denen von PROJEKT PRO synchron zu halten. Änderungen Ihres E-Mail-Postfachs (Lesen, Beantworten, Löschen von E-Mails usw.) werden zentral aktualisiert und an die jeweiligen Geräte übermittelt (siehe hierzu das Kapitel E-Mails [abrufen/importieren](#page-150-0)). Dies hat den Vorteil, dass Sie in PROJEKT PRO und auf Ihren mobilen Geräten den gleichen Datenstand besitzen.

Legen Sie in den Kontoeinstellungen fest, wie lange E-Mails mit dem Server synchronisiert werden sollen (z. B. 30 Tage). Geben Sie einen Archiveordner an, wenn die E-Mails nach der Servertrennung auf den weiteren Clients archiviert werden sollen. Entscheiden Sie, ob nach dieser Zeit die E-Mails automatisch vom Mailserver gelöscht werden sollen. Die E-Mails stehen dann weiterhin in PROJEKT PRO zur Verfügung, erscheinen jedoch nicht mehr an weiteren Clients. Damit verbessern Sie die Übersichtlichkeit an diesen Clients und die Performance bei der Kontosynchronisation.

# **POP3-Konto in ein IMAP-Konto konvertieren**

- 1. Wählen Sie den Baustein 'Einstellungen' (Management) und anschließend 'E-Mail-Konten' im Navigationsbereich.
- 2. Wählen Sie in der Listenansicht Ihr POP3-Konto aus.
- 3. Klicken Sie im Kopfbereich auf 'Funktionen' und wählen die Option 'Konvertieren zu IMAP'
- 4. Lesen Sie den Hinweisdialog und bestätigen diesen mit 'OK'.
- 5. Tragen Sie in der Eingabemaske die Informationen für den IMAP-Server ein und bestätigen mit 'OK'. Das POP3- Konto wird anschließend in ein IMAP-Konto konvertiert.

Nach Konvertierung werden bereits versendete und Entwurfs-E-Mails am Mailserver mit PROJEKT PRO synchronisiert.

Bereits eingegangene E-Mails werden nicht synchronisiert, weil sie z.T. sowohl am Mailserver als auch in PROJEKT PRO vorhanden sind und dann doppelt erscheinen würden. In PROJEKT PRO vor Konvertierung versendete E-Mails werden nicht synchronisiert. Entwürfe können bei Bedarf manuell synchronisiert werden. Rufen Sie hierfür die Entwurfs-E-Mail in PROJEKT PRO auf, verlassen Sie diese wieder und klicken im angezeigten Dialog auf 'OK'.

### **Neues IMAP-Konto anlegen**

- 1. Wählen Sie den Baustein 'Einstellungen' (Management) und anschließend 'E-Mail-Konten' im Navigationsbereich.
- 2. Im Kopfbereich klicken Sie auf 'Funktionen' und anschließend 'Neues Konto'.
- 3. Wählen Sie im nachfolgenden Dialog die Kontoart 'IMAP' aus.
- 4. Klicken Sie auf den Bearbeitungsstift. Es öffnet sich ein neuer Dialog
- 5. Geben Sie die Konto-Einstellungen ein. Die einzelnen Eingabeschritte werden durch rote Hinweise angezeigt.

### **Kontodaten IMAP**

- Geben Sie eine Beschreibung für den internen Gebrauch für das E-Mail-Konto an.
- Geben Sie den Namen an, welcher mit der E-Mail-Adresse verschickt werden soll. Beispiel: Wenn Sie 'Max Mustermann' als Name eintragen, wird 'Max Mustermann <mm@projektpro.de>' als Absender verschickt.
- Geben Sie eine E-Mail-Adresse für das Konto an (z. B. mm@projektpro.de).
- Geben Sie den Benutzernamen und das Passwort für das E-Mail-Konto an. Diese Informationen bekommen Sie von Ihrem Provider.
- Geben Sie den SMTP-Server-Port und den IMAP-Server-Port ein.
- Wählen Sie gegebenenfalls ein Authentifizierungs-Verfahren aus. Um Ihre Kunden und das Internet vor 'Spam'-E-Mails zu schützen, versehen viele Provider Ihre E-Mail-Konten mit einem so genannten Authentifizierungs-Verfahren. Erkundigen Sie sich deshalb, welches Verfahren Ihr Provider einsetzt.
- Stellen Sie unter 'Timeout' ein Zeitlimit in Sekunden ein, wonach der Versuch, eine Verbindung zum Mailserver wiederherzustellen, abgebrochen wird.
- Markieren Sie den Haken 'SSL', wenn Ihr Provider die sichere Übertragung unterstützt.
- Wählen Sie den Eingangsordner, aus welchem die eingehenden E-Mails mit PROJEKT PRO synchronisiert werden sollen. Beachten Sie dabei, dass Sonderzeichen im Namen von IMAP-Ordnern nicht unterstützt werden.
- Wählen Sie den Ausgangsordner, aus welchem die ausgehenden E-Mails mit PROJEKT PRO synchronisiert werden sollen.
- Wählen Sie den Entwurfsordner, aus welchem die Entwurfs-E-Mails mit PROJEKT PRO synchronisiert werden sollen.
- Wählen Sie den Sync-Ordner Archiv aus, in welchen die E-Mails nach dem Synchronisationszeitraum verschoben werden sollen. Dieser Ordner darf nicht 'Archiv' heißen.
- Wählen Sie unter 'Zeitlimit IMAP Sync' die Synchronisationsdauer in Tagen. E.Mails, die das eingestellte Zeitlimit überschreiten, bleiben in PROJEKT PRO dauerhaft gespeichert. Sie werden beim Dienstleister gelöscht oder dort im PROJEKT PRO Archivordner archiviert.. Eine kürzere Dauer erhöht außerdem die Performance der Synchronisation.
- Setzen Sie den Haken 'Ordner werden Punkt getrennt', wenn Ihr Mail-Provider die IMAP-Ordner nicht durch Schrägstriche, sondern Punkte trennt (z. B. INBOX-test).
- Setzen Sie den Haken 'E-Mails nach Zeitlimit beim Dienstleister löschen', wenn Sie möchten, dass die E-Mails nach dem zuvor eingestellten Synchronisationszeitraum gelöscht werden. Die E-Mails stehen dann weiterhin in PROJEKT PRO zur Verfügung, erscheinen jedoch nicht mehr an weiteren Clients. Diese E-Mails werden in PROJEKT PRO dementsprechend gekennzeichnet (siehe Kapitel [Allgemeine](#page-148-0) Symbole im E-[Mailer](#page-148-0)). Diese Option können Sie nicht wählen, wenn Sie einen Archivordner angegeben haben.

Über die Funktion 'IMAP-Ordner neu laden' unter 'Funktionen' im Kopfbereich kann die IMAP-Ordnerstruktur neu geladen werden. Damit wird die Auswahlliste für die Eingangs-, Ausgangs- und Entwurfsordner aktualisiert.

# **Test E-Mail senden**

Mit dieser Funktion können Sie eine Test E-Mail an einen beliebigen Empfänger senden.

# **Weitere Angaben**

Die Beschreibung folgender Einstellungen finden Sie im Kapitel POP3 und [SMTP-Konto](#page-110-0) einrichten:

- Konto aktiv
- Kontosperre aktiviert
- Im automatischen Senden und Empfangen berücksichtigen
- **Mitarbeiter**
- Automatische Zuordnung der E-Mails
- Signaturen

# **Einstellungen im IMAP-Konto**

In IMAP können spezifische Ordner angelegt werden, welche es ermöglichen E-Mails in PROJEKT PRO automatisch den entsprechenden Projekten zuzuordnen. Gehen Sie hierfür wie folgt vor:

- 1. Legen Sie in Ihrem IMAP-Konto einen Ordner an:
	- Ort: IMAP-Server
	- Name: 'ProjektPro'
- 2. Bestimmen Sie einen Unterordner für die Projektzuordnung:
	- Ort: 'ProjektPro'
	- Name: .[ProjektNummer] + [] + beliebige Beschreibung' z.B. '210-01 Musterprojekt Wohnanlage'

E-Mails, welche in dieses Postfach verschoben werden, ordnet PROJEKT PRO anschließend dem entsprechenden Projekt zu.

### **IMPORT AUS APPLE MAIL**

Nach dem Erstellen des Importkontos wird ggf. an dem jeweiligen Arbeitsplatz ein zusätzliches Plugin installiert. Hierzu muss der Benutzer für die Installation von Plugins befugt sein. Beachten Sie hierzu das Administrator-Handbuch.

Wird das Betriebssystem macOS Mojave verwendet, muss am jeweiligen lokalen Rechner voller Festplattenzugriff für FileMaker Pro gewährleistet sein.

# **Einstellungen im Apple Mail Konto**

Nehmen Sie zunächst in Ihrem lokalen Apple Mail Konto folgende Einstellungen vor:

- 1. Legen Sie in 'Mail' von Apple ein neues Postfach an. Diese Option finden Sie im Navigationsbereich unter 'Postfach' und 'Neues Postfach...'.
- 2. Wählen Sie im folgenden Dialog
	- Ort: 'Lokal'
	- Name: 'ProjektPro'

E-Mails, die in dieses Postfach verschoben werden, können später in PROJEKT PRO importiert werden. Diese E-Mails werden einer Adresse zugeordnet, wenn dies möglich ist.

3. Um E-Mails bereits in Apple Mail zu einem Projekt zuordnen zu können, kann im Postfach 'ProjektPro' eine Unterstruktur angelegt werden:

Legen Sie erneut ein neues Postfach an. Wählen Sie jetzt:

- Ort: 'ProjektPro'
- Name: '[Projektnummer] + [] + beliebige Beschreibung' z. B. '210-01 Musterprojekt Wohnanlage'

E-Mails, die in dieses Postfach verschoben werden, können später in PROJEKT PRO importiert werden. Diese E-Mails werden einer Adresse und dem Projekt zugeordnet, wenn dies möglich ist.

### **PROJEKT PRO Einstellungen**

Nachdem Sie die Apple Mail Einstellungen durchgeführt haben, wechseln Sie zu PROJEKT PRO und nehmen dort die folgenden Einstellungen vor:

1. Wählen Sie den Baustein 'Einstellungen Management' und klicken Sie auf 'E-Mail-Konten' im Navigationsbereich.

- 2. Klicken Sie auf 'Funktionen' im Kopfbereich und wählen die Option 'Neues Konto'.
- 3. Wählen Sie im Dialog den Kontotyp 'Apple Mail' aus.
- 4. Wählen Sie im folgenden Dialog den Benutzer aus, der E-Mails über dieses Konto herunterladen darf.
- 5. Wählen Sie im Feld 'Importordner' den übergeordneten Ordner, der von Ihrem Apple Mail verwendet wird. In der Regel heißt dieser 'Mailboxes'.
- 6. Die weiteren Einstellungen des E-Mail-Kontos ('Mitarbeiter', 'Automatische Zuordnung der E-Mails') entnehmen Sie dem Kapitel POP3- und [SMTP-Konto](#page-110-0) [anlegen.](#page-110-0)
- 7. Starten Sie PROJEKT PRO an dem Arbeitsplatz des Benutzers erneut, um die Plugins zu installieren.

E-Mail-Konten von ausgeschiedenen Kollegen kann man mit dem Entfernen des Hakens 'Konto aktiv' deaktivieren. Somit wird eine weitere Lizenz für die Importkonten frei. Das E-Mail-Konto wird in der Kontenübersicht grau dargestellt. So bleibt die Zuordnung der E-Mails zum Konto erhalten und das inaktive Konto stört nicht in der Kontenliste.

### **Apple Mail E-Mails in PROJEKT PRO importieren**

- 1. Verschieben Sie die gewünschten E-Mails in Apple Mail per Drag and Drop in die gewünschten 'ProjektPro'- Postfächer. Je nach ausgewähltem Postfach, wird diese E-Mail mit dem Projekt verknüpft.
- 2. Wählen Sie in PROJEKT PRO den Baustein 'Mail' und klicken auf das bereits angelegte Konto zum Import von Apple Mail E-Mails.
- 3. Klicken Sie anschließend im Navigationsbereich auf 'Eingang' oder 'Ausgang' und wählen Sie unter 'Funktionen' die Option 'E-Mails abrufen'. Somit werden alle E-Mails importiert.

### **IMPORT AUS ANDEREN E-MAIL-PROGRAMMEN**

Nach dem Erstellen des Importkontos wird ggf. an dem jeweiligen Arbeitsplatz ein zusätzliches Plugin installiert. Hierzu muss der Benutzer für die Installation von Plugins befugt sein. Beachten Sie hierzu das Administrator-Handbuch.

### **Importkonto anlegen**

Voraussetzung für den Import von E-Mail-Dateien ist der E-Mail-Standard 'RFC'. Die E-Mail-Dateien müssen im '.eml'- Format vorhanden sein.

Beachten Sie, dass das Importkonto vom Benutzer eingerichtet werden muss, der das Konto benutzen soll. Gehen Sie zum Anlegen des Importkontos folgendermaßen vor:

- 1. Klicken Sie auf den Baustein 'Einstellungen Management' und wählen Sie im Navigationsbereich 'E-Mail-Konten'.
- 2. Unter 'Funktionen' im Kopfbereich wählen Sie die Option 'Neues Konto' aus.
- 3. Aktivieren Sie im folgenden Dialog den Kontotyp 'E-Mail-Dateien'.
- 4. Wählen Sie im folgenden Dialog den Benutzer aus, der E-Mails über dieses Konto herunterladen darf.
- 5. PROJEKT PRO legt automatisch einen Importordner im PROJEKT PRO Verzeichnis an. Wenn Sie diesen ändern möchten, dann klicken Sie auf das Ordner-Symbol. Notieren Sie sich ggf. den angegebenen Pfad.
- 6. Die weiteren Einstellungen des E-Mail-Kontos ('Mitarbeiter', 'Automatische Zuordnung der E-Mails') entnehmen Sie dem Kapitel POP3- und [SMTP-Konto](#page-110-0) [anlegen.](#page-110-0)

Markierung 'Konto aktiv' - E-Mail-Konten von ausgeschiedenen Kollegen kann man deaktivieren. Somit wird eine weitere Lizenz für die Importkonten frei. Das E-Mail-Konto wird in der Kontenübersicht grau dargestellt. So bleibt die Zuordnung der E-Mails zum Konto erhalten und das inaktive Konto stört nicht in der Kontenliste.

# **E-Mails importieren**

- 1. Zum Import der E-Mail-Dateien müssen die einzelnen E-Mails im jeweiligen E-Mail-Programm exportiert werden. Verschieben Sie diese vorerst auf den Schreibtisch/Desktop oder gleich in die vorgesehenen Ordner. Der Standard-Ordner wird angelegt unter:
	- Mac OSX: Macintosh HD/Benutzer/Für Alle Benutzer/PROJEKT PRO/GO/Mail/
	- Win 10: C:/Dokumente und Einstellungen/Benutzername/LokaleEinstellungen/An wendungsdaten/PROJEKT PRO/GO/Mail/

Verschieben Sie die E-Mail-Dateien in den Ordner 'IN', wenn die E-Mails als eingehend importiert werden sollen oder in den Ordner 'OUT', wenn die E-Mail als verschickt importiert werden sollen. Die Ordner 'IN' und 'OUT' finden Sie im zuvor beschriebenen Verzeichnis.

- 2. Wählen Sie in PROJEKT PRO den Baustein 'Mail' und klicken Sie auf das bereits angelegte Konto zum Import von E-Mail-Dateien.
- 3. Klicken Sie dann im Navigationsbereich auf 'Eingang' und unter 'Funktionen' im Kopfbereich die Option 'E-Mails abrufen'. Die Eingangs-E-Mails werden importiert.

# **E-MAIL-KONTO LÖSCHEN**

Sie können E-Mail-Konten nur löschen, wenn Sie über Administrator-Zugriffsrechte verfügen. Um ein E-Mail-Konto zu löschen:

- 1. Wählen Sie den Baustein 'Einstellungen Management' und anschließend 'E-Mail-Konten' im Navigationsbereich.
- 2. Es wird Ihnen eine Liste aller E-Mail-Konten angezeigt. Klicken Sie auf das gewünschte Konto.
- 3. Klicken Sie auf 'Funktionen' im Kopfbereich und wählen die Option 'Löschen'.
- 4. Ein Dialog erscheint. Sie werden ggf. darauf hingewiesen, dass dem Konto E-Mails zugeordnet sind. Nun haben Sie die Möglichkeit, diese E-Mails einem anderen Konto zuzuordnen, bevor das Konto gelöscht wird oder das Konto ohne Zuordnung der E-Mails zu löschen. Dann sind die E-Mails weiterhin in PROJEKT PRO vorhanden, haben jedoch keine Kontenzuordnung.

# **KALENDER**

In den Kalender-Einstellungen können Sie die Feiertage pflegen, die im [Kalender](#page-158-0) erscheinen sollen und Ereigniskategorien festlegen.

Öffnen Sie dazu den Baustein 'Einstellungen Management'. Klicken Sie anschließend im Navigationsbereich auf 'Kalender'.

# **Feiertage**

- Zum Feiertagsimport stehen Ihnen die bereits in den [Feiertags-Pool](#page-51-0) eingetragenen Feiertage zur Verfügung. Klicken Sie auf 'Funktionen' im Kopfbereich und wählen die Option 'Neues Feiertags-Set importieren'. Suchen Sie dann das entsprechende Feiertags-Set aus.
- Zum Anlegen eines neuen Feiertags klicken Sie auf das Plus-Symbol in der Liste der Feiertage. Tragen Sie dann in den neu erzeugten Datensatz das Datum und die Bezeichnung ein.
- Wählen Sie im Feld 'Datum' einen Wert aus, um die Feiertage für diesen Zeitraum anzuzeigen.
- Um einen Feiertag zu löschen, benutzen Sie das Löschen-Symbol am Ende der Zeile.

<span id="page-121-0"></span>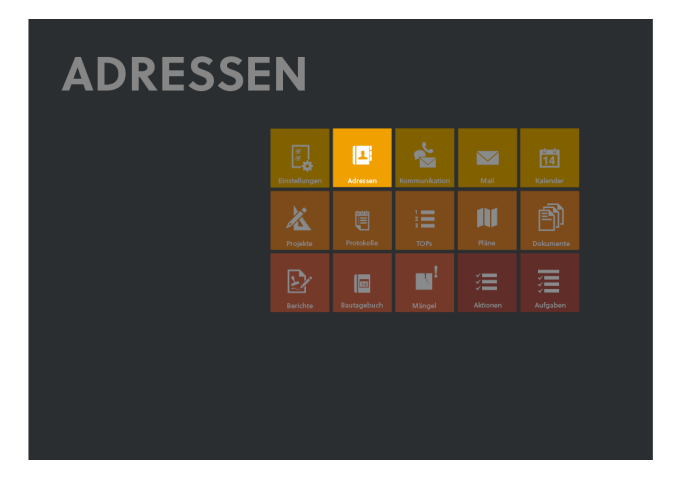

Der Baustein 'Adressen' ist ein elementarer Bestandteil von PROJEKT PRO. Sie können damit insbesondere:

- Ihre gesamten Adressen organisieren,
- durch die Zuordnung von Kategorien und umfangreiche Suchfunktionen schnell Adressenlisten selektieren,
- die Adressen für Ihre Korrespondenzen und die Projektarbeit verwenden.

# **ADRESSINFORMATIONEN**

# **ADRESSE ANLEGEN/LÖSCHEN**

# **Neue Adresse anlegen**

Um eine neue Adresse anzulegen:

- 1. Wählen Sie den Baustein 'Adressen'.
- 2. Im Kopfbereich klicken Sie auf 'Funktionen' und wählen die Option 'Neue Adresse'.
- 3. Geben Sie nun alle relevanten Adressdaten ein. Beachten Sie dabei die Hinweise des Kapitels [Adressdatenblatt](#page-122-0).

# **Adresse löschen**

Sie können jederzeit eine angelegte Adresse wieder löschen. Aber Vorsicht! Kontrollieren Sie vorher, ob Sie wirklich die Adresse mit allen Ihren zugehörigen Daten (Ansprechpartner, Projektbeteiligung usw.) löschen wollen.

1. Suchen Sie dazu die gewünschte Adresse.

2. Klicken Sie auf 'Funktionen' im Kopfbereich und wählen die Option 'Löschen' um die Adresse zu löschen.

### <span id="page-122-0"></span>**ADRESSDATENBLATT**

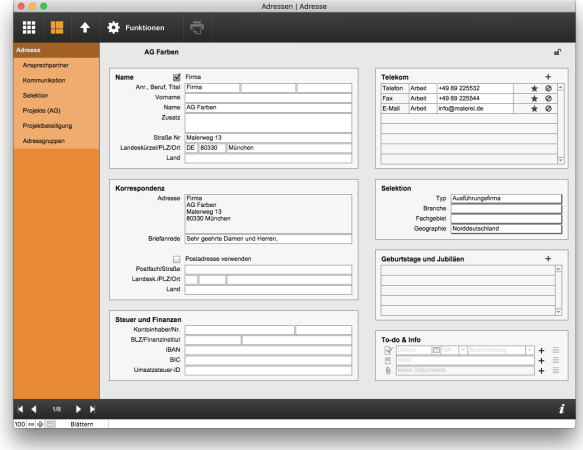

### **Bereiche 'Name'**

- Prüfen Sie, ob die Adresse eine Firma ist. Nur bei Firmen können Ansprechpartner angelegt werden. Diese Information ist insbesondere für den Adressexport zum Apple Adressbuch relevant.
- Füllen Sie die Felder 'Anrede', 'Beruf' und 'Titel' sorgfältig aus, damit die Anschrift nach dem ausgewählten Adressformat korrekt erzeugt werden kann.
- Geben Sie die Adresse ein.

### **Bereiche 'Korrespondenz'**

- Die Korrespondenzadresse setzt sich aus den verschiedenen Eingabefeldern des Adressdatenblatts zusammen. Das Adressformat kann in den [Standort-](#page-42-0)[Einstellungen](#page-42-0) definiert werden.
- Wählen Sie im Feld 'Briefanrede' eine Briefanrede aus.
- Wenn Sie eine abweichende Postadresse verwenden möchten, markieren Sie das Feld 'Postadresse verwenden'. Diese Adresse wird dann standardmäßig für die Korrespondenz verwendet..

### **Bereiche 'Steuer und Finanzen'**

- Geben Sie die Bankverbindung ein. In Aufträgen, bei denen die Adresse Auftraggeber ist, wird die Bankverbindung in die Rechnungsdaten übernommen.
- Geben Sie die Umsatzsteuer-ID ein.
- Geben Sie die Kundennummer ein.

### **Bereich 'Telekom'**

In diesem Bereich werden alle Telefonverbindungen, Faxnummern, E-Mail-Adressen und URLs organisiert. Um Telekom-Daten hinzuzufügen, klicken Sie auf das Plus-Symbol und wählen Sie, um welche Art der Information es sich handelt: Telefon, Fax, E-Mail oder URL. Beachten Sie, dass die Landesvorwahl automatisch hinzugefügt wird, sofern dies nicht in den Administrator-Einstellungen ausgeschaltet wurde. Es wird jeweils die Landesvorwahl des eingestellten Landes der Adresse verwendet.

Bei der eingegebenen Telefonnummer wird die führende Null durch bspw. '+49' ersetzt. Ausnahme ist Italien. Aufgrund anderer Rufnummernvergabe wird die Null hier beibehalten.

**Telefon** 

Die erste Telefonnummer wird mit einer Stern-Markierung markiert. Die Stern-Markierung legt die Standard-Telefonnummer fest. Sind mehrere Telefonnummern erfasst, kann die Markierung geändert werden.

Den Telefonnummern können Sie die Merkmale 'Arbeit', 'Privat', 'Mobil' oder ein selbst angelegtes Etikett (mit der Option 'Eigene') geben.

Beachten Sie, dass Telefonnummern nur aus den Ziffern 0 bis 9, den Zeichen '+', '-', '/', '( )' und <Space> bestehen dürfen. Alle anderen Zeichen werden ignoriert. Die Ziffern nach dem letzten '-' werden als Durchwahl interpretiert.

Die Zeichen '( )' und '/' werden von PROJEKT PRO durch Leerzeichen ersetzt.

Falls es sich um eine Telefonzentrale mit mehreren Durchwahlnummern für verschiedene Ansprechpartner handelt, sollten Sie die Nummer der Zentrale mit einem Bindestrich abtrennen (also z. B. 040/123456-0).

- Faxnummern und E-Mail Bei Faxnummern und E-Mail-Adressen kann das Merkmal 'Privat', 'Arbeit' oder ein selbst angelegtes Etikett (mit der Option 'Eigene') gesetzt werden. Faxnummern werden wie Telefonnummern behandelt und unterstützen Durchwahlen.
- **Internetadresse**

Die eingegebene Internetadresse kann durch Klick auf das Symbol rechts direkt aufgerufen werden. Dabei wird der im Betriebssystem definierte Standard-Browser benutzt und die URL (Internetadresse) geöffnet.

### **Bereich 'Selektion'**

Adressen können verschiedenen Adresskategorien zugeordnet werden. Dies dient der Ordnung der Adressen, z. B. nach Gewerken, aber auch der Adress-Suche. Diese Adresskategorien mit den dazugehörigen Schlagwörtern werden in den [Wertelisten](#page-45-0) des Bausteins 'Einstellungen' (Basis) definiert. Im Adressdatenblatt kann der Adresse jeweils ein Schlagwort der 4 Kategorien zugeordnet werden.

Um weitere Schlagwörter einer Kategorie zuzuordnen sowie weitere Selektionskriterien für diese Adresse festzulegen, beachten Sie das Kapitel [Selektion.](#page-126-0)

### **Bereich 'Geburtstage und Jubiläen'**

Im Feld 'Geburtstage und Jubiläen' können mehrere Jahrestage eingegeben werden.

Wenn es gewünscht wird, kann jährlich an dieses Jubiläum erinnert werden. Klicken Sie hierzu auf den Stift und geben Sie an, wie viele Tage vorher daran erinnert werden soll und wer die Erinnerung bekommt. Eine Erinnerung wird in Form einer Aktion in den 'Daily Actions' angezeigt. Dies wird dann auch im Kalender angezeigt.

### **Adresse sperren**

Adressen können von Benutzern gesperrt werden, sodass andere Benutzer mit Mitarbeiter- und Projektleiterrechten die Adresse nicht angezeigt bekommen. Jedoch können Benutzer mit Büroinhaber- und Administrator-Rechten alle Adressen sehen!

Um eine Adresse zu sperren, betätigen Sie das Schloss-Symbol oben rechts im Adressdatenblatt. Zum Aufheben des Schutzes, klicken Sie erneut auf das Schloss-Symbol und es wird als 'geöffnet' dargestellt.

### **ANSPRECHPARTNER**

### **Neuen Ansprechpartner anlegen**

Sie können beliebig viele Ansprechpartner zu jeder Adresse mit der Kennzeichnung 'Firma' anlegen. Für jeden Ansprechpartner können Sie Anrede, Funktion/Abteilung, Durchwahl-, Mobil- und Faxnummern sowie E-Mail-Adressen und spezifische Selektionskriterien eintragen.

- 1. Wählen Sie den Baustein 'Adressen' und suchen über die Suchfunktionen die gewünschte Adresse aus. Klicken Sie diese an. Setzen Sie ggf. den Haken 'Firma' im [Adressdatenblatt](#page-122-0).
- 2. Klicken Sie auf 'Ansprechpartner' im Navigationsbereich. Es erscheint eine Liste der bereits vorhandenen Ansprechpartner. Wählen Sie einen Ansprechpartner aus, um die Daten zu bearbeiten.
- 3. Unter 'Funktionen' im Kopfbereich können Sie mit der Option 'Neuen Ansprechpartner' einen neuen Ansprechpartner anlegen.
- 4. Geben Sie die Ansprechpartnerdaten in die entsprechenden Felder ein. Die Hinweise, die bei der Anlage der Adresse gemacht wurden, gelten bei der Anlage der Ansprechpartner ebenfalls! Beachten Sie dazu das Kapitel [Adressdatenblatt](#page-122-0).

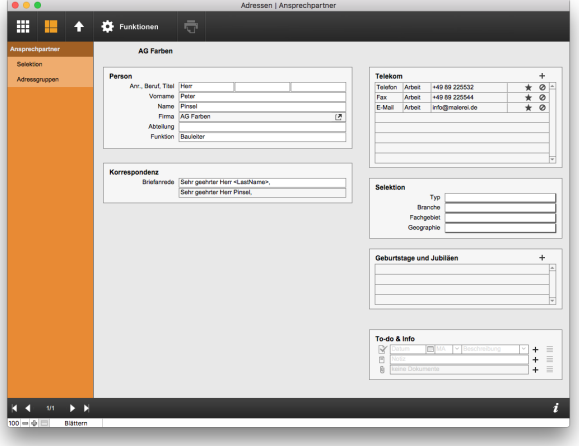

### **Ansprechpartner sortieren**

Sie können die Sortierung bzw. die Reihenfolge der Ansprechpartner in der Ansprechpartnerliste der Adresse jederzeit ändern und bearbeiten.

- 1. Klicken Sie dazu nach Auswahl der Adresse auf 'Ansprechpartner' im Navigationsbereich und anschließend auf die Option 'Neu sortieren' unter 'Funktionen' im Kopfbereich.
- 2. Geben Sie in der Spalte 'Nr' die neue Reihenfolge ein. Sie können dabei auch Dezimalzahlen mit Komma verwenden. Mit Klick auf 'OK' wird automatisch ganzzahlig nummeriert.
- 3. Wenn Sie eine alphabetische Sortierung der Ansprechpartner oder der Abteilung wünschen, klicken Sie auf den 'Namen' oder auf 'Abteilung/Funktion' in der Titelzeile.

### **Selektionskriterien**

Klicken Sie auf 'Selektion' im Navigationsbereich, um Selektionskriterien einzugeben, die Ihnen später ermöglichen, Ansprechpartner nach verschiedenen Kriterien zu sortieren und zu suchen. Beachten Sie hierzu das Kapitel [Selektion](#page-126-0) der Adresse.

### **KOMMUNIKATION**

Um die Liste der Kommunikationen anzuzeigen, die an eine Adresse verschickt oder von dieser Adresse erhalten wurden:

- 1. Wählen Sie den Baustein 'Adressen'.
- 2. Finden Sie mithilfe der Suchfunktionen die gewünschte Adresse und klicken diese an.
- 3. Wählen Sie in der Navigation 'Kommunikation'.

Zum Erstellen und Bearbeiten von Kommunikationen beachten Sie das Kapitel [Kommunikation](#page-135-0).

### <span id="page-126-0"></span>**SELEKTION**

Durch die Adress-Selektion haben Sie später die Möglichkeit, Adressen nach verschiedenen Kriterien zu sortieren und zu suchen.

Beispiel: Wenn Sie die Branche als Selektionskriterium verwenden und alle relevanten Adressen einer Branche zuordnen, haben Sie dann in der detaillierten Adresssuche die Möglichkeit, sich alle Schreiner aus München anzeigen zu lassen. Somit können Sie effektiv nach den gewünschten Adressen suchen.

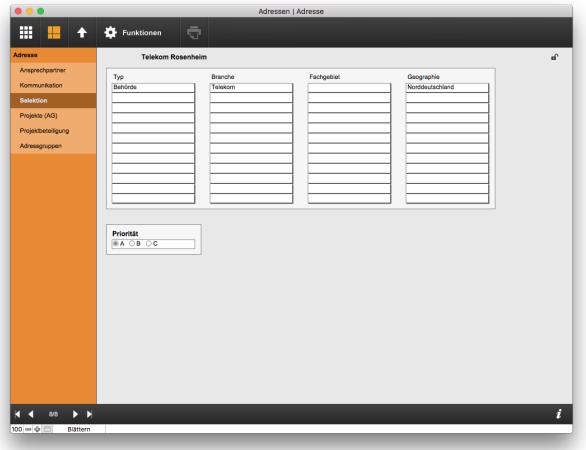

### **Selektionskriterien ändern**

Die voreingestellten Selektionskriterien in PROJEKT PRO sind:

- Adresstyp
- Branche
- Fachgebiet
- Geographie

Diese Kriterien können Sie frei eingeben. Beachten Sie hierzu das Kapitel [Wertelisten](#page-45-0) des Bausteins 'Einstellungen' (Basis).

### **Selektion einer Adresse eintragen**

Um die Selektion einer Adresse oder eines Ansprechpartners einzutragen:

- 1. Wählen Sie den Baustein 'Adressen' und finden Sie mit der Suchfunktion die gewünschte Adresse (bzw. den gewünschten Ansprechpartner). Klicken Sie diese bzw. diesen an.
- 2. Wählen Sie 'Selektion' im Navigationsbereich. Klicken Sie auf die gewünschten Schlagwörter.

In diesem Fenster können Sie auch Adressen priorisieren (Auswahl 'A', 'B', 'C'), um beispielsweise später alle Adressen mit der Priorität A zu suchen und eine Liste der wichtigsten Geschäftspartner auszugeben.

# **PROJEKTE (AG)**

Um die Liste der Projekte anzuzeigen, denen die Adresse als Auftraggeber zugeordnet wurde:

- 1. Wählen Sie den Baustein 'Adressen' und finden Sie mit der Suchfunktion die gewünschte Adresse. Klicken Sie diese an.
- 2. Wählen Sie 'Projekte (AG)' im Navigationsbereich.

### **PROJEKTBETEILIGUNG**

Im Baustein 'Projekte' von PROJEKT PRO können Sie zu den Projekten die jeweiligen Beteiligten mit Ihrer Funktion festlegen (siehe dazu Kapitel [Beteiligte\)](#page-167-0).

Jede Adresse bzw. jeder Ansprechpartner kann in beliebig vielen Projekten Beteiligter sein. Um eine schnelle Übersicht zu bekommen, über alle Projekte, an denen die gerade ausgewählte Adresse beteiligt ist:

- 1. Wählen Sie den Baustein 'Adressen' und klicken mit der Suchfunktion die gewünschte Adresse (oder Ansprechpartner) an.
- 2. Wählen Sie 'Projektbeteiligung' im Navigationsbereich. Die Liste der Projekte wird angezeigt. Die Funktion der Adresse in dem Projekt finden Sie in der entsprechenden Spalte.

# **ARBEITEN MIT ADRESSEN**

In der Adressliste des Bausteins 'Adressen' stehen Ihnen viele Tools für das Arbeiten mit Adressen zur Verfügung. In diesem Kapitel wird beschrieben:

■ wie Sie schnell Adressen und/oder Ansprechpartner [finden,](#page-128-0)

- wie Sie Ihre Adressauswahl mit der [Bearbeiten](#page-128-0)-Funktion überarbeiten,
- wie Sie [Adressgruppen](#page-129-0) erstellen, um eine bestimmte Adressauswahl wieder zu verwenden,
- <span id="page-128-0"></span>wie Sie [Adresslisten](#page-131-0) und [Etiketten](#page-131-1) drucken.

### **ADRESSEN SUCHEN, BEARBEITEN, VERSCHMELZEN**

### **Adressen suchen**

In der Adressliste (Baustein 'Adressen') stehen Ihnen die Schnellsuche und die detaillierte Suche wie gewohnt zur Verfügung (siehe hierzu das Kapitel [Suchfunktionen\)](#page-22-0). Zusätzlich zu den bekannten Optionen 'Detailliert Adresse', 'Alle', 'Nichts' finden Sie unter der Lupe die Option 'Detailliert Ansprechpartner'. Damit können Sie detailliert nach Ansprechpartnern suchen.

Besonderheiten:

- Wenn Sie nach einem Text mit Sonderzeichen suchen, z. B. nach einer E-Mail-Adresse, die ein '@' enthält, müssen Sie den gesamten Suchbegriff (hier: die E-Mail-Adresse) in Anführungszeichen setzen.
- Duplikate finden: Mit der Eingabe von '!' im Namen (und ggf. bei weiteren Suchbegriffen) können Sie in der detaillierten Suche nach doppelten Adressen suchen und sie verschmelzen (siehe unten).

# **Adressen bearbeiten**

Um eine genaue Zusammenstellung von Adressen und Ansprechpartnern zu erhalten (z. B. für Ihre Weihnachtspost), benutzen Sie die Bearbeiten-Funktion der Adressliste:

- 1. Wählen Sie den Baustein 'Adressen'.
- 2. Klicken Sie im Kopfbereich unter 'Funktionen' auf 'Adressen bearbeiten'.
- 3. Wählen Sie unter 'Funktionen' im Kopfbereich die Option 'Suchen' und stellen Sie wie gewohnt Ihre Adressen zusammen.
- 4. Markieren Sie die gewünschten Adressen manuell und/oder über die Funktionen 'Alle markieren', 'Alle demarkieren' und 'Markierung umkehren'. Wenn Sie auch Ansprechpartner selektieren möchten, können Sie diese auch anzeigen lassen. Klicken Sie hierfür auf den Pfeil vor dem Firmennamen oder wählen Sie die Funktion 'Alle Ansprechpartner aufklappen'. Markieren Sie die gewünschten Ansprechpartner. Durch erneuten Klick auf den Pfeil oder die Funktion 'Alle Ansprechpartner zuklappen' werden die Ansprechpartner ausgeblendet.

5. Nachdem Sie alle benötigten Adressen/Ansprechpartner markiert haben, klicken Sie im Fußbereich auf 'Markierte anzeigen', um zurück in die Adressliste zu kommen und die selektierten Adressen in der Adressliste anzuzeigen. Wenn zu einer Adresse nur einzelne Ansprechpartner, aber nicht die Firma, ausgewählt wurden, so wird diese in der Adressliste grau angezeigt. Die Hauptadresse selbst ist nicht ausgewählt und würde bei einer Serienkorrespondenz nicht berücksichtigt werden.

### **Adressen verschmelzen**

Falls versehentlich zweimal die gleiche Adresse eingegeben wurde, haben Sie die Möglichkeit, die Adressen miteinander zu verschmelzen. Gehen Sie hierzu wie folgt vor:

- 1. Suchen Sie die beiden Adressen in Ihrer Adressliste. Benutzen Sie hierfür 'Bearbeiten' und stellen Sie sicher, dass nur noch die beiden zu verschmelzenden Adressen übrig sind.
- 2. Klicken Sie auf 'Funktionen' im Kopfbereich und wählen Sie die Option 'Adressen verschmelzen'.
- 3. Wählen Sie im Dialogfenster die Adresse, in welche die Daten übernommen werden sollen.
- <span id="page-129-0"></span>4. Löschen Sie ggf. im Feld 'Telekom' doppelte Einträge.

### **ADRESSGRUPPEN**

Zusammengestellte Adressen mit ausgewählten Ansprechpartnern können Sie mit einer festgelegten Bezeichnung als Adressgruppe abspeichern. So können Sie jederzeit wieder auf diese Auswahl von Adressen zugreifen. Natürlich können Sie auch eine bereits vorhandene Adressgruppe aufrufen und bearbeiten. Adressgruppen werden allgemein oder projektspezifisch abgelegt. Sie können außerdem eine Adressgruppe 'Favoriten' definieren. Diese Auswahl wird beim ersten Öffnen des Bausteins 'Adressen' angezeigt und für den Export zum Apple Adressbuch und nach Outlook verwendet.

### **Neue Adressgruppe definieren**

- 1. Wählen Sie den Baustein 'Adressen'.
- 2. Erstellen Sie mithilfe der Suchfunktionen in PROJEKT PRO eine Adressliste (siehe Kapitel [Adressen](#page-128-0) suchen).
- 3. Klicken Sie auf 'Funktionen' im Kopfbereich und wählen Sie die Option 'Adressgruppe definieren'.
- 4. Geben Sie nun an, ob Sie die aktuelle Auswahl als neue Adressgruppe speichern, als Favoriten anlegen oder eine bestehende (alte) Adressgruppe überschreiben möchten.
- 5. Wenn Sie eine neue Adressgruppe anlegen möchten, legen Sie fest, ob es eine allgemeine oder

projektspezifische Adressgruppe sein soll. Geben Sie bei einer allgemeinen Adressgruppe eine eindeutige Bezeichnung ein, mit der Sie die Adressauswahl wieder finden können. Eine projektspezifische Adressgruppe ordnen Sie dem entsprechenden Projekt zu und geben dann eine Bezeichnung ein.

6. Wenn Sie eine vorhandene Adressgruppe überschreiben möchten, wählen Sie zunächst aus, ob es sich um eine allgemeine oder projektspezifische Adressgruppe handelt.

Wählen Sie ggf. das Projekt und anschließend die Adressgruppe aus, deren Adressen überschrieben und ersetzt werden sollen und klicken Sie danach auf 'OK'.

### **Vorhandene Adressgruppe anzeigen und bearbeiten**

- 1. Wählen Sie den Baustein 'Adressen'.
- 2. Klicken Sie im Kopfbereich auf die Lupe. Wählen Sie die gewünschte Option aus: 'Favoriten', 'Adressgruppen' oder 'Projektadressgruppen'.
- 3. Bei 'Adressgruppen' oder 'Projektadressgruppen': Wählen Sie aus der angezeigten Liste der bestehenden Adressgruppen die zu bearbeitende Gruppe aus und bestätigen Sie mit 'OK'.
- 4. Die Adressen und Ansprechpartner, die zu dieser Adressgruppe gehören, werden Ihnen in der Adressliste angezeigt.
- 5 Nun können Sie diese Liste bearbeiten, einschränken oder erweitern. Speichern Sie Ihre Änderungen durch klicken auf die Option 'Adressgruppe definieren' im Kopfbereich (siehe oben).

### **Vorhandene Adressgruppe löschen**

- 1. Wählen Sie den Baustein 'Adressen'.
- 2. Klicken Sie anschließend auf 'Funktionen' im Kopfbereich und wählen die Option 'Adressgruppe löschen'.
- 3. Folgen Sie dem Dialog, ob Sie eine projektspezifische oder eine allgemeine Adressgruppe löschen möchten.
- 4. Wählen Sie die zu löschende Gruppe aus und bestätigen Sie mit 'OK'.

# **Adressgruppenliste der Adresse**

Um die Liste der Adressgruppen anzuzeigen, denen eine Adresse bzw. ein Ansprechpartner zugeordnet wurde:

- 1. Wählen Sie im Baustein 'Adressen' die gewünschte Adresse bzw. den Ansprechpartner aus.
- 2. Wählen Sie 'Adressgruppen' im Navigationsbereich. Die Adressgruppen der Adresse werden angezeigt.

Um die Adresse einer weiteren Adressgruppe zuzuordnen:

- 1. Klicken Sie auf 'Funktionen' im Kopfbereich und wählen Sie die Option 'Zur Adressgruppe hinzufügen'.
- Klicken Sie auf 'Funktionen' im Kopfbereich und wählen Sie die Option 'Zur Adressgruppe hinzufügen'.
- 2. Geben Sie im Dialog an, ob die Adresse einer projektspezifischen Adressgruppe, einer allgemeinen Adressgruppe oder den Favoriten zugeordnet werden soll.
- 3. Wählen Sie ggf. das Projekt bzw. die gewünschte Adressgruppe.

Mit dem Löschen-Symbol können Sie die Zuordnung der Adresse zu einer Adressgruppe löschen.

# <span id="page-131-0"></span>**ADRESSLISTE DRUCKEN**

Um eine Adressliste zu drucken:

- 1. Klicken Sie auf den Baustein 'Adressen' und erstellen Sie mithilfe der Suchfunktionen von PROJEKT PRO eine Adressauswahl oder wählen Sie eine bereits gespeicherte [Adressgruppe](#page-129-0) aus. Sortieren Sie diese ggf. (die Sortierung der Adressen im Druck richtet sich nach der aktuellen Sortierung in PROJEKT PRO).
- 2. Klicken Sie auf den Drucker im Kopfbereich und wählen Sie die Option 'Adressen' oder 'Adressen - alle Ansprechpartner' aus. Mit dieser 2. Option werden nicht nur die Hauptadressen, sondern auch die dazu gehörigen Ansprechpartner mitgedruckt.

# <span id="page-131-1"></span>**ETIKETTEN DRUCKEN**

Um Etiketten zu drucken:

- 1. Wählen Sie den Baustein 'Adressen' und erstellen Sie mithilfe der Suchfunktionen von PROJEKT PRO eine Adressauswahl oder wählen Sie eine bereits gespeicherte [Adressgruppe](#page-129-0) aus. Sortieren Sie diese ggf. (die Sortierung der Adressen im Druck richtet sich nach der aktuellen Sortierung in PROJEKT PRO).
- 2. Klicken Sie auf den Drucker im Kopfbereich und wählen Sie die Option 'Etiketten'.
- 3. Geben Sie die Anzahl der freizulassenden Etiketten ein.
- 4. Wählen Sie im nachfolgenden Dialog das gewünschte Drucklayout aus. Folgende Vorlagen stehen Ihnen standardmäßig zur Verfügung:
	- zweibahnige Etiketten entsprechen 'Zweckform Avery', No. 3659,
	- dreibahnige Etiketten entsprechen 'Zweckform Avery', No. 3481 und
	- vierbahnige Etiketten entsprechen 'Zweckform Avery', No. 3657.

### **Etikettendruck selbst anpassen**

Falls Sie Etiketten verwenden, die nicht auf die PROJEKT PRO Standard-Etiketten passen, können Sie sich eigene Drucklayouts anlegen. Lesen Sie zum Aktivieren des 'Drucklayout bearbeiten'-Modus das Kapitel '[Druck-](#page-65-0)[Einstellungen](#page-65-0)'.

- 1. Wechseln Sie zur gewünschten Adressliste im Baustein 'Adressen' und gehen Sie über den Drucker im Kopfbereich in den Etikettendruck. Wählen Sie im nachfolgenden Dialog das Layout, welches bearbeitet werden soll.
- 2. Wechseln Sie in den 'Layoutmodus'. Hierzu klicken Sie auf 'Seitenansicht verlassen' in der Kopfzeile des Fensters.
- 3. Wählen Sie danach 'Layout bearbeiten' in der Kopfzeile.
- 4. Klicken Sie in der obersten Menüleiste auf 'Layouts' und legen Sie über 'Neues Layout...' ein neues Layout an.
- 5. Geben Sie den Namen für den neuen Druck ein, wählen Sie den Drucker und dann die Option 'Etiketten'. Bestätigen Sie mit 'Fortsetzen'.
- 6. Wählen Sie das gewünschte Etikettenformat oder geben Sie selbst die Maße hierfür ein. Bestätigen Sie mit 'Weiter'.
- 7. Im Fenster 'Etiketteninhalt angeben' geben Sie zunächst nichts ein und bestätigen mit 'Weiter'.
- 8. Wählen Sie 'Im Layoutmodus anzeigen' und klicken Sie auf 'Fertig'.
- 9. Im oberen Bereich können Sie nun zwischen den verschiedenen Layouts wechseln. Wählen Sie hier ein Standard-Layout und kopieren Sie das Feld '<<oadr\_base\_adresse...>>'. Wechseln Sie nun wieder zurück auf Ihr erstelltes Layout und fügen das Feld hier ein.
- 10. Das kopierte Feld darf nicht größer als der weiße Bereich im Datenbereich sein. Passen Sie ggf. die Größe des Felds und die Schriftgröße auf Ihre Bedürfnisse an. Speichern und schließen Sie das Fenster.

# **ADRESSIMPORT UND -EXPORT**

In PROJEKT PRO ist ein Adressimport und -export integriert, mit dem Sie Adressen aus anderen Anwendungen übernehmen und Adressen an andere Anwendungen übergeben können.

Für den Export stehen Ihnen folgende Möglichkeiten zur Verfügung:

- Export im Standard-Format 'vCard' in den Versionen '2.1' und '3.0' sowie
- Export zum Apple Adressbuch und nach Outlook.

Adressen können im vCard und Excel Format importiert werden. Beachten Sie, dass der Import von Adressen dem Administrator vorbehalten ist.

# **VCARD-EXPORT**

Das vCard-Format wird von vielen Adressbüchern wie Outlook, Entourage oder Mac OS X unterstützt. Für andere Programme kann der Excel Export verwendet werden.

Um Adressen zu exportieren:

- 1. Wählen Sie den Baustein 'Adressen' und erstellen Sie mithilfe der Suchfunktionen in PROJEKT PRO Ihre gewünschte Adressauswahl.
- 2. Klicken Sie auf 'Funktionen' im Kopfbereich und wählen Sie die Option 'vCard-Export'.
- 3. Wählen Sie, ob eine Datei pro Adresse oder eine Datei für alle Adressen generiert werden soll. Geben Sie den Speicherort und ggf. den Dateinamen (Option 'Eine Datei') ein.
- 4. Bestätigen Sie mit 'Speichern'.

# **ADRESSIMPORT**

Der Import von Adressen ist dem Administrator vorbehalten. Prinzipiell sollten Sie den Adressimport zunächst in einer Demoversion von PROJEKT PRO testen. Alternativ können Sie mit einer Testdatei, welche nur wenige Adressen beinhaltet, den Import im Live-Stand testen. Fehlerhaft importierte Adressen können nur einzeln gelöscht werden. Beim Import mehrerer Adressen sollten Sie sich daher sicher sein, dass die Importordnung und die Datei korrekt sind.

# **Adressimport via vCard**

- 1. Klicken Sie im Baustein 'Adressen' auf 'Funktionen' im Kopfbereich und wählen Sie 'Importieren'.
- 2. Wählen Sie im Dialogfenster 'vCard' aus.
- 3. Ziehen Sie die gewünschten vCards in das Fenster oder klicken Sie auf das grüne Plus-Symbol und wählen Sie den Pfad zur vCard-Datei.
- 4. Bestätigen Sie mit 'OK', um die eingefügten Adressen zu importieren. Die importierten Adressen werden angezeigt.

# **Import via Importdatei**

Es wird dringend empfohlen, diese Funktion nur nach genauer Instruktion durch unser Trainerteam zu verwenden.

# **PRO TOPIC EXPORT**

Der Export von Adressen nach PRO topic ist dem Administrator, dem Systembetreuer, dem Büroinhaber und dem Projektleiter vorbehalten.

# **Adressexport via vCard**

- 1. Öffnen Sie den Baustein 'Adressen'.
- 2. Legen Sie eine Adressgruppe 'PRO topic' an.
- 3.- Klicken Sie im Baustein 'Adressen' auf 'Funktionen' im Kopfbereich und wählen Sie PRO topic Export.

<span id="page-135-0"></span>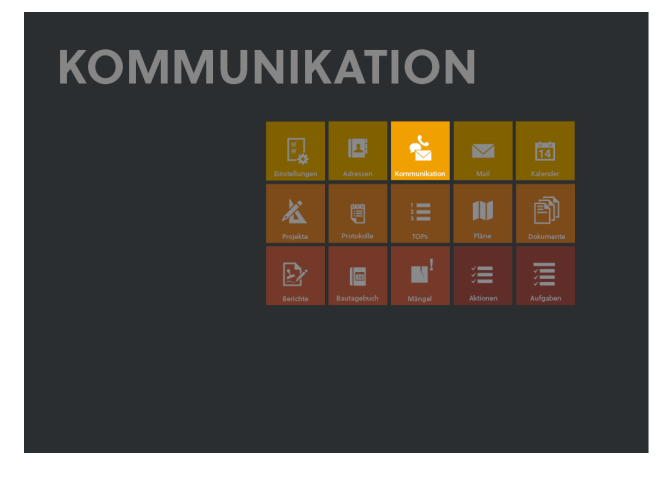

Mit PROJEKT PRO können Sie Ihre komplette Kommunikation, wie Briefe, Faxmitteilungen, E-Mails oder Telefon- und Gesprächsnotizen erledigen.

# **ALLGEMEINE SYMBOLE IN DER KOMMUNIKATION**

# **Telefonat**

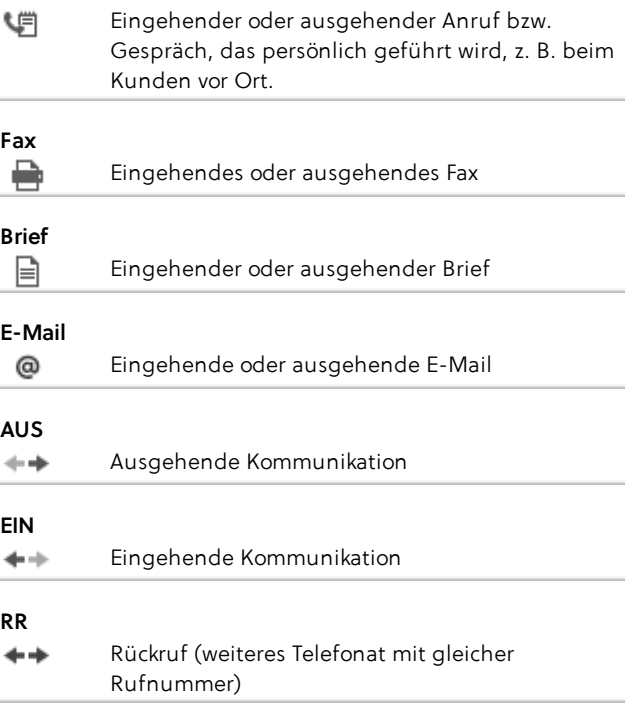

#### **Projektdokumente hinzufügen**

```
Einfügen von Projektdokumenten als Anlagen zur
→(!)
         Kommunikation
```
#### **Anlagennamen übernehmen**

Übernahme der Anlagennamen in den  $\leftarrow$ Kommunikationstext

# **KOMMUNIKATION IN PROJEKT PRO**

Sie haben in PROJEKT PRO auf vier verschiedenen Ebenen die Möglichkeit, eine Kommunikation zu finden oder zu schreiben:

- **Im Baustein 'Adressen'**: Klicken Sie bei der gewünschten Adresse auf 'Kommunikation', um alle Briefe, Faxe, E-Mails und Telefon- und Gesprächsnotizen zu der entsprechenden Adresse zu sehen. Beachten Sie hierzu das Kapitel [Kommunikation](#page-140-0) zur Adresse.
- **Im Baustein 'Kommunikation'**: Hier haben Sie Zugriff auf alle Kommunikationen, die Sie angelegt oder erhalten haben. Über die detaillierte Suche finden Sie schnell die gewünschte Kommunikation. Beachten Sie hierzu das Kapitel [Kommunikation](#page-137-0) aus [Kommunikationsliste.](#page-137-0)
- **Im Baustein 'Mail' (nur E-Mails)**: Wählen Sie ein E-Mail-Konto aus, um nach allen E-Mails zu suchen, die Sie mit diesem Konto verschickt oder erhalten haben. Beachten Sie hierzu das Kapitel [Mail](#page-148-1).
- **Im Baustein 'Projekte'**: Wählen Sie ein Projekt aus und klicken anschließend auf 'Kommunikation', um alle Briefe, Faxmitteilungen, E-Mails und Telefon- und Gesprächsnotizen des betreffenden Projekts zu sehen. Beachten Sie hierzu das Kapitel [Projektkommunikation.](#page-170-0)

Für das spätere Auffinden ist es egal, über welchen Weg Sie die Kommunikation angelegt haben, da diese immer zentral abgelegt wird. Kommunikationen, die in der Kommunikationsliste erstellt wurden, können Sie auch im zugeordneten Projekt finden. Ebenfalls finden Sie im Projekt angelegte Kommunikationen bei der entsprechenden Adresse wieder.

# <span id="page-137-0"></span>**KOMMUNIKATION AUS KOMMUNIKATIONSLISTE**

Im Baustein 'Kommunikation' können Sie sich alle ein- und ausgehenden Briefe, Faxe, E-Mails, Telefonate und Gesprächsnotizen adressunabhängig anzeigen lassen, bearbeiten oder neue Korrespondenzen anlegen. Sie können Ihre gesamte Kommunikation über den Baustein 'Kommunikation' abwickeln. Jede Kommunikation kann einer Adresse und einem Projekt zugeordnet werden, so dass Sie sowohl über den Baustein '[Adressen](#page-121-0)' als auch über den Baustein '[Projekte](#page-163-0)' auf dieselben Informationen zugreifen können. Sollte eine E-Mail keiner Adresse zugeordnet sein, so wird die E-Mail-Adresse in eckigen Klammern ins Feld 'Adresse' geschrieben.

### **Kommunikationen suchen und filtern**

In der Kommunikationsliste des Bausteins 'Kommunikation' können Sie nach Kommunikationen suchen. Es stehen Ihnen die Schnellsuche sowie die detaillierte Suche zur Verfügung. Beachten Sie hierzu das Kapitel [Suchfunktionen](#page-22-0). Besonderheit: Wenn Sie nach Text mit Sonderzeichen suchen, z. B. nach einer E-Mail-Adresse, die ein '@' enthält, müssen Sie den gesamten Suchbegriff (hier: die E-Mail-Adresse) in Anführungszeichen setzen! Sie haben außerdem die Möglichkeit, die angezeigten Kommunikationen nach vorgegebenen Kriterien innerhalb der Spalten filtern zu lassen. Beachten Sie zum Umgang mit den Filtern das Kapitel [Sortieren](#page-25-0) und Filtern.

# **Neuen Brief, Fax oder E-Mail erstellen**

Um einen neuen Brief, Fax oder E-Mail zu erstellen:

- 1. Klicken Sie im Baustein 'Kommunikation' auf 'Funktionen' im Kopfbereich und wählen anschließend die Option 'Neue Korrespondenz'. Ändern Sie ggf. den Kommunikationstyp. Welcher Kommunikationstyp standardmäßig verwendet wird, können Sie in den [Benutzer-Einstellungen](#page-98-0) definieren.
- 2. Ordnen Sie die Korrespondenz ggf. einem Projekt zu. Wenn in den [Standort-Einstellungen](#page-42-0) der 'automatische Betreff' aktiviert wurde, wird das Feld 'Betreff' automatisch mit dem voreingestellten Wert (z. B. Projektnummer und -bezeichnung) befüllt.
- 3. Ordnen Sie die Korrespondenz ggf. Schlagwörtern zu oder legen Sie bei Bedarf ein neues Schlagwort an (zur Benutzung der Schlagwörter beachten Sie das Kapitel [Projekt-Grunddaten\)](#page-164-0).
- 4. Sie haben die Möglichkeit, die Kommunikation mehreren Adressen zuzuordnen. Klicken Sie hierfür auf das Adressrecherche-Symbol oberhalb der Betreffzeile bzw. rechts im Block 'Adressen'. Finden Sie die gewünschten Adressen bzw. Ansprechpartner (verwenden Sie ggf. die Standard-Suche oder detaillierte Suche unter dem Lupen-Symbol) und markieren diese. Mehr Informationen zur Adresszuordnung finden Sie im Kapitel [Kommunikationsfenster](#page-141-0). Alternativ können Sie die Adresse manuell eingeben. In diesem Fall wird bei Briefen und Faxen keine automatische Verknüpfung zur Adresse hergestellt.
- 5. Vervollständigen Sie Ihre Angaben ('Datum', 'Ihr Zeichen', 'Unser Zeichen' usw.) und verfassen die Kommunikation. Beachten Sie hierzu das Kapitel [Kommunikationsfenster.](#page-141-0)

### **Neue Gesprächsnotiz erstellen**

Um eine neue Gesprächsnotiz zu erstellen:

- 1. Klicken Sie im Baustein 'Kommunikation' auf 'Funktionen' im Kopfbereich und wählen die Option 'Neues Gespräch'.
- 2. Die Angaben 'Datum' und 'Uhrzeit' werden automatisch in die Gesprächsnotiz übernommen. Vervollständigen und bearbeiten Sie diese Angaben nach Ihren Wünschen und geben Sie die weiteren Gesprächsinformationen in das Datenblatt ein. Ordnen Sie die Gesprächsnotiz anschließend einer Adresse zu. Beachten Sie hierzu das Kapitel [Kommunikationsfenster](#page-141-0).

# **Eingegangener Brief/Fax**

Um eine eingegangene Kommunikation zu erfassen:

- 1. Klicken Sie im Baustein 'Kommunikation' auf die 'Funktionen' im Kopfbereich und wählen anschließend die Option 'Neuer Eingang'.
- 2. Pflegen Sie die Daten ein und ordnen Sie das eingescannte oder externe Dokument (jpg, pdf, doc, ...) zu. Beachten Sie hierzu das Kapitel [Kommunikationsfenster.](#page-141-0)

### **Einzelne Kommunikation bearbeiten oder löschen**

- 1. Klicken Sie auf den Baustein 'Kommunikation' und wählen Sie mithilfe der Suchfunktion die Korrespondenz aus, die Sie bearbeiten möchten.
- 2. Klicken Sie auf das Löschen-Symbol, um die Kommunikation zu löschen bzw. auf die Kommunikation selbst, um in das [Kommunikationsfenster](#page-141-0) zu gelangen und die Kommunikation zu bearbeiten.

### **Mehrere Kommunikationen bearbeiten oder löschen**

Mit der Bearbeiten-Funktion des Bausteins 'Kommunikation' können Sie mehrere Kommunikationen in einem Schritt:

- löschen.
- senden,
- als 'gelesen' markieren und
- einem Projekt bzw. Schlagwörtern zuordnen.

Gehen Sie hierfür folgendermaßen vor:

- 1. Klicken Sie auf den Baustein 'Kommunikation' und lassen Sie mithilfe der Suchfunktionen eine Kommunikationsauswahl anzeigen.
- 2. Wählen Sie unter 'Funktionen' im Kopfbereich die Option 'Bearbeiten'.
- 3. Es stehen Ihnen verschiedene Bearbeitungsmöglichkeiten zur Verfügung. Sie können einzelne Korrespondenzen markieren oder die Funktionen im Kopfbereich verwenden, um alle Kommunikationen zu markieren, zu demarkieren oder gesetzte Markierungen umzukehren.
- 4. Mit den Befehlen in der Fußleiste bestimmen Sie, was mit den markierten Kommunikationen geschieht:
	- 'Markierte anzeigen': in der Kommunikationsliste werden nur die markierten Korrespondenzen angezeigt.
	- 'Markierte bearbeiten': entscheiden Sie im Dialog, ob die Kommunikationen gelöscht, versendet, als gelesen markiert oder einem Projekt zugeordnet werden sollen.

Bei der Option 'Projekt zuordnen' wählen Sie im Folgedialog das gewünschte Projekt aus. Klicken Sie dann auf 'Nur Projekt', um die Bearbeitung abzuschließen oder auf 'Schlagwort', um die Kommunikationen zusätzlich einem Schlagwort zuzuordnen. Wählen Sie in diesem Fall ein Schlagwort aus der Liste aus oder legen Sie ein neues Schlagwort über die Taste 'Neu' an.

# **E-Mails auswerten**

Wenn mit dem automatischen Senden und Empfangen von PRO server oder PRO server small office gearbeitet wird, werden die E-Mails in der Datei 'pp\_data' von PROJEKT PRO gespeichert. Sobald die E-Mail geöffnet wird, wird sie ausgewertet und die Anlagen in der PROJEKT PRO Library ausgelagert.

Mit der Funktion 'E-Mails auswerten' können alle noch nicht geöffneten E-Mails auf einmal ausgewertet werden. Diese Funktion kann z. B. nach dem ersten E-Mail-Abrufs eines

Kontos verwendet werden. Die Datei pp\_data wird dadurch kleiner und die Performance von PROJEKT PRO wird verbessert.

- 1. Wählen Sie die Option 'Nicht ausgewertete E-Mails' unter dem Lupensymbol, um alle E-Mails zu finden, die ausgewertet werden sollen.
- 2. Klicken Sie auf 'Funktionen' im Kopfbereich und wählen die Option 'E-Mails auswerten'.

# <span id="page-140-0"></span>**KOMMUNIKATION ZUR ADRESSE**

# **Kommunikation zur Adresse anzeigen**

Über den Baustein 'Adresse' können Sie die Liste der Kommunikationen anzeigen, die an eine Adresse verschickt oder von dieser Adresse erhalten wurden.

- 1. Klicken Sie auf den Baustein 'Adressen'.
- 2. Finden Sie mithilfe der Suchfunktion die gewünschte Adresse und klicken diese an.
- 3. Wählen Sie in der Navigation 'Kommunikation'. PROJEKT PRO zeigt Ihnen alle vorhandenen Kommunikationen der Adresse. Wurde in den [Benutzer-Einstellungen](#page-98-0) ein 'Korrespondenzfilter in die Vergangenheit' festgelegt, dann werden nur die Korrespondenzen der z. B. letzten 30 Tage angezeigt. Zu erkennen ist der Filter an der Spaltenüberschrift 'Zeitraum'. Mit den Filtern 'Typ', 'Projekt' und 'Schlagwörter' können Sie die Liste nochmals selektieren.
- 4. Klicken Sie nun auf die entsprechende Korrespondenz, um sie zu bearbeiten bzw. auf das Löschen-Symbol, um sie zu löschen. Wenn Sie mehrere Kommunikationen in einem Schritt bearbeiten oder löschen möchten, verwenden Sie die Bearbeiten-Funktion der [Kommunikationsliste.](#page-137-0)

# **Neuen Brief, Fax oder E-Mail erstellen**

Um einen neuen Brief, Fax oder E-Mail zu der ausgewählten Adresse zu erstellen:

- 1. Klicken Sie in der Kommunikation zur Adresse unter 'Funktionen' auf 'Neue Korrespondenz'.
- 2. Es werden Ihnen zur Kontrolle nochmals die entsprechenden Adressangaben angezeigt, wobei Sie den gewünschten Ansprechpartner auswählen können. Falls Sie die Adresse korrigieren möchten, klicken Sie auf 'Abbrechen' und überarbeiten Sie die Adresse entsprechend. Bestätigen Sie ansonsten die Angaben mit 'OK'.

3. Nun befinden Sie sich im Kommunikationsdatenblatt und können Ihre Angaben vervollständigen. Beachten Sie hierzu das Kapitel [Kommunikationsfenster](#page-141-0).

### **Neue Gesprächsnotiz erstellen**

Um eine neue Gesprächsnotiz zu der ausgewählten Adresse zu erstellen:

- 1. Klicken Sie in der Kommunikation zur Adresse unter 'Funktionen' auf 'Neues Gespräch'.
- 2. Die Notiz wird der ausgewählten Adresse zugeordnet. Jedoch können Sie auch einen Ansprechpartner auswählen, der dieser Adresse zugeordnet ist. Die Telefonnummer wird automatisch angepasst. Für weitere Informationen beachten Sie das Kapitel [Kommunikationsfenster.](#page-141-0)

# **Eingegangener Brief/Fax**

Um eine eingegangene Kommunikation zu der ausgewählten Adresse zu erfassen:

- 1. Klicken Sie in der Kommunikation zur Adresse unter 'Funktionen' auf 'Neuer Eingang'.
- 2. Pflegen Sie die Daten ein und ordnen Sie das eingescannte oder externe Dokument (jpg, pdf, doc, ...) zu. Beachten Sie hierzu das Kapitel [Kommunikationsfenster.](#page-141-0)

# <span id="page-141-0"></span>**KOMMUNIKATIONSFENSTER**

In diesem Kapitel werden die allgemeinen Funktionalitäten im Kommunikationsdatenblatt sowie Besonderheiten der einzelnen Kommunikationstypen (E-Mail, Brief usw.) beschrieben.

# **ALLGEMEINE FUNKTIONALITÄTEN**

Folgende Funktionalitäten haben alle Kommunikationsfenster - egal ob E-Mail, Brief, Fax oder Gesprächsnotiz.

# **Fenstergröße**

Die Größe der jeweiligen Fenster können Sie mithilfe Ihrer Maus dynamisch verändern. Ziehen Sie hierfür nur an der rechten unteren Ecke.

### **Projekt- und Schlagwörterzuordnung**

Sie können die Kommunikation einem Projekt und Schlagwörtern zuweisen. Wählen Sie das Projekt in der Auswahlliste aus oder tragen Sie die Projektnummer manuell ein.

Zur Benutzung der Schlagwörter beachten Sie das Kapitel [Projekt-Grunddaten](#page-164-0).

Wenn in den [Standort-Einstellungen](#page-42-0) der 'Automatische Betreff' aktiviert wurde, wird das Feld 'Betreff' einer ausgehenden Kommunikation automatisch mit dem voreingestellten Wert (z. B. Projektnummer und bezeichnung) befüllt, sobald die Kommunikation einem Projekt zugeordnet wird.

### **Sichtbarkeit**

Um die Anzeige einer Kommunikation für andere Mitarbeiter zu verhindern, klicken Sie auf das Schloss-Symbol am rechten Bildrand und wählen die Benutzer aus, welche die Kommunikation sehen dürfen.

Die Kommunikation verschwindet dann aus den Korrespondenzlisten der anderen Benutzer und taucht nur noch in den Listen der ausgewählten Benutzer auf bzw. der Benutzer mit Büroinhaber- oder Administratorrechten auf.

### **Adresszuordnung**

Die Kommunikation kann einer oder mehreren Adressen zugeordnet werden:

- 1. Klicken Sie dazu auf das Kopf-Symbol oberhalb vom Betreff. Sie gelangen damit in die Adress-Suche.
- 2. Finden Sie die gewünschten Adressen bzw. Ansprechpartner (verwenden Sie ggf. die Standard-Suche oder detaillierte Suche unter dem Lupen-Symbol) und markieren diese. Klicken Sie dabei ggf. auf die Pfeile links, um die Ansprechpartner aufzuklappen.
- 3. Klicken Sie auf 'OK'. Die Anrede und die Kontaktdaten der gewählten Adressen werden automatisch übernommen.

Alternativ können Sie die Adresse manuell eingeben. In diesem Fall wird bei Briefen und Faxen keine automatische Verknüpfung zur Adresse hergestellt.

Im Feld 'Adressen' rechts sehen Sie alle Adressen, denen die Kommunikation zugeordnet ist (weitere Adressen werden in einer Quickinfo angezeigt). Bei einer E-Mail sind es standardmäßig alle 'An-', 'cc-' und 'bcc-Empfänger'. Die erste Adresse ('An'-Empfänger bei E-Mails) kann über den Pfeil aus der Kommunikation aufgerufen werden.

Wenn Sie nicht wünschen, dass eine Kommunikation einer Adresse zugeordnet wird, obwohl sie an diese oder von dieser verschickt wird, dann können Sie die Zuordnung in der Adress-Suche des Felds 'Adressen' entfernen. Umgekehrt können Sie im Feld 'Adressen' die Kommunikation einer Adresse zuordnen, die weder

Absender noch Empfänger der Kommunikation ist. Bei einer E-Mail im Entwurfsstatus müssen Sie dann die E-Mail-Adresse aus dem Feld 'An' manuell löschen. Wenn die Kommunikation eingegangen ist oder schon verschickt wurde, ist dieser Schritt nicht notwendig.

# **Rechtschreibprüfung**

In PROJEKT PRO werden fehlerhafte Worte mit einer roten Strichlinie gekennzeichnet. Klicken Sie mit der rechten Maustaste oder CTRL-linke Maustaste auf das markierte Wort und wählen Sie 'Vorgeschlagene Schreibweisen'. Wenn Sie sich Vorschläge für die Rechtschreibung dieses Worts machen lassen wollen, klicken Sie auf 'Rechtschreibung...'.

# **Anhänge hinzufügen**

Bei allen Kommunikationstypen können Anhänge hinzugefügt werden. Anhänge können einzelne Dateien oder Ordner sein. Ordner werden beim Hinzufügen automatisch gezippt.

Um Anhänge hinzuzufügen:

- Klicken Sie hierfür auf das Klammer-Symbol im Bereich 'Anlagen'. Ordnen Sie die eingescannten Dokumente (z. B. bei einem eingegangenen Brief) bzw. die Dokumente, die verschickt werden sollen, per Drag and Drop zu. Sie können dabei Dateien und/oder Ordner auswählen.
- Alternativ (nur bei Dateien) klicken Sie auf das Plus-Symbol und wählen den Pfad der Datei im folgenden Dialog aus.

Die Größe des Anhangs wird angezeigt. PROJEKT PRO legt automatisch einen Ordner mit einer internen Seriennummer in der PROJEKT PRO Library (siehe Administrator-Handbuch) an, in den die angehängten Dateien kopiert und gespeichert werden.

Durch Doppelklick auf die Dateien können Sie diese anzeigen lassen.

Möchten Sie die Datei speichern, dann benutzen Sie das Speichern-Symbol und geben dann den Speicherort an. Über das Löschen-Symbol können Sie die Datei wieder aus der Liste entfernen. Bestätigen Sie Ihre Eingaben mit 'OK'.

# **Projektdokumente hinzufügen**

Projektkommunikationen können Projektdokumente aus dem Baustein '[Dokumente](#page-193-0)' hinzugefügt werden:

1. Prüfen Sie, dass die Kommunikation einem Projekt zugeordnet ist.
- 2. Klicken Sie auf das Dokumente-Symbol im Block 'Anlagen'. Es öffnet sich die Dokumentenliste des Projekts.
- 3. Wählen Sie die Arbeits- oder Austauschdateien, die der Kommunikation angehängt werden sollen, und klicken auf 'Übernehmen'. Mehr Informationen zu Arbeits- und Austauschdateien

finden Sie im Kapitel [Dokument-Datenblatt](#page-195-0).

## **Anlagennamen übernehmen**

Um die Liste der angehängten Anlagen in den Text der Kommunikation einzufügen, klicken Sie auf den Übernahme-Pfeil. Die Liste wird in die Zwischenablage kopiert und kann manuell in den E-Mail-Text eingefügt werden.

## **'To-do & Info'-Block**

Alle Kommunikationen haben den 'To-do & Info'-Block. Beachten Sie hierzu das Kapitel [To-do](#page-26-0) & Info.

### **Kommunikation drucken**

- 1. Öffnen Sie die gewünschte Kommunikation.
- 2. Klicken Sie auf den Drucker im Kopfbereich, um eine Druckansicht der Korrespondenz zu erzeugen und diese zu drucken.

### **Kommunikation duplizieren**

Um sich Arbeit zu sparen, können Sie eine bestehende Kommunikation duplizieren und müssen nur noch die Änderungen eintragen.

Gehen Sie hierfür folgendermaßen vor:

- 1. Öffnen Sie die gewünschte Kommunikation.
- 2. Klicken Sie auf 'Funktionen' und wählen anschließend die Option 'Duplizieren'.
- 3. Ändern Sie die Eingaben entsprechend ab.

## **BESONDERHEITEN ZU DEN EINZELNEN KOMMUNIKATIONSTYPEN**

#### **Eingehender/Ausgehender Brief/Fax**

■ Tragen Sie alle für den Brief oder das Fax relevanten Daten ein. Hierzu zählen unter anderem 'Versandart' (nur Brief), 'Betreff' und 'Text'. Selbstverständlich können Sie den Text von ausgehenden Briefen und Faxen formatieren, wie Sie dies von Ihrer Textverarbeitung gewohnt sind. Die Befehle dazu finden Sie in der oberen Menüleiste unter 'Format' oder Sie blenden sich die Werkzeugleiste 'Textformatierung' ein, die sich unter 'Ansicht' befindet.

- Das Adressfeld (nur im ausgehenden Brief oder Fax) können Sie entweder über Adressrecherche oder manuell beschriften.
- Hängen Sie ggf. mitgesandte Dokumente als Anhang an.
- Der Bereich 'Drucklayout' ist nur bei ausgehenden Briefen und Faxen vorhanden. Hier wird gespeichert, mit welchem Drucklayout Sie die Kommunikation das letzte Mal ausgedruckt haben. Dieses Drucklayout wird das nächste Mal wieder verwendet. Möchten Sie ein anderes Layout für den Druck verwenden, klicken Sie auf das Löschen-Symbol neben dem Layoutnamen.
- Über die Befehle 'Löschen' und 'Duplizieren' unter 'Funktionen' im Kopfbereich können Sie den Brief oder das Fax entfernen oder duplizieren.

## **Eingehende E-Mail**

Empfangene E-Mails können Sie mit folgenden Möglichkeiten bearbeiten: 'Antworten', 'Antworten an alle', 'Weiterleiten', 'Löschen', 'Als ungelesen markieren', 'E-Mail neu auswerten' (nur notwendig, wenn die E-Mail scheinbar falsch heruntergeladen wurde) und ggf. (mit Administrator-Rechten) 'Anlagenordner öffnen'.

Wenn Sie in einer HTML-E-Mail einem Link folgen, können Sie über 'Gehe zu Startseite' wieder zurück zur E-Mail gelangen.

Für weitere Informationen zu diesen Funktionen beachten Sie das Kapitel [Kontoeingang](#page-151-0).

#### **Ausgehende E-Mail**

Für Informationen zur Erstellung von E-Mails beachten Sie das Kapitel [Kontoausgang](#page-155-0).

Für ausgehende E-Mails haben Sie folgende Funktionen (zu erreichen über 'Funktionen' im Kopfbereich).

- 'Antworten', 'Antworten an alle', 'Weiterleiten' (nur bei versendeten E-Mails). Diese Funktionen sind die gleichen wie für eingehende E-Mails. Beachten Sie hierzu das Kapitel [Kontoeingang](#page-151-0).
- 'Erneut bearbeiten' (nur bei E-Mails in der Warteschleife des Ausgangs), 'Duplizieren': Beachten Sie hierzu das Kapitel [Kontoausgang.](#page-155-0)

#### **Telefonat/Gespräch**

Im Fenster der Gesprächsnotiz können Sie im Feld 'Typ' zwischen 'Telefonat' und 'Gespräch' wählen. Stellen Sie die Verbindung zur Adresse über die Adress-Suche her. Unter 'Funktionen' im Kopfbereich stehen Ihnen die Optionen 'Rückruf' (neues Telefonat mit gleicher

Rufnummer, gekennzeichnet als 'RR'), 'Duplizieren' und 'Löschen' zur Verfügung.

## **SERIENKORRESPONDENZ**

Die Serienkorrespondenz dient dazu, eine Korrespondenz an mehrere Empfänger zu verschicken oder auszudrucken, z.B. einen Weihnachtsbrief.

Dabei wird das Originaldokument (Brief, Fax, E-Mail) an eine festgelegte Auswahl von Adressen und Ansprechpartnern versandt oder mit den entsprechenden Empfangsadressen erstellt.

Um eine Serienkorrespondenz zu erstellen, müssen Sie zuerst das gewünschte Originaldokument (Brief, Fax, E-Mail) anlegen. Anschließend benötigen Sie eine

Zusammenstellung von Adressen bzw. Ansprechpartnern, an die diese Korrespondenz verschickt werden soll. Dies können Sie über die [Adressgruppen](#page-129-0) bzw. über eine normale [Adress-](#page-128-0)[Suche](#page-128-0) vornehmen.

#### **Serienkorrespondenz ausdrucken/versenden**

- 1. Erstellen Sie im Baustein '[Kommunikation](#page-137-0)' die Korrespondenz, die versendet werden soll.
- 2. Wählen Sie den Baustein 'Adressen'.
- 3. Stellen Sie sich die gewünschten Empfangsadressen mithilfe der [Suchfunktionen](#page-22-0) zusammen oder wählen Sie eine [Adressgruppe](#page-129-0).
- 4. Klicken Sie auf 'Serienkorrespondenz' unter 'Funktionen' im Kopfbereich.
- 5. Bestätigen Sie die anschließende Meldung mit 'OK' und suchen Sie die Korrespondenz, die Sie an mehrere Empfänger verschicken möchten.
- 6. Kontrollieren Sie nochmals den Korrespondenzinhalt. Wenn Sie eine personalisierte Anrede verwenden möchten, klicken Sie im Text an die gewünschte Stelle und fügen die [Anrede](#page-31-0) über das Menü 'Variablen' ein. Klicken Sie anschließend auf 'Weiter', um die Serienkorrespondenz zu generieren.
- 7. Handelt es sich bei der ausgewählten Korrespondenz um eine E-Mail, wählen Sie aus, ob die erzeugten E-Mails als Entwurf angelegt werden oder direkt in den Ausgang des E-Mail-Kontos gelangen sollen. Entwürfe können nochmals bearbeitet werden, bevor sie verschickt werden. E-Mails im Ausgang werden direkt versandt.
- 8. In der Kommunikationsliste werden nun alle erzeugten Briefe, Faxe, E-Mails für die Serienkorrespondenz an die ausgewählten Adressen aufgeführt. Hier können Sie die einzelnen Korrespondenzen kontrollieren oder bei Bedarf

individuell bearbeiten und verändern. **Hinweis**: Wenn z. B. Adressen einer E-Mail-

Serienkorrespondenz zugeordnet sind, diese aber keine E-Mail-Adresse haben, wird hier keine E-Mail erzeugt. Die fehlerhaften Adressen werden in der Adressgruppe 'Fehlerserienkorrespondenz' gespeichert.

- 9. Um die komplette Serienkorrespondenz (Brief, Fax, E-Mail) auszudrucken, klicken Sie auf den Drucker im Kopfbereich.
- 10. Sie sehen nun in der Druckvoransicht die Korrespondenz für die erste Empfängeradresse. Prüfen Sie die Korrespondenz und klicken Sie oben rechts auf 'Fortsetzen'.
- 11. Prüfen Sie die Druckeinstellungen. Klicken Sie auf 'Drucken' bzw. 'OK', um alle benötigten Briefe/Faxe/E-Mails für die verschiedenen Adressen auszudrucken.
- 12. Um die Serien-E-Mails zu versenden, wählen Sie den Baustein 'Mail', wählen das E-Mail-Konto aus und verschicken die 'wartenden E-Mails' unter 'Funktionen' im Kopfbereich.

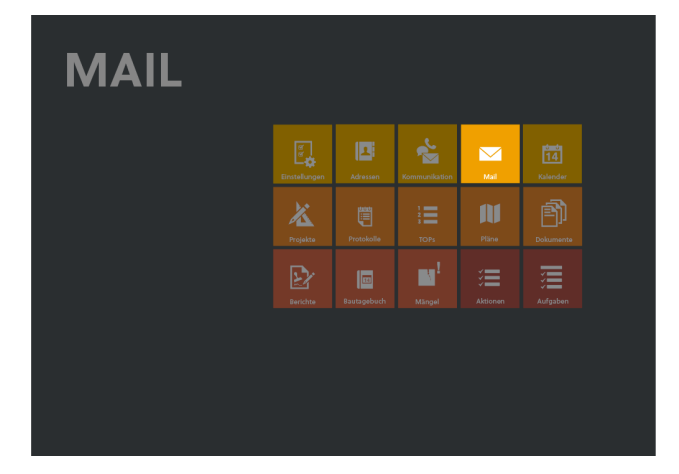

In PROJEKT PRO können Sie Ihren gesamten E-Mail-Verkehr zentral abwickeln. So ersparen Sie sich die doppelte Datenpflege von Adressen und das umständliche Zuordnen von E-Mail-Korrespondenzen zu Projekten. Sie haben damit in PROJEKT PRO eine vollständige Liste aller Ihrer Korrespondenzen (Briefe, Faxe, E-Mails), sortiert nach Projekten und Adressen.

Der komfortable E-Mail-Eingang und -Ausgang ermöglicht das Management von beliebig vielen, eigenen E-Mail-Konten sowie eine automatische, mitarbeiterbezogene Wiedervorlage für eingehende E-Mails.

Alle eingehenden E-Mails und die daraus resultierenden Aufgaben können auf die vorhandenen Projekte und die Mitarbeiter verteilt werden. Sollte es sich bei dem Absender der E-Mail um eine bereits in PROJEKT PRO vorhandene Adresse handeln, so wird die E-Mail automatisch dieser Adresse zugeordnet.

In diesem Kapitel wird beschrieben, wie Sie E-Mails im Kontoeingang und -ausgang aufrufen und bearbeiten. Zum Anlegen von E-Mail-Konten beachten Sie das Kapitel [E-](#page-110-0)[Mail-Konten](#page-110-0) des Bausteins 'Einstellungen Management'.

# **ALLGEMEINE SYMBOLE IM E-MAILER**

#### **E-Mail mit Anlage**

M

E-Mail mit Anlage

**E-Mail noch ungelesen**

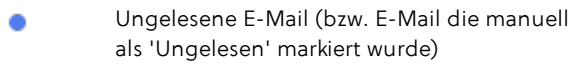

## **E-Mail im Entwurf**

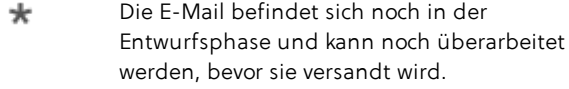

#### **Wartende E-Mail**

Die E-Mail ist bereits fertig geschrieben und تگ befindet sich in der Warteschleife des E-Mail-Ausgangs des verwendeten E-Mail-Kontos. Sie wurde aber noch nicht versandt.

#### **E-Mail weitergeleitet**

Weitergeleitete E-Mail ⇛

## **E-Mail beantwortet**

45 Beantwortete E-Mail

### **E-Mail mit Servertrennung**

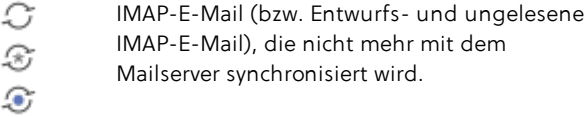

## **HTML-E-Mail**

@

Formatierte E-Mail (HTML-E-Mail)

## **Vertraulich**

А

Diese E-Mail ist nur bestimmten Benutzern zugänglich.

## **E-Mail bearbeiten**

Unter dem Bearbeitungs-Zahnrad finden Sie ٠ die Funktionen, die für die ausgewählte E-Mail zur Verfügung stehen.

## **E-MAILS ABRUFEN/IMPORTIEREN**

### **Alle Konten abrufen**

- 1. Klicken Sie dazu auf den Baustein 'Mail'.
- 2. Klicken Sie anschließend auf 'Funktionen' im Kopfbereich und wählen Sie die Option 'Alle Konten abrufen'. Es werden nun alle E-Mail-Konten am Mailserver nach eingehenden E-Mails durchsucht bzw. alle IMAP- und Importkonten synchronisiert. Der Download wird nach dem vollständigen Herunterladen der gerade empfangenen E-Mail abgebrochen.

Auch in den Daily [Actions](#page-75-0) können E-Mails abgerufen werden.

### **E-Mails für ein einzelnes Konto abrufen/importieren**

Klicken Sie dazu auf den Baustein 'Mail' und anschließend auf das entsprechende Konto. Unter 'Eingang' finden Sie die bereits abgerufenen, noch nicht gelesenen E-Mails des ausgewählten Kontos.

Klicken Sie auf 'Funktionen' im Kopfbereich und wählen je nach Kontotyp die passende Option:

- POP3 und SMTP-Konto: Rufen Sie mit 'E-Mails abrufen' neue E-Mails vom Mailserver ab.
- Importkonto: Mit der Option 'Importieren' importieren Sie neue E-Mails aus Apple Mail in PROJEKT PRO.
- IMAP-Konto: Mit der Option 'Aktualisieren' werden die E-Mails am Mailserver geprüft und die E-Mail-Liste aktualisiert.

Bei diesem Prozess werden insbesondere gelöschte, empfangene, angelegte und als gelesen markierte E-Mails in PROJEKT PRO aktualisiert. Des Weiteren werden die Nachrichten bei folgenden Aktionen am Server synchronisiert:

- Speichern von Entwürfen (optional). Entscheiden Sie beim Verlassen eines IMAP-E-Mail-Entwurfs in PROJEKT PRO, ob der Entwurf am Mailserver gespeichert werden soll.
- Versenden von E-Mails
- **Löschen von E-Mails**

Änderung des Lesen/Ungelesen-Status von E-Mails Beachten Sie, dass lediglich die Ordner berücksichtigt werden, welche in den Einstellungen für das IMAP-Konto definiert sind, und dabei nur die E-Mails synchronisiert werden, für die noch keine Servertrennung erfolgt ist. Je nach Einstellungen werden extern erstellte E-Mails in PROJEKT PRO automatisch einem Projekt bzw. Schlagwort zugeordnet.

<span id="page-151-0"></span>Beachten Sie hierzu das Kapitel [IMAP-Konto](#page-113-0) einrichten.

## **KONTOEINGANG**

## **Kontoeingang aufrufen**

Um den Kontoeingang aufzurufen:

- 1. Öffnen Sie den Baustein 'Mail'.
- 2. Standardmäßig wird Ihnen die Liste aller aktiven E-Mail-Konten angezeigt. Klicken Sie auf das gewünschte Konto.

Falls das Konto inaktiv ist, entfernen Sie zuerst den Haken 'Konto aktiv' in der Titelzeile, um alle Konten anzuzeigen.

3. Klicken Sie auf 'Eingang' im Navigationsbereich. Alle eingegangenen, noch nicht gelesenen E-Mails des betreffenden E-Mail-Kontos werden in einer Liste angezeigt. Diese Liste ist nach Datum und Uhrzeit sortiert. Mit der Markierung 'Auch gelesene anzeigen' können Sie die Anzeige erweitern.

Wenn in den [Benutzer-Einstellungen](#page-98-0) ein

'Korrespondenzfilter in die Vergangenheit' festgelegt wurde, werden z. B. nur die E-Mails der letzten 30 Tage angezeigt. Zu erkennen ist der Filter an der Spaltenüberschrift 'Zeitraum'.

Der Filter 'Datum' kann natürlich geleert werden, damit alle E-Mails des Kontos angezeigt werden. Klicken Sie hierzu auf die Spaltenbezeichnung 'Datum' und dann auf 'Alle'.

## **E-Mail-Zuordnung**

Die Absenderadresse von eingehenden E-Mails wird mit der Adressdatenbank verglichen und bei Übereinstimmung wird die E-Mail automatisch der Adresse zugeordnet. Sollte eine E-Mail keiner Adresse zugeordnet sein, so wird die E-Mail-Adresse in eckigen Klammern ins Feld 'Adresse' geschrieben. Die eingegangenen E-Mails können in der Liste sofort dem entsprechenden Projekt und Schlagwörtern zugeordnet werden (zur Benutzung der Schlagwörter beachten Sie das Kapitel [Projekt-Grunddaten\)](#page-164-0).

#### **Status 'Gelesen'/'Ungelesen'**

Mit einem Klick auf die gewünschte E-Mail können Sie diese anzeigen. Die E-Mail wird automatisch als 'Gelesen' markiert.

Wenn Sie die E-Mail wieder als 'ungelesen' markieren möchten (z. B. weil sie von einem Kollegen bearbeitet werden soll), klicken Sie in der E-Mail auf 'Funktionen' und wählen 'Als ungelesen markieren'.

#### **Anlagen von eingehenden E-Mails öffnen oder speichern**

- Sie können die angehängten Dateien einer eingehenden E-Mail öffnen, indem Sie auf das Klammer-Symbol im Bereich 'Anlagen' klicken. Mit einem Klick auf die Datei wird sie geöffnet.
- Soll die Anlage gespeichert werden, klicken Sie auf das Klammer-Symbol im Bereich 'Anlagen'. Anschließend klicken Sie auf das Speicher-Symbol und geben im folgenden Dialog einen Pfad an.

Administratoren finden unter 'Funktionen' den Befehl 'Anlagenordner öffnen', um den Anlagenordner in der PROJEKT PRO Library zu öffnen.

#### **Eingehende E-Mails bearbeiten**

1. Wählen Sie die gewünschte E-Mail im Eingang des entsprechenden Kontos aus.

Wenn eine E-Mail nicht komplett angezeigt wird, können Sie durch Ziehen an der rechten unteren Ecke das Layout vergrößern.

Sollte es sich um eine formatierte E-Mail (HTML-E-Mail) handeln, welche nicht korrekt angezeigt wird, klicken Sie auf 'Funktionen' im Kopfbereich und wählen die Option 'Als Text anzeigen'. Falls sich die Ansicht nicht verbessert hat, können Sie auch auf 'E-Mail neu auswerten' klicken. Wenn Sie in einer HTML-E-Mail einem Link folgen, können Sie über die Funktion 'Gehe zu Startseite' wieder zurück zur E-Mail gelangen.

Über die Funktion 'Im Browser öffnen' können Sie eine HTML-E-Mail in Ihrem Standard-Browser anzeigen.

- 2. Klicken Sie ggf. in die Spalte 'Projekt' und wählen Sie ein Projekt aus der Drop-down-Liste aus, um die E-Mail zuzuordnen. Sollten Sie für das E-Mail-Konto ein Projekt in den Einstellungen festgelegt haben, wird automatisch die Projektnummer eingetragen. Im Baustein 'Projekte' können Sie nun diese E-Mail unter der Projektkommunikation finden.
- 3. Sie können die E-Mail außerdem projektspezifischen Schlagwörtern zuordnen (zur Benutzung der Schlagwörter beachten Sie das Kapitel [Projekt-](#page-164-0)[Grunddaten](#page-164-0)).
- 4. Sollte die E-Mail-Adresse des Absenders bereits in der Datenbank vorhanden sein, so ordnet PROJEKT PRO diese E-Mail automatisch der Adresse zu. Falls dies nicht der Fall ist oder Sie die voreingestellte Adresse ändern möchten, klicken Sie in das Feld 'Adresse' und wählen über eine Recherche die passende Adresse aus. Die E-Mail kann nun jederzeit auch in der Kommunikationsübersicht der betreffenden Adresse abgerufen werden.
- 5. Möchten Sie die E-Mail mehreren Adressen zuordnen, dann klicken Sie auf die E-Mail, um sie zu öffnen. Klicken Sie auf das Adressrecherche-Symbol neben den Adressen und ordnen Sie eine oder mehrere weitere Adressen zu. Im Feld darunter wird Ihnen die Anzahl der zugeordneten Adressen angezeigt. Wenn Sie mit der Maus darauf zeigen, werden Ihnen die Namen mittels einer Quickinfo angezeigt.
- 6. Im 'To-do & [Info'-Block](#page-26-0) können Sie die eingegangene E-Mail einem Mitarbeiter bzw. sich selbst auf 'Bearbeitung/Wiedervorlage' legen.

Beachten Sie zu der Bearbeitung eingehender E-Mails auch das Kapitel [Kommunikationsfenster.](#page-141-0)

#### **Eingehende E-Mails beantworten**

Sie können in PROJEKT PRO eingehende E-Mails direkt beantworten und eine neue E-Mail mit dem Ursprungstext als Zitat anlegen:

- 1. Wählen Sie die betreffende E-Mail im Eingangsordner aus.
- 2. Klicken Sie auf 'Funktionen' im Kopfbereich und wählen die Option 'Antworten'. Die E-Mail-Adresse des Absenders wird in den Empfänger eingetragen. Wählen Sie 'Antworten an alle', wenn Sie allen Adressaten, die in den Feldern 'Von' und 'cc' stehen, eine Antwort schicken möchten.
- 3. Schreiben Sie Ihren gewünschten Text in die Antwort-E-Mail. Textformatierungen, die von PROJEKT PRO nicht unterstützt werden, werden gleich bei der Texteingabe automatisch entfernt.

Zur besseren Übersichtlichkeit wird beim Beantworten von E-Mails der zitierte Text entsprechend der Ebene farblich markiert. Falls die Ebene nicht korrekt erkannt wird, kann diese manuell geändert werden. Markieren Sie hierzu den gewünschten Text und klicken Sie in der Menüleiste auf 'Bearbeiten' und 'Zitatebene vor/zurück'.

4. Klicken Sie nach Fertigstellung der E-Mail auf 'Funktionen' und wählen Sie dann die Option 'Senden', wenn Sie die E-Mail sofort senden möchten. Die

eingehende E-Mail wird dann als beantwortet markiert. Wählen Sie die Funktion 'Später senden', wenn die E-Mail in die Warteschleife des Ausgangs gelegt werden soll. Um sie aus der Warteschleife des Postausgangs zu versenden, klicken Sie im Konto auf 'Ausgang' und dann auf 'Wartende senden'.

Wenn Sie das E-Mail-Fenster verlassen, ohne die E-Mail zu senden, wird diese als Entwurf gespeichert und kann später bearbeitet werden.

#### **Eingehende E-Mails weiterleiten**

Ebenso wie Sie eine eingegangene E-Mail direkt beantworten können, können Sie E-Mails im Eingang auch an andere E-Mail-Adressen weiterleiten und mit einem eigenen Text versehen. Alle dazugehörigen Anlagen werden dabei mitversandt. Gehen Sie dazu folgendermaßen vor:

- 1. Wählen Sie die E-Mail im Eingangsordner des jeweiligen Kontos aus, die Sie weiterleiten wollen. Auch selbst verschickte E-Mails können an weitere Empfänger weitergeleitet werden.
- 2. Klicken Sie auf 'Funktionen' im Kopfbereich und wählen die Option 'Weiterleiten'.
- 3. Zur Eingabe des Empfängers klicken Sie in der Zeile 'an' und geben die gewünschte E-Mail-Adresse ein oder klicken auf das Adressrecherche-Symbol neben der Zeile und wählen die E-Mail-Adresse aus.
- 4. Schreiben Sie, falls gewünscht, noch eine Bemerkung dazu. Zur besseren Übersichtlichkeit wird beim Weiterleiten von E-Mails der zitierte Text entsprechend der Ebene farblich markiert. Zum E-Mail-Format und - Versand beachten Sie das Kapitel 'Eingehende E-Mails beantworten'.

Nach Weiterleitung wird die eingehende E-Mail automatisch mit dem Weiterleitungs-Symbol markiert.

#### **Mehrere Eingangs-E-Mails bearbeiten**

Mit der Bearbeiten-Funktion des Kontoeingangs können Sie mehrere E-Mails in einem Schritt:

- löschen,
- als 'gelesen' markieren und

■ einem Projekt bzw. Schlagwörtern zuordnen. Gehen Sie hierfür wie bei der Bearbeiten-Funktion der [Kommunikationsliste](#page-137-0) vor.

#### **E-Mails auswerten**

Wenn mit dem automatischen Senden und Empfangen von PRO server oder PRO server small office gearbeitet wird, werden die E-Mails in der Datei 'pp\_data' von PROJEKT PRO gespeichert. Sobald die E-Mail geöffnet wird, wird sie ausgewertet und die Anlagen in der PROJEKT PRO Library ausgelagert.

Mit der Funktion 'E-Mails auswerten' im Kontoeingang können alle noch nicht geöffneten E-Mails auf einmal ausgewertet werden. Diese Funktion kann z. B. nach dem ersten E-Mail-Abrufs eines Kontos verwendet werden. Die Datei pp\_data wird dadurch kleiner und die Performance von PROJEKT PRO wird verbessert. Die gleiche Funktion steht auch im Baustein '[Kommunikation](#page-137-0)' zur Verfügung. Dort können Sie zuerst nach allen E-Mails suchen, die ausgewertet werden sollen.

## <span id="page-155-0"></span>**KONTOAUSGANG**

## **Kontoausgang aufrufen**

Um den Kontoausgang aufzurufen:

- 1. Öffnen Sie den Baustein 'Mail'.
- 2. Standardmäßig wird Ihnen die Liste aller aktiven E-Mail-Konten angezeigt. Klicken Sie auf das gewünschte Konto.

Falls das Konto inaktiv ist, entfernen Sie zuerst den Haken 'Konto aktiv' in der Titelzeile, um alle Konten anzuzeigen.

3. Klicken Sie auf 'Ausgang' im Navigationsbereich.

PROJEKT PRO zeigt Ihnen alle E-Mails in diesem Konto an, die noch nicht verschickt wurden.

Wenn in den [Benutzer-Einstellungen](#page-98-0) ein

'Korrespondenzfilter in die Vergangenheit' festgelegt wurde, werden nur die E-Mails z. B. der letzten 30 Tage angezeigt. Zu erkennen ist der Filter an der Spaltenüberschrift 'Zeitraum'.

Sie können sich in dieser Liste auch die bereits versendeten E-Mails anzeigen lassen. Setzen Sie hierzu den Haken bei 'Auch gesendete anzeigen'.

## **E-Mail erstellen und verschicken**

Um eine neue E-Mail im E-Mailer zu erstellen:

- 1. Wählen Sie unter 'Funktionen' im Kopfbereich die Option 'Neue E-Mail'.
- 2. Das Kommunikationsfenster wird geöffnet. Tragen Sie in die Felder 'An', 'Cc' und 'Bcc' die gewünschten E-Mail-Adressen ein. Sie haben hierfür zwei Optionen:
	- Wählen Sie die Empfänger über die Adressrecherche (schwarzes Symbol am Zeilenende).
- Geben Sie die Adressen manuell ein. PROJEKT PRO durchsucht im Hintergrund die Adressdatenbank nach der von Ihnen eingegebenen E-Mail-Adresse. Sie können dann die E-Mail-Adresse aus der Dropdown-Liste auswählen, die sich öffnet. Wollen Sie die E-Mail mehreren Empfängern zuordnen, so geben Sie die Adressen mit Komma getrennt in das entsprechende Feld ein oder wählen Sie mehrere Adressen aus der Drop-down-Liste aus. Das Komma wird dabei automatisch gesetzt. Sind die eingegebenen E-Mail-Adressen bereits in PROJEKT PRO vorhanden, so werden Verknüpfungen zu diesen Adressen erstellt. Sobald eine E-Mail-Adresse wieder aus dem Feld 'An'/'Cc'/'Bcc' genommen wird, verschwindet auch die Adresszuordnung.
- 3. Ordnen Sie die E-Mail ggf. einem Projekt und Schlagwörtern zu und fügen Sie ggf. Anhänge hinzu. Beachten Sie hierzu das Kapitel [Kommunikationsfenster](#page-141-1) bzw. (für Schlagwörter) [Projekt-Grunddaten](#page-164-0).
- 4. Wählen Sie bei Bedarf eine Signatur (siehe [Kontoeinstellungen](#page-110-1)) aus und schreiben Sie die E-Mail (Betreff und Text).
- 5. Um die E-Mail im Kommunikationsfenster sofort zu versenden, klicken Sie auf 'Funktionen' im Kopfbereich und wählen Sie die Option 'Senden'.

Wählen Sie die Funktion 'Später senden', wenn die E-Mail in die Warteschleife des Ausgangs gelegt werden soll.

Wenn Sie das E-Mail-Fenster verlassen, ohne die E-Mail zu senden, wird diese als Entwurf gespeichert und kann später bearbeitet werden.

## **Wartende E-Mails senden**

Wenn Sie nach Erstellung einer E-Mail 'Später senden' gewählt haben, wird die E-Mail in die Warteschleife des Ausgangs gelegt.

Um wartende E-Mails aus der Warteschleife des Postausgangs eines POP3- oder IMAP-Kontos zu versenden:

- 1. Öffnen Sie den Kontoausgang' des gewünschten Kontos.
- 2. Klicken Sie auf 'Funktionen' im Kopfbereich und wählen die Option 'Wartende senden'.

Beachten Sie, dass Entwurfs-E-Mails keine wartenden E-Mails sind und über die Funktion 'Wartende senden' nicht verschickt werden können. Entwurfs-E-Mails können einzeln oder über die [Bearbeiten-Funktion](#page-137-0) des Bausteins 'Kommunikation' verschickt werden.

#### **Prüfung auf nicht verschickte E-Mails beim Beenden**

Entscheiden Sie in Ihren [Einstellungen](#page-37-0), ob beim Beenden von PROJEKT PRO nach noch nicht versandten E-Mails gesucht werden soll.

Wenn die Option aktiv ist, erscheint eine Meldung beim Beenden von PROJEKT PRO, wenn noch nicht verschickten E-Mails im Ausgang liegen.

Wählen Sie 'Anzeigen', um die noch nicht verschickte E-Mails anzuzeigen bzw. 'Beenden', um PROJEKT PRO trotzdem zu beenden.

## **Ausgehende E-Mails duplizieren**

Sie können ausgehende E-Mails duplizieren, indem Sie unter 'Funktionen' auf die Option 'Duplizieren' klicken.

### **Ausgehende E-Mails erneut bearbeiten**

E-Mails in der Warteschleife des Ausgangs können nicht mehr bearbeitet werden. Mit der Option 'Erneut bearbeiten' unter 'Funktionen' im Kopfbereich können Sie den E-Mail-Status auf 'Entwurf' zurücksetzen, um sie zu überarbeiten.

### **Ausgegangene E-Mails anzeigen**

Wenn eine ausgegangene formatierte E-Mail (z. B. E-Mail mit Logo) nicht korrekt angezeigt wird, klicken Sie auf 'Funktionen' im Kopfbereich und wählen die Option 'Als Text anzeigen'.

#### **Ausgegangene E-Mails beantworten/weiterleiten**

Auch ausgegangene E-Mails können beantwortet oder weitergeleitet werden. Diese Funktionen sind die gleichen wie für eingehende E-Mails. Beachten Sie hierzu das Kapitel [Kontoeingang.](#page-151-0)

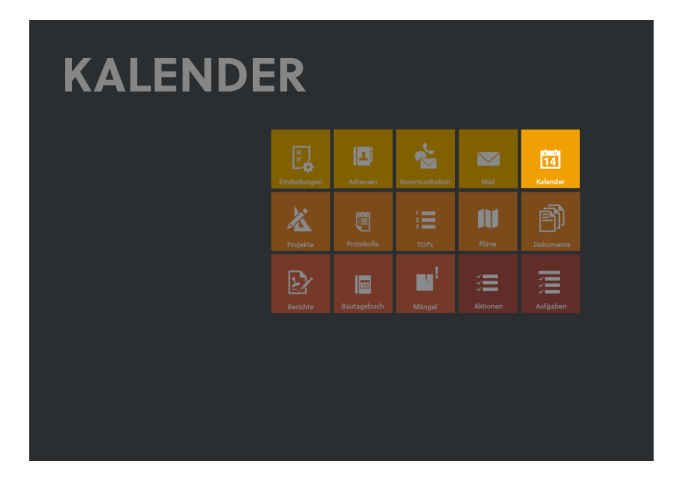

In PROJEKT PRO steht Ihnen ein netzwerkfähiger Kalender zur Verfügung, in den Sie Ihre eigenen und die Ereignisse Ihrer Mitarbeiter eintragen, bearbeiten und kontrollieren können.

Dabei haben Sie die Wahlmöglichkeit zwischen einer Tages-, Wochen-, Monats- und Listenansicht (siehe Kapitel [Kalenderansichten](#page-158-0)).

Die Feiertage werden in den [Einstellungen](#page-120-0) Management eingepflegt.

# <span id="page-158-0"></span>**KALENDERANSICHTEN**

Im Launchpad wird Ihnen die Anzahl Ihrer heutigen Ereignisse auf dem Baustein 'Kalender' angezeigt. Zum Öffnen des Kalenders wählen Sie den Baustein.

## **Ansichten**

Im Kalender stehen Ihnen mehrere Ansichten zur Verfügung.

**n** Tag

Sollten Sie in der Tagesansicht über den Kalender-Picker oder das Datumseingabefeld bzw. mit den Pfeil-Tasten zu einem Tag in der Vergangenheit bzw. Zukunft gewechselt sein, so kommen Sie über die Funktion 'Heute' im Kopfbereich wieder auf die aktuelle Tagesansicht zurück.

Woche

Beim ersten Öffnen des Kalenders kommen Sie automatisch immer in die Wochenansicht. In der Wochenansicht können Sie zur vorherigen bzw. nächsten Kalenderwoche per Pfeil nach links bzw. nach rechts springen. Mit der Funktion 'Heute' im Kopfbereich kehren Sie zur aktuellen Woche zurück.

### **Monat**

In der Monatsansicht werden alle Tage des aktuellen Monats angezeigt. Mit den Pfeil-Tasten wechseln Sie zwischen den Monaten der Vergangenheit bzw. Zukunft. Um in die Tagesansicht zu gelangen, wählen Sie den gewünschten Tag aus, bevor Sie die Ansicht wechseln. Um in eine Kalenderwoche zu wechseln, klicken Sie auf die KW, die vor den Wochentagen steht.

### **Kalender**

Wählen Sie die Mitarbeiter aus, deren Kalender Sie angezeigt haben möchten. Nach Auswahl des Mitarbeiters werden Ihnen die verplanten Stunden abhängig der eingestellten Filter angezeigt.

Wenn Sie Administrator-Rechte in PROJEKT PRO haben, können Sie für jeden Mitarbeiter eigene Kalenderfarben definieren.

## **EREIGNISSE ANLEGEN UND BEARBEITEN**

#### **Ereignisse eintragen**

- 1. Nachdem Sie den Baustein 'Kalender' geöffnet haben, werden Ihre Ereignisse in der gewählten Ansicht dargestellt.
- 2. Klicken Sie auf 'Funktionen' im Kopfbereich und wählen die Option 'Neues Ereignis'.
- 3. Wählen Sie die Projektzuordnung, die Bezeichnung und den Ort des Ereignisses.
- 4. Geben Sie Start- und Enddatum sowie die Uhrzeit ein. Sie können das Ereignis auch als 'ganztägig' deklarieren. In diesem Fall verschwinden die Uhrzeitfelder. Hinweis: PROJEKT PRO merkt sich die Dauer des Ereignisses. Wenn Sie die Startuhrzeit verändern, wird die Enduhrzeit automatisch angepasst. Wollen Sie die Dauer des Ereignisses verändern, müssen Sie lediglich die Uhrzeit im 'Bis'-Feld verändern.
- 5. Erinnerungsfunktion: Geben Sie hier eine Minutenzahl ein, wann PROJEKT PRO Sie an dieses Ereignis erinnern soll. Erinnerungen funktionieren nur für mit CalDAV synchronisierte Ereignisse.
- 6.. Sie können die Ereignisse mehreren Mitarbeitern zuordnen, indem Sie auf den Doppelpfeil auf Höhe der Teilnehmer klicken. Durch den Klick auf 'Alle' werden Ereignisse für alle PROJEKT PRO Benutzer angelegt. Beachten Sie, dass für jeden ausgewählten Teilnehmer ein extra Ereignis angelegt wird. Alle Ereignisse sind miteinander verknüpft. Durch Senden einer Einladung haben die Mitarbeiter die Möglichkeit die Einladung anzunehmen oder abzulehnen.
- Sie können Kalendereinträge als vertraulich kennzeichnen. Diese werden für andere Benutzer nur als Zeitblock angezeigt.
- Ereignisse können auch im Baustein 'Daily Actions' eingetragen werden. Klicken Sie hierfür auf 'Funktionen' im Kopfbereich und wählen die Option 'Neues Ereignis'.
- Kalendereinträge von anderen Benutzern können nur mit gleichen Zugriffsrechten bzw. höheren Zugriffsrechten geöffnet werden, z.B. kann ein Mitarbeiter keinen Kalendereintrag eines Büroinhabers öffnen.

### **Ereignisse bearbeiten**

Klicken Sie auf das Ereignis, das Sie bearbeiten möchten. Sie können alle Eintragungen ändern, das Ereignis duplizieren oder löschen.

Wenn mehrere Teilnehmer für dieses Ereignis angelegt sind, werden Sie nach jeder Änderung gefragt, ob die Änderung nur für diesen oder für alle Teilnehmer gilt.

#### **Ereignisse duplizieren oder wiederholen**

Sollte es sich bei einem Eintrag um ein wiederkehrendes Ereignis handeln, können Sie bequem den neuen Eintrag duplizieren oder automatisch für mehrere Intervalle wiederholen lassen.

- 1. Legen Sie den Anfangszeitpunkt fest, wie oben beschrieben oder wählen Sie ein bestehendes Ereignis aus.
- 2. Klicken Sie im Ereignisdatenblatt auf das Doppelplus.
- 3. Wählen Sie die gewünschte Option: 'Duplizieren' stellt eine Kopie des Ereignisses her, die Sie nach Ihren Wünschen modifizieren können. 'Wiederholen...' öffnet ein neues Fenster, in dem Sie Intervall und die Anzahl der Wiederholungen auswählen können. Es kann auch ein Enddatum für die Wiederholungen eingetragen werden.

#### **Ereignisse löschen**

■ In allen Ansichten (Tages-, Wochen-, Monats- und Listenansicht) klicken Sie auf das zu löschende Ereignis. Es öffnet sich das Fenster 'Ereignis löschen'. Um das Ereignis bei allen Teilnehmern zu löschen, klicken Sie auf das Löschen-Symbol auf dem Ereignisdatenblatt. Um das Ereignis für einzelne Teilnehmer zu löschen, klicken Sie auf den Doppelpfeil und löschen die gewünschten Teilnehmer aus der Liste.

Nachdem Sie das Löschen-Symbol betätigt haben, werden Sie ggf. gefragt, ob das angezeigte Ereignis, das Ereignis und die mit ihm verknüpften Ereignisse in der Zukunft oder alle mit ihm verknüpften Ereignisse gelöscht werden sollen.

## **Teilnehmer einladen**

- 1. Erstellen Sie ein neues Ereignis.
- 2. Klicken Sie auf die Doppelpfeile
- 3 Wenn Sie Teilnehmer außerhalb Ihres Unternehmes einladen wollen, klicken Sie auf die Schaltfläche 'Einladen'.
- 4. Wählen Sie die Teilnehmer aus Ihren Adressen aus und klicken Sie auf 'Senden'
- 5. Wenn Sie Teilnehmer aus Ihrem Unternehmen einladen möchten, geben Sie diese im rechten Block an und klicken Sie auf 'Einladen'. Die Teilnehmer erhalten eine Daily Action, in der sie dem Termin zustimmen oder ihn ablehnen können.

#### **Filtereinstellungen**

- Für eine bessere Übersichtlichkeit können Sie Ihre Kalenderansicht filtern.
- Sie können nach Projekt, Typ, Wichtigkeit, Umfeld und Status filtern.

## **KALENDEREXPORT UND -SYNCHRONISATION**

Es ist möglich, Kalendereinträge ins vCal- oder iCal-Format zu exportieren sowie Ereignisse in iCal und PROJEKT PRO zu synchronisieren.

Zur Einrichtung der Kalender-Synchronisierung beachten Sie die technischen Spezifikationen sowie das Administrator-Handbuch.

#### **Kalendereinträge exportieren**

- 1. Öffnen Sie den Kalender in der Tages-, Wochen- oder Monatsansicht.
- 2. Klicken Sie auf 'Funktionen' im Kopfbereich und wählen die Option 'Export' .
- 3. Wählen Sie, ob Sie die Ereignisse ins vCal oder iCal-Format exportieren möchten.
- 4. Definieren Sie im Dialog, welche Ereignisse exportiert werden sollen. Wählen Sie hierfür ggf. Mitarbeiter, Ereigniskategorie und Zeitraum aus. Optional können auch Aktionen exportiert werden.
- 5. Geben Sie den Dateinamen und Speicherort ein.

#### **Kalender mit iCal synchronisieren**

Nach der notwendigen Installation findet die Synchronisation mit Apple iCal automatisch statt. Hinweis: Die PROJEKT PRO Synchronisation mit iCal kann keine Anhänge, eigens erstellte Wiederholungszeiträume oder Teilnehmer importieren. Wiederkehrende iCal Ereignisse ohne festgelegtes Ende werden in PROJEKT PRO nach einer Anzahl von 365 Wiederholungen beendet.

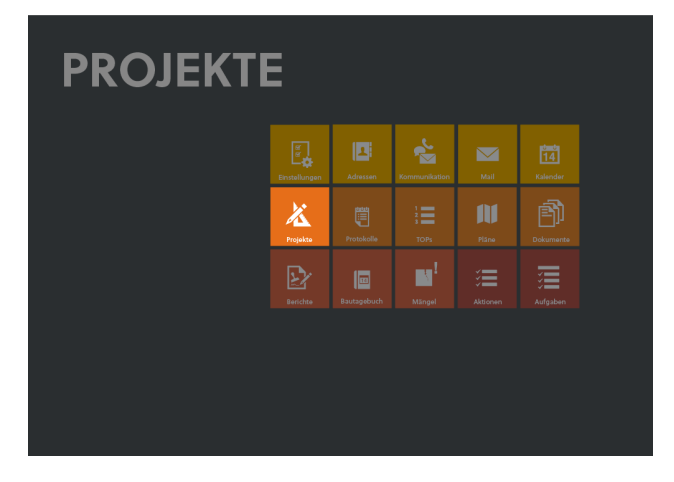

Im Baustein 'Projekte' werden projektspezifische Daten wie Projektbeteiligte, [Kommunikation](#page-135-0) zu den Projekten, [Protokolle,](#page-179-0) [Pläne,](#page-179-0) [Bautagebuch](#page-208-0) und [Mängel](#page-218-0) organisiert (je nach Lizenz).

## **PROJEKTLISTE**

Die Projektliste ist der Kern des Bausteins 'Projekte'. Beim Anklicken des Bausteins werden Ihnen alle aktuellen Projekte angezeigt.

Hier können Sie nach verschiedenen Projekten suchen (siehe hierzu das Kapitel [Suchfunktionen\)](#page-22-0) oder ein neues Projekt anlegen.

Durch Anklicken eines Projekts gelangen Sie in das entsprechende Projektdatenblatt.

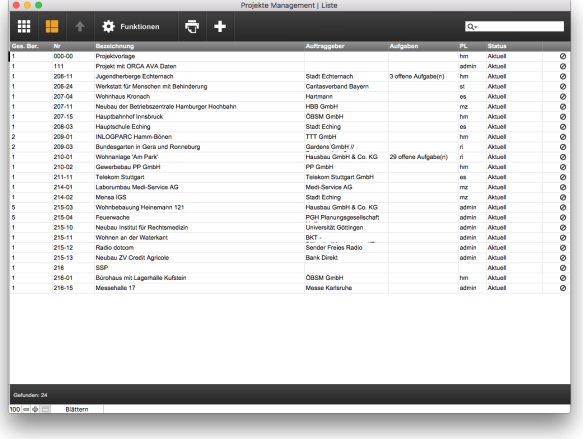

**Neues Projekt anlegen**

- 1. Klicken Sie in der Projektliste des Bausteins 'Projekte' auf 'Funktionen' im Kopfbereich und wählen die Option 'Neues Projekt'.
- 2. Je nach [Projekt-Einstellungen](#page-44-0) können Sie die Projektnummer eintragen bzw. ändern. Da die Projekte aufgrund der Unterstützung von Buchstaben alphanummerisch sortiert werden, sollten Sie eine immer gleich lange Nummer wählen. Vermeiden Sie Punkte, Umlaute, Sonderzeichen, / und Backslash in der Projektnummer.
- 3. Geben Sie eine eindeutige Projektbezeichnung ein. Beachten Sie, dass ein Schrägstrich '/' in der Bezeichnung durch ein Leerzeichen ersetzt wird.
- 4. Bestätigen Sie mit 'OK' und es öffnet sich das Projektdatenblatt des neu angelegten Projekts. Geben Sie die Grunddaten ein, wie im Kapitel [Projekt-](#page-164-0)[Grunddaten](#page-164-0) beschrieben.

## **Projekt löschen**

Um ein Projekt aus der Datenbank zu entfernen, müssen Sie zuerst alle projektzugehörigen Daten wie (je nach Lizenz) Korrespondenzen, Aufträge, Stunden und Ausschreibungen in den entsprechenden Bausteinen löschen. Zum Löschen des Projekts, suchen Sie in der Projektliste des Bausteins 'Projekte' das gewünschte Projekt über die Lupe und benutzen das Löschen-Symbol.

#### **Projektliste drucken**

Suchen Sie nach den gewünschten Projekten und klicken auf den Drucker. Wählen Sie die Option 'Projektliste (Nummer)', 'Projektliste nach Projektleitern' oder 'Projektliste nach Geschäftsbereichen', je nach gewünschter Sortierung.

## **Projekte in PRO topic aktualisieren**

Hier können Sie veränderte Projektdaten und Projektbeteiligte eines Projekts in PRO topic aktualiseiren.

## <span id="page-164-0"></span>**PROJEKT-GRUNDDATEN**

Die Grunddaten zu den Projekten werden bausteinübergreifend organisiert. Sie ermöglichen eine genauere Beschreibung/Zuordnung des Projekts sowie eine detaillierte Untergliederung für die zukünftige Bearbeitung. Beispielsweise werden projektbezogene Schlagwörter für die Zuordnung der Korrespondenzen und Protokolle festgelegt. Ebenso kann festgelegt werden, wer Zugriff auf das Projekt haben soll.

Um die Projekt-Grunddaten zu ändern:

- 1. Wählen Sie den Baustein 'Projekte' und suchen Sie nach dem gewünschten Projekt.
- 2. Wählen Sie das gewünschte Projekt aus der Liste aus. Sie gelangen zu den Grunddaten des Projekts.

### **Projektort**

Geben Sie bei Bedarf die Adresse des Projekts mit der dazugehörigen Gemarkung und Flur-Nummer an.

#### **Projektdaten**

Geben Sie ggf. ein Projektkürzel als zusätzliche Information oder Suchkriterium ein.

Unter 'Bezeichnung' können Sie die Projektbezeichnung ändern.

Ordnen Sie dem Projekt, falls erforderlich, einen [Geschäftsbereich](#page-41-0) zu und tragen Sie ggf. eine genauere Beschreibung des Projekts ein.

### **Auftraggeber**

Sie können dem Projekt den entsprechenden Auftraggeber zuordnen. Klicken Sie dazu auf das schwarze Symbol (Adressrecherche-Symbol). Wählen Sie den Auftraggeber aus der Liste oder klicken Sie auf 'Suchen', um ihn über die Adressrecherche zu finden.

Möchten Sie den Auftraggeber ändern, dann klicken Sie erneut auf das Adressrecherche-Symbol und ordnen eine andere Adresse zu. Zum Entfernen des Auftraggebers nutzen Sie das Entfernen-Symbol daneben.

Nach Zuordnung des Auftraggebers erscheint das Projekt im Baustein 'Adressen' bei der Adresse im Navigationsbereich 'Projekte (AG)'.

Um den Auftraggeber aus dem Projekt-Datenblatt aufzurufen, klicken Sie auf den Pfeil oben rechts.

#### **Mitarbeiter**

Wählen Sie den internen Projektleiter und die Projektmitarbeiter aus. Klicken Sie zur Auswahl der Projektmitarbeiter auf das Stift-Symbol und markieren Sie die gewünschten Benutzer.

Für diese Benutzer erscheint das Projekt in der Zeit- und Nebenkostenerfassung (bei Lizenz PRO controlling); steht für die Korrespondenzzuordnung zur Auswahl (bei Lizenz PRO management) und wird als aktuelles Projekt in der Projektliste angezeigt.

Bleibt die Projektmitarbeiterliste leer, wird das Projekt bei allen Benutzern als aktuell angezeigt.

#### **Schlagwörter**

Sie können Schlagwörter definieren, die das Projekt weiter untergliedern und denen Sie später Ihre Korrespondenz, Ihre Protokolle sowie Ihre Dokumente zuordnen können. So ist es möglich, z.B. in der Korrespondenz nach Briefen zu suchen, die zu einem Projekt gehören und nur einem bestimmten Schlagwort zugeordnet sind. Solche Schlagwörter könnten z.B. sein: Grundlagener mittlung, Vorentwurf, Entwurf, Genehmigung, Ausführung, Dokumentation, ...

Legen Sie ein neues Schlagwort an, indem Sie auf das Plus-Symbol klicken.

Möchten Sie ein Schlagwort umbenennen,klicken Sie auf das Stift-Symbol neben dem gewünschten Schlagwort. Das Schlagwort wird dann bei allen Kommunikationen, Dokumenten und Protokollen geändert, die ihm zugeordnet sind

Die Schlagwörterliste kann auch während der Korrespondenz-, Dokumentzuordnung oder Protokollerfassung ständig erweitert werden.

### **Markierungen**

- Legen Sie fest, ob es sich um ein abrechenbares Projekt oder ein Innenprojekt handelt.
- Wählen Sie ggf. den aktuellen Projektstatus aus: 'Projekt in Vorbereitung', 'Projekt ruht' oder 'Projekt abgeschlossen'. Ist kein Status ausgewählt, dann ist der Projektstatus 'Aktuell'.
- Entscheiden Sie, ob eine Aufgabenerstellung, Zeit- und Kostenerfassung für dieses Projekt möglich ist (nur im Zusammenhang mit PRO tasks bzw. PRO controlling relevant).
- Mit der Markierung 'Übernahme der Projektaufgaben möglich' lassen Sie diese zu oder verbieten sie (nur im Zusammenhang mit PRO tasks relevant).

### **'To-do & Info-'Block**

Im 'To-do & Info-'Block können Aktionen zum Projekt angelegt werden, Notizen hinterlegt und Dokumente gespeichert werden. Siehe hierzu auch das Kapitel ['To-do](#page-26-0) & [Info'-Block.](#page-26-0)

## **Projektinfo Export PRO topic**

Mit dieser Funktion exportieren Sie die Projekdaten und die Projektbeteiligten eines Projekts nach PRO topic.

## **Projektdaten Export PRO topic**

Mit dieser Funktion exportieren Sie die Protokolle, Bautagebücher und Mängel mit allen Inhalten eines Projekts

nach PRO topic. Diese Daten können anschließend in PROJEKT PRO nicht mehr bearbeitet werden.

## **PROJEKTBETEILIGTE**

In PROJEKT PRO können Sie Firmen und Ansprechpartner den einzelnen Projekten zuordnen. Durch eine Verknüpfung mit dem Baustein 'Adressen' können Sie auf die bereits angelegten Kontakte zugreifen.

In Beteiligtenlisten definieren Sie, welche Firmen und Personen zum jeweiligen Projekt gehören und deren Funktion im Projekt. Sie können mehrere Beteiligtenlisten zu einem Projekt anlegen, falls Sie z. B. in der Vorplanung andere Beteiligte benötigen als in der Ausführungsplanung. Durch eine Untergliederung mit Nummern und Überschriften haben Sie die Möglichkeit, die Beteiligten logisch zu sortieren.

Im [Musterprojekt](#page-100-0) (Baustein 'Einstellungen Management') können Sie Standard-Beteiligte und -Überschriften anlegen.

### **Beteiligtenliste anlegen oder bearbeiten**

Um eine Beteiligtenliste anzulegen:

- 1. Wählen Sie im Baustein 'Projekte' das gewünschte Projekt aus und klicken dann auf 'Beteiligte' im Navigationsbereich.
- 2. Klicken Sie unter 'Funktionen' im Kopfbereich auf 'Neue Beteiligtenliste'.
- 3. Definieren Sie die Bezeichnung der Beteiligtenliste.
- 4. Legen Sie die Beteiligten an (siehe unten).

Sollten Sie in einem Projekt mehrere Beteiligtenlisten haben, wechseln Sie zu einer anderen Liste, indem Sie auf die Bezeichnung der angezeigten Liste klicken und die gewünschte Liste auswählen.

Um eine vorhandene Liste zu umbenennen bzw. zu löschen, klicken Sie unter 'Funktionen' im Kopfbereich auf 'Beteiligtenliste umbenennen' bzw. 'Beteiligtenliste löschen'.

## **Beteiligte anlegen**

1. Möchten Sie eine neue Überschrift in der Beteiligtenstruktur anlegen, dann wählen Sie unter 'Funktionen' im Kopfbereich die Option 'Neue Überschrift'. Überschriften können zum Beispiel sein: Behörden, Planung, Ausführung usw. Beteiligte werden diesen Kategorien zugeordnet und in der Beteiligtenliste entsprechend sortiert angezeigt. Die Überschriften

bestehen aus einer Nummer zur Sortierung und einer Bezeichnung.

- 2. Wählen Sie anschließend 'Neuer Beteiligter' unter 'Funktionen' im Kopfbereich.
- 3. Ordnen Sie mit der Nummer den Beteiligten der korrekten Überschrift zu. Tragen Sie die Funktion des Beteiligten ein.
- 4. Um dem Beteiligten eine Adresse zuzuordnen, benutzen Sie 'Adresse zuordnen' unter 'Funktionen' im Kopfbereich. Sie gelangen in die Adressrecherche. Benutzen Sie die Suchfelder, um die gewünschte Adresse zu finden. Sollten Sie nicht eine Firma, sondern einen Ansprechpartner auswählen wollen, dann klicken Sie auf die Pfeil-Taste vor der Adresse und wählen dann den Ansprechpartner aus. Klicken Sie die Adresse bzw. den Ansprechpartner an.

Die Adressdaten des Beteiligten können Sie jederzeit aus dem Beteiligten-Datenblatt aufrufen. Klicken Sie hierfür auf das Pfeil-symbol neben dem Namen der Firma bzw. des Ansprechpartners.

- 5. Markieren Sie in den Grunddaten, ob es sich bei dem Beteiligten um eine 'Ausführungsfirma' handelt. Diese Kennzeichnung ist nur im Zusammenhang mit dem Baustein 'Bautagebuch' (Lizenz PRO building) relevant. Die definierten Ausführungsfirmen stehen dann im Baustein '[Bautagebuch](#page-208-0)' im Bereich 'Arbeitskräfte' zur Auswahl.
- 6. Im Bereich Telekom werden alle Telekom-Informationen der Adresse bzw. des Ansprechpartners angezeigt. Sie können diese Informationen selektieren. Durch Klick darauf verschwindet die gewünschte Information und wird z. B. nicht in der Projektbeteiligtenliste angedruckt. Durch Klick auf das Hörer-Symbol können Sie unter Verwendung von Starface die Projektbeteilligten anrufen.

## **Beteiligtenliste-Beispiel**

Tragen Sie in die erste Beteiligtenliste die Firmen bzw. Ansprechpartner ein, die am Projekt beteiligt sind:

- 1. Überschrift 1
	- 1.1 Firma oder Ansprechpartner 1
	- 1.2 Firma oder Ansprechpartner 2
- 2. Überschrift 2

2.1 Firma oder Ansprechpartner 3

usw.

Diese Beteiligten können Sie dann als Teilnehmer oder Verantwortliche in Protokollen und Bautagebuch-Einträgen auswählen.

Wenn Sie den Baustein 'Bautagebuch' verwenden, legen Sie eine weitere Beteiligtenliste für die Ausführungsfirmen an:

- 1. Firma 1
- 2. Firma 2

### usw.

Bei diesen Firmen setzen Sie überall den Haken 'Ausführungsfirma'. Sie stehen Ihnen dann als 'Ausführungsfirmen' für die Dokumentation des Bautagebuchs zur Verfügung.

## **Beteiligtenliste übernehmen**

Um eine Beteiligtenliste aus einem anderen Projekten bzw. nachträglich aus dem Musterprojekt zu übernehmen:

- 1. Klicken Sie unter 'Funktionen' im Kopfbereich auf 'Beteiligtenliste übernehmen'.
- 3. Definieren Sie die Bezeichnung der neuen Beteiligtenliste.
- 4. Wählen Sie das Projekt, aus dem die Beteiligtenliste übernommen werden soll, bzw. klicken Sie auf die Taste 'Musterproj.', um die Liste aus dem Musterprojekt zu übernehmen.
- 5. Wenn mehrere Beteiligtenlisten im gewählten Projekt vorhanden sind, wählen Sie im nachfolgenden Dialog die gewünschte Liste aus.
- 6. Prüfen Sie und ändern bei Bedarf die neue Liste.

## **Beteiligtenliste drucken**

Um eine Liste mit allen Projektbeteiligten und den dazugehörigen Adressinformationen auszudrucken, gehen Sie folgendermaßen vor:

- 1. Wählen Sie im Baustein 'Projekte' das gewünschte Projekt aus und klicken dann auf 'Beteiligte' im Navigationsbereich.
- 2. Wählen Sie die gewünschte Liste aus. Kontrollieren Sie die angezeigte Liste, klicken Sie auf den Drucker im Kopfbereich.

Enthält die Beteiligtenliste mehrere Ansprechpartner der gleichen Firma und werden diese nacheinander aufgeführt, dann wird nur beim ersten Ansprechpartner oder Firma die Anschrift angezeigt. Bei den folgenden Ansprechpartnern werden diese mit zugehöriger Firma aber ohne Anschrift angedruckt.

## **Beteiligte im Baustein 'Adressen' anzeigen**

Um alle Adressen (bzw. Ansprechpartner) einer Projektbeteiligtenliste im Baustein 'Adressen' anzuzeigen, wählen Sie unter 'Funktionen' im Navigationsbereich die Option 'Adressen anzeigen'. Damit kann z. B. aus einer Beteiligtenliste eine [Projektadressgruppe](#page-129-0) erzeugt werden.

### **Versandinformationen des Beteiligten anzeigen**

Sie können für jeden Beteiligten anzeigen, welche Pläne, Protokolle, Bautagebucheinträge, Berichte und Mängel ihm verschickt wurden.

Klicken Sie hierfür den Beteiligten in der Beteiligtenliste an und wählen den gewünschten Punkt im Navigationsbereich aus:

- **[Pläne](#page-190-0)**
- **[Protokolle](#page-183-0)**
- [Bautagebuch](#page-215-0)
- [Berichte](#page-204-0)
- **[Mängel](#page-218-1)**

#### **Adressexport nach ORCA AVA**

Wenn Sie für ein Projekt ORCA AVA Daten haben (nur bei Lizenz PRO ava X), können Sie Ihre Projektadressen in ORCA AVA übernehmen.

Legen Sie hierfür am besten eine eigene Projektbeteiligtenliste an, die alle zu exportierenden Adressen enthält und übernehmen Sie diese in ORCA AVA:

- 1. Wählen Sie in der gewünschten Beteiligtenliste 'ORCA AVA Export' unter 'Funktionen' im Kopfbereich.
- 2. Öffnen Sie anschließend das ORCA AVA Projekt und rufen die Projektadressen auf. Die exportierten Adressen ersetzen ggf. vorhandene Adressen.

Adressen, die in ORCA AVA schon vorhanden sind und erneut exportiert werden, werden aktualisiert.

Beachten Sie, dass Adressen, die aus PROJEKT PRO importiert wurden, in ORCA AVA nicht geändert oder gelöscht werden können. Änderungen sollten Sie in PROJEKT PRO vornehmen und den Export erneut durchführen. Damit vermeiden Sie eine doppelte, fehleranfällige Pflege Ihrer Adressen.

## **PROJEKTKOMMUNIKATION**

In PROJEKT PRO gibt es mehrere Möglichkeiten, eine Kommunikation zu erstellen (siehe Kapitel [Kommunikation](#page-136-0) in [PROJEKT](#page-136-0) PRO). Im Baustein 'Projekte' wird die Kommunikation projektbezogen betrachtet.

### **Kommunikation bearbeiten**

- 1. Wählen Sie im Baustein 'Projekte' das gewünschte Projekt aus der Projektliste.
- 2. Klicken Sie auf 'Kommunikation' im Navigationsbereich.
- 3. PROJEKT PRO zeigt Ihnen alle bisher vorhandenen Kommunikationen zum ausgewählten Projekt an. Selektieren Sie ggf. die Liste mit den Filtern (siehe unten).
- 4. Klicken Sie nun auf die Kommunikation, die Sie öffnen wollen.

### **Projektkommunikationen sortieren und filtern**

Verwenden Sie wie gewohnt die Sortier- und Filtermöglichkeiten. Beachten Sie hierzu das Kapitel [Sortieren](#page-25-0) und filtern.

In der Datums-Spalte kommt ggf. der 'Korrespondenzfilter in der Vergangenheit' zur Anwendung. Beachten Sie hierzu das Kapitel [Kommunikations-Einstellungen.](#page-98-0) Zu erkennen ist der Filter an der Spaltenüberschrift 'Zeitraum'. Auch projektspezifische Schlagwörter helfen, Ihre Kommunikationen zu selektieren (zur Benutzung der Schlagwörter beachten Sie das Kapitel [Projekt-Grunddaten](#page-164-0)).

#### **Neue Kommunikation anlegen**

Zur Anlage einer neuen Kommunikation (ausgehende Korrespondenz, Gesprächsnotiz, eingegangener Brief) gehen Sie wie im Kapitel [Kommunikation](#page-137-0) aus [Kommunikationliste](#page-137-0) beschrieben vor. Im Unterschied zum Baustein 'Kommunikation' wird im Baustein 'Projekte' die Projektnummer bereits beim Anlegen der Kommunikation eingetragen.

#### **Kommunikation filtern**

Um nach Kommunikationen zu filtern, können Sie im Feld 'Filter' Wortteile eingeben. Nach diesen Wortteilen wird dann im Betreff und im Text gefiltert.

## **PROJEKTDOKUMENTE**

Um Projektdokumente anzulegen bzw. anzuzeigen:

- 1. Wählen Sie im Baustein 'Projekte' das gewünschte Projekt aus der Projektliste.
- 2. Klicken Sie auf 'Dokumente' im Navigationsbereich.
- 3. PROJEKT PRO zeigt Ihnen alle aktuellen Dokumente zum ausgewählten Projekt an.

Entfernen Sie den Haken 'Aktuelles Dokument' in der Titelzeile, um auch nicht aktuelle Dokumente anzuzeigen.

In der Dokumentenliste können Sie ein vorhandenes

Dokument anzeigen, bearbeiten oder ein neues Dokument anlegen. Beachten Sie hierzu das Kapitel '[Dokumente](#page-193-0)'.

# **PROJEKTPLÄNE**

Um Projektpläne anzulegen bzw. anzuzeigen:

- 1. Wählen Sie im Baustein 'Projekte' das gewünschte Projekt aus der Projektliste.
- 2. Klicken Sie auf 'Pläne' im Navigationsbereich.
- 3. PROJEKT PRO zeigt Ihnen alle bisher vorhandenen Pläne zum ausgewählten Projekt an. Dabei wird immer der letzte Stand des Plans angezeigt. Sie können durch die Markierung oben rechts auch überholte Zeichnungen anzeigen lassen.

In der Liste können Sie einen neuen Plan anlegen oder Pläne verschicken

Zur Definition der Projekteinstellungen für die Plancodierung beachten Sie das Kapitel [Projekteinstellungen.](#page-176-0)

Im Kapitel 'Pläne' finden Sie detaillierte Anleitungen:

- zum [Anlegen](#page-188-0) neuer Pläne und der Dokumentation der Planstände,
- **zum [Planversand](#page-190-0) und**
- dem Erstellen von [Planlisten](#page-192-0).

## **PROJEKTPROTOKOLLE**

Um Projektprotokolle anzulegen bzw. anzuzeigen:

- 1. Wählen Sie im Baustein 'Projekte' das gewünschte Projekt aus der Projektliste.
- 2. Klicken Sie auf 'Protokolle' im Navigationsbereich.
- 3. PROJEKT PRO zeigt Ihnen alle bisher vorhandenen Protokolle zum ausgwählten Projekt an. Hier können Sie ein vorhandenes Protokoll öffnen, duplizieren oder ein neues Protokoll anlegen.

Im Kapitel 'Protokolle' finden Sie detaillierte Anleitungen zum:

- **Erstellen von [Protokollen](#page-179-1)**,
- [Duplizieren](#page-182-0) von Protokollen und
- **[Protokollversand.](#page-183-0)**

## **Unerledigte Projekt-TOPs**

Um die unerledigten Protokoll-TOPs eines Projekts anzuzeigen:

- 1. Wählen Sie im Baustein 'Projekte' das gewünschte Projekt aus der Projektliste.
- 2. Klicken Sie im Navigationsbereich auf 'Protokolle' und dann 'Unerledigtes'.

Bearbeitungsmöglichkeiten:

- Um die Liste zu drucken, klicken Sie auf den Drucker im Kopfbereich.
- Um TOPs als 'Erledigt' zu markieren, setzen Sie das Häkchen bei den gewünschten Einträgen.
- Um alle Informationen zu einem TOP anzuzeigen, klicken Sie diesen an. Er wird in einem eigenen Fenster angezeigt. Zur Bedeutung der einzelnen TOP-Daten beachten Sie das Kapitel Protokoll [erstellen](#page-179-1).

Erweiterte Such- und Bearbeitungsmöglichkeiten für die TOPs finden Sie außerdem im Baustein [TOPs.](#page-186-0)

# **PROJEKT-BAUTAGEBUCH**

Das Projekt-Bautagebuch steht Ihnen zur Verfügung, wenn Sie eine [Named-User](#page-53-0) License für PRO building haben.

## **Projekt-Bautagebuch anzeigen**

Um Bautagebuch-Einträge anzulegen bzw. anzuzeigen:

- 1. Wählen Sie im Baustein 'Projekte' das gewünschte Projekt aus der Projektliste.
- 2. Klichen Sie auf 'Bautagebuch' im Navigationsbereich.
- 3. PROJEKT PRO zeigt Ihnen alle bisher vorhandenen Bautagebuch-Einträge zum ausgewählten Projekt an. Hier können Sie einen vorhandenen Eintrag öffnen, duplizieren oder einen neuen Eintrag anlegen. Im Kapitel '[Bautagebuch](#page-208-1)' finden Sie detaillierte Anleitungen zum Anlegen von Bautagebuch-Einträgen.

## **Bautagebuch-Einträge drucken**

Um Bautagebuch-Einträge zu drucken:

- 1. Wählen Sie im Baustein 'Projekte' das gewünschte Projekt aus der Projektliste.
- 2. Klicken Sie auf 'Bautagebuch' im Navigationsbereich.
- 3. Klicken Sie auf das Druckersymbol im Kopfbereich.
- 4. Geben Sie im nachfolgenden Dialog an, welche Einträge gedruckt werden sollen (z.B: 4 bis 6). Entscheiden Sie, ob Sie 'Fotos mit drucken' möchten. Dabei sind nur die Fotos gemeint, die unter 'Fotos' gespeichert wurden. Die Bilder zu den einzelnen

Vermerken werden immer mitgedruckt. Eine pdf-Datei mit allen Bautagebuch-Einträgen wird erzeugt.

# **PROJEKTMÄNGEL**

Die Projektmängel werden Ihnen angezeigt, wenn Sie eine [Named-User](#page-53-0) License für PRO building haben.

Um die Mängel eines Projekts zu bearbeiten:

- 1. Wählen Sie im Baustein 'Projekte' das gewünschte Projekt aus der Projektliste.
- 2. Klicken Sie auf 'Mängel' im Navigationsbereich.
- 3. PROJEKT PRO zeigt Ihnen alle offenen Mängel zum ausgewählten Projekt an. Heben Sie den Filter in der rechten Spalte auf, um alle Mängel anzuzeigen. Hier können Sie einen neuen freien Mangel anlegen, einen vorhandenen Mangel öffnen oder die Mängelliste drucken.

Die Beschreibung dieser Funktionen finden Sie im Kapitel [Mängel.](#page-218-0)

## **PROJEKTBERICHTE**

Die Projektberichte werden Ihnen angezeigt, wenn Sie eine [Named-User](#page-53-0) License für PRO forms haben.

Um Projektberichte anzulegen bzw. anzuzeigen:

- 1. Wählen Sie im Baustein 'Projekte' das gewünschte Projekt aus der Projektliste.
- 2. Klicken Sie auf 'Berichte' im Navigationsbereich.
- 3. PROJEKT PRO zeigt Ihnen alle bisher vorhandenen Berichte zum ausgewählten Projekt an. Hier können Sie einen vorhandenen Bericht öffnen, duplizieren oder einen neuen Bericht anlegen.

Im Kapitel [Berichte](#page-200-0) finden Sie detaillierte Anleitungen zu:

- dem Erstellen von [Berichten.](#page-200-1)
- dem [Versenden](#page-204-0) von Berichten.
- dem Anlegen von [Auftragsinformationen.](#page-200-1)

# **AUFTRÄGE**

### **Grundlagen**

Ein Projekt besteht aus einem oder mehreren Aufträgen und ein Auftrag aus einer oder mehreren Leistungsphasen. Die Leistungsphasen können Leistungsphasen-Titeln zugeordnet werden.

Zu dieser vorhandenen Struktur können Aufgaben erfasst und übernommen und diese wiederum in Aktionen gegliedert werden.

Das Anlegen und Aufrufen der Projektstruktur findet jeweils im Baustein 'Projekte' (Management und Controlling) statt. Sofern Sie auch eine PRO controlling Lizenz haben, werden im Management die Aufträge dargestellt, die im Controlling erstellt worden sind.

### **Projektstruktur anlegen**

- 1. Die Projektstruktur wird im Baustein 'Projekte' angelegt. Wählen Sie das gewünschte Projekt aus der Projektliste aus.
- 2. Legen Sie einen neuen Auftrag an. Klicken Sie hierfür im Navigationsbereich auf 'Aufträge' und wählen die Option 'Neuer Auftrag' unter 'Funktionen' im Kopfbereich. Legen Sie den Namen des Auftrags, die Währung und die Zuordnung zum Profitcenter fest. Bestätigen Sie mit 'OK'.
- 3. Prüfen Sie den Haken 'Aufgabenerstellung, Zeit- und Kostenerfassung möglich' (nur bei Lizenz für PRO tasks oder PRO controlling relevant). Sie können einen Auftraggeber zuordnen, den Auftraggeber des Projekts übernehmen oder manuell einen Auftraggeber eintragen.
- 4. Legen Sie Leistungsphasen an. Klicken Sie auf 'Leistungsphasen' im Navigationsbereich. Zur besseren Strukturierung der Leistungsphasen, haben Sie die Möglichkeit Titel anzulegen. Sie könnten beispielsweise einen Titel für die Grundleistungen und einen für die Besonderen Leistungen anlegen. Wählen Sie hierfür unter 'Funktionen' im Kopfbereich die Option 'Neuer Titel'.

Um eine Leistungsphase anzulegen, wählen Sie unter 'Funktionen' die Option 'Neue Leistungsphase' aus. Geben Sie den Titel an, unter dem die Phase erscheinen soll und geben Sie eine Bezeichnung ein.

Sie haben dann die Möglichkeit, die Leistungsphase von

der Aufgabenerstellung (nur mit 'PRO tasks' relevant) und der Zeit- und Kostenerfassung (nur mit PRO controlling relevant) ein- oder auszuschließen.

## **Informationen für Berichte**

Dieser Block wird nur bei einer PRO forms Lizenz angezeigt. Beachten Sie hierzu das Kapitel Bericht [erstellen](#page-200-1).

## **PROJEKTAUFGABEN**

Die Projektaufgaben werden Ihnen angezeigt, wenn Sie eine Büro-Lizenz für PRO tasks haben.

Um sie aufzurufen, klicken Sie im gewünschten Projekt auf 'Aufgaben' im Navigationsbereich.

Die Aufgaben, die der Projektstruktur zugeordnet wurden, werden angezeigt und es können neue Aufgaben erzeugt werden.

Beachten Sie hierzu den Baustein '[Aufgaben](#page-225-0)'.

# **PROJEKTAUSHÄNGE**

Um Projektaushänge anzulegen bzw. anzuzeigen:

- 1. Wählen Sie im Baustein 'Projekte' das gewünschte Projekt aus der Projektliste.
- 2. Klicken Sie auf 'Aushänge' im Navigationsbereich.
- 3. PROJEKT PRO zeigt Ihnen alle Aushänge zum ausgewählten Projekt an. Hier können Sie einen vorhandenen Aushang anzeigen, bearbeiten oder einen neuen Aushang anlegen. Beachten Sie hierzu das Kapitel '[Noticeboard](#page-79-0)'.

## <span id="page-176-0"></span>**PROJEKTEINSTELLUNGEN**

Um die Projekteinstellungen zu öffnen:

- 1. Wählen Sie im Baustein 'Projekte' das gewünschte Projekt aus der Projektliste.
- 2. Klicken Sie auf 'Einstellungen' im Navigationsbereich und anschließend auf 'Bautagebuch', 'Pläne' oder 'Dokumente'.

## **Projekt-Wertelisten für das Bautagebuch**

Sie können Wertelisten für die Eingabe des Wetters, der Qualifikation und der Geräte im Projekt-Bautagebuch definieren.

Am einfachsten übernehmen Sie die Werte aus dem [Musterprojekt](#page-102-0) (Baustein 'Einstellungen Management') und ändern sie ggf.

- Für neue Projekte werden die Wertelisten automatisch übernommen, wenn die Option 'Musterprojektdaten in neues Projekt übernehmen' gewählt wurde (ggf. nach Rückfrage).
- Für bestehende Projekte:
	- 1. Wählen Sie im Baustein 'Projekte' das gewünschte Projekt aus der Projektliste.
	- 2. Klicken Sie auf 'Einstellungen' und anschließend auf 'Bautagebuch' im Navigationsbereich.
	- 3. Wählen Sie unter 'Funktionen' im Kopfbereich die Option 'Aus Musterprojekt übernehmen'. Ggf. vorhandene Werte werden nicht gelöscht, sondern ergänzt.

Zum Ändern oder zur neuen Eingabe der Projekt-Wertelisten gehen Sie wie im Kapitel [Musterprojekt](#page-102-0) beschrieben vor. Zur Verwendung der Wertelisten beachten Sie das Kapitel [Bautagebuch.](#page-208-0)

### **Projekt-Einstellungen für Pläne**

Bevor Sie eine neue Zeichnung anlegen, sollten Sie hier die Einstellungen für die Codierung der Pläne dieses Projekts festlegen. Auf diese Einstellungen greifen alle anzulegenden Pläne dieses Projekts zu. Damit ist eine einheitliche Vergabe der Plannummern gewährleistet. Sie können auf den im [Musterprojekt](#page-101-0) festgelegten Bürostandard zurückgreifen und diesen im Einzelfall projektspezifisch anpassen.

Der Bürostandard wird automatisch beim Anlegen des Projekts übernommen. Um den Bürostandard aus den Management-Einstellungen in ein vorhandenes Projekt zu übernehmen, klicken Sie auf 'Aus Musterprojekt übernehmen' in den 'Funktionen' im Kopfbereich.

Die projektspezifische Plancodierung kann aus einem vorangestellten Projektpräfix, bis zu 8 Codes und einem Änderungsindex bestehen. Beachten Sie dazu das Kapitel [Plancodierung-Einstellungen](#page-101-0) im Musterprojekt. Legen Sie bei Bedarf Gruppen für die Organisation der Pläne fest. Die Gruppen können als Filterkriterien in der Planliste verwendet werden.

#### **Projekt-Einstellungen für Dokumente**

Alte Stände von [Dokumenten](#page-193-0) werden automatisch gespeichert werden. Wie viele Versionen dabei gesichert werden sollen, können Sie unter 'Gespeicherte Stände' für Dokumente des Projekts definieren. Diese Einstellung wird beim Anlegen des Projekts aus den [Management-](#page-97-0)[Einstellungen](#page-97-0) übernommen. Wenn Sie die Anzahl reduzieren, entscheiden Sie im Dialog,

ob überzählige Stände gelöscht werden sollen.

<span id="page-179-0"></span>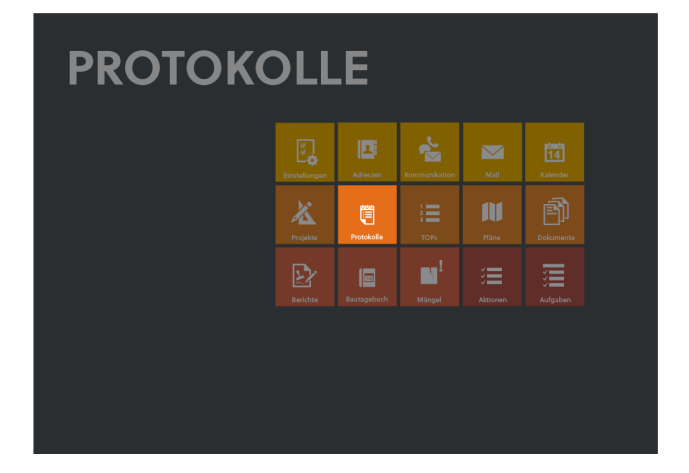

Unter dem Begriff 'Protokolle' darf nicht nur eine Einschränkung auf die eigentlichen Besprechungsprotokolle verstanden werden. Vielmehr ermöglicht Ihnen PROJEKT PRO durch die Aufgliederung der Protokolle nach verschiedenen Typen ein Management sämtlicher projektbezogener Gespräche, Notizen, Jour fixes usw. Definieren Sie selbst projektspezifische Typen, die genau an Ihre Bürostruktur angepasst sind.

Im Baustein 'Protokolle' können Sie außerdem nicht nur Protokolle erstellen, sondern vor einer Besprechung die Tagesordnung und die Anwesenheitsliste vorbereiten sowie Einladungen verschicken. Nach der Besprechung ergänzen Sie das Dokument zu einem Protokoll und verschicken dieses automatisch.

## <span id="page-179-1"></span>**PROTOKOLL ERSTELLEN**

## **Neues Protokoll anlegen**

Um eine Besprechung vorzubereiten (Tagesordnung, Einladung) oder ein Protokoll zu erstellen:

- 1. Wählen Sie den Baustein 'Protokolle'. Standardmäßig werden die 3 letzten Protokolle jedes Typs und jedes Projekts angezeigt.
- 2. Wenn es im gewünschten Projekt schon ein Protokoll des Typs des neuen Protokolls gibt, klicken Sie auf das Plus-Symbol rechts in der Zeile des jeweiligen Projekts und Protokolltyps.

Alternativ klicken Sie auf 'Funktionen' im Kopfbereich und wählen 'Neues Protokoll'. Wählen Sie im nächsten Fenster das Projekt aus und bestätigen Sie mit 'OK'.
Wählen Sie unter 'Typ' den Protokolltyp oder erstellen Sie einen neuen Typ unter 'Neu'.

- 3. Es wird ein Protokoll mit dem Status 'Entwurf' angelegt. Die Protokollnummer pro Protokolltyp wird hochgezählt. Korrigieren Sie ggf. die automatisch erzeugte Nummer. Die Protokollnummer kann aus Buchstaben und Zahlen zusammengesetzt werden.
- 4. Machen Sie die Angaben zu Datum, Zeit und Ort.
- 5. Tragen Sie eine Bezeichnung für das Protokoll ein.
- 6. Wenn Sie als Terminvorbereitung ein Protokoll als Tischvorlage erstellen, geben Sie das 'Ziel' des Treffens an und welche 'Unterlagen' der Tischvorlage beiliegen.
- 7. Überarbeiten Sie ggf. unter 'Erstellt von' den Verfasser.
- 8. Wählen Sie bei Bedarf Schlagwörter aus oder legen Sie mit 'Neu...' ein neues Schlagwort an (zur Benutzung der Schlagwörter beachten Sie das Kapitel [Projekt-](#page-164-0)[Grunddaten](#page-164-0)).
- 9. Fügen Sie ggf. im Bereich 'Anlagen' Dateianhänge hinzu, die mit der Tagesordnung oder dem Protokoll versendet werden sollen. Klicken Sie hierfür auf das Klammer-Symbol im Bereich 'Anlagen'. Ordnen Sie die Dokumente, die verschickt werden sollen, per Drag and Drop zu. Alternativ klicken Sie auf das Plus-Symbol und wählen den Pfad der Datei im folgenden Dialog aus.
- 10. Tragen Sie die Personen (Teilnehmer und Verteiler), Tagesordnungspunkte und ggf. Vor- und Nachtext ein (siehe unten).

### **Vortext und Nachtext**

Sie haben die Möglichkeit unter 'Vortext' bzw. 'Nachtext' in der Navigation freie Texte oder Textbausteine über CMD/STRG + 1 einzufügen. Diese werden dem Protokollinhalt voran- bzw. nachgestellt.

### **Personen**

Um die Besprechungsteilnehmer einzutragen bzw. den Protokollverteiler festzulegen:

- 1. Wählen Sie im gewünschten Protokoll 'Personen' in der Navigation.
- 2. Klicken Sie auf 'Funktionen' im Kopfbereich und wählen 'Neue Person (Übernahme)' bzw. 'Neue Person (freie Eingabe)'.

Wählen Sie 'Übernahme', um einen Teilnehmer aus einer Beteiligtenliste des Projekts auszuwählen. Im Übernahmefenster wird die Beteiligtenliste angezeigt. Falls es im Projekt mehrere Beteiligtenlisten gibt, können Sie auf das Feld mit den Listennamen klicken, um die Beteiligtenliste zu wechseln. Klicken Sie dann auf die gewünschten Projektbeteiligten, um diese zu

übernehmen.

Über 'Freie Eingabe' können Sie auch manuell Teilnehmer eintragen, die nicht als Beteiligte dem Projekt zugeordnet sind. Verwenden Sie den Doppelpfeil rechts, um eine frei eingegebene Person mit einem Beteiligten zu verknüpfen bzw. um die Verknüpfung zu löschen. Im Baustein 'Projekte' finden Sie bei jedem Projektbeteiligten die Liste aller Protokolle, denen der Beteiligte zugeordnet ist (siehe Kapitel [Projektbeteiligte](#page-167-0)). Bei der freien Eingabe erfolgt keine Verknüpfung.

- 3. Alle neu angelegten Personen werden in der Liste als 'Teilnehmer' (Spalte 'T') und 'Verteiler' (Spalte 'V') markiert. Überarbeiten Sie ggf. diese Angaben. In der Spalte 'Versand' wählen Sie über die Pfeil-Taste die Versandart 'Mail', 'Fax' oder 'Brief' aus. Unter 'Versandadresse' sehen Sie die E-Mail-Adresse für den automatischen Protokollversand bzw. können diese überarbeiten.
- 4. Die Reihenfolge der Beteiligten können Sie durch ändern der Sortiernummern beeinflussen. Nummerieren Sie bei Bedarf die Teilnehmer neu über 'Neu nummerieren' unter 'Funktionen'.

## **Tagesordnungspunkte (TOPs)**

Um die Tagesordnungspunkte zu erfassen:

- 1. Wählen Sie in der Navigation des gewünschten Protokolls den Punkt 'TOPs'. Standardmäßig werden 5 TOPs in der Liste angezeigt. Klicken Sie ggf. auf '30', um die Ansicht zu wechseln und 30 TOPs anzuzeigen.
- 2. Klicken Sie auf die Option 'Neuer TOP' unter 'Funktionen im Kopfbereich. Ein neuer TOP wird angelegt.
- 3. Tragen Sie den Typ des TOPs (z. B. Information, Entscheidung etc.) ein. Wenn Sie den Baustein 'Mängel' erworben haben, steht Ihnen der Standard-Typ 'Mangel' zur Verfügung. Alle TOPs mit diesem Typ können im Baustein '[Mängel](#page-218-0)' angezeigt und verfolgt werden. Um eigene Typen anzulegen, wählen Sie unter 'Typ' die Option 'Neu'.
- 4. Tragen Sie eine 'Bezeichnung' und die detaillierte 'Beschreibung' in die Felder der Spalte 'TOP' ein.
- 5. Falls sich ein To-do aus dem TOP ergibt, legen Sie im Feld 'Verantwortlicher' fest, wer für die Bearbeitung dieses Punkts zuständig ist. Sie können einen Kontakt aus der Projektbeteiligtenliste wählen oder einen oder mehrere Bearbeiter frei eingeben. Tragen Sie ggf. ein Datum ein, bis zu dem der Punkt erledigt sein muss. Nachdem das Feld 'Verantwortlicher' oder 'Erledigen bis' befüllt wurde, erscheint rechts daneben ein Kästchen.

Setzen Sie später hier einen Haken, sobald der TOP erledigt ist.

- 6. Um eine Bilddatei zum TOP hinzuzufügen, wählen Sie die Option 'Bild hinzufügen' unter dem Bearbeitungs-Zahnrad. Um das Bild vergrößert anzuzeigen oder zu löschen, klicken Sie auf das Bearbeitungs-Zahnrad und wählen Sie die entsprechende Option.
- 7. Um den TOP vom Druck auszuschließen, wählen Sie die Option 'TOP nicht drucken' unter dem Bearbeitungs-Zahnrad. Ein Icon mit einem durchgestrichenen Drucker wird Ihnen angezeigt.

Möchten Sie einen TOP löschen, so benutzen Sie den Befehl 'Löschen' unter dem Bearbeitungs-Zahnrad.

Um den TOP in einem eigenen Fenster anzuzeigen, klicken Sie in der Zeile des jeweiligen TOPs auf das Stift-Symbol. Hier können Sie den TOP überarbeiten bzw. über den 'To-do & Info'-Block eine Aktion zu dem TOP anlegen, Notizen hinterlegen und Dokumente speichern. Siehe hierzu auch das Kapitel 'To-do & [Info'-Block](#page-26-0).

Alle Protokoll-TOPs können Sie sich im Baustein [TOPs](#page-186-0) anzeigen lassen. Die unerledigten Protokoll-TOPs eines Projekts können Sie außerdem im Baustein [Projekte](#page-172-0) anzeigen.

# **Tagesordnung/Protokoll drucken**

Um eine Tagesordnung oder ein Protokoll auszudrucken:

- 1. Klicken Sie im gewünschten Protokoll auf den Drucker im Kopfbereich und wählen 'Protokoll'.
- 2. Falls das Protokoll sich noch im Status 'Entwurf' befindet, wählen Sie, ob die Tagesordnung oder das Protokoll gedruckt werden soll. Je nach gewählter Option werden unterschiedliche Druckoptionen verwendet.
- 3. Sie sehen nun die Druckvoransicht Ihres Protokolls. Die Bilder, welche Sie den TOPs zugeordnet hatten, werden nach dem TOP-Text gedruckt.

### **Anwesenheitsliste drucken**

Um die Anwesenheitsliste auszudrucken, klicken Sie im gewünschten Protokoll auf den Drucker im Kopfbereich und wählen 'Anwesenheitsliste'.

# **PROTOKOLL DUPLIZIEREN**

Alternativ zur Erstellung eines neuen Protokolls können Sie ein vorhandenes Protokoll duplizieren. Alle Daten (TOPs,

Teilnehmer usw.) werden kopiert und können im neuen Protokoll überarbeitet werden. Mängel werden mit dupliziert, bekommen allerdings dabei den Typ 'Mangel - Wiedervorlage', um sie von neu angelegten Mängeln zu unterscheiden.

Um ein Protokoll zu duplizieren:

- 1. Öffnen Sie den Baustein 'Protokolle'.
- 2. Klicken Sie beim gewünschten Protokoll auf das Duplizieren-Symbol. Alternativ klicken Sie zuerst auf das Protokoll, um es zu öffnen und wählen unter 'Funktionen' im Kopfbereich die Option 'Duplizieren'. Haben Sie zum Duplizieren das letzte Protokoll eines Typs ausgewählt, dann erhalten Sie einen Dialog, in dem Sie entscheiden müssen, ob
	- alle TOPs,
	- unerledigte TOPs oder

■ TOPs mit 'Erledigen'-Vermerk

in das Duplikat übernommen werden sollen. Außerdem können Sie markieren, dass zu Erledigendes im Original als erledigt markiert werden soll. Sie können das Duplikat auch einem anderen Projekt zuordnen. Dazu müssen Sie dann nur noch das gewünschte Projekt auswählen. Haben Sie zum Duplizieren nicht das letzte Protokoll eines Typs ausgewählt, dann wird dieses komplett mit

allen Inhalten dupliziert. Auch dieses Duplikat können Sie einem anderen Projekt zuordnen.

# **PROTOKOLL VERSENDEN**

Allen Verteilern, bei denen die Versandart 'E-Mail' eingestellt wurde, kann direkt eine E-Mail mit der Tagesordnung bzw. dem Protokoll als Anlage gesandt werden.

Der Wortlaut der E-Mail sowie die Versand-Einstellungen können in den [Protokoll-Einstellungen](#page-104-0) definiert werden. Um eine Tagesordnung bzw. ein Protokoll zu versenden:

- 1. Wählen Sie den Baustein 'Protokolle' und öffnen Sie das gewünschte Protokoll.
- 2. Klicken Sie im Navigationsbereich auf 'Personen'. Prüfen Sie, ob die Häkchen 'T' (für den Versand der Einladungen an Teilnehmer) bzw. 'V' (für den Versand des Protokolls an den Verteiler) korrekt gesetzt sind. Achten Sie darauf, dass bei allen Empfängern die Versandart 'E-Mail' ausgewählt ist und die

Versandadresse eingetragen ist. Weitere Versandarten werden im automatischen Versand nicht unterstützt.

- 3. Klicken Sie im Kopfbereich auf 'Funktionen' und auf die Option 'Senden'.
- 4. Sofern der Protokollstatus 'Entwurf' oder 'Tagesordnung' lautet, entscheiden Sie, ob die Tagesordnung (bzw. Einladungen) oder das Protokoll versendet werden soll.
- 5. Es öffnet sich das Dialogfenster 'Protokollversand'. Prüfen und ändern Sie ggf. die Liste der Empfänger. Weiterhin können Sie den Betreff, den Text und die Versandoptionen aus den Protokoll-Einstellungen protokollbezogen abändern.
- 6. Bei 'Einladungsversand' bestimmen Sie, ob die Tagesordnung mitgeschickt werden soll.
- 7. Wählen Sie das E-Mail-Konto, von dem aus Sie die E-Mails verschicken möchten.
- 8. Eine oder mehrere E-Mails werden angelegt. Diese werden in der Kommunikationsliste angezeigt. Öffnen und überarbeiten Sie ggf. die E-Mails. Klicken Sie auf 'Senden' unter 'Funktionen' im Kopfbereich, um sie zu versenden. Hatten Sie 'Sofort versenden' gewählt, dann wurden die E-Mails sofort versendet.

Unter dem Navigationspunkt 'Personen' wird angezeigt, wer die Tagesordnung bzw. das Protokoll schon erhalten hat.

# **PROTOKOLLSTÄNDE**

Sie können während der Protokollbearbeitung Stände im pdf-Format speichern.

Damit können Sie z. B. die Tagesordnung speichern, die vor oder bei der Besprechung verteilt wurde. Auch wenn Sie die TOPs weiter bearbeiten, um das Protokoll zu erstellen, haben Sie hiermit jederzeit Zugriff auf die Tagesordnung, die damals verteilt wurde.

Beim Tagesordnungs- bzw. Protokollversand werden die versendeten Dokumente automatisch unter 'Stände' gespeichert.

Zum Speichern eines Stands:

- 1. Wählen Sie im gewünschten Protokoll 'Stände' in der Navigation.
- 2. Klicken Sie auf 'Funktionen' im Kopfbereich und wählen 'Stand speichern'.

PROJEKT PRO erstellt ein PDF des Protokolls. Die gespeicherten Stände werden in der Liste angezeigt. Wie sich der Dateiname zusammensetzt, können Sie in den [Protokoll-Einstellungen](#page-104-0) festlegen.

3. Zum Öffnen des Stands klicken Sie in der jeweiligen Zeile auf das Bearbeitungs-Zahnrad. Wählen Sie 'Speichern' um den Stand in Ihrer lokalen Dateistruktur abzulegen oder 'Löschen' um den Stand zu entfernen.

<span id="page-186-0"></span>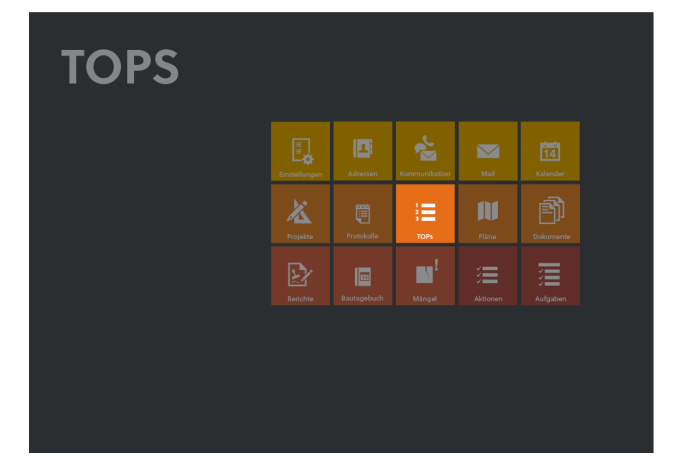

Im Baustein 'TOPs' haben Sie einen schnellen Zugriff auf auf alle Protokoll-TOPs (Tagesordnungspunkte) und (bei Lizenz 'PRO building') Bautagebuch-Vermerke.

Beim Öffnen des Bausteins werden Ihnen alle unerledigten Protokoll-TOPs und Bautagebuch-Vermerke Ihrer Projekte angezeigt.

# **TOP-Liste zusammenstellen und drucken**

Wenn Sie alle unerledigten TOPs (bzw. Vermerke) eines Projekts oder einer Person anzeigen möchten, verwenden Sie die gewohnten Such- und [Filterfunktionen](#page-25-0). Mit der [Bearbeiten-Funktion](#page-27-0) können Sie außerdem die TOPs

markieren, die in der Liste angezeigt werden sollen:

- 1. Klicken Sie hierfür im Kopfbereich unter 'Funktionen' auf 'Bearbeiten'.
- 2. Markieren Sie die TOPs manuell bzw. verwenden Sie die Funktionen im Kopfbereich.
- 3. Klicken Sie auf 'Markierte anzeigen' unten rechts.

Klicken Sie auf den Drucker im Kopfbereich und wählen 'TOP-Liste', um die Liste zu drucken.

Beachten Sie, dass TOPs mit dem Typ 'Mangel' nicht im Baustein 'TOPs', sondern (bei Lizenz 'PRO building') im Baustein '[Mängel](#page-218-0)' erscheinen. Dort können Sie die Mängel auf geeignete Weise verfolgen.

# **TOPs bearbeiten**

Nach Erledigung eines TOPs setzen Sie den Haken 'Erledigt' beim gewünschten TOP.

TOPs, für welche eine Aktion vorhanden ist, sind am entsprechenden Icon zu erkennen. Die Liste der reaktiven Aktionen auf TOPs können Sie ausdrucken. Klicken Sie hierfür auf den Drucker im Kopfbereich und wählen 'Aktionsliste'.

Um einen TOP/Vermerk zu öffnen, klicken Sie auf den gewünschten Eintrag.

Im 'To-do & [Info'-Block](#page-25-0) sehen Sie eventuell offene Aktionen. Mit einem Klick auf den Pfeil rechts neben der

TOP-/Vermerk-Nummer können Sie das Protokoll bzw.den Bautagebuch-Eintrag aufrufen.

Eine detaillierte Beschreibung der einzelnen TOP- und

Vermerkdaten finden Sie im Kapitel Protokoll [erstellen](#page-179-0) bzw. [Bautagebuch-Eintrag](#page-208-0) erstellen.

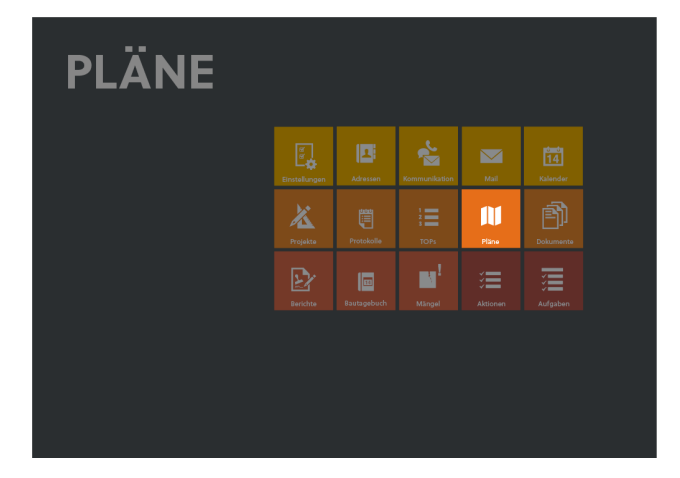

In PROJEKT PRO können Sie alle gezeichneten Pläne dokumentieren und bei Bedarf auch versenden. Sie können dabei projektspezifische Plannummern erstellen. Der komfortable Planversand per E-Mail, Fax oder Brief an die ausgewählten Projektbeteiligten und die dadurch gegebene Nachvollziehbarkeit des Versands machen das PROJEKT PRO Planmanagement zu einem sehr praktikablen Hilfsmittel.

# **NEUEN PLAN ANLEGEN**

Grundsätzlich können die Pläne aus:

- verschiedenen Vorabzügen,
- einer später daraus resultierenden Zeichnung oder
- den danach kommenden Änderungen zu dieser Zeichnung

bestehen.

Es wird zuerst der Plan selbst angelegt und im Anschluss werden die einzelnen Planstände (Vorabzüge, Zeichnung, Änderungen) dokumentiert.

Sie können auch externe Pläne, die Sie zugesandt bekommen, mit PROJEKT PRO erfassen und dokumentieren.

Anmerkung: Bevor Sie eine neue Zeichnung anlegen, sollten Sie die Einstellungen für die Codierung der Pläne dieses Projekts festlegen. Auf diese Einstellungen greifen alle anzulegenden Pläne dieses Projekts zu. Damit ist eine einheitliche Vergabe der Plannummern gewährleistet. Beachten Sie hierzu das Kapitel [Projekteinstellungen.](#page-176-0)

## **Neuen Plan anlegen**

1. Klicken Sie auf den Baustein 'Pläne' und wählen das Projekt aus, für das Sie einen Plan erfassen möchten.

- 2. Klicken Sie anschließend auf 'Pläne' im Navigationsbereich. PROJEKT PRO zeigt Ihnen die aktuellen Pläne in diesem Projekt an. Dabei wird der Planstatus angezeigt. Sollen auch alle überholten Pläne angezeigt werden, setzen Sie die Markierung rechts oberhalb der Liste.
- 3. Klicken Sie unter 'Funktionen' im Kopfbereich auf die Option 'Neuer Plan', um einen neuen Plan anzulegen. Entscheiden Sie im folgenden Dialog, ob der neue Plan ein interner (eigener) Plan ist oder ob er Ihnen von anderen Projektbeteiligten zugesandt wurde (externer Plan). Sie befinden sich nun im Datenblatt des neuen Plans.
- 4. Tragen Sie eine Bezeichnung, einen Maßstab sowie eine Größe für den aktuellen Plan ein. Wählen Sie ggf. eine Gruppe aus oder legen eine neue Gruppe an. Die Gruppe kann als Filterkriterium in der Planliste verwendet werden.
- 5. Stellen Sie die Plancodierung des Plans ein. Dabei werden im Datenblatt nur die [voreingestellten](#page-176-0) [Codierungen](#page-176-0) zur Auswahl angezeigt. Die Plannummer setzt sich folgendermaßen zusammen:
	- Präfix (wenn in den Einstellungen markiert)
	- Codierungen der bis zu 8 möglichen **Codierungslisten**
	- Fortlaufende Plannummer innerhalb des Projekts (manuell im Plan änderbar)
	- Index (nur bei Planänderungen)
- 6. Erfassen Sie den Stand des Plans.

Hinweis: Das Feld 'Versanddatei, akt. Stand' auf dem Plandatenblatt ist nur ein Anzeigefeld. Es zeigt die Versanddatei(en) des aktuellen Stands.

# **Stände dokumentieren**

- 1. Öffnen Sie den gewünschten Plan und klicken auf 'Stände' im Navigationsbereich. Die Liste der bereits angelegten Stände zu diesem Plan wird angezeigt.
- 2. Klicken Sie auf 'Funktionen' im Kopfbereich und wählen 'Neuer Stand'.
- 3. Wählen Sie im Dialogfenster die gewünschte Option: 'Vorabzug', 'Zeichnung' oder 'Änderung'.
- 4. Kontrollieren Sie die bereits eingegebenen Plandaten.
- 5. Füllen Sie den Bereich 'Stand' aus. Bei Zeichnungen und Änderungen können Sie einen Genehmigungsstatus mit Datum zuordnen. Der Status wird auch in der Planliste angezeigt. Welche Werte für den Status zur Verfügung stehen. legen Sie in den [Wertelisten](#page-45-0) des Bausteins 'Einstellungen' (Basis) fest.
- 6. Füllen Sie den Bereich 'Bearbeitung' aus.
- 7. Ordnen Sie ggf. eine Versanddatei zu. Beachten Sie dazu das Kapitel [Planversand.](#page-103-0)

Die Daten und die Versanddatei des aktuellen Stands werden im Planfenster (nach Öffnen des Plans) angezeigt.

# **Externe Pläne einbinden**

Pläne, die Sie nicht selbst erstellen, sondern erstellen lassen, können Sie in PROJEKT PRO ebenfalls in die Planliste integrieren. Diese externen Pläne können auch weiter versandt werden.

Gehen Sie hierfür wie oben beschrieben vor und wählen beim Anlegen des Plans die Option 'Extern'.

Wenn Sie die externe Nummer des Plans verwenden möchten, tragen Sie diese in das entsprechende Feld ein. Soll der Plan jedoch nach Ihrem internen Nummernsystem codiert werden, dann setzen Sie die Markierung und ordnen die Codes zu.

# **PLÄNE VERSENDEN**

## **Versanddatei**

Soll im Planversand eine Zeichnung automatisch an eine E-Mail angehängt werden, so müssen eine oder mehrere Versanddateien (.dxf, .dwg, .pdf, am besten gezippt) dem Plan zugeordnet sein.

Im Planstand klicken Sie auf das Stift-Symbol oberhalb des Felds 'Versanddatei' und ziehen mittels Drag and Drop die gewünschten Dateien in die sich öffnende Liste.

Um Dateien zur Liste hinzuzufügen, können Sie auch das Plus-Symbol benutzen und im folgenden Dialog den Pfad zur Datei angeben.

Um Dateien wieder aus der Liste zu löschen, klicken Sie auf das Löschen-Symbol.

Um Dateien zu speichern, klicken Sie auf die Speichern-Taste und wählen den Speicherort aus.

# **Pläne verschicken**

In PROJEKT PRO können Sie schnell und einfach an [Projektbeteiligten](#page-167-0) Pläne versenden.

Die Planversand-Einstellungen finden Sie im Baustein '[Einstellungen](#page-103-0) Management'. Dort können Sie die Versandoptionen sowie die Standard-Texte für die Korrespondenzen des Planversands festlegen.

Zum Planversand müssen die Empfänger, die zu versendenden Pläne und der gewünschte Korrespondenztyp (Brief, Fax, E-Mail, andere) ausgewählt werden:

- 1. Wählen Sie den Baustein 'Pläne' und öffnen Sie das gewünschte Projekt.
- 2. Wählen Sie dann im Navigationsbereich 'Pläne'. In der Zeichnungsliste werden Ihnen alle aktuellen Pläne des Projekts angezeigt. Finden Sie die gewünschten Pläne mithilfe der [Such](#page-22-0)- und [Filterfunktionen.](#page-25-0)
- 3. Klicken Sie auf die Option 'Planversand' unter 'Funktionen' im Kopfbereich.
- 4. Das Planversandfenster wird angezeigt. Es wird das heutige Datum als Versanddatum eingetragen. Ändern Sie dies gegebenenfalls.
- 5. Wählen Sie aus der Planliste die Pläne aus, welche Sie verschicken möchten. Nutzen Sie bei Bedarf die Filtermöglichkeiten.
- 6. Markieren Sie die Projektbeteiligten, denen diese Pläne zugesandt werden sollen. Sie können die Beteiligten nach Beteiligtenlisten filtern, nutzen Sie dazu die Filterfunktion in der Spaltenüberschrift.
- 7. Wählen Sie die gewünschte Versandart bei den Beteiligten aus. Angezeigt wird die Versandart, welche zuletzt für diesen Beteiligten verwendet wurde. Zur Auswahl stehen Brief, Fax, E-Mail und eine freie Eingabe. Die freie Eingabe können Sie selbst eintragen, z. B. 'Abholung'. Tragen Sie bei den Versandarten 'Brief' und 'Freie Eingabe' die Anzahl der Exemplare ein, welche versandt werden sollen.
- 8. Wählen Sie im Fall eines E-Mail-Versands das E-Mail-Konto aus, von dem die Pläne versandt werden sollen.
- 9. Anschließend klicken Sie auf die Taste 'Versenden' im Fußbereich.

Die Liste der erstellten Korrespondenzen wird Ihnen angezeigt. Die einzelnen Kommunikationen können Sie bearbeiten, drucken oder versenden.

# **Planempfänger**

Sie können für jedes Projekt nachvollziehen, wer wann welchen Plan erhalten hat.

Um die Liste der Empfänger eines Plans einzusehen:

- 1. Wählen Sie den Baustein 'Pläne' und klicken Sie auf das entsprechende Projekt in der Projektliste.
- 2. Klicken Sie anschließend auf 'Pläne' im Navigationsbereich und wählen Sie den entsprechenden Plan aus der Planliste.

3. Wählen Sie 'Empfänger' im Navigationsbereich. PROJEKT PRO zeigt Ihnen alle Empfänger dieses Plans mit Versanddatum, -art und Planungsstand an.

Um die Liste der Pläne einzusehen, die ein Projektbeteiligter erhalten hat:

- 1. Wählen Sie den Baustein 'Pläne' (oder 'Projekte') und klicken Sie auf das entsprechende Projekt in der Projektliste.
- 2. Klicken Sie anschließend im Navigationsbereich auf 'Beteiligte' und wählen Sie den entsprechenden Projektbeteiligten aus der Liste.
- 3. Klicken Sie auf 'Pläne' im Navigationsbereich. PROJEKT PRO zeigt Ihnen nun alle versandten Pläne für den ausgewählten Projektbeteiligten an.

Das Anschreiben (Brief/Fax/E-Mail) zu dem jeweiligen Planversand ist außerdem in den Korrespondenzen der [Adresse](#page-126-0) und des [Projekts](#page-170-0) zu finden.

# **PLANLISTE DRUCKEN**

In PROJEKT PRO können Sie Planlisten und Planversandlisten ausdrucken. Lassen Sie sich in der Zeichnungsliste alle Pläne oder nur die aktuellen Pläne anzeigen. Diese Auswahl wird dann in den Ausdrucken berücksichtigt.

- 1. Wählen Sie den Baustein 'Projekte' und klicken auf das gewünschte Projekt.
- 2. Klicken Sie dann auf 'Pläne' im Navigationsbereich. Sie sehen nun die Zeichnungsliste mit allen aktuellen Plänen innerhalb des Projekts. Um auch überholte Pläne anzuzeigen, setzen Sie den Haken oberhalb der Liste. Sie können die Liste nach den verschiedenen Plancodierungen in der Plannummer filtern.
- 3. Nach der Zusammenstellung der gewünschten Planliste klicken Sie auf den Drucker im Kopfbereich und wählen den gewünschten Ausdruck.

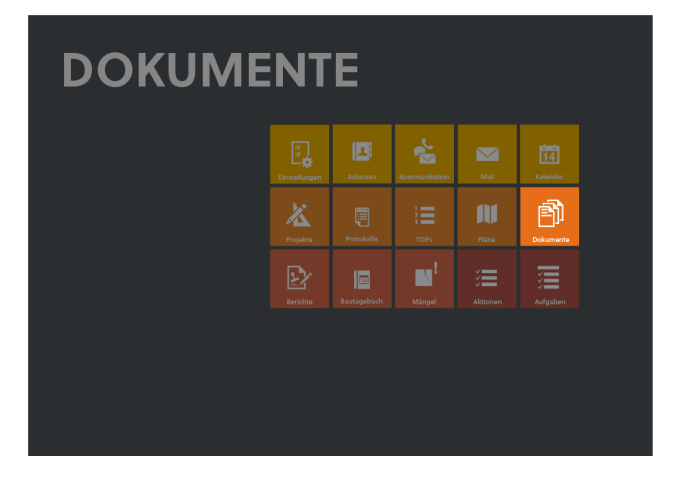

PROJEKT PRO versteht sich als zentrales Werkzeug zur Projektbearbeitung und -dokumentation. Hierzu gehören auch Dokumente und Ordner, die üblicherweise in der Ordnerstruktur des Servers gespeichert werden.

Mit 'Dokumente' können einzelne Dateien aber auch ganze Ordner in PROJEKT PRO integriert werden und von hier aus geöffnet und bearbeitet werden. Über die Rechte legen Sie fest, welcher Nutzer ein Dokument sehen oder bearbeiten darf.

Die Dokumente werden mit Schlagwörtern versehen und stehen den Teammitgliedern im Workflow zur Verfügung. Sie können z. B. mit wenigen Klicks verschickt werden. Änderungen an Dokumenten werden automatisch gespeichert. Alte Stände eines Dokuments können jederzeit angezeigt und ggf. wiederhergestellt werden.

# **DOKUMENTE SUCHEN UND ANLEGEN**

Beim Öffnen des Bausteins wird Ihnen eine Liste aller 'Aktuellen' Dokumente angezeigt. Entfernen Sie den Haken 'Aktuelles Dokument' in der Titelzeile, um auch nicht aktuelle Dokumente anzuzeigen.

# **Dokument suchen und filtern**

Sie haben die Möglichkeit nach Schlagwörtern oder nach aktuellen/abgeschlossenen Dokumenten zu filtern. Beachten Sie hierzu das Kapitel [Sortieren](#page-25-0) und filtern. Darüber hinaus können Sie, wie in Kapitel [Suchfunktionen](#page-22-0) beschrieben, nach verschiedenen Dokumenten suchen.

# **Neues Dokument anlegen**

1. Öffnen Sie den Baustein 'Dokumente'.

- 2. Wenn für das gewünschte Projekt schon ein Dokument angelegt wurde, klicken Sie auf das Plus-Symbol rechts in der Zeile des jeweiligen Projekts. Alternativ klicken Sie auf 'Funktionen' im Kopfbereich und wählen 'Neues Dokument'. Wählen Sie im nächsten Fenster das Projekt und bestätigen Sie mit 'OK'.
- 3. Ordnen Sie im Dokument-Datenblatt eine Arbeitsdatei zu und ergänzen Sie die Dokumentdaten. Beachten Sie hierzu das Kapitel '[Dokument-Datenblatt'.](#page-195-0)

# **Mehrere Dokumente in einem Schritt anlegen**

- 1. Öffnen Sie den Baustein 'Dokumente'.
- 2. Wählen Sie unter 'Funktionen' im Kopfbereich die Option 'Datei(en) importieren'.
- 3. Wählen Sie im nächsten Fenster das Projekt aus.
- 4. Ordnen Sie die gewünschten Dokumente per Drag and Drop zu und bestätigen Sie mit 'OK'.
- 5. Für jede Datei bzw. jeden eingefügten Ordner wird ein Dokumenteneintrag erzeugt.
- 6. Prüfen Sie die einzelnen Dokumente und ergänzen Sie die Dokumentdaten. Beachten Sie hierzu das Kapitel '[Dokument-Datenblatt'.](#page-195-0)

### **Dokument duplizieren**

Wenn Sie ein vorhandenes Dokument als Vorlage für ein neues Dokument verwenden wollen:

- 1. Öffnen Sie den Baustein 'Dokumente' und suche Sie nach dem Vorlage-Dokument.
- 2. Klicken Sie auf das Dokument, um es zu öffnen.
- 3. Wählen Sie unter 'Funktionen' im Kopfbereich die Option 'Duplizieren'.
- 4. Setzen Sie ggf. den Haken 'Duplikat anderem Projekt zuordnen' und wähle in diesem Fall die Projektzuordnung des neuen Dokuments.
- 5. Das Dokument wird dupliziert. Prüfen und ändern Sie bei Bedarf die [Dokumentdaten](#page-195-0) bzw. [bearbeiten](#page-197-0) Sie das Dokument.

### **Dokument anzeigen**

Klicken Sie auf das Auge-Symbol, um die Arbeitsdatei eines Dokuments anzusehen. Das Dokument wird in Ihrem Temp-Verzeichnis geöffnet. Änderungen am Dokument werden nicht gespeichert.

## **Dokument löschen**

Klicken Sie auf das Löschen-Symbol, um das ausgewählte Dokument mit sämtlichen Inhalten zu löschen.

# <span id="page-195-0"></span>**DOKUMENT-DATENBLATT**

Um in das Dokument-Datenblatt zu gelangen:

- 1. Wählen Sie den Baustein 'Dokumente' und suchen Sie nach dem gewünschten Dokument.
- 2. Wählen Sie das Dokument in der Liste aus.

### **Bezeichnung und Beschreibung**

Die Bezeichnung wird aus dem Dateinamen übernommen. Ändern Sie diese ggf. und ergänzen Sie die Beschreibung.

#### **Auftrag und Leistungsphase zuordnen**

Es besteht die Möglichkeit, ein Dokument einem Auftrag und einer Leistungsphase zuzuordnen. Damit können Sie insbesondere Ihre Dokumente in der Dokumentliste besser strukturieren.

Aufträge und Leistungsphasen können im Baustein '[Projekte](#page-175-0)' (bzw. im Controlling-Baustein 'Projekte' bei PRO controlling Lizenz) angelegt werden.

## **Marke 'Aktuell'**

Neue Dokumente werden als 'Aktuell' markiert. Entfernen Sie den Haken, wenn das Dokument nicht mehr verwendet wird und nicht mehr in der Liste der aktuellen Dokumente erscheinen soll.

# **Arbeits- und Austauschdatei**

Einem Dokument können eine Arbeitsdatei sowie (optional) eine Austauschdatei hinzugefügt werden. Die Arbeitsdatei ist die Datei (bzw. der Ordner), in der die Änderungen vorgenommen werden (z. B. Datei aus Textverarbeitungsprogramm oder Zeichnungsdatei), während die Austauschdatei für den internen und/oder externen Austausch gedacht ist (oft pdf-Datei). Änderungen an Arbeitsdateien werden gespeichert. Alte [Stände](#page-198-0) können angezeigt oder bei Bedarf wiederhergestellt werden.

Änderungen an Austauschdateien werden nur im [Logbuch](#page-198-0) dokumentiert.

Um eine Arbeits- oder Austauschdatei hinzuzufügen:

1. Klicken Sie auf das Plus-Symbol rechts neben dem Textfeld mit der Bezeichnung Arbeitsdatei/Austauschdatei. Alternativ wählen Sie unter 'Funktionen' im Kopfbereich die Option 'Arbeitsdatei hinzufügen' bzw. 'Austauschdatei hinzufügen'. Anschließend erscheint ein Drag and Drop Fenster.

- 2. Ordnen Sie im Fenster das gewünschte Dokument (Datei oder Ordner) per Drag and Drop zu. Existiert bereits eine Arbeitsdatei/Austauschdatei, können Sie diese ersetzen. Bestätigen Sie hierfür den Dialog mit 'OK'.
- 3. Klicken Sie im Drag and Drop Fenster auf 'OK' um das Fenster zu schließen.

# **Eigentümer eines Dokuments**

Der Eigentümer ist der Verantwortliche für das Dokument. Er hat unter Umständen besondere Lese- und Schreibrechte (siehe unten).

# **Lese- und Schreibrechte**

Mit den Schreib- und Leserechten legen Sie fest, welche Nutzer das Dokument bearbeiten bzw. lesen dürfen. Für Benutzer ohne Leseberechtigung ist das Dokument in der Dokumentliste nicht sichtbar.

Für die Vergabe der Rechte stehen Ihnen folgende Optionen zur Verfügung:

- **Alle**
- **Projektmitarbeiter**
- **Projektleiter**
- Eigentümer
- **Keiner**

Bei der Auswahl einer Rechteebene werden alle abwärts folgenden Ebenen eingeschlossen. Wird beispielsweise die Option 'Projektleiter' als Schreibrecht gewählt, erhält auch der 'Eigentümer' Schreibrecht.

Benutzer mit Administrator- oder Büroinhaber-Rechten besitzen grundsätzlich für jedes Dokument Lese- und Schreibrechte.

Die Leserechte dürfen nicht 'strenger' als die Schreibrechte sein, deshalb sind unter Umstände manche Leserechte-Optionen ausgegraut.

### **Gespeicherte Stände**

Die Stände dienen der Sicherung von Arbeitsschritten. Alte Stände von Dokumenten können gespeichert und bei Bedarf wieder hergestellt werden (siehe Kapitel [Stände\).](#page-198-0) Wie viele Versionen dabei gesichert werden sollen, können Sie hier definieren. Diese Einstellung wird beim Anlegen des Dokuments aus den [Projekteinstellungen](#page-176-0) übernommen. Wenn mehr Stände vorhanden sind, als die Einstellung es erlaubt, werden die ältesten Überzähligen gelöscht.

### **Schlagwörter**

## **DOKUMENTE**

Sie können einem Dokument mehrere Schlagwörter hinzufügen. Dadurch können Dokumente schneller über die Filter- und Suchfunktionen gefunden werden. Wählen Sie die Schlagwörter in der Liste aus oder legen Sie mit 'Neu...' ein neues Schlagwort an (zur Benutzung der Schlagwörter beachten Sie das Kapitel [Projekt-Grunddaten](#page-164-0)).

### **Dokumentvorschau**

Pdf-, png- und jpg-Dateien werden in der Vorschau angezeigt.

Wählen Sie, ob die Arbeits- oder Austauschdatei in der Vorschau angezeigt werden soll.

Klicken Sie auf den Aktualisieren-Pfeil, um die Vorschau nach Durchführung von Änderungen im Dokument zu aktualisieren.

# <span id="page-197-0"></span>**DOKUMENT ANZEIGEN UND BEARBEITEN**

Um ein Dokument zu bearbeiten, öffnen Sie das Dokument-Datenblatt:

- 1. Wählen Sie den Baustein 'Dokumente' und suchen Sie nach dem gewünschten Dokument.
- 2. Wählen Sie das Dokument in der Liste aus.

### **Dokument anzeigen**

Um eine Arbeits- oder Austauschdatei anzuzeigen, klicken Sie auf das Auge-Symbol (bzw. wählen Sie die Option 'Anzeigen' unter dem Bearbeitungs-Zahnrad. Das Dokument wird in Ihrem Temp-Verzeichnis geöffnet. Änderungen am Dokument werden nicht gespeichert.

#### **Dokument bearbeiten oder löschen**

Um das Dokument zu bearbeiten, klicken Sie auf das Stift-Symbol neben der Arbeitsdatei (bzw. wählen Sie die Option 'Bearbeiten' unter dem Bearbeitungs-Zahnrad). Der Stand vor Änderungen wird gesichert, sofern dies die Dokumenteinstellungen (siehe Kapitel [Dokument-](#page-195-0)[Datenblatt](#page-195-0)) zulassen.

Führen Sie die gewünschten Änderungen durch und speichern diese über die gewohnte Funktion Ihres Bearbeitungsprogramms.

Um die Arbeits- oder Austauschdatei durch eine andere Datei zu ersetzen, die außerhalb von PROJEKT PRO gespeichert ist, klicken Sie auf das Bearbeitungs-Zahnrad und wählen die Option 'Ersetzen'. Ziehen Sie das gewünschte Dokument per Drag and Drop in das Fenster oder verwenden Sie das Plus-Symbol oben rechts.

Um die Arbeits- oder Austauschdatei zu löschen, klicken Sie auf das Bearbeitungs-Zahnrad und wählen die Option 'Löschen'.

# **Dokument außerhalb von PROJEKT PRO speichern**

Um die Arbeits- oder Austauschdatei lokal oder in Ihrem Netzwerk zu speichern, klicken Sie auf das Bearbeitungs-Zahnrad und wählen die Option 'Speichern unter…'. Wählen Sie anschließend den Speicherort aus.

## **Dokument versenden**

Um die Arbeits- oder Austauschdatei zu versenden, klicken Sie auf das Bearbeitungs-Zahnrad und wählen die Option 'Versenden'. PROJEKT PRO erstellt eine Kommunikation mit dem gewählten Dokument im Anhang. Für den weiteren Umgang mit Kommunikationen beachten Sie das Kapitel [Kommunikationsfenster.](#page-141-0)

Auch einer Kommunikation, die im Baustein 'Kommunikation', 'Projekte', 'Adressen' oder 'Mail' erstellt wurde, können Projektdokumente als Anlagen hinzugefügt werden. Beachten Sie hierzu das Kapitel [Kommunikationsfenster.](#page-141-0)

# <span id="page-198-0"></span>**LOGBUCH UND STÄNDE**

Das Logbuch dient der Qualitätssicherung: Sie können jederzeit nachvollziehen, wann und von wem das Dokument geändert wurde.

Die Stände dienen der Sicherung von Arbeitsschritten. Alte Stände von Dokumenten können gespeichert und bei Bedarf wiederhergestellt werden.

Wie viele Versionen dabei gesichert werden sollen, definieren Sie im [Dokument-Datenblatt](#page-195-0).

Um die Stände oder das Logbuch eines Dokument anzuzeigen:

- 1. Wählen Sie den Baustein 'Dokumente' und suchen Sie nach dem gewünschten Dokument.
- 2. Wählen Sie das Dokument in der Liste aus.
- 3. Klicken Sie auf 'Stände' bzw. 'Logbuch' im Navigationsbereich.

# **Logbuch**

Unter 'Logbuch' können Sie die Änderungen der Arbeitsund Austauschdatei eines Dokuments verfolgen. Zusätzlich können Sie in dem Textfeld 'Änderung' dokumentieren, welche Änderungen vorgenommen wurden.

# **Stände**

Unter 'Stände' können Sie alte Versionen ansehen. Verwenden Sie hierfür das Auge-Symbol des gewünschten Standes.

Außerdem besteht die Möglichkeit, einen alten Stand wiederherzustellen. Klicken Sie hierfür auf das Wiederherstellen-Symbol und die Datei wird als aktuelle

Arbeitsdatei übernommen.

Sie können einzelne Stände löschen, indem Sie auf das Löschen-Symbol des Standes klicken.

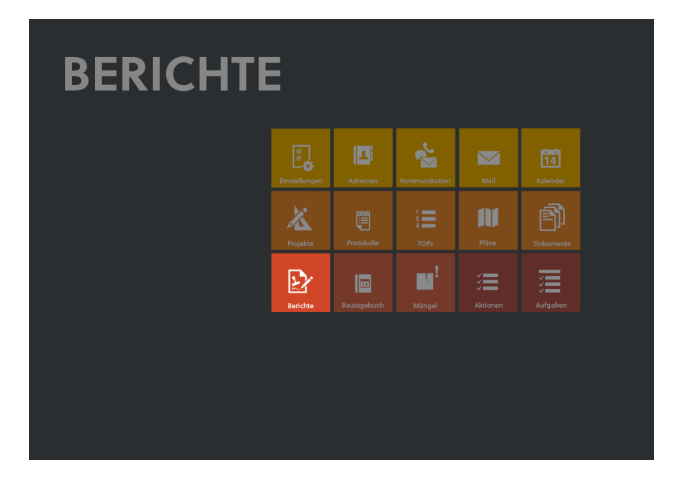

Der Baustein 'Berichte' steht Ihnen zur Verfügung, wenn Sie eine [Named-User](#page-53-0) License für PRO forms haben. In den Berichten können unterschiedliche Formate abgebildet werden. So ist es möglich, Prüfberichte, Bauüberwachungsberichte und Kontrollberichte zu erstellen. Darüber hinaus können Sie Formulare, wie Bauantragsformulare, 'übersetzen' sowie z. B. Ihren Planervertrag abbilden. Die Berichte werden innerhalb eines Projekts den Aufträgen zugeordnet. Im Auftrag können unterschiedliche Berichttypen erstellt werden. Jeder Typ wird separat fortlaufend nummeriert. Automatisch über den Versand oder manuell können jederzeit Stände des Berichts gespeichert werden.

# <span id="page-200-0"></span>**BERICHT ERSTELLEN**

# **Auftragsinformationen für die Berichte**

Prüfen Sie vor dem Erstellen von Berichten, dass im gewünschten Projekt ein Auftrag angelegt wurde. Beachten Sie hierzu das Kapitel [Aufträge](#page-175-0).

Im Auftrags-Datenblatt kann bei Bedarf eine Auftragsvorlage aus den [Einstellungen](#page-108-0) Management übernommen werden:

- 1. Klicken Sie im gewünschten Projekt auf 'Aufträge' im Navigationsbereich.
- 2. Wählen Sie den gewünschten Auftrag.
- 3. Klicken Sie im Block 'Informationen für Berichte' auf 'Vorlagen'.
- 4. Wählen Sie die zum Bericht passende Auftragsvorlage aus.

5. Ergänzen Sie ggf. die Liste der Variablen durch Klick auf das Plus-Symbol.

Bei einer erneuten Übernahme werden alle vorhandenen Variablen überschrieben.

Welche Werte des Auftrags in den Berichten als Variablen zur Verfügung stehen, sehen Sie im Kapitel [Variablen](#page-206-0) für die [Berichte.](#page-206-0)

# **Neuen Bericht anlegen**

- 1. Wählen Sie den Baustein 'Berichte'.
- 2. Wählen Sie unter 'Funktionen' den Befehl 'Neuer Bericht' und bestimmen Sie im anschließenden Dialog, Projekt und Auftrag.

Alternativ klicken Sie in einer Projekt- oder Auftragszeile in der Berichtsliste auf das Plus-Symbol.

- 3. Definieren Sie ggf. einen neuen Berichtstyp oder wählen einen vorhandenen aus.
- 4. Wählen Sie ggf. eine Berichtsvorlage aus.
- 5. Ändern Sie in der Rubrik 'Bericht' ggf. das Datum und die Beschreibung.
- 6. Ergänzen Sie eigene Variablen in der Rubrik 'Eigene Berichtsinformationen' und passen Sie den jeweiligen 'Inhalt' der Variable an. Variablen, die an dieser Stelle definiert sind, stehen ausschließlich diesem Bericht zur Verfügung.
- 7. In der Rubrik 'Druckoptionen' steuern Sie das Erscheinungsbild des Drucks. Sie haben die Möglichkeit, Vor- und Nachtext von Druck auszuschließen, die Topics durch Linien zu trennen, den Verteiler zu drucken und Ausfertigungen des Berichts zu drucken. Bei der Option 'Ausfertigungen drucken' richtet sich die Reihenfolge und damit die Nummer der Ausfertigung nach der Reihenfolge und Nummer im 'Verteiler',
- 8. Fügen Sie ggf. im Bereich 'Anlagen' Dateianhänge hinzu, die mit dem Bericht versendet werden sollen. Klicken Sie hierfür auf das Klammer-Symbol im Bereich 'Anlagen'. Ordnen Sie die Dokumente, die verschickt werden sollen, per Drag and Drop zu. Alternativ klicken Sie auf das Plus-Symbol und wählen den Pfad der Datei im folgenden Dialog aus.
- 9. Tragen Sie die Personen (Verteiler), Inhalte und ggf. Vorund Nachtext ein (siehe unten).

# TIPPS

■ Stellen Sie den Berichtsvariablen ein 'B-' voran, z. B. 'B-Fertigteilwerk'. Dadurch können Sie Variablen von Berichten leichter von denen der Aufträge unterscheiden und es wird vermieden, dass in Bericht und Auftrag

gleichnamige Variablen vorhanden sind. Beachten Sie zu den Auftrags-Variablen das Kapitel [Berichts-](#page-108-0)[Einstellungen.](#page-108-0)

■ Statt einen neuen Bericht anzulegen, können Sie auch einen vorangegangenen Bericht duplizieren und anschließend ändern. Wählen Sie hierfür die Option 'Duplizieren' unter dem Zahnrad-Symbol des jeweiligen Berichts.

## **Vortext und Nachtext**

Sie haben die Möglichkeit unter 'Vortext' bzw. 'Nachtext' in der Navigation freie Texte oder [Textbausteine](#page-47-0) über CMD/STRG + 1 einzufügen. Des weiteren stehen Ihnen verschiedene Variablen zur Verfügung. Vor- und Nachtext werden dem Bericht voran- bzw. nachgestellt.

### **Verteiler**

Um die Personen für den Verteiler festzulegen:

- 1. Wählen Sie im gewünschten Bericht 'Verteiler' in der Navigation.
- 2. Klicken Sie auf 'Funktionen' im Kopfbereich und wählen 'Neue Person (Übernahme)' bzw. 'Neue Person (freie Eingabe)'.

Wählen Sie 'Übernahme', um einen Teilnehmer aus einer Beteiligtenliste des Projekts auszuwählen. Im Übernahmefenster wird die Beteiligtenliste angezeigt. Falls es im Projekt mehrere Beteiligtenlisten gibt, können Sie auf das Feld mit dem Listennamen klicken, um die Beteiligtenliste zu wechseln. Klicken Sie dann auf die gewünschten Projektbeteiligten, um diese zu übernehmen.

Über 'Freie Eingabe' können Sie auch manuell Teilnehmer eintragen, die nicht als Beteiligte dem Projekt zugeordnet sind.

Verwenden Sie den Doppelpfeil rechts, um eine frei eingegebene Person mit einem Beteiligten zu verknüpfen bzw. um die Verknüpfung zu löschen. Im Baustein 'Projekte' finden Sie bei jedem Projektbeteiligten die Liste aller Berichte, denen der Beteiligte zugeordnet ist (siehe Kapitel [Projektbeteiligte](#page-167-0)). Bei der freien Eingabe erfolgt keine Verknüpfung.

- 3. In der Spalte 'Versand' wählen Sie über die Pfeil-Taste die Versandart 'Mail', 'Fax' oder 'Brief' aus. Unter 'Versandadresse' sehen Sie die E-Mail-Adresse für den automatischen Berichtversand, bzw. können diese überarbeiten.
- 4. Die Reihenfolge der Beteiligten können Sie durch Ändern der Sortiernummern beeinflussen. Nummerieren Sie bei Bedarf die Teilnehmer neu über 'Neu

nummerieren' unter 'Funktionen'. Wenn Sie den Bericht in 'Ausfertigungen' versenden, definiert die Sortiernummer des Verteilers die Nummer der Ausfertigung.

### **Neuen Inhalt hinzufügen**

Um ergänzend zur Berichtsvorlage Topics und Sub-Topics zu erfassen:

- 1. Wählen Sie in der Navigation des gewünschten Berichts den Punkt 'Inhalt'.
- 2. Klicken Sie auf 'Neuer Topic' unter Funktionen. Ein neuer Topic wird angelegt. Topics dienen der Gliederung eines Berichts.
- 3. Klicken Sie auf das Plus-Symbol in der Zeile des Topics um einen Sub-Topic einzufügen.
- 4. Der Sub-Topic öffnet sich in einem schwarztransparenten Fenster. Tragen Sie den Inhalt ein. Versuchen Sie möglichst viele Inhalte über Variablen ausfüllen zu lassen. Für den Inhalt können auch die [Textbausteine](#page-47-0) benutzt werden. Zum Bearbeiten der Darstellung stehen Ihnen die Textformatierungsfunktionen von PROJEKT PRO zur Verfügung. Markieren Sie hierfür den Text mit gedrückter linker Maustaste. Mit Klick auf die rechte Maustaste rufen Sie das Kontextmenü auf.
- 5. Bestimmen Sie als nächstes, wie der Sub-Topic im Druck dargestellt werden soll. Es stehen Ihnen 'Text' und 'Haken' in jeweils 4 Einzugshierarchien zur Verfügung.

### **Inhalt bearbeiten**

Wenn Sie eine Berichtsvorlage gewählt haben, ist der Inhalt entsprechend der Vorlage bereits weitgehend definiert. Der Inhalt der Vorlage stellt dabei den Bürostandard dar und muss ggf. für den tatsächlichen Bericht inhaltlich angepasst werden.

Möchten Sie in der Darstellung nur Topics anzeigen lassen, wählen sie unter Funktionen 'Alle zuklappen'. Ein Pfeil vor den jeweiligen Topics zeigt an, dass Sub-Topics vorhanden sind. Möchten Sie auch alle Sub-Topics anzeigen, wählen Sie unter Funktionen 'Alle aufklappen'.

- 1. Führen Sie zunächst den Druck mit Klick auf den 'Drucker' in der Kopfzeile aus. Anschließend sehen Sie, welche Felder, für die eine Variable gesetzt ist, noch nicht mit einem Wert gefüllt ist.
- 2. Ergänzen Sie zunächst alle erforderlichen Informationen für die Variablen.
- 3. Setzen Sie einen 'Erledigt'-Haken bei allen Topics, die inhaltlich abgeschlossen sind. Klicken Sie auf den

schwarzen Pfeil, um die zugehörigen Sub-Topics zuzuklappen.

- 4. Mit Klick auf einen Sub-Topic öffnet sich das schwarztransparente Pop-over-Fenster. Ergänzen Sie die notwendigen Inhalte. Für den Inhalt können auch die [Textbausteine](#page-47-0) benutzt werden. Zum Bearbeiten der Darstellung stehen Ihnen die Textformatierungsfunktionen von PROJEKT PRO zur Verfügung. Markieren Sie hierfür den Text mit gedrückter linker Maustaste. Mit Klick auf die rechte Maustaste rufen Sie das Kontextmenü auf. Über die Pfeil-Tasten am linken Fensterrand können Sie direkt zum vorherigen oder nachfolgenden geöffneten Topic oder Sub-Topic springen.
- 5. Löschen Sie ggf. nicht benötigte Topics oder Sub-Topics. Hierzu benutzen Sie den Befehl 'Löschen' unter dem Bearbeitungs-Zahnrad. Wenn Sie einen Topic löschen, werden alle Sub-Topics mit gelöscht.

## **Nachträgliches Einfügen von Topics oder Sub-Topics**

Die Position der Topics und Sub-Topics wird über die Nummerierung gesteuert. Möchten Sie einen Topic ergänzen, erstellen Sie zunächst über 'Funktionen' einen neuen Topic. Wenn der neue Topic zwischen den Topics Nr. 1 und Nr. 2 eingefügt werden soll, geben Sie ihm die Nr, 1,5. Aschließend führen Sie unter 'Funktionen' den Befehl 'Neu nummerieren' aus. Ebenso verfahren Sie bei den Sub-Topics.

# **BERICHT VERSENDEN**

Allen Verteilern, bei denen die Versandart 'E-Mail' eingestellt wurde, kann direkt eine entsprechende Korrespondenz mit dem Bericht als Anlage gesendet werden. Briefe und Faxe werden mit dem Bericht als Anlage erstellt und können anschließend gedruckt und versendet werden.

Der Wortlaut des Übergabeschreibens sowie die Versand-Einstellungen können in den [Berichts-Einstellungen](#page-108-0) definiert werden und im Versanddialog über Textbausteine geändert oder angepasst werden.

Um einen Bericht zu versenden:

- 1. Wählen Sie den Baustein 'Berichte' und öffnen Sie den gewünschten Bericht.
- 2. Klicken Sie im Navigationsbereich auf 'Verteiler. Prüfen Sie, ob die Versandform korrekt eingestellt ist. Zur Auswahl stehen 'E-Mail', 'Fax' und 'Brief'.

Achten Sie darauf, dass bei allen Empfängern bei denen die Versandart 'E-Mail' ausgewählt ist, die Versandadresse eingetragen ist.

- 3. Klicken Sie im Kopfbereich auf 'Funktionen' und auf die Option 'Senden'.
- 4. Wählen Sie ggf. die passende Druckvorlage aus.
- 5. Es öffnet sich das Dialogfenster 'Berichtversand'. Prüfen Sie und ändern ggf. die Liste der Empfänger. Weiterhin können Sie den Betreff, den Text und die Versandoptionen aus den Berichts-Einstellungen abändern oder z. B. mit Textbausteinen ergänzen.
- 6. Wählen Sie bei einem E-Mail-Versand das E-Mail-Konto, von welchem Sie die E-Mails verschicken möchten.
- 7. Eine oder mehrere E-Mails, Briefe oder Faxe werden mit dem Bericht als Dateianhang angelegt. Diese werden in der Kommunikationsliste angezeigt. Öffnen Sie und überarbeiten ggf. die Korrespondenzen. Klicken Sie auf 'Senden' unter 'Funktionen' im Kopfbereich, um sie zu versenden.

Hatten Sie 'Sofort versenden' gewählt, dann wurden die E-Mails sofort versendet.

Unter dem Navigationspunkt 'Verteiler' wird mit Datum angezeigt, wer den Bericht schon erhalten hat.

# **BERICHTSSTÄNDE**

Sie können während der Berichtsbearbeitung Stände im pdf-Format speichern.

Dadurch können Sie jederzeit verschiedene Bearbeitungs-Stände nachvollziehen.

Beim Versenden eines Berichts werden die versendeten Dokumente automatisch unter 'Stände' gespeichert.

Zum Speichern eines Standes:

- 1. Wählen Sie im gewünschten Bericht 'Stände' in der Navigation.
- 2. Klicken Sie auf 'Funktionen' im Kopfbereich und wählen 'Stand speichern'. PROJEKT PRO erstellt ein PDF des Berichts. Die

gespeicherten Stände werden in der Liste angezeigt. Wie sich der Dateiname zusammensetzt, können Sie in den [Berichts-Einstellungen](#page-108-0) festlegen.

3. Zum Öffnen des Standes klicken Sie in der jeweiligen Zeile auf das Bearbeitungs-Zahnrad. Wählen Sie 'Speichern' um den Stand in Ihrer lokalen Dateistruktur abzulegen oder 'Löschen' um den Stand zu entfernen.

# <span id="page-206-0"></span>**VARIABLEN FÜR DIE BERICHTE**

## **Variablen in Vortext, Inhalt und Nachtext**

#### [Projekt:](#page-164-0)

<ProjectNo> <ProjectTitle> <ProjectDescription> <ProjectAddress> <ProjectPostcode> <ProjectCity> <Bound> <ParcelNo> <BuilderName> <BuilderAddress>

# [Auftrag](#page-175-0):

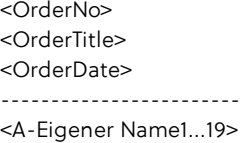

### [Bericht](#page-200-0):

<ReportNo> <ReportDate> <ReportTitle> <ReportDescription> <CopyNo> ------------------------

<B-Eigener Name 1...12>

# **Variablenbezüge in PROJEKT PRO**

Nachfolgend werden die im Bericht zur Verfügung stehenden Variablen im Kontext Ihres Ursprungs in PROJEKT PRO gezeigt. In Klammern steht jeweils die Feldbezeichnung.

## [Projekt](#page-164-0)

Rubrik Projektort: <ProjectAddress> (Adresse) <ProjectPostcode> (PLZ) <ProjectCity> (Ort) <Bound> (Gemarkung) <ParcelNo> (FlurNr.)

Rubrik Projektdaten: <ProjectNo> (Nr) <ProjectTitle> (Bezeichnung) <ProjectDescription> (Beschreibung) <BuilderName> (Auftraggeber) <BuilderAddress> (Auftraggeber)

# [Auftrag](#page-175-0)

Rubrik Auftragsdaten: <OrderNo> (Nr.) <OrderTitle> (Bezeichnung) <OrderDate> (Datum)

Rubrik Informationen für Berichte: <A-NAME 1> Eigene Variablen für alle Berichte des Auftrags.

# [Bericht](#page-200-0):

Rubrik Bericht: <ReportNo> (Nr.) <ReportDate> (Datum) <ReportTitle> (Bezeichnung) <ReportDescription> (Beschreibung)

Eigene Berichtsinformationen: <B-NAME 1> Eigene Variablen für diesen Bericht.

Rubrik Druckoptionen: <CopyNo> (wenn Option 'Ausfertigung drucken' gewählt ist)

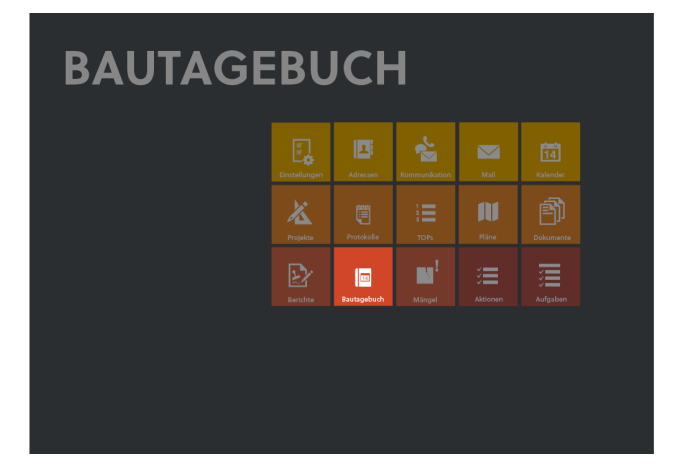

Der Baustein 'Bautagebuch' steht Ihnen zur Verfügung, wenn Sie eine [Named-User](#page-53-0) License für PRO building haben. Über diesen Baustein können Sie den Baustellenablauf dokumentieren. Erfassen Sie alle relevanten Informationen wie:

- **Netter**,
- anwesende **Arbeitskräfte**,
- ausgeführte [Arbeiten,](#page-210-0)
- Geräte.
- **Baustoffe/Bauteile.**
- **[Vermerke](#page-212-0) und Mängel,**
- <span id="page-208-0"></span>[Fotos](#page-213-0) etc.

# **BAUTAGEBUCH-EINTRAG ERSTELLEN**

Um einen neuen Bautagebuch-Eintrag anzulegen:

- 1. Klicken Sie auf den Baustein 'Bautagebuch'. Standardmäßig werden die 3 letzten Bautagebuch-Einträge Ihrer aktuellen Projekte angezeigt.
- 2. Wenn im gewünschten Projekt schon ein Bautagebuch angelegt wurde, klicken Sie auf das Plus-Symbol rechts in der Zeile des jeweiligen Projekts. Alternativ klicken Sie auf 'Funktionen' im Kopfbereich und wählen 'Neuer Eintrag'. Wählen Sie im nächsten Fenster das Projekt aus und bestätigen Sie mit 'OK'.
- 3. Die Nummer pro Bautagebuch wird hochgezählt. Korrigieren Sie ggf. die automatisch erzeugte Bautagebuch-Nummer. Die Nummer kann aus Buchstaben und Zahlen zusammengesetzt werden.
- 4. Korrigieren Sie ggf. das Datum und geben Sie den Zeitraum an, den der Bautagebuch-Eintrag abbildet.
- 5. Korrigieren Sie ggf. im Feld 'Erstellt von' den Verfasser. Standardmäßig wird der angemeldete Benutzer eingetragen.
- 6. Erfassen Sie ggf. Vor- und [Nachtexte](#page-209-1). Dokumentieren Sie das [Wetter,](#page-209-0) die [Arbeiten,](#page-210-0) die [Anwesenden,](#page-212-1) [Vermerke](#page-212-0) und [Mängel.](#page-212-0) Speichern Sie ggf. relevante [Fotos.](#page-213-0)
- In der Bautagebuch-Liste können Sie auch einen vorhandenen Bautagebuch-Eintrag duplizieren bzw. löschen.
- Klicken Sie hierfür beim gewünschten Eintrag auf Doppelplus oder das Löschen-Symbol.

# <span id="page-209-1"></span>**VORTEXT UND NACHTEXT**

Sie haben die Möglichkeit unter 'Vortext' bzw. 'Nachtext' im Navigationsbereich freie Texte oder Textbausteine über CMD/STRG + 1 einzufügen.

## <span id="page-209-0"></span>**WETTER**

Klicken Sie im Navigationsbereich auf 'Wetter', um die örtlichen Wetter- und Wasserstandsdaten auf der Baustelle zum Zeitpunkt des Baustellenbesuchs einzugeben. Voraussetzung für die Wetterdokumentation ist das Anlegen der entsprechenden Wetterkriterien im Baustein 'Projekte' unter den entsprechenden [Einstellungen](#page-176-0).

Um das Wetter zu dokumentieren:

- 1. Klicken Sie auf 'Funktionen' im Kopfbereich und wählen 'Neuer Wetterwert'.
- 2. Es erscheint das Dialogfenster 'Wetter', in welchem Sie die jeweiligen Wetterkriterien auswählen können. Bei manchen Wetterkriterien (z. B. Temperatur) wird eine freie Eingabe erwartet. Geben Sie in diesem Fall den Wert im Dialog ein. Schließen Sie das Wetterfenster mit 'OK'.
- 3. Geben Sie den Zeitraum für die ausgewählten Wetterwerte an.
- 4. Geben Sie ggf. einen Wasserstand an. Klicken Sie hierzu im Navigationsbereich auf 'Wasserstand'.
- 5. Wählen Sie unter 'Funktionen' im Kopfbereich 'Neuer Wasserstand'. Geben Sie anschließend die Wasserstandswerte an. Diese werden alle frei eingegeben.

Für eine Schnelleingabe der Wetter- oder Wasserstandsdaten können Sie vorhandene Werte duplizieren und überarbeiten.

Klicken Sie hierfür in der gewünschten Zeile auf 'Duplizieren' unter dem Bearbeitungs-Zahnrad. Ebenfalls stehen Ihnen unter dem Bearbeitungs-Zahnrad die Optionen 'Bearbeiten' und 'Löschen' zur Verfügung.

## <span id="page-210-0"></span>**ARBEITEN**

Im Navigationsbereich 'Arbeiten' machen Sie Angaben zu den auf der Baustelle anwesenden Firmen. Weiterhin beschreiben Sie die ausgeführten Arbeiten, welche Geräte zum Einsatz gekommen sind und welche Baustoffe oder Bauteile verarbeitet oder geliefert worden sind. Um die firmenbezogenen Daten schnell zu erfassen, kennzeichnen Sie die betroffenen Firmen in der [Projektbeteiligtenliste](#page-167-0) als 'Ausführungsfirmen'. Sie werden dann in allen relevanten Listen zur Auswahl gestellt.

# **Arbeitskräfte**

Tragen Sie hier die zum Zeitpunkt der Begehung anwesenden Ausführungsfirmen mit der Anzahl der bauausführenden Mitarbeiter einer Qualifikation ein:

- 1. Wählen Sie im Navigationsbereich 'Arbeiten' und anschließend 'Arbeitskräfte'.
- 2. Klicken unter 'Funktionen' im Kopfbereich 'Neue Arbeitskraft'.
- 3. Wählen Sie die Firma und die Qualifikation der anwesenden Arbeitskräfte aus der Liste aus oder tragen Sie diese manuell ein. Die Werteliste für die Qualifikation der Abreitskräfte pflegen Sie im Baustein [Projekte.](#page-173-0)
- 4. Definieren Sie die Anzahl der Arbeitskräfte der Firma mit entsprechender Qualifikation und machen abschließend Angaben zur Arbeitszeit auf der Baustelle und Pausenzeiten.

Statt einen neuen Eintrag anzulegen, können Sie einen vorhandenen Eintrag duplizieren, etwa um einen weiteren Mitarbeiter der Firma mit einer anderen Qualifikation einzugeben:

- 1. Klicken Sie in dem Arbeitskräfte-Eintrag, den Sie duplizieren möchten, auf das Bearbeitungs-Zahnrad, und wählen die Option 'Duplizieren'.
- 2. Ändern Sie anschließend im neuen Eintrag Qualifikation, Anzahl oder Arbeitszeit.

### **Ausgeführte Arbeiten**

- 1. Wählen Sie im Navigationsbereich 'Arbeiten' und anschließend 'Ausgeführte Arbeiten'.
- 2. Klicken Sie unter 'Funktionen' im Kopfbereich auf 'Neuer Eintrag', um die Arbeiten einer Firma zu dokumentieren,

bzw. auf 'Alle Firmen übernehmen', um alle Firmen, die unter 'Arbeitskräfte' angelegt wurden, zu übernehmen.

- 3. Wählen Sie die Firma aus der Liste oder tragen Sie sie manuell ein.
- 4. Beschreiben Sie die ausgeführten Arbeiten.
- 5. Tragen Sie die Zeiten für die Arbeiten ein.

Zum Duplizieren oder Löschen eines Eintrags klicken Sie auf das Bearbeitungs-Zahnrad und wählen die Option 'Duplizieren' oder 'Löschen'.

## **Geräte**

- 1. Wählen Sie im Navigationsbereich 'Arbeiten' und anschließend 'Geräte'.
- 2. Klicken Sie unter 'Funktionen' im Kopfbereich auf 'Neues Gerät', um ein Gerät für eine Firma zu dokumentieren, bzw. auf 'Alle Firmen übernehmen', um alle Firmen, die unter 'Arbeitskräfte' angelegt wurden, zu übernehmen.
- 3. Wählen Sie die Firma und das Arbeitsgerät aus der Liste oder tragen Sie sie manuell ein.
- 4. Tragen Sie die Zeiten für den Einsatz der Geräte und Ausfallzeiten ein. Machen Sie ggf. ergänzende Anmerkungen.

Zum Duplizieren oder Löschen eines Eintrags klicken Sie auf das Bearbeitungs-Zahnrad und wählen die Option 'Duplizieren' oder 'Löschen'.

### **Baustoffe/Bauteile**

- 1. Wählen Sie im Navigationsbereich 'Arbeiten' und anschließend 'Baustoffe/Bauteile'.
- 2. Klicken Sie unter 'Funktionen' im Kopfbereich auf 'Neues Bauteil', um die Baustoffe oder Bauteile einer Firma zu dokumentieren, bzw. auf 'Alle Firmen übernehmen', um alle Firmen, die unter 'Arbeitskräfte' angelegt wurden, zu übernehmen.
- 3. Wählen Sie die Firma aus der Liste oder tragen Sie sie manuell ein.
- 4. Tragen Sie den Baustoff oder das Bauteil ein.
- 5. Tragen Sie die Zeiten für die begleitenden Arbeiten ein und vervollständigen Sie Ihre Eingaben durch ergänzende Anmerkungen zu Menge und Einheit.

Zum Duplizieren oder Löschen eines Eintrags klicken Sie auf das Bearbeitungs-Zahnrad und wählen die Option 'Duplizieren' oder 'Löschen'.

## <span id="page-212-1"></span>**ANWESENDE**

Unter 'Arbeitskräfte' erfassen Sie die Anzahl der Mitarbeiter der Ausführungsfirmen.

Unter 'Anwesende' können Sie einzelne Personen oder Firmen dokumentieren, die in der Zeitspanne des jeweiligen Bautagebuch-Eintrags ebenfalls auf der Baustelle anwesend waren (z. B. der Bauleiter einer Firma, der Bauherr oder das Vermessungsamt). Im Unterschied zur Rubrik 'Arbeitskräfte' können hier alle Kontakte aus der [Projektbeteiligtenliste](#page-167-0) angefügt werden.

Um die Anwesenden zu erfassen:

- 1. Wählen Sie im Navigationsbereich 'Anwesende'.
- 2. Klicken Sie auf 'Funktionen' im Kopfbereich und wählen Sie die Option 'Neuer Anwesender (Übernahme)', wenn Sie einen Kontakt aus der Projektbeteiligtenliste übernehmen wollen. Für die freie Eingabe wählen Sie die Option 'Neuer Anwesender (freie Eingabe)'.
- 3. Der Kontakt wird eingefügt. Bei der Option 'Übernahme' wird die Funktion aus den Beteiligten übernommen. Durch nochmaliges Klicken in die Spalten 'Anwesender' und 'Funktion', können Sie die Daten ändern oder ergänzen.
- 4. Machen Sie abschließend Angaben zur Dauer des Aufenthalts in den Spalten 'Von' und 'Bis'.

Zum Duplizieren oder Löschen eines Eintrags klicken Sie auf das Bearbeitungs-Zahnrad und wählen die Option 'Duplizieren' oder 'Löschen'.

### <span id="page-212-0"></span>**VERMERKE**

Die Vermerke dienen einer detaillierten Erfassung von diversen Ereignissen, Verzügen und Mängeln, die einer weitergehenden Bearbeitung bedürfen. Um die Vermerke zu erfassen:

- 1. Wählen Sie in der Navigation des gewünschten Bautagebuch-Eintrags den Punkt 'Vermerke'. Standardmäßig werden 5 Vermerke in der Liste angezeigt. Klicken Sie ggf. auf '30', um die Ansicht zu wechseln und 30 Vermerke anzuzeigen.
- 2. Klicken Sie auf 'Neuer Vermerk' unter 'Funktionen' im Kopfbereich. Ein neuer Vermerk wird angelegt.
- 3. Tragen Sie den Typ des Vermerks ein. Wenn Sie den Baustein 'Mängel' erworben haben, steht Ihnen der Standard-Typ 'Mangel' zur Verfügung. Alle Vermerke mit diesem Typ können im Baustein '[Mängel](#page-218-0)' angezeigt und verfolgt werden. Um eigene Typen anzulegen, wählen Sie unter 'Typ' die Option 'Neu'.
- 4. Tragen Sie eine 'Bezeichnung', das betreffende 'Bauteil' und die detaillierte 'Beschreibung' des Vermerks ein.
- 5. Falls sich ein To-do aus dem Vermerk ergibt, legen Sie im Feld 'Verantwortlicher' fest, wer für die Bearbeitung dieses Punkts zuständig ist. Sie können einen Kontakt aus der Projektbeteiligtenliste wählen oder einen oder mehrere Bearbeiter frei eingeben. Tragen Sie ggf. ein Datum ein, bis zu dem der Punkt erledigt sein muss. Nachdem das Feld 'Verantwortlicher' oder 'Erledigen bis' befüllt wurde, erscheint rechts daneben ein Kästchen. Setzen Sie später hier einen Haken, sobald der Vermerk erlediat ist.
- 6. Um eine Bilddatei zum Vermerk hinzuzufügen, wählen Sie die Option 'Bild hinzufügen' unter dem Bearbeitungs-Zahnrad. Um das Bild vergrößert anzuzeigen oder zu löschen, klicken Sie auf das Bearbeitungs-Zahnrad und wählen Sie die entsprechende Option.

Möchten Sie einen Vermerk löschen, so benutzen Sie den Befehl 'Löschen' unter dem Bearbeitungs-Zahnrad. Sie können die Vermerke jederzeit automatisch nummerieren lassen. Wählen Sie hierzu unter 'Funktionen' im Kopfbereich die Option 'Neu nummerieren'. Um den Vermerk in einem eigenen Fenster anzuzeigen, klicken Sie in der Zeile des jeweiligen Vermerks auf das Stift-Symbol. Hier können Sie den Vermerk überarbeiten bzw. über den 'To-do & Info'-Block eine Aktion zu dem Vermerk anlegen, Notizen hinterlegen und Dokumente speichern. Siehe hierzu auch das Kapitel 'To-do & [Info'-Block.](#page-26-0)

# <span id="page-213-0"></span>**FOTOS**

Unter 'Fotos' können Sie alle Baustellenfotos des jeweiligen Tags an den Bautagebuch-Eintrag anhängen. Ergänzend zu den 'Vermerken', wo Sie ggf. das Foto eines Mangels anhängen, können Sie in 'Fotos' die weitere allgemeine Baustellen- und Baufortschrittsdokumentation anlegen und zusammen mit dem Bautagebuch-Eintrag ausdrucken.

Es können Bilder in den Datei-Formaten .jpg, .jpeg, .tif und .pdf importiert werden.

# **Neue Fotos einfügen**

- 1. Wählen Sie im Navigationsbereich 'Fotos'.
- 2. Klicken Sie auf 'Funktionen' im Kopfbereich und wählen Sie zwischen den Optionen 'Einzelnes Foto importieren', wenn Sie nur ein Foto oder wenige Fotos eines Ordners anhängen möchten, oder 'Mehrere Fotos importieren', wenn Sie einen ganzen Foto-Ordner oder die

überwiegende Anzahl anhängen möchten. Diese Optionen finden Sie auch in der Titelzeile unter dem Bearbeitungs-Zahnrad.

- 3. Nach dem Import werden Ihnen die Fotos in der Fotoübersicht angezeigt. Hier können Sie unnötige Fotos löschen (siehe unten).
- 4. Schließen Sie das Übersichtsfenster.
- 5. In der Fotoliste werden Ihnen die Fotos mit Originalnamen, Datum und Uhrzeit der Aufnahme angezeigt. Ändern Sie bei Bedarf diese Angaben.

Sie können Fotos löschen, die z. B. versehentlich importiert wurden:

- Um ein einzelnes Foto zu löschen, klicken Sie auf das Löschen-Symbol in der jeweiligen Zeile.
- Um alle Fotos in einem Schritt zu löschen, klicken Sie in der Titelzeile auf das Bearbeitungs-Zahnrad und wählen Sie die Option 'Alle Fotos löschen'.
- Um die Fotos auszuwählen, die gelöscht werden sollen, verwenden Sie die Bearbeiten-Funktion (siehe unten).

# **Fotos betrachten**

- 1. Wählen Sie im Navigationsbereich 'Fotos'.
- 2. Klicken Sie auf das Foto-Symbol in der jeweiligen Zeile. Das Foto wird Ihnen angezeigt. Mit den Pfeilen können Sie zwischen den Fotos blättern.

# **Fotoübersicht**

Um die Fotoübersicht anzuzeigen:

- 1. Wählen Sie im Navigationsbereich 'Fotos'.
- 2. Klicken Sie auf 'Funktionen' im Kopfbereich und wählen Sie die Option 'Fotoübersicht'.

Um in der Fotoübersicht Fotos zu exportieren:

- 1. Klicken Sie auf 'Bearbeiten' oben rechts.
- 2. Markieren Sie die Fotos, die exportiert werden sollen, manuell und/oder mit den Tasten im Kopfbereich.
- 3. Klicken Sie auf 'Exportieren'.
- 4. Wählen Sie, in welchem Ordner die Fotos gespeichert werden sollen.

Um in der Fotoübersicht Fotos zu löschen:

- 1. Klicken Sie auf 'Bearbeiten' oben rechts.
- 2. Markieren Sie die Fotos, die exportiert werden sollen, manuell und/oder mit den Tasten im Kopfbereich.
- 3. Klicken Sie auf 'Löschen'.
- 4. Bestätigen Sie das Löschen im Folgedialog.

# **BAUTAGEBUCH-EINTRAG DRUCKEN**

## **Bautagebuch-Eintrag drucken**

- 1. Wählen Sie den Baustein 'Bautagebuch'.
- 2. Wählen Sie aus der angezeigten Liste den Bautagebuch-Eintrag, welchen Sie ausdrucken wollen.
- 3. Klicken Sie anschließend auf den Drucker im Kopfbereich.
- 4. Entscheiden Sie in dem sich öffnenden Dialogfenster, ob Sie 'Fotos mit drucken' möchten. Dabei sind nur die Fotos gemeint, die unter 'Fotos' gespeichert wurden. Die Bilder zu den einzelnen Vermerken werden immer mitgedruckt.

## **Mehrere Bautagebuch-Einträge drucken**

Um mehrere Bautagebuch-Einträge eines Projekts in einem Schritt zu drucken:

- 1. Wählen Sie den Baustein 'Bautagebuch'.
- 2. Klicken Sie auf den Drucker im Kopfbereich.
- 3. Wählen Sie das gewünschte Projekt aus.
- 4. Geben Sie im nachfolgenden Dialog an, welche Einträge gedruckt werden sollen (z. B. 4 bis 6). Entscheiden Sie, ob Sie 'Fotos mit drucken' möchten. Dabei sind nur die Fotos gemeint, die unter 'Fotos' gespeichert wurden. Die Bilder zu den einzelnen Vermerken werden immer mitgedruckt. Eine pdf-Datei mit allen Bautagebuch-Einträgen wird erzeugt.

# **BAUTAGEBUCH-EINTRAG VERSENDEN**

### **Bautagebucheinträge verschicken**

In PROJEKT PRO können Sie schnell und einfach an [Projektbeteiligten](#page-167-0) Bautagebucheinträge versenden. Die Bautagebuchversand-Einstellungen finden Sie im Baustein '[Einstellungen](#page-107-0) Management'. Dort können Sie die Versandoptionen sowie die Standard-Texte für die Korrespondenzen des Bautagebuchversands festlegen.

Um Bautagebucheinträge zu verschicken:

- 1. Wählen Sie den Baustein 'Bautagebuch'.
- 2. Klicken Sie auf die Option 'Versenden' unter 'Funktionen' im Kopfbereich.
- 3. Wählen Sie aus, für welches Projekt Sie Bautagebucheinträge verschicken möchten.
- 4. Wählen Sie im nachfolgenden Dialog, welche Einträge verschickt werden sollen (z. B. von Eintrag 4 bis 7)
- 5. Das Bautagebuchversandfenster wird angezeigt.
- 6. Markieren Sie die Projektbeteiligten, denen diese Bautagebucheinträge zugesandt werden sollen. Sie können die Beteiligten nach Beteiligtenlisten filtern. Nutzen Sie dazu die Filterfunktion in der Spaltenüberschrift.
- 7. Wählen Sie die gewünschte Versandart bei den Beteiligten aus. Angezeigt wird die Versandart, welche zuletzt für diesen Beteiligten verwendet wurde.
- 8. Weiterhin können Sie den Betreff, den Text und die Versandoptionen aus den Bautagebuchversand-Einstellungen abändern.
- 9. Entscheiden Sie, ob Sie 'Fotos mit drucken' möchten. Dabei sind nur die Fotos gemeint, die unter 'Fotos' gespeichert wurden. Die Bilder zu den einzelnen Vermerken werden immer mitverschickt.
- 10. Wählen Sie im Fall eines E-Mail-Versands das E-Mail-Konto aus, von dem die Bautagebucheinträge versandt werden sollen.
- 11. Anschließend klicken Sie auf die Taste 'OK' im Fußbereich.

Die Liste der erstellten Korrespondenzen wird Ihnen angezeigt.

Prüfen Sie die Kommunikationen und klicken auf 'Senden' unter 'Funktionen' im Kopfbereich, um sie zu versenden.

Hatten Sie 'Sofort versenden' gewählt, dann wurden die E-Mails sofort versendet.

Unter 'Verteiler' im Navigationsbereich finden Sie die Liste der Personen oder Firmen, an die der Bautagebuch-Eintrag versendet wurde.

# **Bautagebuchempfänger**

Sie können für jedes Projekt nachvollziehen, wer wann welche Bautagebucheinträge erhalten hat. Um die Liste der Empfänger eines Bautagebucheintrags einzusehen:

- 1. Wählen Sie den Baustein 'Bautagebuch'.
- 2. Wählen Sie aus der angezeigten Liste den Bautagebuch-Eintrag.
- 3. Klicken Sie auf 'Empfänger' im Navigationsbereich.

Um die Liste der Bautagebucheinträge einzusehen, die ein Projektbeteiligter erhalten hat:

- 1. Wählen Sie den Baustein 'Projekte' und klicken Sie auf das entsprechende Projekt in der Projektliste.
- 2. Klicken Sie anschließend im Navigationsbereich auf 'Beteiligte' und wählen Sie den entsprechenden Projektbeteiligten aus der Liste.
- 3. Klicken Sie auf 'Bautagebuch' im Navigationsbereich. PROJEKT PRO zeigt Ihnen nun alle versandten Bautagebucheinträge für den ausgewählten Projektbeteiligten an.

Das Anschreiben (Brief/Fax/E-Mail) zu dem jeweiligen Bautagebuchversand ist außerdem in den Korrespondenzen der **[Adresse](#page-126-0) und des [Projekts](#page-170-0)** zu finden.

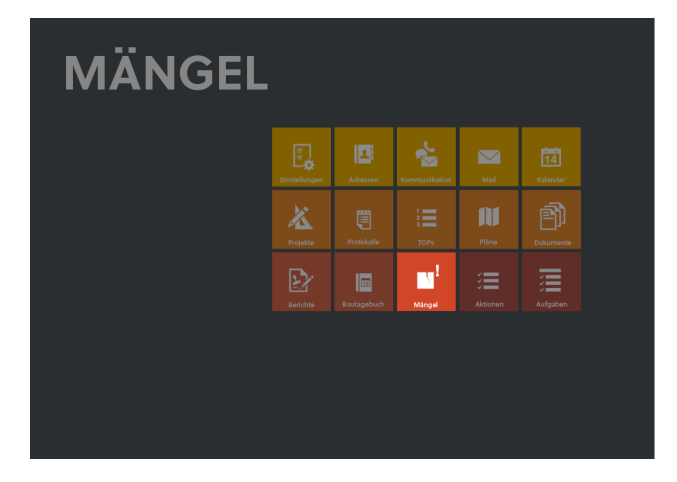

Der Baustein 'Mängel' steht Ihnen zur Verfügung, wenn Sie eine [Named-User](#page-53-0) License für PRO building haben. In diesem Baustein können alle Mängel angezeigt und verfolgt werden:

- TOPs aus Protokollen oder Vermerke aus Bautagebuch-Einträgen mit dem Typ 'Mangel'.
- Freie Mängel, die Sie direkt im Baustein (bzw. im Baustein [Projekte](#page-174-0)) erfassen.

Der Baustein bietet somit eine zentrale Bearbeitung aller Mängel, ohne die jeweiligen Bautagebuch-Einträge und Protokolle aufrufen zu müssen.

Zu jedem Mangel dokumentieren Sie den Verlauf: Erfassung, Kontrollen, Beseitigung.

Die Mängel können außerdem nach Nummer, Bauteilen und Verantwortlichen sortiert und gedruckt werden. Mängellisten können an Projektbeteiligte verschickt werden.

# <span id="page-218-0"></span>**MÄNGELLISTE**

# **Mängelliste anzeigen**

Öffnen Sie den Baustein 'Mängel', um die Mängelliste anzuzeigen. Standardmäßig werden alle offenen Mängel Ihrer aktuellen Projekte aufgelistet. Mit Hilfe der [Suchfunktionen](#page-25-0) können Sie diese Auswahl ändern. Um die Auswahl schnell auf die offenen Mängel eines Projekts einzuschränken, klicken Sie beim gewünschten Projekt auf das Bearbeitungs-Zahnrad und wählen Sie Option 'Nur offene Mängel des Projekts anzeigen'.

Auch mit der [Bearbeiten-Funktion](#page-27-0) können Sie die Mängel selektieren, die in der Liste angezeigt werden sollen:

- 1. Klicken Sie hierfür im Kopfbereich unter 'Funktionen' auf 'Bearbeiten'.
- 2. Markieren Sie die Mängel manuell bzw. verwenden Sie die Funktionen im Kopfbereich.
- 3. Klicken Sie auf 'Markierte anzeigen' unten rechts.

Um den Verlauf der Mängel anzuzeigen (siehe hierzu das Kapitel Mängel [bearbeiten\)](#page-221-0), klicken Sie auf das Layout-Symbol und wählen 'Verlauf anzeigen'. Mit der Option 'Verlauf ausblenden' wird der Verlauf wieder ausgeblendet.

# **Mängelliste drucken**

- 1. Öffnen Sie den Baustein 'Mängel'.
- 2. Stellen Sie in die Liste der Mängel zusammen, die Sie als Liste drucken möchten (siehe oben).
- 3. Klicken Sie auf den Drucker im Kopfbereich und wählen 'Mängel-Liste'.
- 4. Wählen Sie im nachfolgenden Dialogfenster, ob der ganze Verlauf oder 'Nur der letzte Verlaufseintrag' gedruckt werden soll bzw. ob die Bilder mitgedruckt werden sollen.
- 5. Bestimmen Sie die Sortierreihenfolge des Drucks. Zur Auswahl stehen die Sortierung nach 'Bauteil', Verantwortlichem ('Verant.') und Nummer.
- 6. Der Druck wird Ihnen als Vorschau angezeigt. Wenn Sie mehrere Projekte ausgewählt haben, wird das nächste Projekt jeweils auf einer neuen Seite gedruckt.

# **Mängelliste verschicken**

In PROJEKT PRO können Sie schnell und einfach an [Projektbeteiligten](#page-167-0) Mängellisten versenden. Die Mängelversand-Einstellungen finden Sie im Baustein '[Einstellungen](#page-107-0) Management'. Dort können Sie die Versandoptionen sowie die Standard-Texte für die Korrespondenzen des Mängelversands festlegen.

Um eine Mängelliste zu verschicken:

- 1. Wählen Sie den Baustein 'Mängel'.
- 2. Stellen Sie die Liste der Mängel zusammen, die Sie verschicken möchten (siehe oben). Beachten Sie, dass alle Mängel demselben Projekt zugeordnet werden sollen, um verschickt zu werden.
- 3. Klicken Sie auf die Option 'Versenden' unter 'Funktionen' im Kopfbereich.
- 4. Das Mängelversandfenster wird angezeigt.
- 5. Markieren Sie die Projektbeteiligten, denen diese Mängel zugesandt werden sollen. Sie können die Beteiligten nach Beteiligtenlisten filtern.

Nutzen Sie dazu die Filterfunktion in der Spaltenüberschrift.

- 6. Wählen Sie die gewünschte Versandart bei den Beteiligten aus. Angezeigt wird die Versandart, welche zuletzt für diesen Beteiligten verwendet wurde, bzw. beim 1. Versand 'Brief'.
- 7. Weiterhin können Sie den Betreff, den Text und die Versandoptionen aus den [Mängelversand-Einstellungen](#page-106-0) abändern.

Fügen Sie bei Bedarf [Textbausteine](#page-47-0) ein.Welche Textbausteine-Kategorie angezeigt wird können Sie in den Mängelversand-Einstellungen definieren.

- 8. Wählen Sie im Fall eines E-Mail-Versands das E-Mail-Konto aus, von dem die Mängelliste versandt werden soll.
- 9. Anschließend klicken Sie auf die Taste 'OK' im Fußbereich.
- 10. Wählen Sie im nachfolgenden Dialogfenster, ob der ganze Verlauf oder 'Nur der letzte Verlaufseintrag' gedruckt werden soll bzw. ob die Bilder mitgedruckt werden sollen.

Bestimmen Sie die Sortierreihenfolge des Drucks. Zur Auswahl stehen die Sortierung nach 'Bauteil', Verantwortlichem ('Verant.') und Nummer.

11. Die Liste der erstellten Korrespondenzen wird Ihnen angezeigt.

Prüfen Sie die Kommunikationen und klicken auf 'Senden' unter 'Funktionen' im Kopfbereich, um sie zu versenden.

Hatten Sie 'Sofort versenden' gewählt, dann wurden die E-Mails sofort versendet.

# **Mängelliste-Empfänger**

Sie können für jedes Projekt nachvollziehen, wer wann welche Mängeleinträge erhalten hat.

Um die Liste der Empfänger eines Mangels einzusehen:

- 1. Wählen Sie den Baustein 'Mängel'.
- 2. Wählen Sie aus der angezeigten Liste den gewünschten Mangel.
- 3. Klicken Sie auf 'Empfänger' im Navigationsbereich.

Um die Liste der Mängel einzusehen, die ein Projektbeteiligter erhalten hat:

- 1. Wählen Sie den Baustein 'Projekte' und klicken Sie auf das entsprechende Projekt in der Projektliste.
- 2. Klicken Sie anschließend im Navigationsbereich auf 'Beteiligte' und wählen Sie den entsprechenden Projektbeteiligten aus der Liste.

3. Klicken Sie auf 'Mängel' im Navigationsbereich. PROJEKT PRO zeigt Ihnen nun alle versandten Mängel für den ausgewählten Projektbeteiligten an.

Das Anschreiben (Brief/Fax/E-Mail) zu dem jeweiligen Mängelversand ist außerdem in den Korrespondenzen der [Adresse](#page-126-0) und des [Projekts](#page-170-0) zu finden.

# <span id="page-221-0"></span>**MÄNGEL ERFASSEN UND BEARBEITEN**

# **Freien Projektmangel erfassen**

- 1. Öffnen Sie den Baustein 'Mängel'. Die offenen Mängel werden angezeigt.
- 2. Wenn das gewünschte Projekt in der Liste vorhanden ist, klicken auf das entsprechende Bearbeitungs-Zahnrad und wählen die Option 'Neuer Mangel'. Alternativ klicken Sie auf 'Funktionen' im Kopfbereich und wählen Sie die Option 'Neuer Mangel'. Ordnen Sie den Mangel einem Projekt aus dem Drop-down-Menü zu und bestätigen Sie den Dialog mit 'OK'.
- 3. Tragen Sie das betreffende 'Bauteil', eine 'Bezeichnung' als Titel und die detaillierte 'Beschreibung' des Mangels ein.
- 4. Im Feld 'Erfassung' wird angezeigt, wann Sie den Mangel angelegt haben. Ändern Sie ggf. Bezeichnung und Datum.
- 5. Legen Sie im Feld 'Beseitigung durch' fest, wer für die Beseitigung des Mangels zuständig ist. Sie können einen Kontakt aus der Projekt-Beteiligtenliste wählen oder einen Bearbeiter frei eingeben.
- 6. Tragen Sie das Datum ein, bis zu dem der Mangel beseitigt sein muss.
- 7. Mit einem Klick auf das Zahnrad-Symbol können Sie eine Bilddatei zum Mangel hinzufügen. Um das Bild vergrößert anzuzeigen oder zu löschen, klicken Sie auf das Bearbeitungs-Zahnrad und wählen Sie die entsprechende Option.
- 8. Unter 'Letzter Verlaufeintrag' wird Ihnen der aktuelle Bearbeitungsstatus des Mangels angezeigt (siehe unten).
- 9. Über den 'To do & Info'-Block können Sie eine Aktion zu dem Mangel anlegen, Notizen hinterlegen und Dokumente speichern. Siehe hierzu auch das Kapitel ['To](#page-26-0) do & [Info'-Block](#page-26-0).

# **Mangel bearbeiten**

Klicken Sie in der Mängelliste auf den Mangel, den Sie bearbeiten möchten.

Mit einem Klick auf den Pfeil rechts im Feld 'Erfassung' können Sie das Protokoll bzw.den Bautagebuch-Eintrag aufrufen, in dem der Mangel erfasst wurde.

# **Mangel löschen**

Im Baustein 'Mängel' können nur freie Mängel gelöscht werden. Mängel aus Protokollen und Bautagebuch-Einträgen dürfen nur in der TOP-Liste des jeweiligen Protokolls bzw. in der Vermerkliste des Bautagebuch-Eintrags gelöscht werden. Damit wird eine versehentliche Änderung abgeschlossener Protokolle bzw. Bautagebuch-Einträge vermieden.

Um einen freien Mangel zu löschen:

- 1. Öffnen Sie den Baustein 'Mängel'.
- 2. Klicken Sie in der Zeile des Mangels, den Sie löschen möchten, auf das Löschen-Symbol und bestätigen den Dialog mit 'OK'.

## **Mangelverlauf dokumentieren**

- 1. Öffnen Sie den Baustein 'Mängel'.
- 2. Klicken Sie auf den Mangel, den Sie bearbeiten möchten.
- 3. Klicken Sie auf 'Verlauf' im Navigationsbereich. Es wird Ihnen die Chronologie der Mangelerfassung und bearbeitung angezeigt. Der erste Eintrag ist hierbei immer die Erfassung des Mangels.
- 4. Klicken Sie in der Titelzeile und wählen das Plus-Symbol für einen neuen Bearbeitungsstand.
- 5. Geben Sie die 'Bezeichnung' (z. B.'Kontrolle Behebung', 'Fristsetzung' o.ä.) ein. Im Feld 'Beschreibung' können Sie detaillierte Angaben zum Bearbeitungsverlauf machen.
- 6. Dem jeweiligen Bearbeitungsstand können Sie ein Foto anhängen. Klicken Sie im Eintrag auf das Bearbeitungs-Zahnrad und wählen die Option 'Bild hinzufügen'. Um das Bild vergrößert anzuzeigen oder zu löschen, klicken Sie ggf. auf das Bearbeitungs-Zahnrad und wählen Sie die entsprechende Option.

Zum Löschen eines Verlaufseintrags klicken Sie auf das Bearbeitungs-Zahnrad und wählen die Option 'Löschen'.

<span id="page-223-0"></span>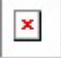

Der Baustein 'Aktionen' steht Ihnen zur Verfügung, wenn Sie eine Büro-Lizenz für PRO tasks haben. In diesem Baustein findet die projektübergreifende Organisation der Aktionen statt. Anders als in den 'Daily Actions', wo nur die Aktionen des angemeldeten Mitarbeiters angezeigt werden, werden in diesem Baustein alle Aktionen aufgeführt.

Beim Öffnen des Bausteins als Benutzer mit Mitarbeiterrechten werden Ihnen Ihre aktuellen Aktionen angezeigt. Mit höherwertigen Benutzerrechten in PROJEKT PRO werden Ihnen alle aktuellen Aktionen angezeigt.

Der blaue Punkt in der erste Spalte weist darauf hin, dass die Aktion ungelesen ist.

Die zweite Spalte zeigt die Priorität (siehe Kapitel [Aktionsfenster\)](#page-73-0).

In der Spalte 'Typ' ist der Typ der Aktion erkennbar. Mehr Informationen zu den [Icons](#page-76-0) finden Sie im Kapitel Icons in den Daily [Actions.](#page-76-0)

# **Suchen und filtern**

Sie können über das Suchfeld bzw. über die detaillierte Suche nach Aktionen suchen. Beachten Sie hierzu das Kapitel [Suchfunktionen.](#page-22-0)

Standardmäßig werden nur aktuelle Aktionen angezeigt. Um Aktionen anderer Status anzuzeigen, benutzen Sie den Statusfilter in der letzten Spaltenüberschrift:

- Abgeschlossene (erledigte) Aktionen werden durch ein Häkchen markiert und in grauer Schrift dargestellt.
- Aktuelle Aktionen sind Aktionen, die aktuell erledigt werden sollen.
- Kommende und geplante Aktionen: diese Status sind spezifisch zu Aufgaben-Aktionen. Beachten Sie das entsprechende [Kapitel](#page-225-0).
- 'Offene' Aktionen sind alle Aktionen, welche noch nicht abgeschlossen sind: aktuelle, kommende und geplante Aktionen.

Mit der Funktion 'Jetzt aktualisieren' im Kopfbereich wird der Filter neu ausgeführt. Falls z. B. nach aktuellen Aktionen gefiltert wird, werden Aktionen, die gerade erledigt wurden, in der Liste nicht mehr angezeigt.

## **Neue Aktion anlegen**

Klicken Sie auf 'Funktionen' im Kopfbereich und wählen Sie die Option 'Neue Aktion'. Erfassen Sie die Aktionsdaten (siehe Kapitel [Aktionsfenster](#page-73-0)).

# **Bearbeiten-Funktion**

Mit der Funktion 'Bearbeiten' können Sie eine große Anzahl von Aktionen in einem Schritt bearbeiten:

- 1. Lassen Sie sich mithilfe der Suchfunktionen die gewünschten Aktionen anzeigen.
- 2. Klicken Sie unter 'Funktionen' im Kopfbereich auf 'Bearbeiten'.
- 3. Markieren Sie die gewünschten Aktionen. Verwenden Sie bei Bedarf 'Alle markieren', 'Alle demarkieren', 'Markierung umkehren' unter 'Funktionen' im Kopfbereich.
- 4. Klicken Sie auf 'Markierte anzeigen' im Fußbereich, um die markierten Aktionen in der Aktionsliste anzuzeigen bzw. auf 'Markierte bearbeiten', um sie zu bearbeiten. Folgende Bearbeitungsfunktionen stehen Ihnen zur Verfügung:
	- 'Zuordnen' ordnet die markierten Aktionen einem Datum, einem Mitarbeiter, einem Umfeld oder/und einem Projekt zu.
	- 'Dauer eintragen' trägt in allen Aktionen die eingegebene Dauer ein.
	- 'Erledigen' markiert alle ausgewählten Aktionen als erledigt.
	- 'Als gelesen markieren' markiert alle ausgewählten Aktionen als gelesen.

# **Aktionsliste drucken**

Um die Aktionsliste zu drucken, klicken Sie auf den Drucker im Kopfbereich.

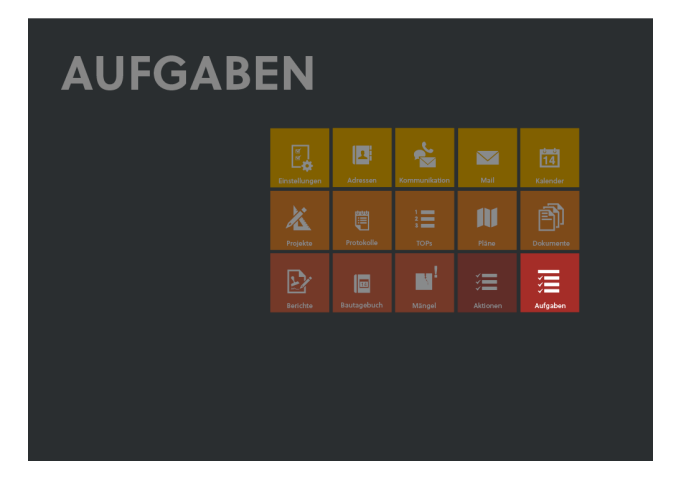

Der Baustein 'Aufgaben' steht Ihnen zur Verfügung, wenn Sie eine Büro-Lizenz für PRO tasks haben. In diesem Baustein werden die Aufgaben angelegt bzw. übernommen, die zur Erfüllung der Leistungsphase notwendig sind. Anschließend werden die Aufgaben in Aktionen untergliedert und diese terminiert und verteilt.

# <span id="page-225-0"></span>**AUFGABEN UND AUFGABEN-AKTIONEN**

# **Aufgaben**

Eine Aufgabe ist ein meist etwas komplexeres Konstrukt, das oft von mehreren Mitarbeitern erledigt wird, also teilbar ist. Aufgaben werden in der Projektstruktur den Leistungsphasen zugeordnet. Sie können abhängig von anderen Aufgaben sein.

# **Aufgaben-Aktionen**

Eine Aktion ist ein Teil einer Aufgabe, welcher nicht weiter untergliedert werden kann. Sie repräsentiert eine einzelne Tätigkeit, die von einem Mitarbeiter bearbeitet wird. Aktionen dienen mit weiteren Aktionen der Aufgabenerfüllung und können parallel oder sequentiell bearbeitet werden.

# <span id="page-225-1"></span>**AUFGABENLISTE**

# **Aufgaben aufrufen**

Im Baustein 'Aufgaben' werden die Aufgaben aller Projekte angezeigt.

- Im Baustein 'Projekte' werden auf jeder Ebene (Projekt, Auftrag, Leistungsphase) die Aufgaben der jeweiligen Ebene angezeigt:
	- 1. Öffnen Sie den Baustein 'Projekte' (Management).
	- 2. Wählen Sie das gewünschte Projekt bzw. den Auftrag und die Leistungsphase.
	- 3. Klicken Sie auf 'Aufgaben' im Navigationsbereich.

## **Aufgabenliste-Ansichten**

Für übersichtliches und zweckmäßiges Arbeiten mit den Aufgaben stehen Ihnen drei Ansichten zur Verfügung. Zum Wechseln der Ansichten klicken Sie auf das Layoutauswahl-Symbol im Kopfbereich.

Aufgabenliste

In der Aufgabenliste werden Aufgaben aufgegliedert nach ihrer Leistungsphase, ihrem Auftrag und ihrem Projekt. Es wird neben dem Status der Aufgabe, der Aufgabenverantwortliche und die Dauer angezeigt. Wenn Sie mit dem Mauszeiger auf ein Feld zeigen, bekommen Sie den Inhalt per Quickinfo angezeigt. Sie können mithilfe der gewohnten [Suchfunktionen](#page-22-0) nach Aufgaben suchen. Es steht Ihnen auch die Standard-Suche zur Verfügung, um z. B. die eigenen offenen Aufgaben zu finden. Um ins Aufgabendatenblatt zu gelangen, klicken Sie auf 'Bearbeiten' unter dem Bearbeitungs-Zahnrad.

■ Aktionsliste-Vorplanung/Aktueller Stand In der Aktionsliste liegt der Fokus auf den Aktionen. Die Aktionen werden mit ihrer Zuordnung zu Aufgabe, Leistungsphase, Auftrag und Projekt dargestellt. Hier können Sie nach Aktionen suchen. Bei der 'Vorplanung' werden die SOLL-Stunden (Stundenbudget) angezeigt. In der Ansicht 'Aktueller Stand' wird das Restbudget (Stundenbudget - erfasste Stunden) errechnet. Durch Klick auf das Stift-Symbol gelangen Sie ins Aufgaben- bzw. Aktionsdatenblatt. In der Aktionsliste kann die Liste der Aufgaben-Aktionen gedruckt werden. Klicken Sie hierfür auf den Drucker und wählen den Druck aus.

# **Neue Aufgabe anlegen**

Beachten Sie, dass Aufgaben zu Leistungsphasen zugeordnet werden und die Projektstruktur angelegt sein muss, um Aufgaben zu erfassen. Beachten Sie hierzu das Kapitel Aufträge, Aufgaben, [Leistungsphasen.](#page-175-0)

Um eine neue Aufgabe anzulegen:

- 1. Rufen Sie den Baustein 'Aufgaben' auf.
- 2. Klicken Sie auf 'Funktionen' und wählen die Option 'Neue Aufgabe'. Es folgen Dialoge, die Sie durch die Benennung der Aufgabe und die Zuordnung zu Projekt, Auftrag und Leistungsphase führt. Wenn der Auftrag bzw. die Leistungsphase, dem/der die Aufgabe zugeordnet werden soll, in der Liste angezeigt ist, können Sie auch auf das Plus-Symbol der entsprechenden Zeile klicken. Die Aufgabe wird dann automatisch dem Projekt bzw. der Leistungsphase zugeordnet.
- 3. Das Aufgabendatenblatt wird angezeigt. Beachten Sie hierzu das entsprechende [Kapitel](#page-227-0).

## **Aufgaben übernehmen**

Sie müssen nicht für jedes Projekt wiederkehrende Aufgaben neu anlegen. Sie können Aufgaben auch übernehmen, die in anderen Projekten angelegt wurden, wenn Sie auf dem Projektdatenblatt des gewünschten Projekts die Markierung 'Aufgabenerstellung, Zeit- und Kostenerfassung möglich' gesetzt haben.

Standardmäßig stehen Ihnen die HOAI-Daten 2009 und 2013 als Aufgaben zur Verfügung. Diese können Sie auch auf unserer Internetseite [www.projektpro.com](http://www.projektpro.com) herunterladen und im Baustein 'Einstellungen' (Basis) unter 'Systemkonfiguration' [importieren](#page-59-0).

Um Aufgaben aus vorhandenen Projekten zu übernehmen:

- 1. Klicken Sie auf 'Funktionen' im Kopfbereich der Aufgaben und wählen Sie die Option 'Übernahme'.
- 2. Wählen Sie das Projekt, den Auftrag und die Leistungsphase aus, aus denen Sie Aufgaben übernehmen möchten.
- 3. Markieren Sie die zu übernehmenden Aufgaben oder benutzen Sie die Funktion 'Alles auswählen'. Klicken Sie anschließend 'OK'.
- 4. Geben Sie nun das Projekt, den Auftrag und die Leistungsphase an, wohin die Aufgaben übernommen werden sollen. Bestätigen Sie dann mit 'OK'.
- <span id="page-227-0"></span>5. Prüfen und ergänzen Sie ggf. die Aufgabe.

# **AUFGABENDATENBLATT**

## **Allgemeine Aufgabendaten**

In den Feldern 'Projekt', 'Auftrag', 'Leistungsphase' wird die Zuordnung der Aufgabe angezeigt, welche geändert werden kann, solange die Aufgabe den Status 'In Vorbereitung' hat (siehe unten).

Die Nummer, Bezeichnung und Beschreibung der Aufgabe können jederzeit geändert werden.

Der Verantwortliche ist zuständig für:

- die Planung und Terminierung der Aktionen, aus denen die Aufgabe besteht,
- die manuelle Freigabe der Aufgabe und
- den manuellen Abschluss der Aufgabe.

Der Termin ist der Zeitpunkt, zu dem die Aufgabe erledigt sein soll.

Durch die Markierung 'Fertig vorbereitet' wird die Aufgabe aktiv. Die erste Aktion laut Bearbeitungsreihenfolge wird aktuell. Zur nachträglichen Bearbeitung der Aufgabe muss die Markierung 'Fertig vorbereitet' entfernt werden.

Aufgaben können folgende Status haben:

- 'In Vorbereitung': Aktionen können noch nicht bearbeitet werden und werden nicht zur Bearbeitung angezeigt.
- 'Gestartet': die Aktionen der Aufgabe sind zur Bearbeitung freigegeben.
- 'Abgeschlossen': Alle Aktionen der Aufgabe sind erledigt.

## **Aktionsliste**

Durch Aktionen kann die Aufgabe strukturiert werden. Aktionen werden einem Bearbeiter zugeordnet und in einer Reihenfolge abgearbeitet. Die Erledigung aller Aktionen führt zur Erfüllung der Aufgabe.

Wenn viele Aktionen der Aufgabe zugeordnet sind, können Sie die Aktionsliste der Aufgabe vergrößern, indem Sie das Layout wechseln: klicken Sie hierfür auf das Layout-Symbol und wählen 'Aktionsliste der Aufgabe'.

Um eine neue Aufgaben-Aktion anzulegen, klicken Sie auf das Plus-Symbol. Diese wird automatisch dem Projekt, dem Auftrag, der Leistungsphase und der aktuellen Aufgabe zugeordnet.

Folgende weitere Angaben sind möglich

- Priorität: In der ersten Spalte können Sie die Wichtigkeit der Aktion festlegen. Die Wichtigkeit dient nur der Markierung oder Filterung von Aktionen. Diese Einstellung ist optional.
- Bearbeitungsreihenfolge: In der zweiten Spalte legen Sie die Reihenfolge fest, in der die Aktionen bearbeitet werden müssen. Damit definieren Sie die

Abhängigkeiten zwischen den Aktionen. Sollen mehrere Aktionen gleichzeitig bearbeitet werden, erhalten diese die gleiche Nummer. Aktionen ohne Nummer sind nicht abhängig von anderen Aktionen.

- Darstellungsreihenfolge: Aktionen, welche gleichzeitig bearbeitet werden sollen, können durch eine Nummerierung in der dritten Spalte in die bevorzugte Darstellungsreihenfolge gebracht werden. Klicken Sie dazu nach Nummerierung der Aktionen auf die Spaltenüberschrift.
- Tragen Sie die Bezeichnung ein, legen Sie den Bearbeiter fest. Sie können an dieser Stelle das Umfeld eintragen oder ändern. Üblicherweise wird dies jedoch der Bearbeiter im Zuge der Organisation seiner Aktionen selbst tun.
- Datum/Termin: Das 'Datum' beschreibt den geplanten Bearbeitungsbeginn.

Der 'Termin' markiert das letztmögliche Enddatum der Aktion.

Die Dauer ist der prognostizierte Zeitraum in Stunden, der für die Erfüllung der Aktion kalkuliert wird.

Arbeitsablauf: Sie können Aktionen delegieren oder von weiteren Benutzern prüfen oder freigeben lassen. Klicken Sie dazu auf das Arbeitsablauf-Symbol und markieren Sie die gewünschten Aktionen. Ordnen Sie die Aktionen den Benutzern zu.

Mit der Option 'Delegieren' wird eine Aktion angelegt, die erledigt werden muss, damit die Hauptaktion aktiv wird.

Mit den Optionen 'Prüfen' und 'Freigeben' kann die Hauptaktion nach Erledigung von einem weiteren Benutzer geprüft oder freigegeben werden.

Durch klicken auf das Stift-Symbol gelangen Sie zum Aktionsdatenblatt.

Wird eine Aktion von ihrem Bearbeiter erledigt, wird dies im Aufgabendatenblatt dargestellt. Das Erledigungsdatum wird als Quickinfo angezeigt.

Im Aufgabendatenblatt können Sie die Aktionen nach ihrem Status filtern. Klicken Sie dazu auf das Symbol oberhalb der Löschen-Symbole.

Aufgaben-Aktionen können folgende Status haben:

- 'Geplant': die Aufgabe, welcher die Aktion zugeordnet ist, ist in Vorbereitung.
- 'Kommend': die Aufgabe ist 'fertig vorbereitet', jedoch nicht 'gestartet' oder vorhergehende Aktionen müssen noch erledigt werden.
- 'Aktuell': Aktion, welche zu bearbeiten ist.
- Abgeschlossen': Aktion ist erledigt.

Das Filterkriterium 'Offene' umfasst die Status 'Geplant', 'Kommend' und 'Aktuell'.

# **Bedingungen**

Um die Aufgabe durch den Verantwortlichen steuern zu konnen, stehen Ihnen außerdem die Bedingungen 'Manuelle Freigabe erforderlich' und 'Manueller Abschluss erforderlich' zur Verfugung. Durch die Festlegung einer Bedingung wird eine Aktion angelegt, die durch den Verantwortlichen zu erledigen ist.

## **Ressourcenplanung**

Die Ressourcenplanung dient der terminlichen Einordnung der Aufgabe und ergibt sich aus den zugeordneten Aktionen.

- 'Start': frühestes Datum der zugeordneten Aktionen
- 'Ende': spätestes Datum der zugeordneten Aktionen
- 'Dauer aktuell': Dauer aller aktuellen Aktionen
- 'Dauer offen': Dauer aller Aktionen mit dem Status 'geplant', 'kommend' und 'Aktuell'
- 'Dauer gesamt': Dauer aller Aktionen

# **To-do & Info**

Sie haben jederzeit die Möglichkeit, einer Aufgabe eine Notiz oder ein Dokument zuzuordnen. Dazu klicken Sie auf das entsprechende Plus-Symbol.

# **INDEX**

# **A**

# **Abmelden [14](#page-13-0)**

# **Administrator**

Administrator-Aufgaben [68](#page-67-0) Administrator-Funktionen [60](#page-59-0) Administrator-Funktionen (Einzelplatz) [62](#page-61-0) Administrator-Funktionen (Server) [63,](#page-62-0) [65](#page-64-0) Administrator-Handbuch [11](#page-10-0) Adminstratorrechte [59](#page-58-0)

# **Adressen**

Adressdaten [123](#page-122-0) Adresse anlegen/löschen [122](#page-121-0) Adresse sperren [123](#page-122-0) Adressen suchen/bearbeiten [129](#page-128-0) Adressen verschmelzen [129](#page-128-0) Adressexport nach ORCA AVA [168](#page-167-0) Adressexport via vCard [134](#page-133-0) Adressgruppen definieren/bearbeiten [130](#page-129-0) Adressimport via vCard [134](#page-133-1) Adressliste drucken [132](#page-131-0) Adress-Selektion eintragen [123,](#page-122-0) [127](#page-126-1) Adress-Selektion: Standard-Werte einstellen [46](#page-45-0) Ansprechpartner anlegen und sortieren [125](#page-124-0) Etiketten drucken [132](#page-131-1) Geburtstage und Jubiläen eintragen [123](#page-122-0) Kommunikation zur Adresse aufrufen [127,](#page-126-0) [141](#page-140-0) Projektliste der Adresse (Auftraggeber) [128](#page-127-0) Projektliste der Adresse (Projektbeteiligung) [128](#page-127-1) Standard-Werte für Anrede/Titel/Beruf einstellen [46](#page-45-0)

## **Aktionen**

Aktion im 'To-do & Info'-Block anlegen [27,](#page-26-0) [73](#page-72-0) Aktion prüfen/delegieren/freigeben [27](#page-26-0) Aktion über 'PP-Tools' anlegen [33](#page-32-0) Aktionen bearbeiten [224](#page-223-0) Aktionen mit iCal synchronisieren [79](#page-78-0) Aktionen suchen [224](#page-223-0) Aktionsbezeichnungen einstellen [46](#page-45-0) Aktionsfenster [74](#page-73-0) Aktionsliste drucken [224](#page-223-0) Aktionstypen [73](#page-72-0) Arbeitsumfeld einer Aktion einstellen [51,](#page-50-0) [74](#page-73-0) Aufgaben-Aktionen [226](#page-225-0)

#### **A k t i o n e n**

Benutzerspezifische Aktions-Einstellungen 3[8](#page-37-0) Daily Actions 7[6](#page-75-0) E rin n e r u n g s f u n k tio n 7 [4](#page-73-0) Icons in den Daily Action s [7](#page-76-0) 7 Priorität/Wichtigkeit der Aktion 7[4](#page-73-0) Standard-Dauer einstellen 9[8](#page-97-0)

#### **A n s p r e c h p a rt n e r**

Ansprechpartner anlegen und sortieren 1[2](#page-124-0)5

#### **A p p l e M a i l**

E-Mails aus Apple Mail importieren 11[8](#page-117-0)

#### **A r b e i t s u m fe l d e r**

Arbeitsumfeld einer Aktion einstellen 5[1,](#page-50-0) 7[2](#page-71-0)

#### **A u fg a b e n**

Aktionsliste der Aufgabe 22[8](#page-227-0) Aufgabe anlegen/übernehmen 22[6](#page-225-1) Aufgaben suchen/aufrufen 22[6](#page-225-1) Aufgaben-Aktionen 22[6](#page-225-0) Aufgabendatenblatt 22[8](#page-227-0) Aufgabenliste 22[6](#page-225-1) Aufgabenstatus 22[8](#page-227-0) Grundlagen 22[6](#page-225-0) Regeln und Bedingungen 22[8](#page-227-0)

#### Aufgaben (Wartungsaufgaben)

Liste der Wartungsaufgaben 6[8](#page-67-0)

#### **A u s h ä n g e**

Aushang erstellen/kommentieren/abschließen [8](#page-79-0)0 Aushang über 'PP-Tools' anlegen [3](#page-32-0)3

# **B**

## **Ba u t a g e b u c h 1 7 [4](#page-173-0)**

Anwesende erfassen 21[3](#page-212-0) Arbeiten erfassen [2](#page-210-0)11 Ausführungsfirmen definieren 16[8](#page-167-0) Bautagebuch-Eintrag anlegen 2[0](#page-208-0)9 Bautagebuch-Eintrag drucken 21[6](#page-215-0) Bautagebuch-Eintrag duplizieren 2[0](#page-208-0)9 Bautagebuch-Eintrag versenden 21[6](#page-215-1) Bautagebuchversand-Einstellungen 1[0](#page-107-0)8 Einstellungen Projektwertelisten 1[7](#page-176-0)7 Einstellungen Wertelisten 1[0](#page-102-0)3 Fotos einfügen/anzeigen 21[4](#page-213-0) Vermerke erfassen 21[3](#page-212-1) Wetter und Wasserstand erfassen 21[0](#page-209-0)

#### **Bearbeiten-Funktion**

# **Bearbeiten-Funktion**

Allgemein [28](#page-27-0)

# **Bearbeitungs-Zahnrad [19](#page-18-0) Beenden (PROJEKT PRO beenden) [14](#page-13-0) Beispieldaten löschen [60](#page-59-0) Benutzer**

Benutzer anlegen [54](#page-53-0) Benutzerdaten anlegen [56,](#page-55-0) [57](#page-56-0) Controlling-Mitarbeiter anlegen [57](#page-56-0) Named-User Lizenzen vergeben [54,](#page-53-0) [58](#page-57-0) PROJEKT PRO Zugriffsrechte [59](#page-58-0) Standard Admin-Benutzer [54](#page-53-0) Standard-Benutzer festlegen [41](#page-40-0) Workflow-Mitarbeiter anlegen [57](#page-56-0)

# **Berichte**

Bericht erstellen [201](#page-200-0) Bericht versenden [205](#page-204-0) Berichte-Einstellungen [109](#page-108-0) Berichtsstände speichern [206](#page-205-0) Projektberichte anzeigen [175](#page-174-1) Variablen für die Berichte [207](#page-206-0)

## **Beteiligte**

Adressexport nach ORCA AVA [168](#page-167-0) Beteiligten anlegen [168](#page-167-0) Beteiligtenliste anlegen [168](#page-167-0) Beteiligtenliste drucken [168](#page-167-0) Projektliste der Adresse (Projektbeteiligung) [128](#page-127-1) Standard-Beteiligte (Musterprojekt) [101](#page-100-0)

# **Büroinhaberrechte [59](#page-58-0)**

# **C**

**Cache** Cache einstellen [41](#page-40-0) Cache leeren [38](#page-37-0)

# **D**

## **Daily Actions**

Benutzerspezifische Daily Actions-Einstellungen [38](#page-37-0) Daily Actions allgemein [76](#page-75-0) Icons in den Daily Actions [77](#page-76-0)

**Dateicheck [60](#page-59-0)**

# **Detaillierte Suche [23](#page-22-0)**

# **Dokument**

Dokumente im 'To-do & Info'-Block speichern [27](#page-26-0)

## **Dokumente**

Dokument anzeigen und bearbeiten [198](#page-197-0) Dokument verschicken [142](#page-141-0) Dokument-Datenblatt [196](#page-195-0) Dokumente suchen und anlegen [194](#page-193-0) Logbuch und Stände [199](#page-198-0) Projekt-Einstellungen für die Dokumente [177](#page-176-0)

# **Drucken**

Cache leeren [38](#page-37-0) Dokumente drucken [29](#page-28-0) Drucke als pdf-Datei speichern [29](#page-28-0) Drucker-Symbol [15](#page-14-0) Drucklayouts anpassen [66](#page-65-0) Drucktitel und -Fußzeile anpassen [66](#page-65-0) Papierformat [33](#page-32-0) Symbolleiste der Druckvorschau konfigurieren [29](#page-28-0)

# **E**

# **Einstellungen**

Administrator-Einstellungen [60](#page-59-0) Administrator-Einstellungen (Einzelplatz) [62](#page-61-0) Administrator-Einstellungen (Server) [63](#page-62-0) Administrator-Einstellungen Management [98](#page-97-0) Arbeitsumfeld von Aktionen [51](#page-50-0) Bautagebuchversand-Einstellungen [108](#page-107-0) Bautagebuch-Wertelisten [103](#page-102-0) Bautagebuch-wertelisten (Projekt) [177](#page-176-0) Benutzer-Einstellungen [56,](#page-55-0) [57](#page-56-0) Benutzer-Einstellungen (eigene) [38](#page-37-0) Benutzer-Einstellungen für Aktionen [72](#page-71-0) Benutzer-Einstellungen Kalender [121](#page-120-0) Benutzer-Einstellungen Management [99](#page-98-0) Berichte-Einstellungen [109](#page-108-0) Dokumente-Einstellungen (Projekt) [177](#page-176-0) Druck-Einstellungen [66](#page-65-0) Einstellungen aus Launchpad aufrufen [14](#page-13-0) Einstellungen für die Datensynchronisation [88](#page-87-0) E-Mail-Abruf-Einstellungen (Server) [65](#page-64-0) E-Mail-Konto löschen [121](#page-120-1) E-Mail-Konto-Einstellungen [111](#page-110-0) Feiertags-Sets [52](#page-51-0) Geschäftsbereiche einstellen [42](#page-41-0) IMAP-Konto-Einstellungen [114](#page-113-0) Mängelversand-Einstellungen [107](#page-106-0) Musterprojekt [101](#page-100-0)

## **Einstellungen**

Plancodierung-Einstellungen (Büro) [102](#page-101-0) Plancodierung-Einstellungen (Projekt) [177](#page-176-0) Planversand-Einstellungen [104](#page-103-0) Programm-Einstellungen [41](#page-40-0) Protokoll-Einstellungen [105](#page-104-0) Standard-Benutzer festlegen [56](#page-55-0) Standort-Einstellungen [43](#page-42-0) Symboltasten im Kopfbereich einstellen [15](#page-14-0) Textbausteine [48](#page-47-0) Wertelisten [46](#page-45-0)

# **E-Mailer**

Administrator-Einstellungen Management [98](#page-97-0)

Eingehende E-Mails bearbeiten/beantworten [152](#page-151-0)

E-Mail-Abruf-Einstellungen (PRO server) [65](#page-64-0)

E-Mail-Konten-Einstellungen [111](#page-110-1)

E-Mail-Konto anlegen [111](#page-110-0)

E-Mail-Konto löschen [111,](#page-110-1) [121](#page-120-1)

E-Mails abrufen [151](#page-150-0)

E-Mails aus Apple Mail importieren [118](#page-117-0)

E-Mails aus Daily Actions abrufen [76](#page-75-0)

E-Mails aus weiteren Programmen importieren [119](#page-118-0)

E-Mails im Kontoausgang verschicken [156](#page-155-0)

Icons im E-Mailer [149](#page-148-0)

IMAP-Konto anlegen [114](#page-113-0)

Kontoeingang [152](#page-151-0)

Konto-Einstellungen [111](#page-110-0)

# **Ereignisse**

Ereignis anlegen/bearbeiten [160](#page-159-0) Ereignisse exportieren [162](#page-161-0) Ereignisse mit iCal synchronisieren [162](#page-161-0) Ereignisse wiederherstellen [60](#page-59-0)

# **Etiketten drucken [132](#page-131-1)**

# **F**

## **Feedback zu PROJEKT PRO [13,](#page-12-0) [33](#page-32-0)**

#### **Feiertage**

Feiertags-Set anlegen und importieren [52](#page-51-0)

# **Fenster**

Benutzerspezifische Fenster-Einstellungen [38](#page-37-0) Beschreibung des PROJEKT PRO Fensters [15](#page-14-0) Fensterposition speichern [33](#page-32-0) Fensterpositionen zurücksetzen [38](#page-37-0) Menüleiste [33](#page-32-0)

## **Filter**

**Filter** Filter entfernen [26](#page-25-0) Filter umkehren [26](#page-25-0) Filter-Symbol [15](#page-14-0) Korrespondenzfilter in der Vergangenheit einstellen [99](#page-98-0) Listen filtern [26](#page-25-0)

# **G**

**Geburtstage und Jubiläen [123](#page-122-0) Geschäftsbereiche einstellen [42](#page-41-0)**

# **H**

**Handbücher [11,](#page-10-0) [33](#page-32-0) Hilfe rund um ProjektPro [11](#page-10-1) HOAI** HOAI-Daten einlesen [60](#page-59-0) **Hotline [12](#page-11-0)**

**HTML-E-Mails** Anzeige von HTML-E-Mails einstellen [98](#page-97-0)

# **I**

**Icons** Icons im E-Mailer [149](#page-148-0) Icons in den Daily Actions [77](#page-76-0) Icons in der Kommunikation [136](#page-135-0) PROJEKT PRO Standard-Icons [19](#page-18-0)

# **Ideen**

Idee anlegen und suchen [82](#page-81-0) Idee über 'PP-Tools' anlegen [33](#page-32-0)

**Index (detaillierte Suche) [23](#page-22-0) Informationssymbol [15](#page-14-0)**

# **K**

# **Kalender**

Benutzer-Einstellungen Kalender [121](#page-120-0) Ereignis anlegen/bearbeiten [160](#page-159-0) Kalenderansichten [159](#page-158-0) Kalenderexport [162](#page-161-0)

# **Kalendersynchronisation**

Ereignisse mit iCal synchronisieren [162](#page-161-0) Ereignisse wiederherstellen [60](#page-59-0) Synchronisations-Account anlegen [57](#page-56-0)

## **Knowledge Base [11](#page-10-0)**

## **Kommunikation**

Adresszuordnung der Kommunikation [142](#page-141-0) Anhänge zu Kommunikationen [142](#page-141-0) Automatischen Betreff einstellen [43](#page-42-0) Benutzer-Einstellungen Management [99](#page-98-0) Icons in der Kommunikation [136](#page-135-0) Kommunikation aus Kommunikationsliste anlegen/bearbeiten [138](#page-137-0) Kommunikation drucken/duplizieren [142](#page-141-0) Kommunikation zur Adresse anlegen/bearbeiten [141](#page-140-0) Kommunikationen in PROJEKT PRO (Übersicht) [137](#page-136-0) Kommunikationsfenster (allgemein) [142](#page-141-0) Kommunikationsfenster (Besonderheiten zu den einzelnen Kommunikationstypen) [145](#page-144-0) Korrespondenzfilter in der Vergangenheit einstellen [99](#page-98-0) Projektkommunikation erstellen [171](#page-170-0)

# **Kontoausgang [156](#page-155-0)**

# **Kontoeingang [152](#page-151-0)**

# **L**

## **Launchpad**

Launchpad allgemein [14](#page-13-0) Launchpad bearbeiten [14](#page-13-0) Launchpad-Symbol [15](#page-14-0)

## **Layout-Auswahl-Symbol [15](#page-14-0)**

## **Library**

PROJEKT PRO Library-Ordner einstellen (Einzelplatz) [62](#page-61-0) PROJEKT PRO Library-Ordner einstellen (Server) [63](#page-62-0)

## **Lizenz**

Lizenz eingeben/aktivieren [69](#page-68-0) Named-User Lizenzen vergeben [54,](#page-53-0) [58](#page-57-0)

# **M**

# **Mängel**

Freien Mangel anlegen [222](#page-221-0) Mangel verfolgen [222](#page-221-0) Mängelliste anzeigen, drucken, verschicken [219](#page-218-0) Mängelversand-Einstellungen [107](#page-106-0) Projektmängel anzeigen [175](#page-174-0)

## **Mehrwertsteuer**

Standard-Mehrwertsteuer einstellen [45](#page-44-0)

# **Menüleiste [33](#page-32-0) Microsoft Outlook**

## **Microsoft Outlook**

Ereignisse mit Outlook synchronisieren [162](#page-161-0)

# **Mitarbeiter**

Controlling-Mitarbeiter anlegen [57](#page-56-0) Workflow-Mitarbeiter anlegen [57](#page-56-0)

# **Mitarbeiterrechte [59](#page-58-0)**

**Musterprojekt [101](#page-100-0)**

# **N**

**Named-User Lizenzen [54,](#page-53-0) [58](#page-57-0) Navigation in PROJEKT PRO [15](#page-14-0)**

# **News [84](#page-83-0)**

# **Noticeboard**

Aushang erstellen/kommentieren/abschließen [80](#page-79-0) Noticeboard-Aushang über 'PP-Tools' anlegen [33](#page-32-0)

## **Notizen**

Notiz im 'To-do & Info'-Block anlegen [27](#page-26-0) Notiz über 'PP-Tools' anlegen [33](#page-32-0) Notizen anlegen [82](#page-81-0) Reaktive Notizen [27](#page-26-0)

# **O**

**ORCA AVA**

Adressexport nach ORCA AVA [168](#page-167-0)

# **Outlook [162](#page-161-0)**

# **P**

# **Pläne**

Grundlagen [189](#page-188-0) Neuen Plan anlegen [189](#page-188-1) Plancodierung-Einstellungen (Büro) [102](#page-101-0) Plancodierung-Einstellungen (Projekt) [177](#page-176-0) Pläne verschicken [191](#page-190-0) Planempfänger anzeigen [191](#page-190-0) Plangenehmigungsstatus-Werte einstellen [46](#page-45-0) Planlisten und Planversandlisten ausdrucken [193](#page-192-0) Planstände dokumentieren [189](#page-188-1) Planversand-Einstellungen [104](#page-103-0)

# **Plugins**

Anzeige der aktiven Plugins [41](#page-40-0)

## **Pop-up**

Benutzerspezifische Pop-up-Einstellungen [38](#page-37-0) Pop-up-Markierung (Aktionsfenster) [74](#page-73-0)

# **PP-Tools [33](#page-32-0)**

## **PRO mobil**

Datensynchronisation [93](#page-92-0) Einstellungen für die Synchronisation [88](#page-87-0) Mobilen Stand erstellen [89](#page-88-0) Mobilen Stand kopieren [90](#page-89-0) PRO mobil allgemein [87](#page-86-0) Stand auf mobiles Gerät öffnen [92](#page-91-0) Voraussetzungen [87](#page-86-1)

## **Programm-Einstellungen [41](#page-40-0)**

# **PROJEKT PRO Library**

PROJEKT PRO Library Ordner einstellen (Einzelplatz) [62](#page-61-0) PROJEKT PRO Library Ordner einstellen (Server) [63](#page-62-0)

# **PROJEKT PRO TEMP-Verzeichnis [38](#page-37-0)**

# **PROJEKT PRO Version [33](#page-32-0)**

# **Projekte**

Projekt anlegen (Management) [164](#page-163-0) Projekt-Grunddaten (Management) [165](#page-164-0) Projektkommunikation erstellen [171](#page-170-0) Projektliste (Management) [164](#page-163-0) Projektnummernkreis einstellen [45](#page-44-0) Projektstruktur anlegen (Management) [176](#page-175-0) Projektzuordnung von Kommunikationen [142](#page-141-0) Standard-Projekt-Einstellungen [45](#page-44-0)

# **Projektleiterrechte [59](#page-58-0)**

## **Protokolle**

Anwesenheitsliste drucken [180](#page-179-0) Grundlagen [180](#page-179-1) Protokoll duplizieren [183](#page-182-0) Protokoll versenden [184](#page-183-0) Protokoll/Tageordnung erstellen/drucken [180](#page-179-0) Protokoll-Einstellungen [105](#page-104-0) Protokoll-Personen (Teilnehmer/Verteiler) anlegen [180](#page-179-0) Protokollstände speichern [185](#page-184-0) TOP-Liste zusammenstellen/drucken [187](#page-186-0) TOPs (Tagesordnungspunkte) anlegen [180](#page-179-0) Unerledigte Projekt-TOPs anzeigen [173](#page-172-0)

# **R**

# **Reaktive Aktionen und Notizen**

'To-do & Info'-Block [27](#page-26-0)

# **Rechtschreibprüfung [34](#page-33-0)**

# **S**

**Sc h l o s s - S y m b o l 1 [9](#page-18-0)**

## **S c h n e l l s u c h e 2 [3](#page-22-0)**

#### Serienkorrespondenz 1[4](#page-146-0)7

#### **S e rv e r**

Administrator-Einstellungen [6](#page-62-0)3 E-Mail-Abruf-Einstellungen [6](#page-64-0)5

## **S h o rt c u t s 2 [3](#page-22-1)**

**S i g n a t u r**

E-Mail-Signatur einstellen [1](#page-110-0)11

#### **Sortierung**

Listen sortieren 2[6](#page-25-0)

#### **S p r a c h e e i n s t e l l e n [3](#page-37-0) 8**

#### **S t a n d o rt e**

Standort anlegen [4](#page-42-0)3 Standort-Einstellungen treffen [4](#page-42-0)3

## **S u c h e**

Adressen suchen 12[9](#page-128-0) Detaillierte Suche 2[3](#page-22-0) K o m m u nik a tio n s u c h e n 1 3 [8](#page-137-0) S c h n ells u c h e 2 [3](#page-22-0) Standard-Suchen 2[3](#page-22-0)

#### **S u p p o rt**

PROJEKT PRO Support 1[2](#page-11-0) Support-Anfrage über PROJEKT PRO stellen [3](#page-32-0)3

#### **S y m b o l e**

PROJEKT PRO Standard-Symbole 1[9](#page-18-0) S y m b ole im E - M aile r 1 [4](#page-148-0) 9 Symbole in den Daily Actions [7](#page-76-0)7 Symbole in der Kommunikation 13[6](#page-135-0)

#### Symboltasten im Kopfbereich

Symboltasten einstellen 1[5](#page-14-0) Symboltasten zurücksetzen 3[8](#page-37-0)

## Synchronisation mit mobilem Gerät

Datensynchronisation [9](#page-92-0)3 Einstellungen für die Synchronisation [8](#page-87-0)8 Mobilen Stand erstellen [8](#page-88-0)9 M o bile n S t a n d k o pie r e n 9 [0](#page-89-0) S t a n d a u f m o bile s G e r ä t ö f f n e n [9](#page-91-0) 2 Voraussetzungen [8](#page-86-1)7

# **S y s t e m b e t r e u e r r e c h t e 5 [9](#page-58-0)** Systeminfos anzeigen und drucken [6](#page-59-0)0

# **T**

# **Tastaturkürzel [23](#page-22-1)**

# **Telefonie**

Telefonie-Einstellungen des Standorts [43](#page-42-0)

## **Telekom**

Automatische Fomatierung von Telefonnummern deaktivieren [98](#page-97-0) Automatische Fomatierung von Telefonnummern einstellen [43](#page-42-0) Telekomdaten der Adressen eingeben [123](#page-122-0)

# **Textbausteine [33,](#page-32-0) [48](#page-47-0)**

**Textformat/Textlineal [33](#page-32-0)**

# **'To-do & Info'-Block [27](#page-26-0)**

## **TOPs (Tagesordnungspunkte)**

TOP-Liste zusammenstellen/drucken [187](#page-186-0) TOPs anlegen [180](#page-179-0) Unerledigte Projekt-TOPs anzeigen [173](#page-172-0)

# **U**

# **Umfeld**

Arbeitsumfeld einer Aktion einstellen [51](#page-50-0) Arbeitsumfelder einstellen [72](#page-71-0)

## **Update**

Software-Update-Prüfung [60](#page-59-0) Software-Update-Prüfung (Einzelplatz) [62](#page-61-0) Software-Update-Prüfung (Server) [63](#page-62-0)

# **V**

# **Variablen [32](#page-31-0)**

# **vCard**

Adressexport via vCard [134](#page-133-0) Adressimport via vCard [134](#page-133-1) Einstellung vCard-Format [99](#page-98-0)

**Version** PROJEKT PRO-Version abfragen [33](#page-32-0)

# **W**

**Wartungsaufgaben** Liste der Wartungsaufgaben [68](#page-67-0)

# **Wertelisten [46](#page-45-0) Workflow-Mitarbeiter anlegen [57](#page-56-0) Wörterbuch [34](#page-33-0)**

**INDEX**

# **Z**

**Zoom-Faktor einstellen [38](#page-37-0) Zugriffsrechte einstellen [59](#page-58-0) Zurück-Navigation [15](#page-14-0)**